## IND400

# Wägeterminal

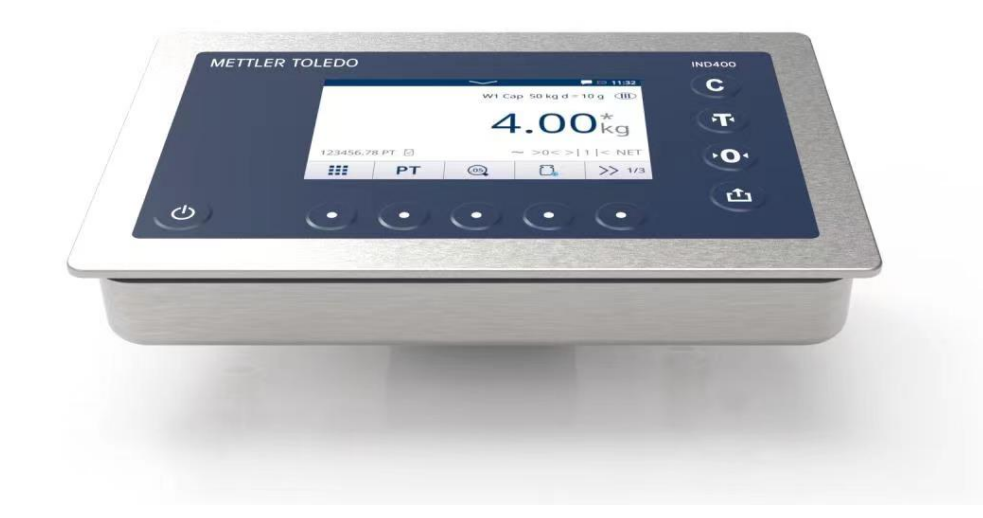

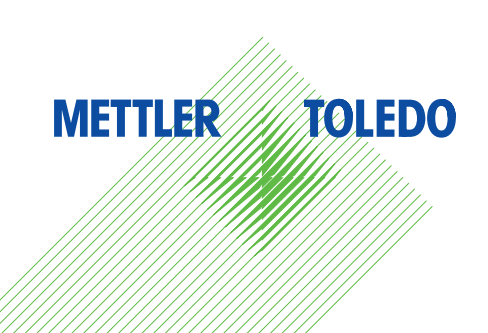

# **METTLER TOLEDO Service**

Herzlichen Glückwunsch zu Ihrer Entscheidung für die Qualität und Präzision von METTLER TOLEDO. Die richtige Verwendung Ihres neuen Geräts entsprechend diesem Handbuch sowie die regelmässige Kalibrierung und Wartung durch unser geschultes Kundendienstteam gewährleisten den zuverlässigen und genauen Betrieb und schützen Ihre Investition. Setzen Sie sich mit uns in Verbindung, um einen Servicevertrag entsprechend Ihren Anforderungen und Ihrem Budget abzuschliessen. Weitere Informationen finden Sie auf ▶[www.mt.com/](http://www.mt.com/service) [servicea](http://www.mt.com/service)ngezeigt werden.

Es gibt verschiedene Möglichkeiten zur Maximierung der Ergebnisse Ihrer Investition:

- 1 Registrieren Sie Ihr Produkt: Bitte registrieren Sie Ihr Produkt unter [www.mt.com/productregistration,](http://www.mt.com/productregistration) damit wir Ihnen Informationen zur Verfügung stellen können, die auf Ihre spezifischen Bedürfnisse zugeschnitten sind. Darüber hinaus erhalten Sie Vorteilsangebote, von denen Sie als Besitzer eines Produkts von METTLER TOLEDO jederzeit profitieren können.
- 2 Wenden Sie sich zur Wartung an METTLER TOLEDO: Ein Messergebnis ist nur so viel wert wie seine Genauigkeit – eine nicht spezifikationskonforme Waage stellt ein Qualitäts-, Gewinn- und Haftungsrisiko dar. Die termingerechte Wartung durch METTLER TOLEDO sorgt für Genauigkeit sowie maximale Verfügbarkeit und Lebensdauer.
	- → Installation, Konfiguration, Integration und Schulung: Unsere Servicemitarbeiter sind werksseitig geschulte Experten für Wägegeräte. Wir stellen sicher, dass Ihre Wägeausrüstung rasch und kostengünstig betriebsbereit ist und dass Ihre Mitarbeiter optimal geschult werden.
	- **→ Dokumentation der Erstkalibrierung**: Die Installationsumgebung und Anwendungsanforderungen sind für jede Industriewaage einzigartig, daher muss die Leistung überprüft und bestätigt werden. Im Rahmen unserer Kalibrierservices prüfen und dokumentieren wir die Genauigkeit und stellen somit die Produktionsqualität sicher. Ausserdem liefern wir erstklassige Systemleistungsdaten.
	- Regelmässige Kalibrierwartung: Ein Kalibrierservicevertrag bietet Ihnen kontinuierliches Vertrauen in  $\Rightarrow$ Ihren Wägeprozess sowie eine Dokumentation über die Einhaltung von Vorschriften. Wir haben zahlreiche Servicepläne im Angebot, die Ihre Bedürfnisse und Ihr Budget im Blick haben.

#### FCC-Hinweis

Dieses Gerät entspricht Abschnitt 15 der FCC-Vorschriften und den Funkentstöranforderungen des kanadischen Kommunikationsministeriums. Der Betrieb unterliegt den folgenden Bedingungen: (1) Dieses Gerät darf keine Funkstörungen verursachen und (2) das Gerät muss in der Lage sein, alle empfangenen Funkstörungen zu tolerieren, einschliesslich solcher Störungen, die u. U. den Betrieb negativ beeinflussen.

Dieses Gerät wurde getestet und in Übereinstimmung mit den Grenzwerten für ein digitales Gerät der Klasse B gemäss Abschnitt 15 der Richtlinien der amerikanischen Aufsichtsbehörde für das Kommunikationswesen (Federal Communications Commission, FCC) für geeignet befunden. Diese Grenzwerte bieten angemessenen Schutz vor schädlichen Störungen bei Installation in einer Wohngegend. Das Gerät erzeugt und verwendet hochfrequente Schwingungen und kann solche ausstrahlen. Bei einer von den Anweisungen abweichenden Installation können Störungen beim Radio- und Fernsehempfang auftreten. Es kann jedoch nicht garantiert werden, dass bei einer bestimmten Installation keine Störungen auftreten. Wenn dieses Gerät Störungen des Radiooder Fernsehempfangs verursacht, was durch Aus- und Einschalten des Geräts festgestellt werden kann, wird der Benutzer aufgefordert, zu versuchen, die Störung durch eine oder mehrere der folgenden Massnahmen zu beheben:

- Richten Sie die empfangende Antenne neu aus oder positionieren Sie sie an einem anderen Ort.
- Vergrössern Sie den Abstand zwischen Gerät und Empfänger.
- Schliessen Sie das Gerät an eine Steckdose in einem anderen Stromkreis an als den, an den der Empfänger angeschlossen ist.
- Wenden Sie sich an den Händler oder an einen erfahrenen Radio-/TV-Techniker, um Hilfe zu erhalten.

Dieses Gerät erfüllt die FCC-Grenzwerte für die Strahlenbelastung für nicht kontrollierte Geräte und die FCC-Richtlinien zur Exposition gegenüber Hochfrequenzen. Dieses Gerät sollte bei der Installation und Bedienung mit einem Abstand von mindestens 2 cm zwischen der Strahlenquelle und den Händen des Bedieners installiert werden.

Änderungen oder Modifikationen, die nicht ausdrücklich von der verantwortlichen Partei genehmigt wurden, können die Autorität des Benutzers zur Bedienung des Geräts aufheben.

#### IC-Hinweis

Dieses Gerät enthält einen oder mehrere lizenzbefreite(n) Sender/Empfänger, der/die der/den lizenzbefreite(n) RSS-Norm(en) von Innovation, Science and Economic Development Canada entsprechen. Der Betrieb unterliegt den folgenden beiden Bedingungen:

(1) Dieses Gerät darf keine Störungen verursachen.

(2) Dieses Gerät muss jeglichen Störungen standhalten, einschliesslich Interferenzen, die einen unerwünschten Betrieb des Geräts verursachen können. Nur zur Verwendung im Innenbereich.

L'émetteur/rêcepteur excempt de licence contenu dans la présent appareil est conforme aux CNR d'Innovation, Sciences et Développement économique Canada applicables aux appareils radio exempts de licence. L'exploitation est autorisée aux deux conditions suivantes :

(1) L'appareil ne doit pas produire de brouillage ;

(2) L'appareil doit accepter tout brouillage radioélectrique subi, même si le brouillage est susceptible d'en compromettre le fonctionnement.

Dieses Gerät entspricht den IC-Strahlungsexpositionsgrenzwerten für unkontrollierte Geräte und erfüllt die IC-Richtlinien für die Exposition gegenüber Radiofrequenz (RF). Dieses Gerät sollte mit mindestens 2 cm Abstand zwischen dem Strahler und den Händen einer Person installiert und betrieben werden.

Avis : Pour répondre à la IC d'exposition pour les besoins de base et mobiles dispositifs de transmission de la station, sur une distance de séparation de 2 cm ou plus doit être maintenue entre l'antenne de cet appareilet les personnes en cours de fonctionnement. Pour assurer le respect, l'exploitation de plus près à cette distance n'est pas recommandée. L'antenne(s) utilisé pour cet émetteur ne doit pas être localisés ou fonctionner conjointement avec une autre antenne ou transmetteur.

Nur für den Innenbereich geeignet.

#### Vorsicht:

1) Das Gerät für den Betrieb im Frequenzband 5150 – 5250 MHz ist nur für den Einsatz in Innenräumen vorgesehen, um das Risiko schädlicher Interferenzen für mobile Satellitensysteme auf Gleichkanalebene zu reduzieren;

2) Bei Geräten mit abnehmbarer(n) Antenne(n) muss der maximal zulässige Antennengewinn für Geräte in den Frequenzbereichen 5250 – 5350 MHz und 5470 – 5725 MHz so bemessen sein, dass das Gerät weiterhin den EIRP-Grenzwert einhält;

3) Bei Geräten mit abnehmbarer(n) Antenne(n) muss der für Geräte im Frequenzbereich 5725 – 5850 MHz maximal zulässige Antennengewinn so bemessen sein, dass das Gerät ggf. die für Punkt-zu-Punkt- und Nicht-Punkt-zu-Punkt-Systeme festgelegten EIRP-Grenzwerte einhält;

Gleiches gilt für DFS-Produkte (Dynamic Frequency Selection), die in den Frequenzbereichen 5250 – 5350 MHz, 5470 – 5600 MHz und 5650 – 5725 MHz betrieben werden.

#### Avertissement:

1 ) Le dispositif fonctionnant dans la bande 5150-5250 MHz est réservé uniquement pour une utiisation à l'intérieur afin de réduire les risques de brouillage préjudiciable aux systèmes de satellites mobiles utilisant les mêmes canaux;

2 ) Le gain maximal d'antenne permis pour les dispositifs avec antenne(s) amovible(s) utilisant les bandes 5250-5350 MHz et 5470-5725 MHz doit se conformer à la limitation P.I.R.E.;

3 ) Le gain maximal d'antenne permis pour les dispositifs avec antenne(s) amovible(s) utilisant la bande 5725-5850MHz doit se conformer à la limitation P.I.R.E spécifiée pour l'exploitation point à point et nonpoint à point, selon le cas.

Les produits utilisant la technique d'attenuation DFS (sélection dynamique des fréquences) sur les bandes 5250-5350 MHz, 5470-5600 MHz et 5650-5725MHz.

### Sicherheitshinweise

### Informationen zur Konformität

Nationale Zulassungsdokumente wie die FCC-Konformitätsbescheinigung des Lieferanten sind online verfügbar und/oder in der Verpackung enthalten.

[www.mt.com/ComplianceSearch](http://www.mt.com/ComplianceSearch)

#### Handbücher herunterladen

Bitte scannen Sie den untenstehenden QR-Code ein und laden Sie ihn hier herunter [www.mt.com/IND400](https://www.mt.com/us/en/home/library/datasheets/industrial-scales/terminals/ind400.html?cmp=als_IND400-downloads) [downloads.](https://www.mt.com/us/en/home/library/datasheets/industrial-scales/terminals/ind400.html?cmp=als_IND400-downloads)

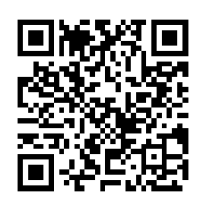

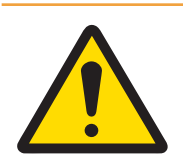

### $\land$  WARNUNG

Verwenden Sie das Gerät nur zum Wägen gemäss den Anweisungen in diesem Benutzerhandbuch. Jegliche anderweitige Verwendung und Nutzung, die über die Grenzen der Spezifikationen hinausgeht, gilt als nicht bestimmungsgemäss.

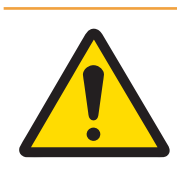

### A WARNUNG

Das Gerät ist nur für den Einsatz im Aussenbereich geeignet.

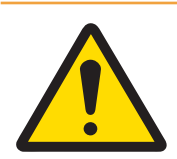

### A WARNUNG

Die Wartung des Geräts darf nur durch qualifiziertes Personal erfolgen. Gehen Sie bei Kontrollen, Tests und Justierungen bei eingeschalteter Spannungsversorgung vorsichtig vor. Die Nichtbeachtung dieser Anweisungen kann zu Personen- und/oder Sachschäden führen.

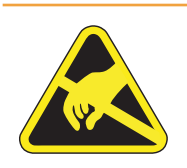

### A WARNUNG

Halten Sie das Gerät fern von Prozessen, die ein hohes Ladepotenzial erzeugen, wie elektrostatische Beschichtung, schnelle Übertragung nicht leitender Materialien, starke Luftströme und Hochdruck-Aerosole.

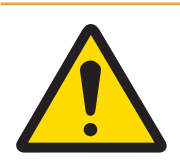

### A WARNUNG

Vermeiden Sie Kunststoffabdeckungen über dem Gerät. Die Schutzabdeckung muss von METTLER TOLEDO offiziell zugelassen sein.

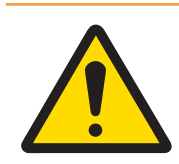

### A WARNUNG

Achten Sie darauf, für das Gerät, die Befestigungen und die Wägeplattform eine Erdung mit Potentialausgleich zu verwenden.

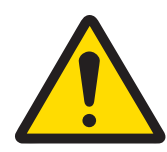

### $\land$  WARNUNG

Wenn die Tastatur, die Anzeigelinse oder das Gehäuse beschädigt ist, muss das beschädigte Bauteil sofort repariert werden. Trennen Sie sofort die Stromversorgung und schliessen Sie diese erst wieder an, wenn die Anzeigelinse, Tastatur oder das Gehäuse von qualifiziertem Fachpersonal repariert oder ausgetauscht wurde. Die Nichtbeachtung dieser Anweisung kann Verletzungen und/ oder Sachbeschädigungen zur Folge haben.

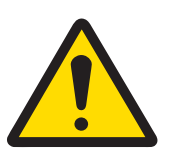

### A WARNUNG

Es dürfen nur die im Benutzerhandbuch angegebenen Bauteile für dieses Gerät eingesetzt werden. Alle Geräte müssen in Übereinstimmung mit den im Handbuch aufgeführten Installationsanleitungen installiert werden. Die Verwendung falscher oder anderer Bauteile und/oder Abweichungen von diesen Anweisungen können die Eigensicherheit des Geräts herabsetzen und Personen und/ oder Sachschäden zur Folge haben.

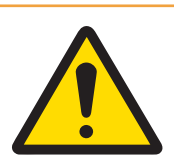

### $\land$  WARNUNG

Zum Schutz vor Stromschlag ist das Gerät an eine ordnungsgemäss geerdete Stromversorgung anzuschliessen. Den Erdungsanschluss nicht entfernen.

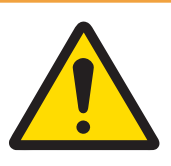

### $\land$  WARNUNG

Wenn dieses Gerät als Komponente in einem System integriert ist, muss die daraus entstehende Konstruktion von qualifiziertem Personal überprüft werden, das mit dem Bau und Betrieb aller Komponenten im System und den potenziellen Gefahren vertraut ist. Die Nichtbeachtung dieser Vorsichtsmassnahme kann Verletzungen und/oder Sachbeschädigungen zur Folge haben.

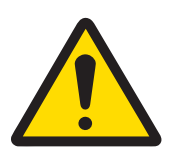

### $\land$  WARNUNG

Alle Geräte müssen in Übereinstimmung mit den im entsprechenden Handbuch aufgeführten Installationsanleitungen installiert werden. Abweichungen von diesen Anweisungen können die Eigensicherheit des Geräts herabsetzen und die behördliche Zulassung ungültig machen.

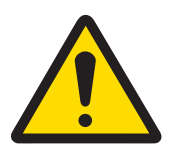

### A WARNUNG

Vor dem Anschliessen/Trennen interner elektronischer Bauteile oder Verbindungskabel zwischen elektronischen Geräten muss stets die Stromzufuhr unterbrochen und mindestens dreissig (30) Sekunden gewartet werden, bevor Anschlüsse oder Abtrennungen vorgenommen werden. Die Nichtbeachtung dieser Vorsichtsmassnahmen kann die Beschädigung oder Zerstörung des Geräts zur Folge haben oder zu Verletzungen führen.

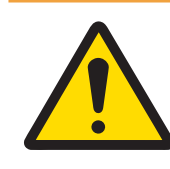

### $\land$  WARNUNG

Der Austausch von Systemkomponenten gegen andere als Original-Ersatzteile kann zu Leistungseinbussen und Sachschäden führen. Nur originale oder kompatible Ersatz- und Zubehörteile von METTLER TOLEDO verwenden.

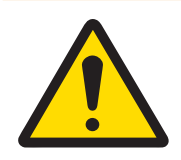

### A WARNUNG

Stellen Sie sicher, dass die Kommunikationsschaltkreise genau wie im Installationsabschnitt des entsprechenden Benutzerhandbuchs abgebildet verdrahtet sind. Wenn die Drähte nicht richtig verbunden werden, kann dies das Gerät oder die Schnittstellenkarte beschädigen.

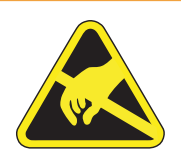

### WARNUNG

Beachten Sie die Vorsichtsmassnahmen zur Handhabung elektrostatisch gefährdeter Geräte.

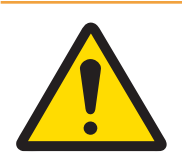

### A WARNUNG

Direkte Sonneneinstrahlung vermeiden.

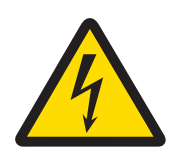

### A WARNUNG

Der Netzanschluss des Netzteils muss von einer vom Betreiber autorisierten Elektrofachkraft gemäss dem jeweiligen Klemmenplan, der beiliegenden Installationsanleitung sowie den länderspezifischen Vorschriften erfolgen.

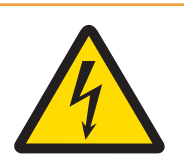

### A WARNUNG

Das Gerät vor Servicearbeiten von der Stromversorgung trennen.

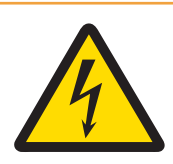

### A WARNUNG

Nach der Durchführung von Servicearbeiten ist die Schutzleiterverbindung zu prüfen. Überprüfen Sie daher die Verbindung zwischen dem Schutzleiterkontakt am Netzstecker und dem Gehäuse. Dieser Test ist im Servicebericht zu dokumentieren.

In Übereinstimmung mit der europäischen Richtlinie 2012/19/EU über Elektro- und Elektronik-Altgeräte (WEEE) darf dieses Gerät nicht im Hausmüll entsorgt werden. Dies gilt auch für Länder außerhalb der EU, je nach deren spezifischen Anforderungen.

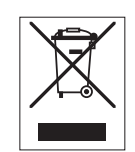

Bitte entsorgen Sie dieses Produkt in Übereinstimmung mit den örtlichen Vorschriften bei der für elektrische und elektronische Geräte vorgesehenen Sammelstelle. Wenn Sie Fragen haben, wenden Sie sich bitte an die zuständige Behörde oder an den Händler, bei dem Sie dieses Gerät erworben haben. Sollte dieses Gerät an andere Personen weitergegeben werden, muss auch der Inhalt dieser Vorschrift mit einbezogen werden.

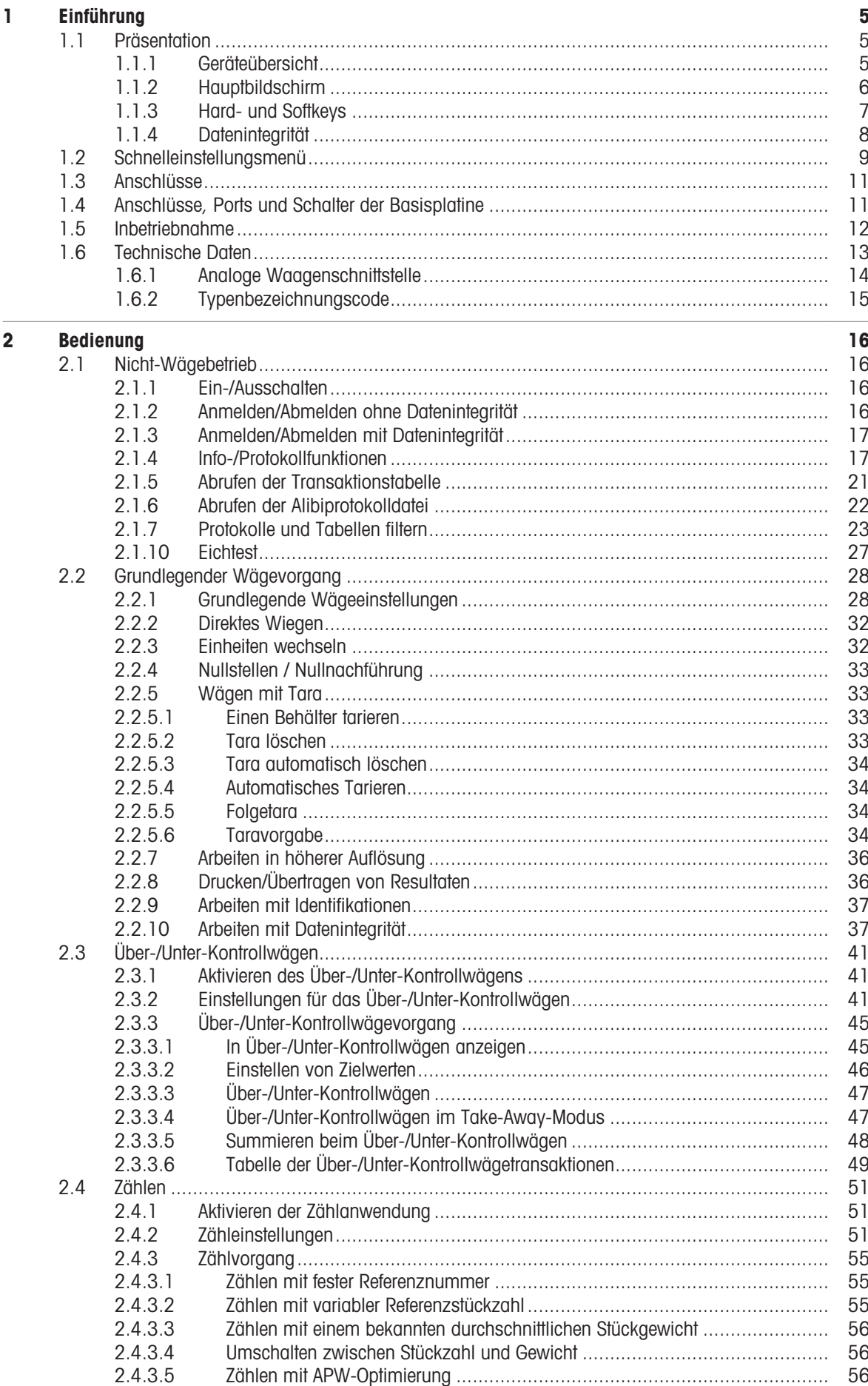

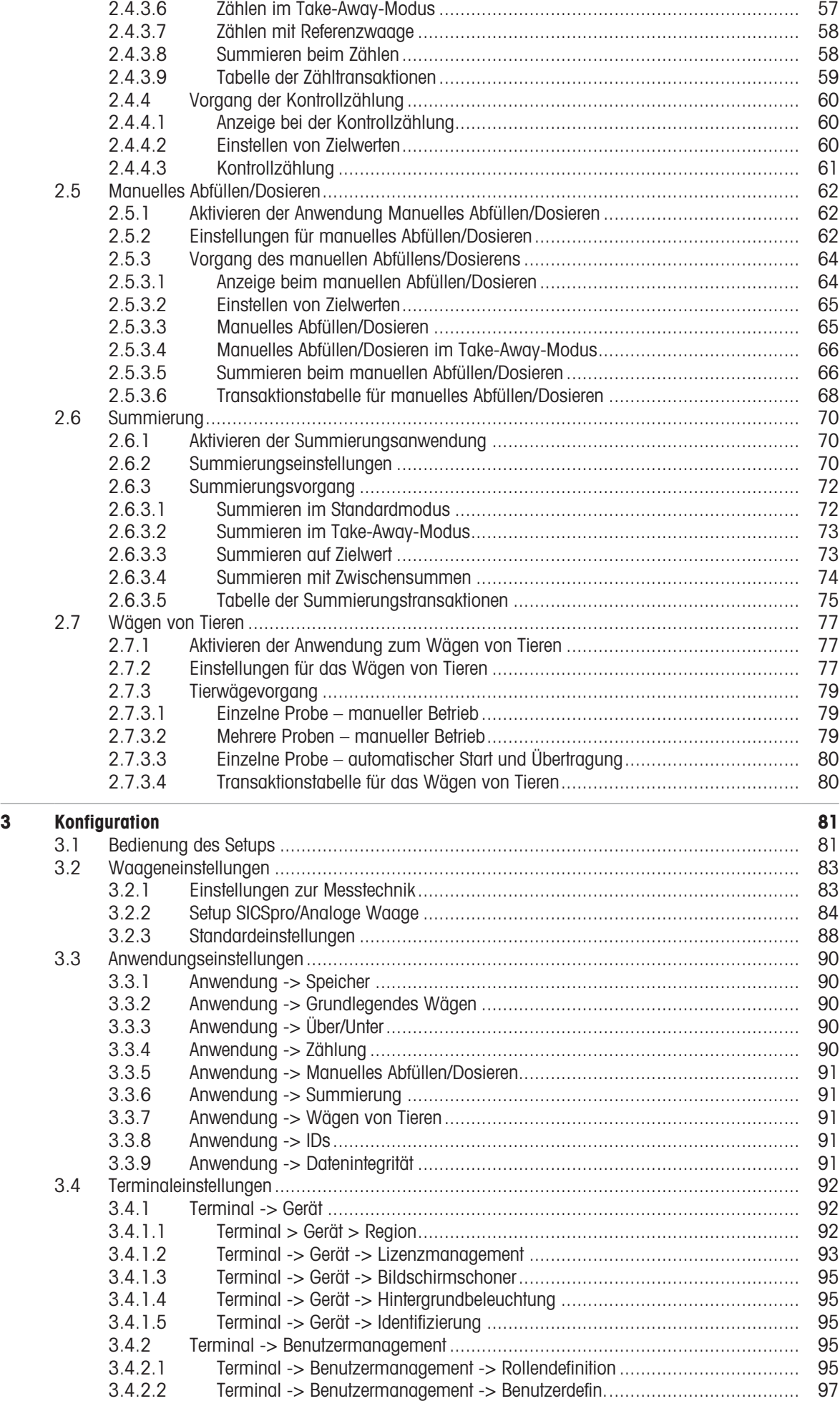

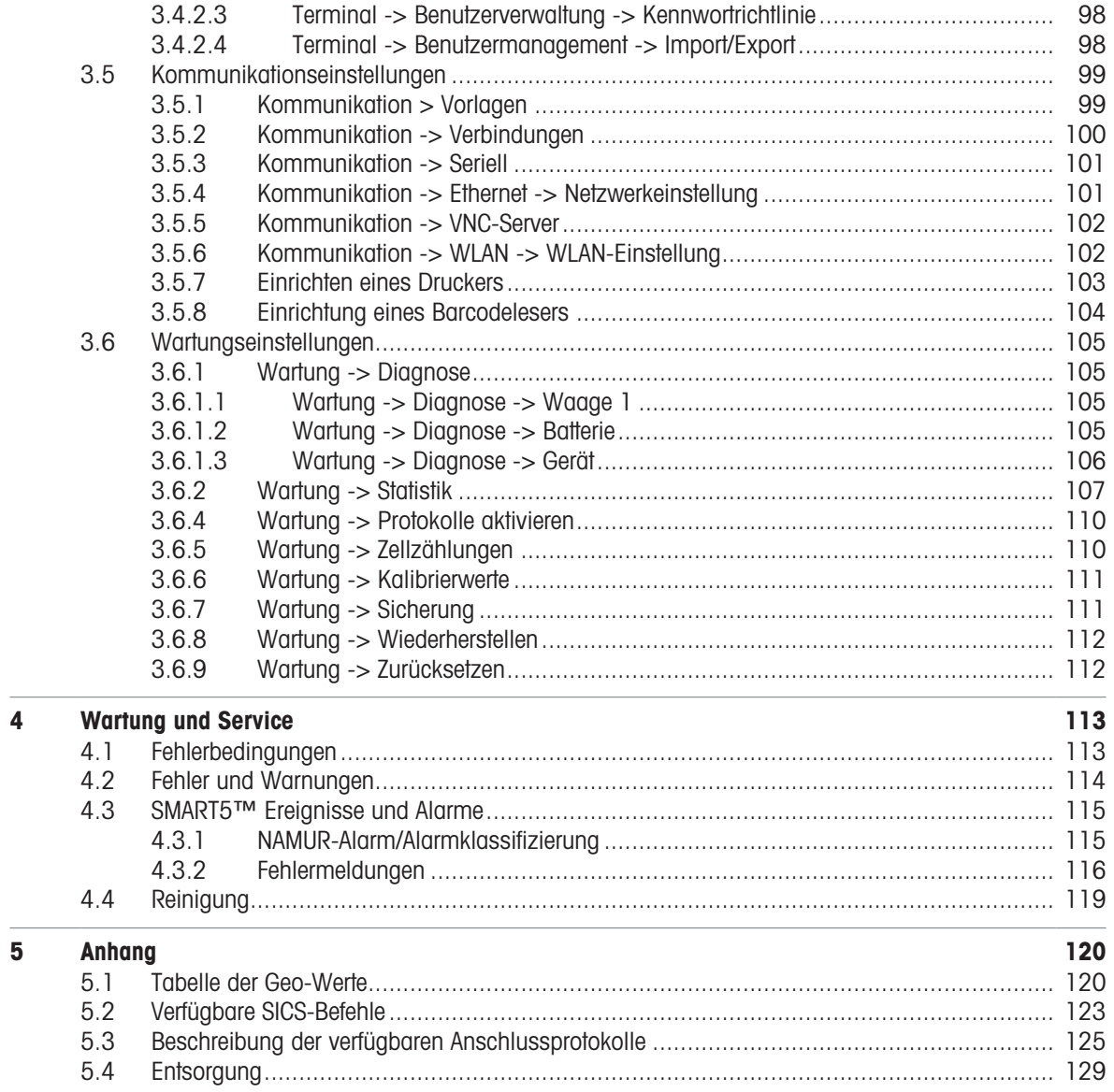

### <span id="page-12-0"></span>1 Einführung

### 1.1 Präsentation

<span id="page-12-1"></span>Das IND400 ist ein Transaktionswägeterminal mit Touchscreen und zusätzlichen Hardkeys für eine bessere Bedienung, z. B. bei der Arbeit mit Handschuhen.

Das IND400 bietet eine Waagenschnittstelle und bis zu zwei optionale Datenschnittstellen.

### 1.1.1 Geräteübersicht

<span id="page-12-2"></span>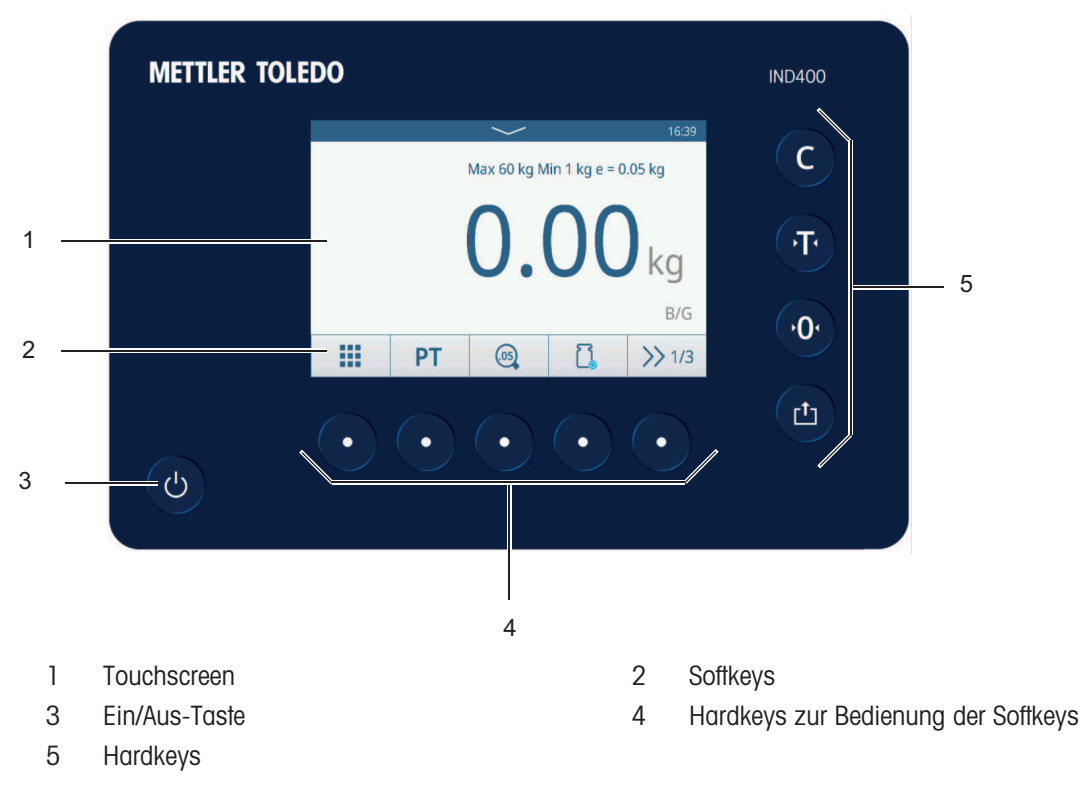

<span id="page-13-0"></span>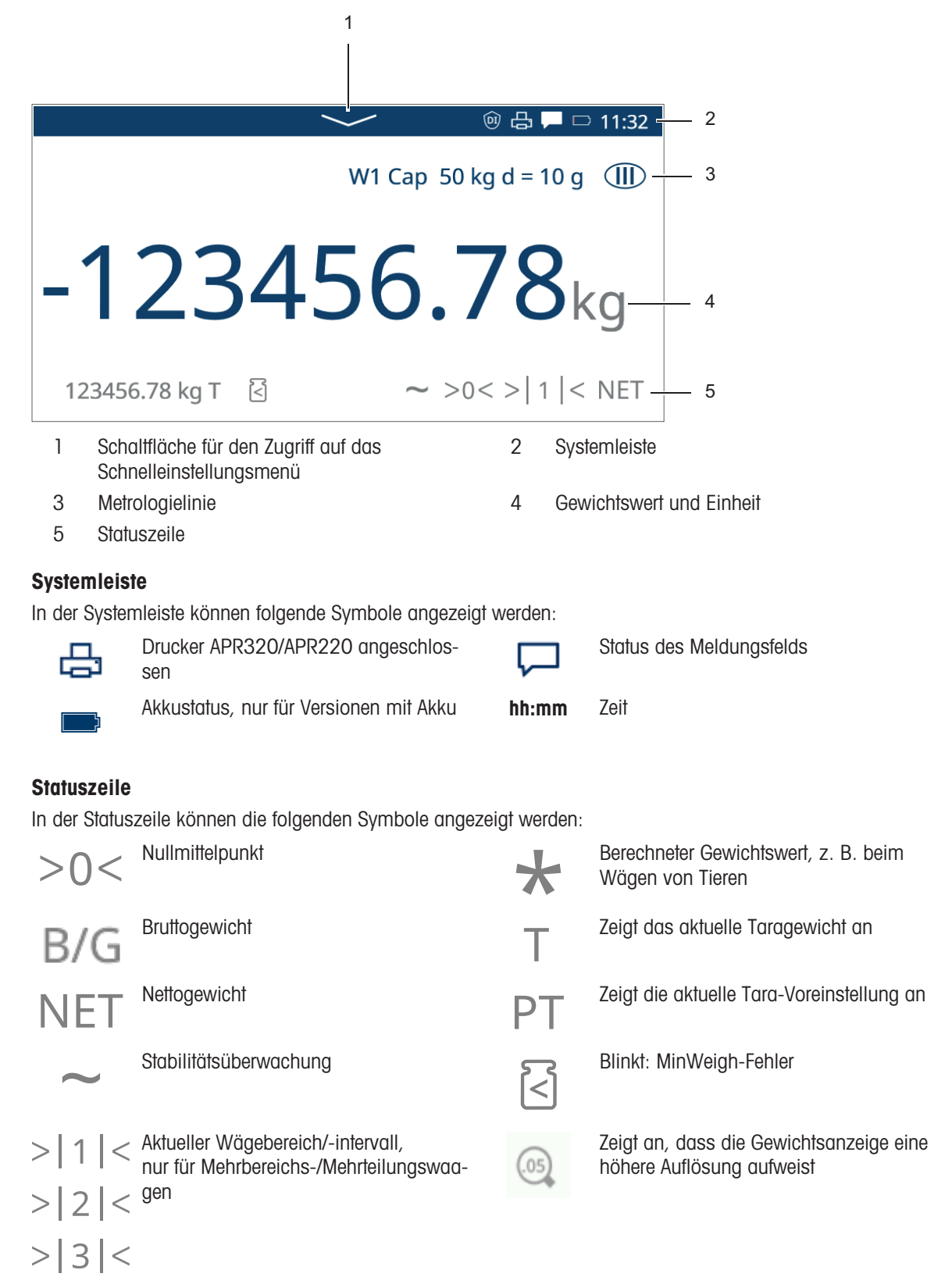

### 1.1.3 Hard- und Softkeys

### <span id="page-14-0"></span>Hardkeys

Folgende Hardkeys stehen zur Verfügung:

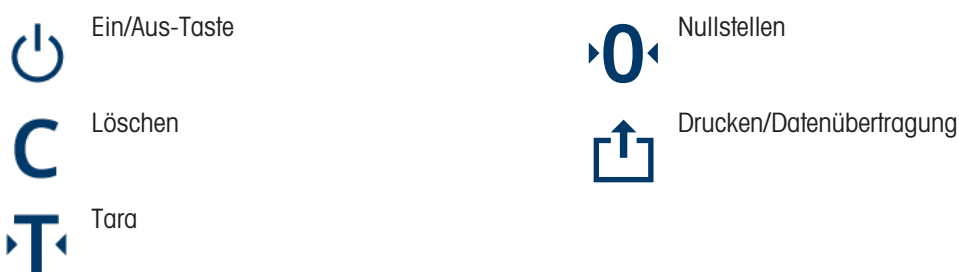

### **Softkeys**

In der Basis-Wägeanwendung stehen die folgenden Softkeys zur Verfügung, die in bis zu 3 Softkey-Bänder unterteilt sind.

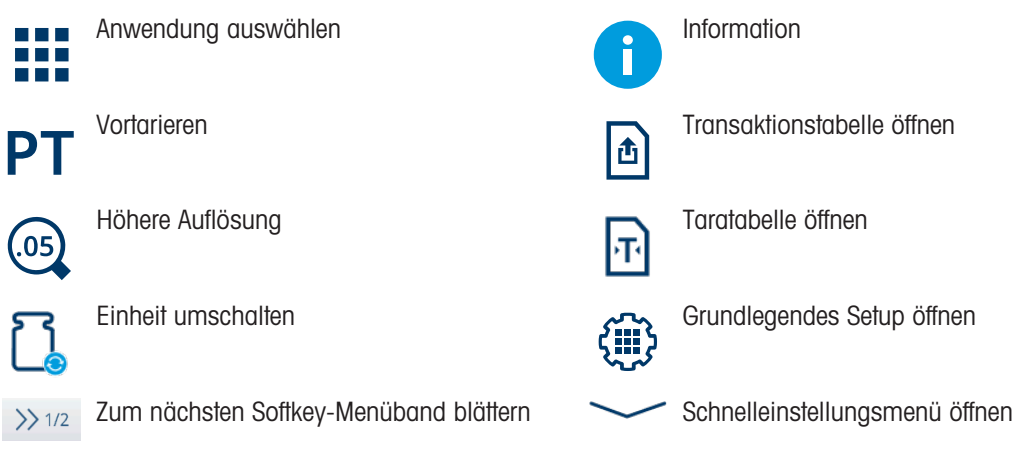

#### i Hinweis

Die Softkeys können auch über den Hardkey unter dem angezeigten Softkey bedient werden.

#### Eingabe von Text oder Zahlen

Wenn eine Eingabe von Zahlen oder Text erforderlich ist, berühren Sie das entsprechende Eingabefeld. Daraufhin wird eine Tastatur auf dem Bildschirm angezeigt.

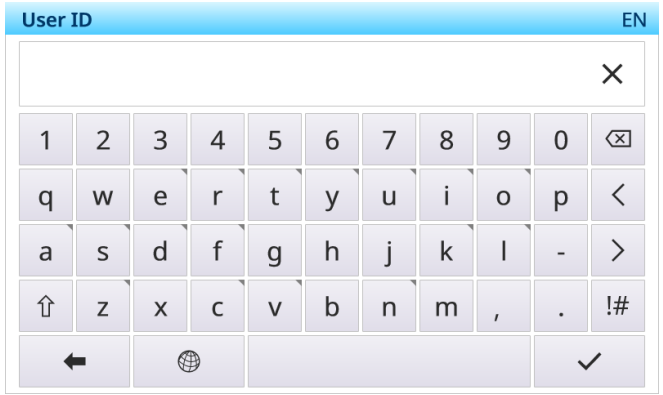

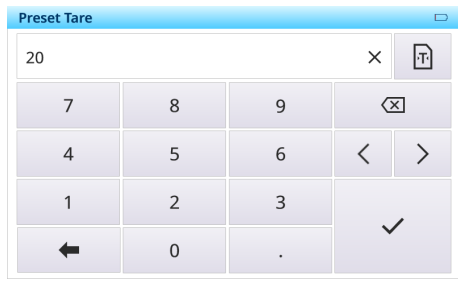

#### Eingabe von Sonderzeichen

- Für Sonderzeichen berühren und halten Sie ein Zeichen, z. B.  $\Box a''$ .
	- $\Rightarrow$  Die verfügbaren Varianten des Zeichens "a" werden angezeigt.

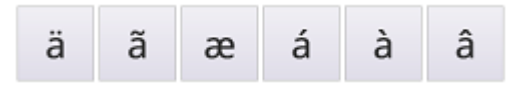

### 1.1.4 Datenintegrität

<span id="page-15-0"></span>Das IND400 ist in Ausführungen ohne und mit Datenintegritätsfunktion erhältlich.

Datenintegrität ist die allgemeine Genauigkeit, Vollständigkeit und Konsistenz von Daten. Datenintegrität bezieht sich auch auf die Sicherheit von Daten im Hinblick auf die Einhaltung gesetzlicher Vorschriften und Sicherheit. Wenn die Integrität der Daten gesichert ist, bleiben die in der Datenbank gespeicherten Informationen vollständig, genau und zuverlässig, unabhängig davon, wie lange sie gespeichert werden oder wie oft darauf zugegriffen wird.

Die Datenintegrität sollte über den gesamten Lebenszyklus der Daten hinweg gewährleistet sein. Sie umfasst die folgenden Funktionen:

- Eingabevalidierung
- Datenvalidierung  $\bullet$  .
- $\bullet$  . Entfernung doppelter Daten
- Datensicherung
- Kontrollieren des Datenzugriffs  $\bullet$
- Audit-Trail-Protokoll
- Elektronische Unterschrift  $\bullet$  .
- Die Datenintegrität auf dem IND400 funktioniert mit folgenden Anwendungen:
- Über-/Unter-Kontrollwägen
- Manuelles Abfüllen/Dosieren  $\bullet$
- Summierung
- Klassifizierung  $\bullet$  .

Datenintegrität ist für die Anwendungen zum Wägen und Zählen von Tieren nicht verfügbar.

Informationen zum Betrieb mit Datenintegrität finden Sie unter [\[Arbeiten mit Datenintegrität](#page-44-1)   [Seite 37\],](#page-44-1) zu Datenintegritätseinstellungen siehe [\[Anwendung -> Datenintegrität](#page-98-4)  $\blacktriangleright$  [Seite 91\].](#page-98-4)

### 1.2 Schnelleinstellungsmenü

<span id="page-16-0"></span>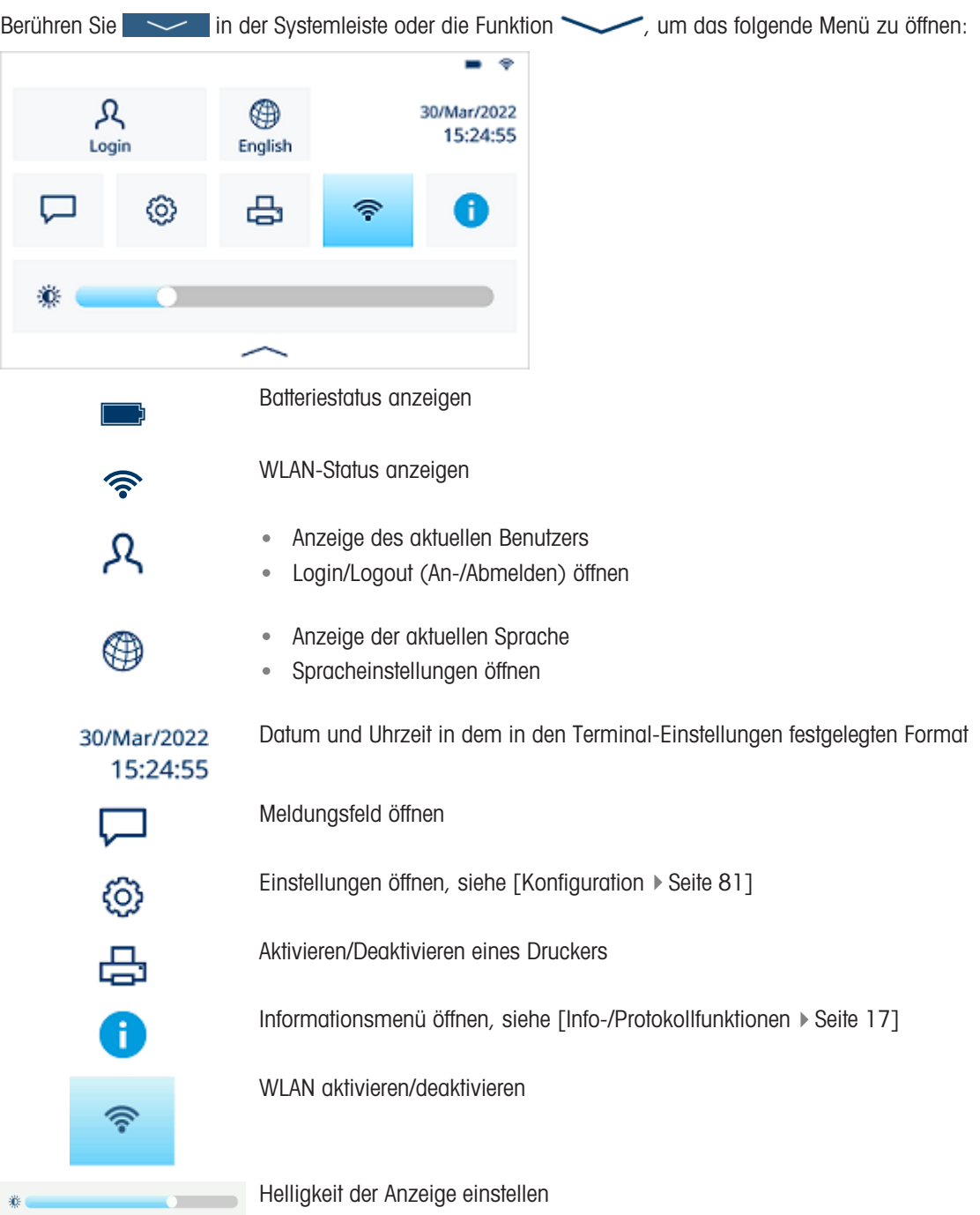

### Sprache auswählen

Berühren Sie (B), um das folgende Menü zu öffnen:

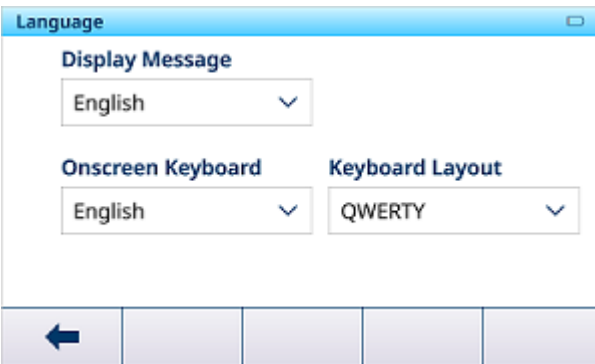

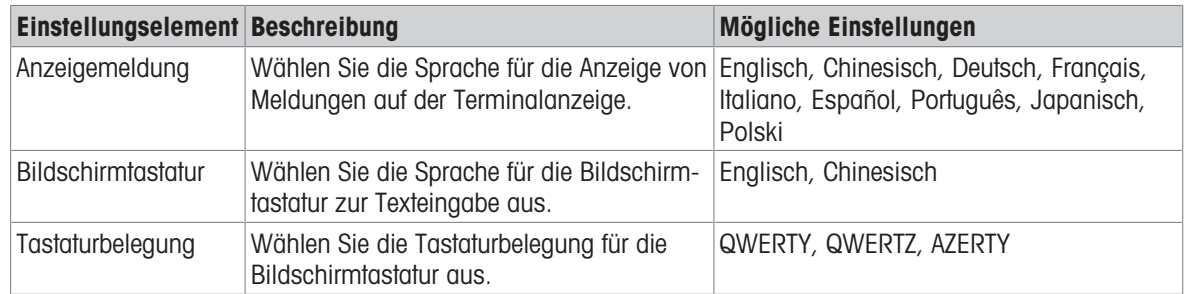

### Meldungsfeld

- Abhängig von der letzten Meldung und dem Status des Meldungsfelds gibt es in der Systemleiste unterschiedliche Symbole zum Öffnen des Meldungsfelds.
- Meldungen werden mit den folgenden Symbolen klassifiziert:

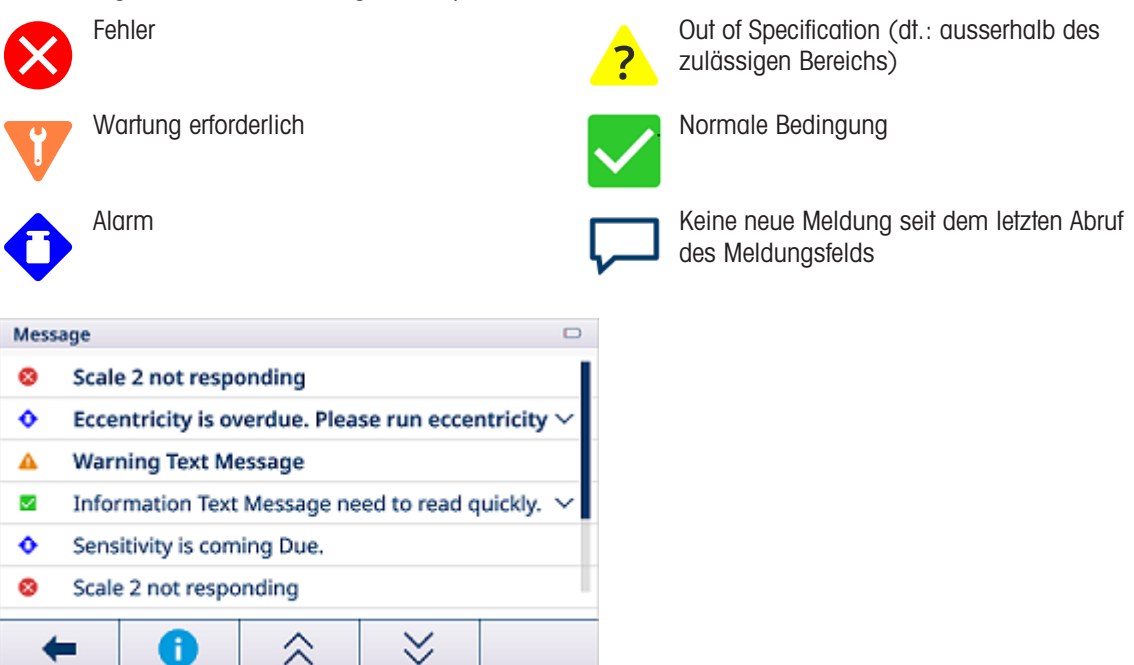

#### Verlassen des Schnelleinstellungsmenüs

- $-$  Tippen Sie in der untersten Zeile auf  $\sim$  , um das Schnelleinstellungsmenü zu verlassen.
	- **→** Der Hauptbildschirm wird angezeigt.

### 1.3 Anschlüsse

<span id="page-18-0"></span>Auf der Rückseite stehen folgende Anschlüsse zur Verfügung:

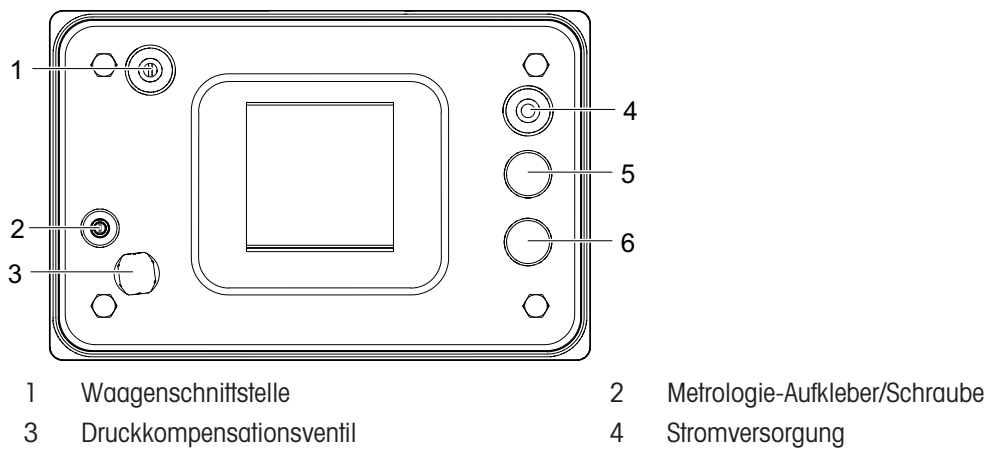

- 5 Optionale Datenschnittstelle 6 Optionale Datenschnittstelle
- 
- -

### <span id="page-18-1"></span>.<br>030785789 0D 2339<br>000000C338845594 CRO 1 **AREA**  $10 \overline{a}$ 2  $= 0.68$ <br> $= 0.657$ 9  $\overline{a}$ 8  $\mathbf{G}_{\mathbf{H}}^{\mathbf{Q}}\mathbf{H}_{\mathbf{H}}^{\mathbf{Q}}$ 3 **SSKAV** 7 4 6 5 1 Stromversorgung 2 Waagenplatinenschnittstelle 3 USB 2 (nicht verwendet) 4 Kernplatinenschnittstelle 5 SD-Karteneinschub 6 HMI-Schnittstelle 7 Optionale Platinenschnittstelle A 8 Optionale Platinenschnittstelle B

9 USB 1 10 COM1 (RS232)

### 1.4 Anschlüsse, Ports und Schalter der Basisplatine

i Hinweis

Eine Schraube der Basisplatine wird durch die Ethernet-Platine verdeckt. Beim Austausch der Basisplatine muss zuerst die Ethernet-Platine entfernt werden.

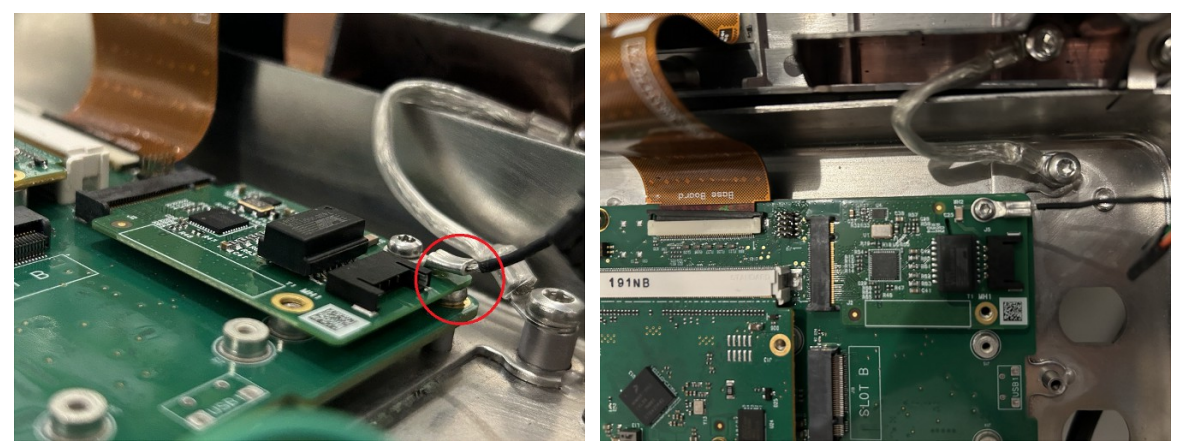

### <span id="page-19-0"></span>1.5 Inbetriebnahme

### 1.5.1 Aufstellort wählen

### A WARNUNG

### Gefahr der Wärmeableitung

- Achten Sie bei der Installation des Wägeterminals darauf, dass das Gerät mindestens 10 cm von der Wand und anderen Geräten entfernt ist.

### A VORSICHT

#### Begrenzte Kabellängen für zugelassene Wägesysteme

 $\overline{a}$ Bei zugelassenen Waagen darf eine Kabellänge von 30 m zwischen Wägeterminal und Wägeplattform sowie zwischen Wägeterminal und externen Geräten (wie Drucker, PC usw.) nicht überschritten werden.

Der richtige Standort ist entscheidend für die Genauigkeit der Wägeresultate.

- 1 Stabilen, erschütterungsfreien und möglichst horizontalen Standort für die Wägebrücke wählen.
	- **→** Der Untergrund muss das Gewicht der voll belasteten Wägebrücke sicher tragen können.
- 2 Folgende Umweltbedingungen beachten:
	- **→ Keine direkte Sonneneinstrahlung**
	- $\rightarrow$  Kein starker Luftzug
	- Keine übermäßigen Temperaturschwankungen

### 1.5.2 Anschluss von Wägebrücken

#### Analoge Wägebrücken

- Zum Anschließen einer analogen Wägebrücke an das Wägeterminal einen Servicetechniker von METTLER TOLEDO anrufen.

#### Wägebrücken mit digitaler Waagenschnittstelle

Den Wägebrückenstecker am Wägeterminal einstecken.

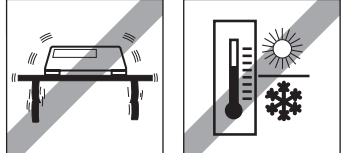

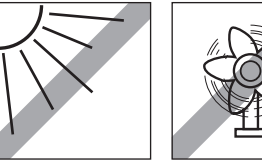

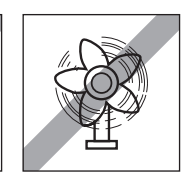

Sie können die Wägebrücke vom Wägeterminal eines zugelassenen Wägesystems trennen, ohne Ť die Zulassung zu verletzen.

Wenn eine andere Wägebrücke an das Wägeterminal angeschlossen wird, ist das System nicht zugelassen.

Wenn die Wägebrücke des zugelassenen Systems wieder angeschlossen wird, ist die Zulassung wieder gültig.

Wenn Sie eine nicht zugelassene Wägebrücke angeschlossen haben und das System zulassen möchten, wenden Sie sich an den METTLER TOLEDO Servicetechniker.

### 1.5.3 Anschluss an die Stromversorgung

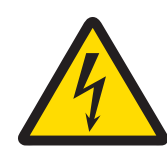

### A WARNUNG

### Gefahr eines elektrischen Schlags!

- 1 Prüfen Sie vor dem Anschliessen der Stromversorgung, ob der auf dem Etikett angegebene Spannungswert mit der lokalen Systemspannung übereinstimmt.
- 2 Schliessen Sie das Gerät unter keinen Umständen an, wenn der Spannungswert auf dem Etikett von der lokalen Systemspannung abweicht.
- 3 Stellen Sie sicher, dass die Wägeplattform Raumtemperatur erreicht hat, bevor Sie die Stromversorgung einschalten.
- Stecken Sie den Netzstecker in die Steckdose.
- $\rightarrow$  Informationen zur Inbetriebnahme finden Sie unter [\[Ein-/Ausschalten](#page-23-2)  $\rightarrow$  [Seite 16\].](#page-23-2)

### 1.6 Technische Daten

<span id="page-20-0"></span>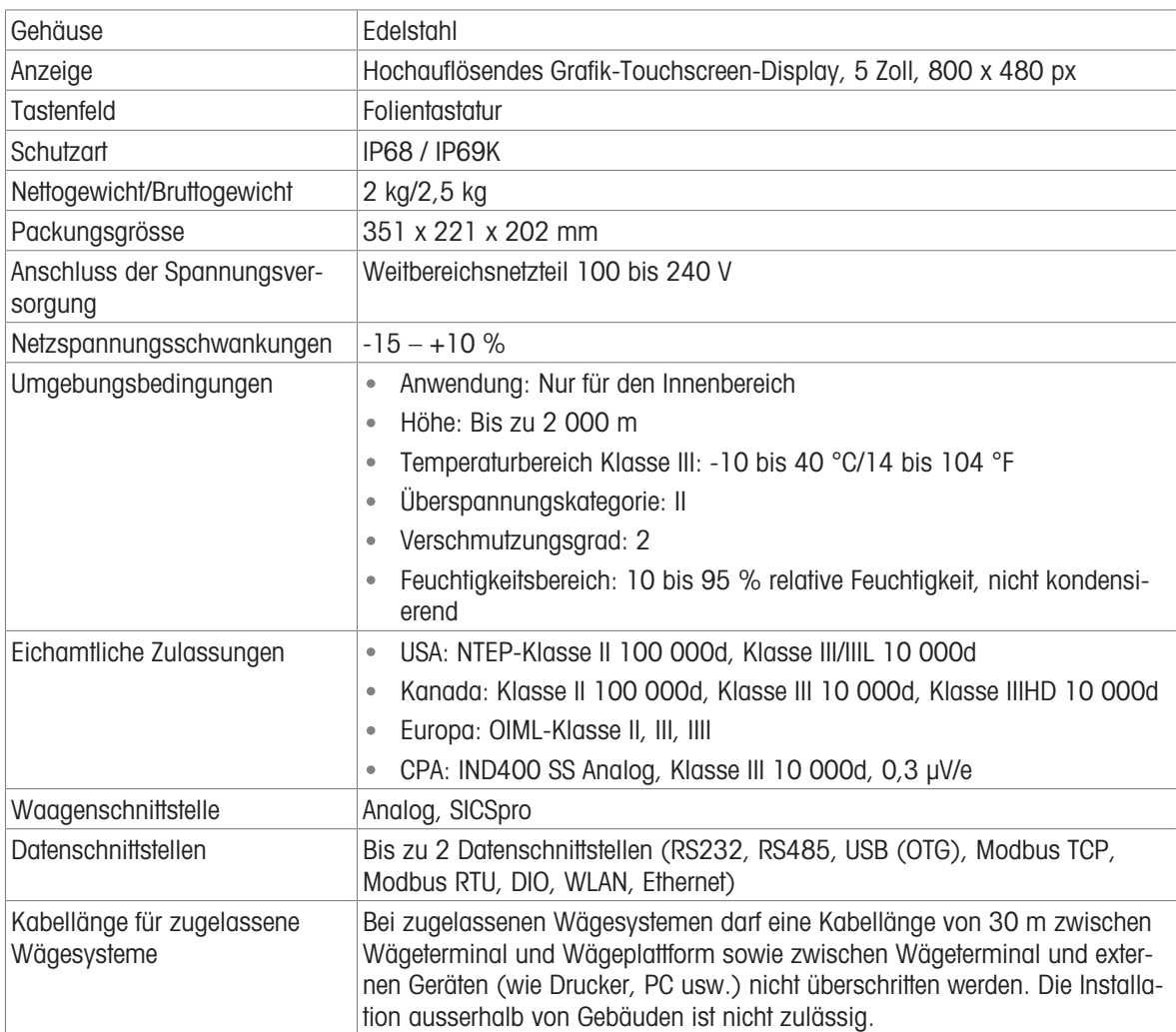

#### Masszeichnungen

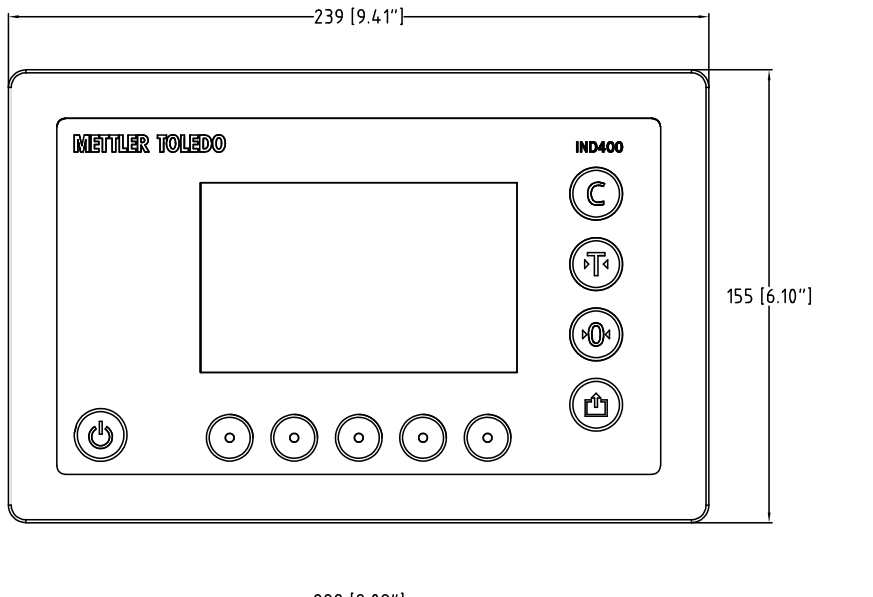

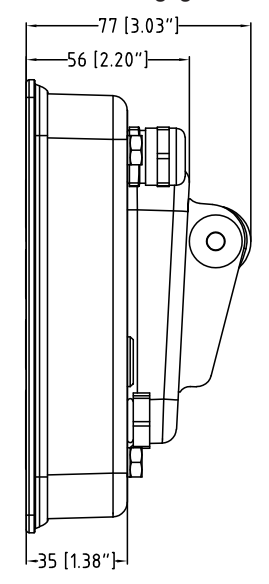

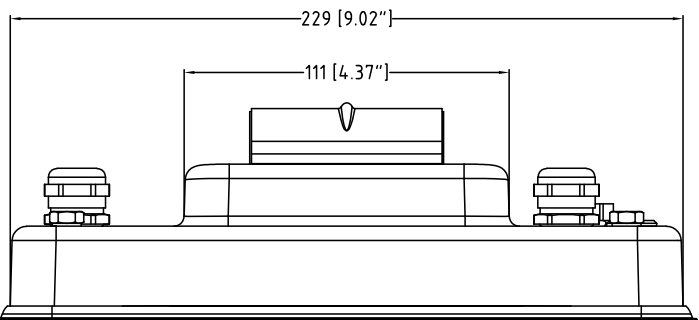

### 1.6.1 Analoge Waagenschnittstelle

<span id="page-21-0"></span>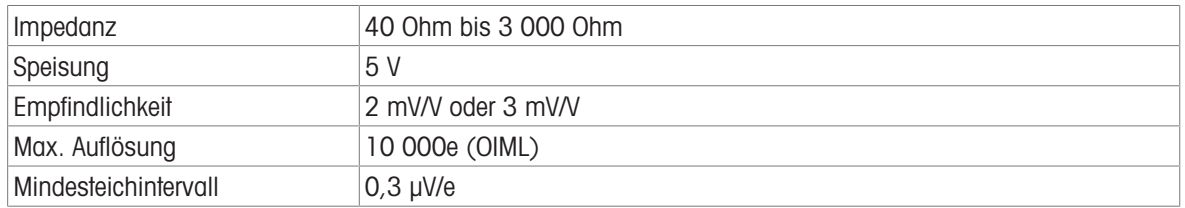

Die Abmessungen des IND400-Terminals sind in den nachstehenden Abbildungen in mm und Zoll angegeben.

### 1.6.2 Typenbezeichnungscode

<span id="page-22-0"></span>Die folgende Abbildung zeigt die Konfigurationsoptionen für das Terminal.

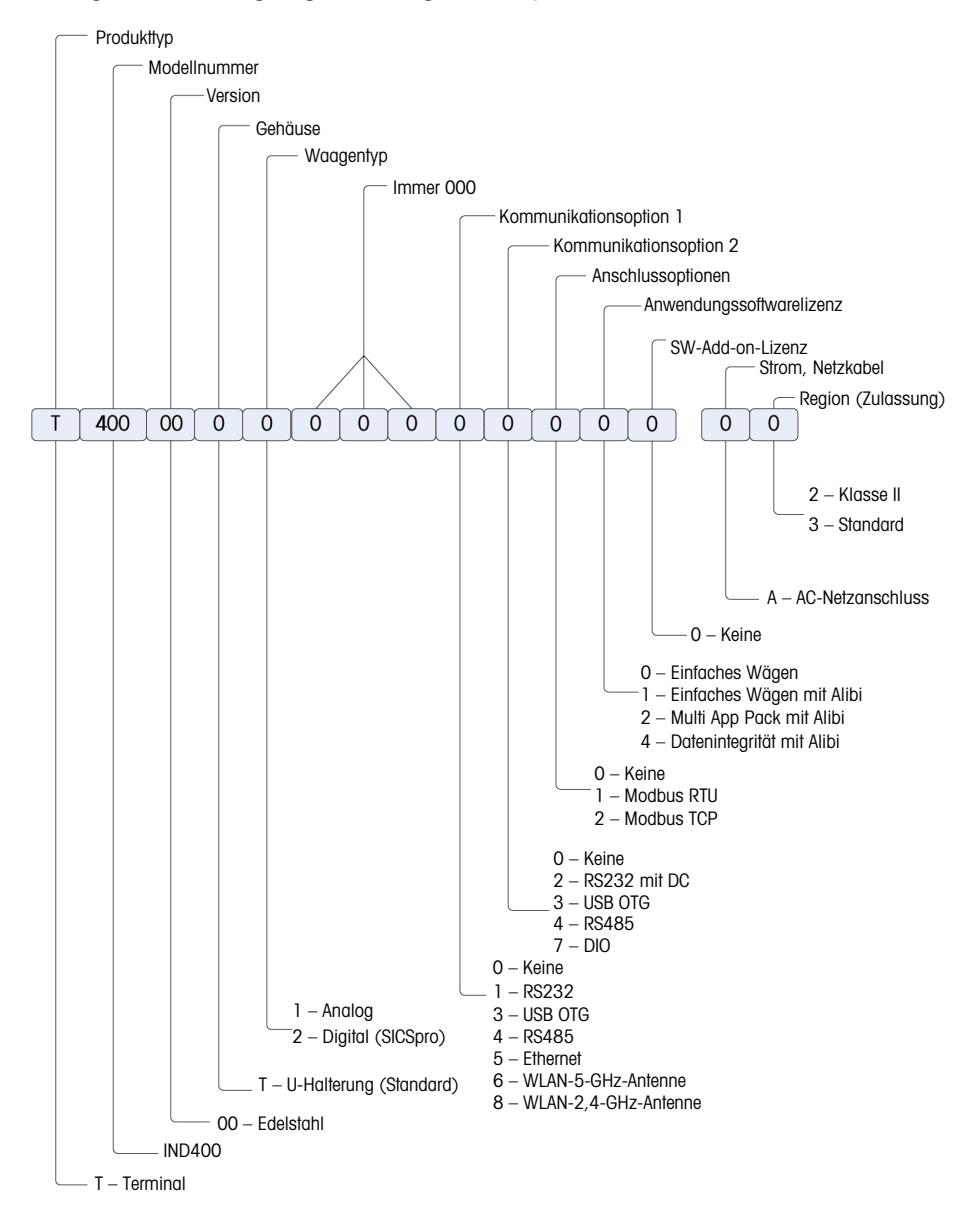

### <span id="page-23-0"></span>2 Bedienung

### <span id="page-23-1"></span>2.1 Nicht-Wägebetrieb

### 2.1.1 Ein-/Ausschalten

#### <span id="page-23-2"></span>**Einschalten**

- $\theta$  drücken.
	- Für einige Sekunden zeigt das Gerät einen Startbildschirm mit relevanten Gerätedaten an.

#### **Fill Hinweis**

Bei geeichten Wägesystemen läuft ein Countdown für die Aufwärmphase.

#### **Ausschalten**

- $\circ$  etwa 2 Sekunden lang drücken und halten.
	- **→ Das Gerät ist ausgeschaltet.**

### **Eil Hinweis**

- Wenn die Stromversorgung getrennt wird, während sich das Terminal im eingeschalteten Zustand befindet, schaltet sich das Terminal automatisch ein, wenn die Stromversorgung nach ca. 3 Sekunden wiederhergestellt wird.
- Wenn die Stromversorgung unterbrochen wird, indem zuerst  $\circlearrowright$  gedrückt und dann der Netzstecker gezogen wird, kann das Terminal durch Drücken von  $\circlearrowright$  gestartet werden, wenn die Stromversorgung innerhalb von 2 Minuten wiederhergestellt wird. Das Terminal schaltet sich automatisch ein, wenn die Stromversorgung nach 2 Minuten wiederhergestellt wird.

### 2.1.2 Anmelden/Abmelden ohne Datenintegrität

<span id="page-23-3"></span>Beim Starten des Geräts oder nach einer Abmeldung ist der Standardbediener angemeldet. Benutzer müssen im Setup erstellt werden, siehe [\[Terminal -> Benutzermanagement](#page-102-3)  $\triangleright$  [Seite 95\].](#page-102-3)

### Abmelden

- 1 Öffnen Sie das Schnelleinstellungsmenü, siehe [\[Schnelleinstellungsmenü](#page-16-0) ▶ Seite 91.
- $\rightarrow$  Unter dem Symbol  $\beta$ , wird der Name des aktuellen Benutzers angezeigt.
- 2 Berühren Sie das Symbol ...
	- **Eine Sicherheitsabfrage wird angezeigt.**
- 3 Bestätigen Sie die Abmeldung mit  $\checkmark$ .
	- Der aktuelle Benutzer wird abgemeldet und der Standardbediener angemeldet.

#### Anmelden

Gehen Sie wie folgt vor, um sich anstatt als Standardbediener als ein anderer Benutzer anzumelden:

- 1 Öffnen Sie das Schnelleinstellungsmenü, siehe [\[Schnelleinstellungsmenü](#page-16-0)   [Seite 9\]](#page-16-0).
- 2 Berühren Sie das Symbol  $\beta$ .
	- **→ Sie werden gefragt, ob Sie sich abmelden möchten.**
- 3 Berühren Sie das Symbol a.
- 4 Bestätigen Sie die Abmeldung des Standardbedieners  $mit \checkmark$ .
	- **→ Das Fenster zur Eingabe der Benutzer-ID und des** Kennworts wird angezeigt.
- Login User ID Password \*\*\*\*\*\* 002 **Forget Password? User Name** Admin  $\times$
- 5 Geben Sie Ihre Benutzer-ID und das Kennwort ein und bestätigen Sie mit  $\checkmark$ .
	- → Der neue Benutzer wird angemeldet und der Hauptbildschirm angezeigt.

### 2.1.3 Anmelden/Abmelden mit Datenintegrität

<span id="page-24-0"></span>Beim Starten des Geräts oder nach einer Abmeldung ist der Standardbenutzer "Gast" angemeldet. Dieser Benutzer hat keine Zugriffsrechte, ausser der Anzeige des Gewichts.

Benutzer müssen im Setup erstellt werden, siehe [\[Terminal -> Benutzermanagement](#page-102-3) ▶ [Seite 95\].](#page-102-3)

#### Anmelden

Gehen Sie wie folgt vor, um sich anzumelden:

- 1 Öffnen Sie das Schnelleinstellungsmenü, siehe [\[Schnelleinstellungsmenü](#page-16-0)   [Seite 9\].](#page-16-0)
- 2 Berühren Sie das Symbol .
	- **→ Das Fenster zur Eingabe der Benutzer-ID und des** Kennworts wird angezeigt.
- 3 Geben Sie Ihre Benutzer-ID und das Kennwort ein und bestätigen Sie mit  $\checkmark$ .
	- Der neue Benutzer wird angemeldet und der Hauptbildschirm angezeigt.

#### **Fill Hinweis**

Wenn Sie sich zum ersten Mal anmelden, werden Sie aufgefordert, Ihr Kennwort zu ändern.

#### Abmelden

- 1 Öffnen Sie das Schnelleinstellungsmenü, siehe [\[Schnelleinstellungsmenü](#page-16-0) » [Seite 9\]](#page-16-0).
- 2 Berühren Sie das Symbol &.
- 3 Berühren Sie das Symbol a.
	- Eine Sicherheitsabfrage wird angezeigt.
- 4 Bestätigen Sie die Abmeldung mit  $\checkmark$ .
	- → Der aktuelle Benutzer wird abgemeldet und der Standardbenutzer "Gast" ist angemeldet.

### 2.1.4 Info-/Protokollfunktionen

<span id="page-24-1"></span>Im Schnelleinstellungsmenü  $\bullet$  berühren, um Zugriff auf die folgenden Informationen zu erhalten:

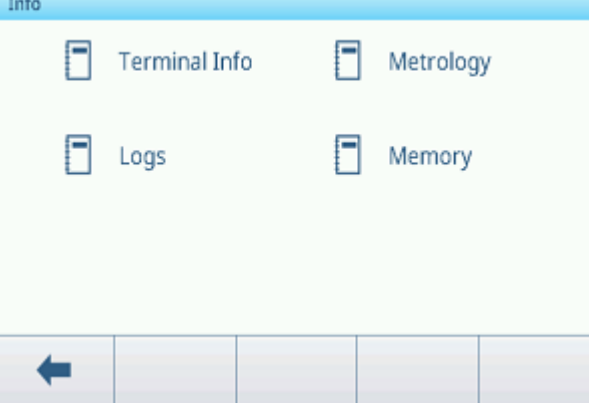

- Die gewünschte Informationskategorie berühren.

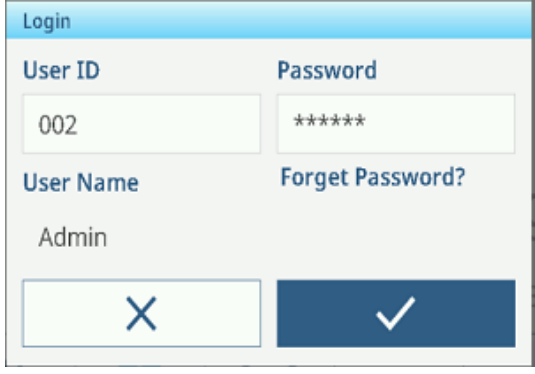

#### Terminalinformationen

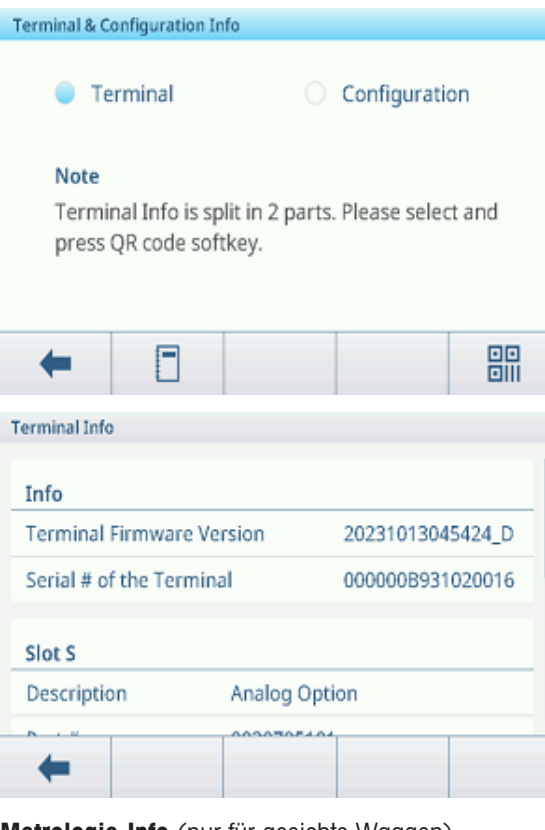

Metrologie-Info (nur für geeichte Waagen)

### Analogwaage

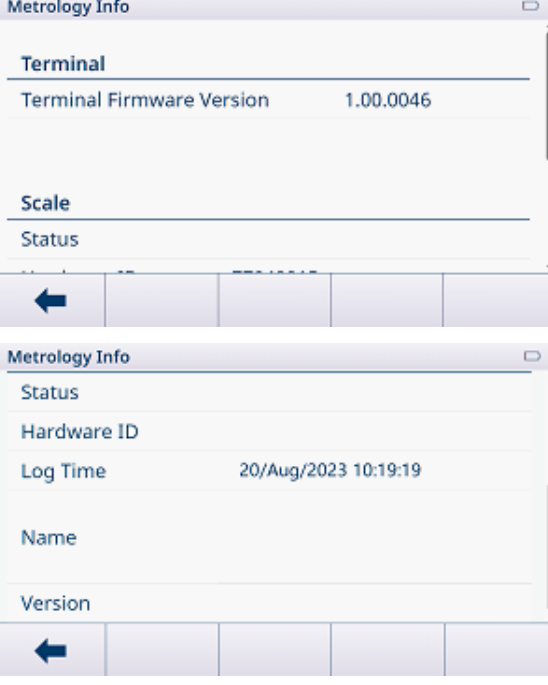

#### i Hinweis

Die Anzeige "Name" in Metrologie-Info ist identisch mit der Anzeige "Seriennummer" unter Einstellungen -> Waage -> Identifikation.

Falls Sie den METTLER TOLEDO Service kontaktieren möchten, kann ein QR-Code mit Informationen angezeigt werden, die für einen Servicetechniker relevant sind.

- Terminal oder Konfiguration wählen.
- Die Funktion *B berühren, um einen QR-Code* anzuzeigen.

Für detaillierte Informationen zum Gerät die Funktion F drücken.

- Durch das Fenster scrollen, um detaillierte Systeminformationen zu den Steckplätzen anzuzeigen.

Folgende Informationen stehen zur Verfügung:

- Version der Terminal-Firmware  $\bullet$
- Seriennummer des Terminals  $\sim$
- Prüfsumme  $\sim$
- Steckplatz S: Informationen zur Waagenschnitt- $\bullet$ stelle
- Steckplatz A/Steckplatz B: Informationen zu den  $\bullet$ **Datenschnittstellen**

#### SICSpro-Waage

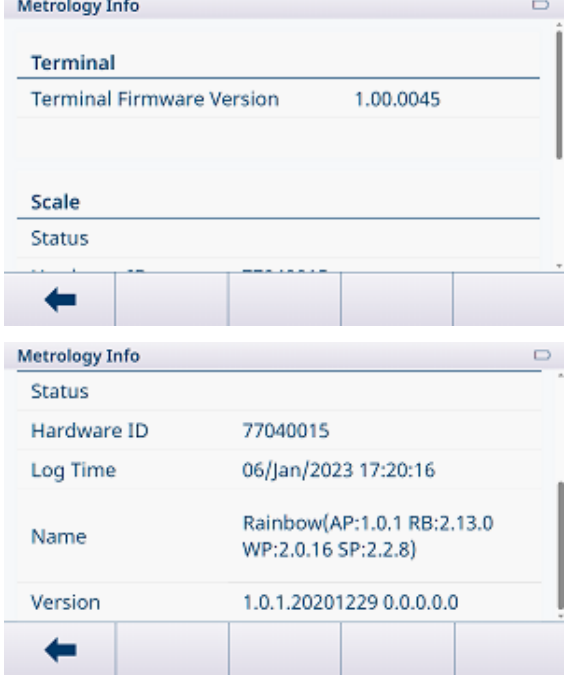

#### Protokolle

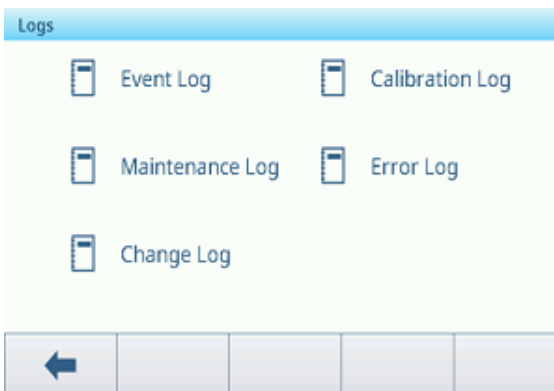

- Ein Protokoll auswählen, um die entsprechenden Protokolldatensätze anzuzeigen.

#### Ereignisprotokoll

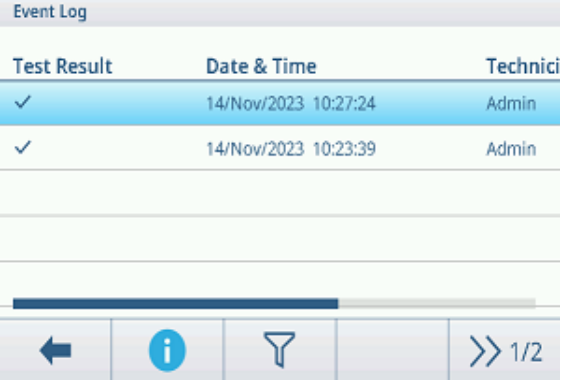

#### Im Ereignisprotokoll werden alle geplanten Wartungsarbeiten protokolliert.

Kalibrierprotokoll

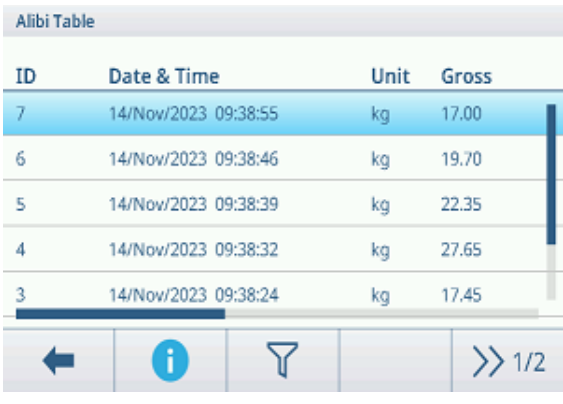

Im Kalibrierprotokoll werden alle Kalibrieraktionen protokolliert.

#### Wartungsprotokoll

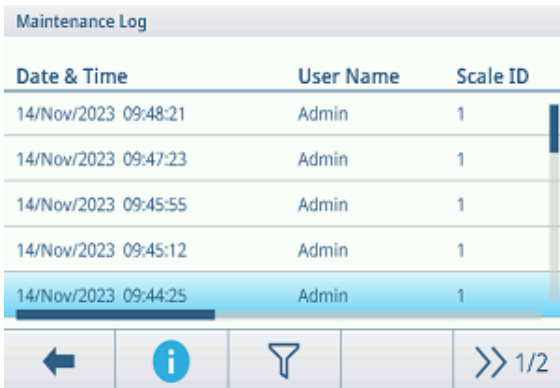

Im Wartungsprotokoll werden alle Wartungsmassnahmen protokolliert.

#### Fehlerprotokoll

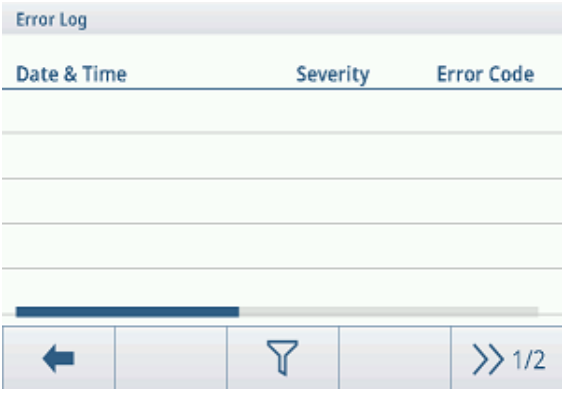

#### Audit-Protokoll (nur für IND400 mit Datenintegrität)

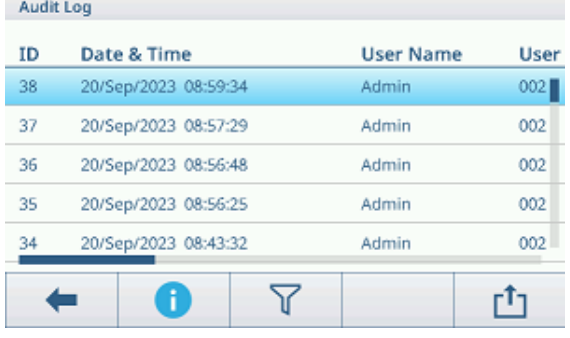

### Im Audit-Protokoll werden Benutzeraktionen protokolliert.

#### Änderungsprotokoll

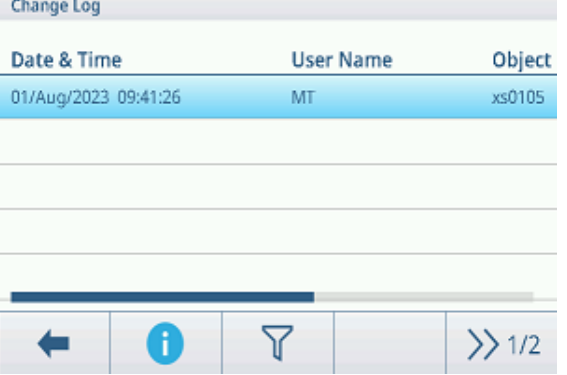

Im Änderungsprotokoll werden alle Änderungen am Gerät protokolliert.

### Zusätzliche Aktionen in den Protokollen

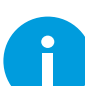

Detaillierte Informationen zum Ereignis anzeigen

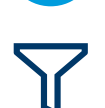

Die Protokolle nach den jeweiligen Spaltenkopfzeilen, z. B. Datum, Techniker, filtern Weitere Informationen siehe [\[Protokolle und Tabellen filtern](#page-30-0)  $\blacktriangleright$  [Seite 23\]](#page-30-0)

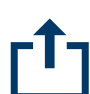

Exportieren von Daten auf einen Computer/Drucker Weitere Informationen siehe [\[Importieren/Exportieren von Daten](#page-33-0)  $\blacktriangleright$  [Seite 26\]](#page-33-0)

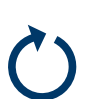

Daten zurücksetzen i Hinweis Alle Daten werden gelöscht.

20 Bedienung IND400

Im Fehlerprotokoll werden alle Fehler protokolliert.

### 2.1.5 Abrufen der Transaktionstabelle

<span id="page-28-0"></span>Jede Transaktion wird in der anwendungsspezifischen Transaktionstabelle gespeichert.

- $-$  Berühren Sie die Funktion  $\triangle$ .
	- Die letzten Wägetransaktionen werden angezeigt.
	- Durch horizontales Wischen werden die vollständigen Informationen zu den Transaktionen angezeigt.
	- $\Rightarrow$  Durch vertikales Wischen werden weitere Transaktionen angezeigt.

Folgende Informationen werden für jede Transaktion in der Basiswägeanwendung gespeichert:

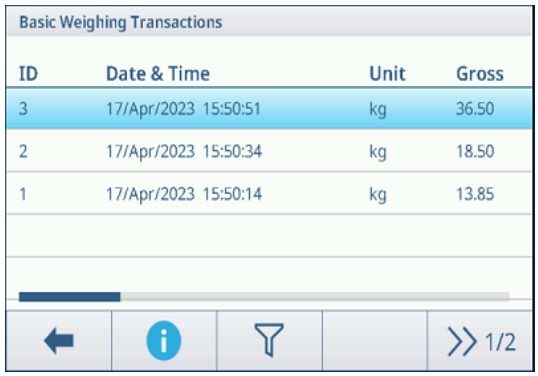

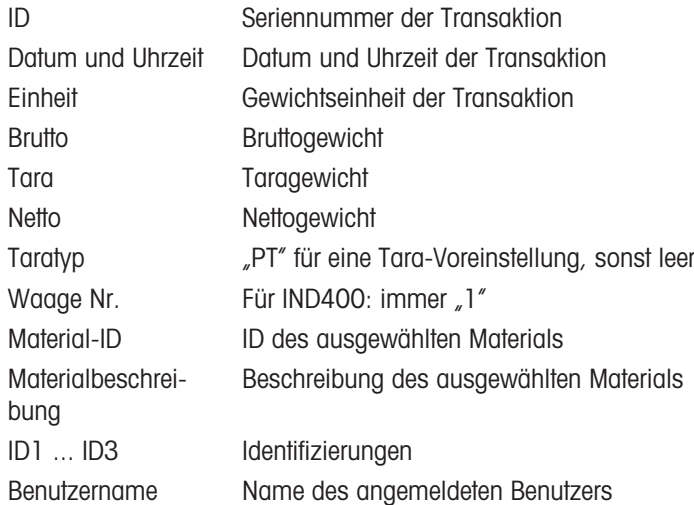

In der Transaktionstabelle stehen folgende Operationen zur Verfügung:

Obige Informationen für die ausgewählte Transaktion anzeigen

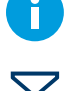

Transaktionen filtern, siehe [\[Protokolle und Tabellen filtern](#page-30-0)  $\blacktriangleright$  [Seite 23\]](#page-30-0)

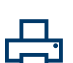

Transaktion drucken; nur wenn ein Drucker des Typs APR320/APR220 angeschlossen ist

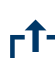

Transaktion übertragen

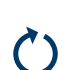

Transaktionstabelle neu laden

#### i Hinweis

Bei der Arbeit mit Datenintegrität werden zusätzliche Felder für den Überprüfungsstatus und den Prüfer angezeigt. Die Übertragung der Transaktionstabelle ist nur für überprüfte Daten möglich. Weitere Informationen fin-den Sie unter [\[Arbeiten mit Datenintegrität](#page-44-1)  $\blacktriangleright$  [Seite 37\].](#page-44-1)

### 2.1.6 Abrufen der Alibiprotokolldatei

<span id="page-29-0"></span>Wenn die nationalen Vorschriften dies erfordern, ist der Alibispeicher verfügbar, um alle Wägeaktivitäten auf der Waage zu verfolgen. Jeder Ausdruck wird automatisch mit den obligatorischen Daten im Alibispeicher abgelegt. Im Alibispeicher können bis zu 300.000 Datensätze gespeichert werden.

- 1 Öffnen Sie das Schnelleinstellungsmenü und tippen Sie  $q$ uf $\otimes$ .
- 2 Wählen Sie Anwendungen -> Speicher -> Alibitabelle.
	- Die Alibidatensätze der letzten Wägungen werden angezeigt.
	- Wischen Sie horizontal, um die vollständigen Informationen zu den Transaktionen anzuzeigen.
	- Wischen Sie vertikal, um weitere Datensätze anzuzeigen.

Folgende Informationen werden für jede Transaktion gespeichert:

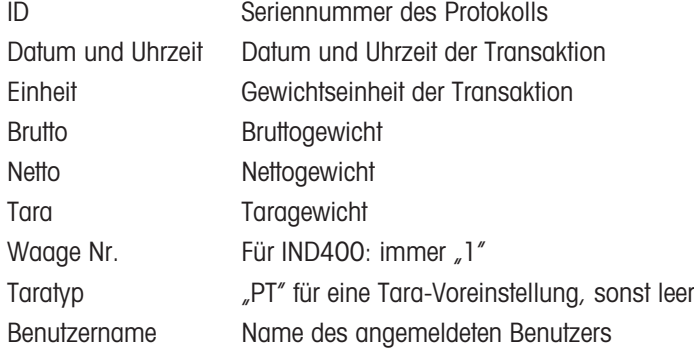

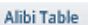

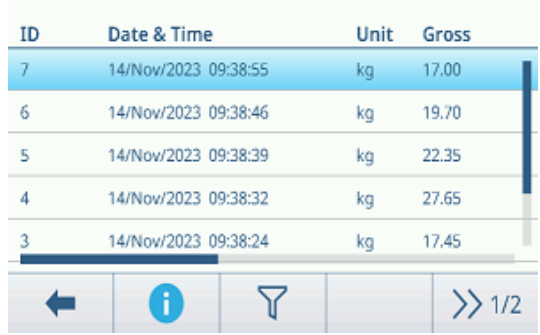

In der Alibitabelle stehen folgende Operationen zur Verfügung:

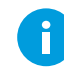

Obige Informationen für den ausgewählten Alibidatensatz anzeigen

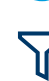

Alibidatensätze filtern, siehe [\[Protokolle und Tabellen filtern](#page-30-0)  $\blacktriangleright$  [Seite 23\]](#page-30-0)

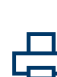

Alibiprotokolldatei drucken, nur wenn ein Drucker des Typs APR320/APR220 angeschlossen ist

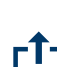

Alibiprotokolldatei übertragen

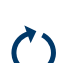

Alibiprotokolldatei neu laden

#### Hinweis

Bei der Arbeit mit Datenintegrität ist die Übertragung der Alibiprotokolldatei nur für überprüfte Daten möglich.

### 2.1.7 Protokolle und Tabellen filtern

<span id="page-30-0"></span>Beim Filtern von Protokollen und Tabellen können bis zu drei Filtereinstellungen kombiniert werden. Sie können nach allen Parametern des aktuellen Protokolls oder der Tabelle filtern.

#### Filter aktivieren

- 1 Ein Protokoll oder eine Tabelle auswählen.
- 2 Die Funktion  $\nabla$  berühren.
	- Es wird ein Fenster zur Aktivierung von bis zu drei Filtereinstellungen angezeigt.
- 3 Eine Filtereinstellung aktivieren.
- 4 Die nächsten Schritte finden Sie in den folgenden Beispielen.

| <b>Filter Settings</b> |  |
|------------------------|--|
| #1<br>$\Box$           |  |
| #2<br>G 17             |  |
| #3<br>( I )            |  |
|                        |  |

Beispiel 1: Suche nach erfolgreichen Resultaten, z. B. im Kalibrierprotokoll

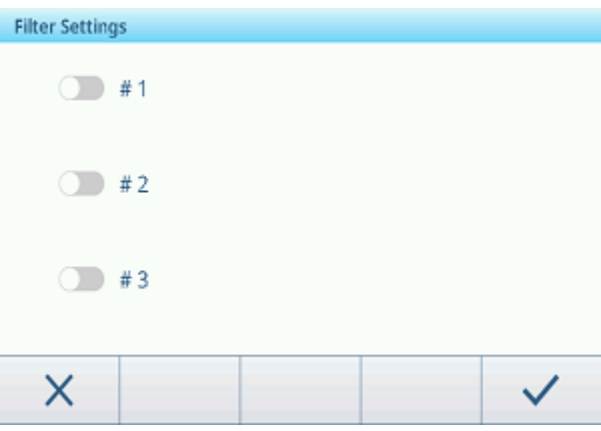

- 1 Wählen Sie den Parameter aus, nach dem Sie suchen möchten, z. B. Resultat.
- 2 Einen Operator auswählen, z. B. ==. Mögliche Operatoren: ==, <, <=, !, > >= oder ein Bereich
- 3 Den gesuchten Parameterwert eingeben oder auswählen.
- 4 Falls gewünscht, zur nächsten Filtereinstellung wischen und wie in den Beispielen beschrieben fortfahren.
- 5 Wenn alle Filter eingestellt sind, die aktuellen Filtereinstellungen mit der Funktion  $\checkmark$  bestätigen
	- Die Resultate werden im entsprechenden Protokoll angezeigt.

#### Beispiel 2: Suche nach Bruttogewichten im Bereich von 10,00 bis 15,00 kg, z. B. in der Transaktionstabelle

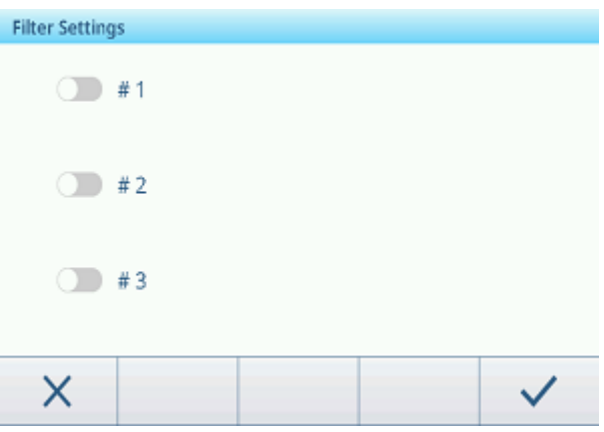

- 1 Wählen Sie den Parameter aus, nach dem Sie suchen möchten, z. B. Brutto.
- 2 Wählen Sie einen Operator aus, z. B. Bereich. Mögliche Operatoren: ==, <, <=, !, > >= oder ein Bereich
- 3 Geben Sie die Parameter Von und Bis ein, z. B. 10,00 und 15,00.
- 4 Falls gewünscht, zur nächsten Filtereinstellung wischen und wie in den Beispielen beschrieben fortfahren.
- 5 Wenn alle Filter eingestellt sind, die aktuellen Filtereinstellungen mit der Funktion  $\checkmark$  bestätigen
	- **→** Die Resultate werden in der entsprechenden Tabelle angezeigt.

#### Beispiel 3:

### Suche nach allen Wägungen in einem Zeitbereich, z. B. im Alibi-Protokoll

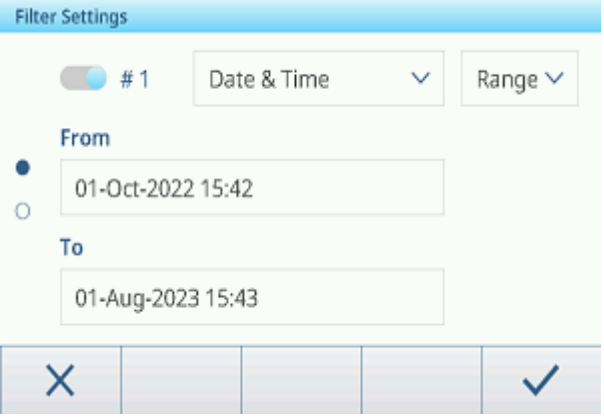

- 1 Wählen Sie den Parameter aus, nach dem Sie suchen möchten, z. B. Datum und Uhrzeit.
- 2 Wählen Sie einen Operator aus, z. B. Bereich. Mögliche Operatoren: <, <=, !, > >= oder ein Bereich
- 3 Geben Sie die Parameter Von und Bis für Datum und Uhrzeit ein. Standardmässig wird die aktuelle Uhrzeit eingegeben.
- 4 Falls gewünscht, zur nächsten Filtereinstellung wischen und wie in den Beispielen beschrieben fortfahren.
- 5 Wenn alle Filter eingestellt sind, die aktuellen Filtereinstellungen mit der Funktion  $\checkmark$  bestätigen
	- Die Resultate werden im entsprechenden Protokoll angezeigt.

#### Anzeige der gefilterten Resultate

Wenn die gefilterten Resultate angezeigt werden, stehen neue Funktionen zur Verfügung.

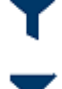

Zeigt eine gefilterte Liste an.

Um die Filtereinstellungen zu bearbeiten, diese Funktion berühren.

Um die Filtereinstellungen zu löschen und die gesamte Liste anzuzeigen, diese Funktion berühren.

### 2.1.8 Tabellen bearbeiten

<span id="page-32-0"></span>Beim Öffnen einer Tabelle stehen die folgenden zusätzlichen Funktionen zur Verfügung:

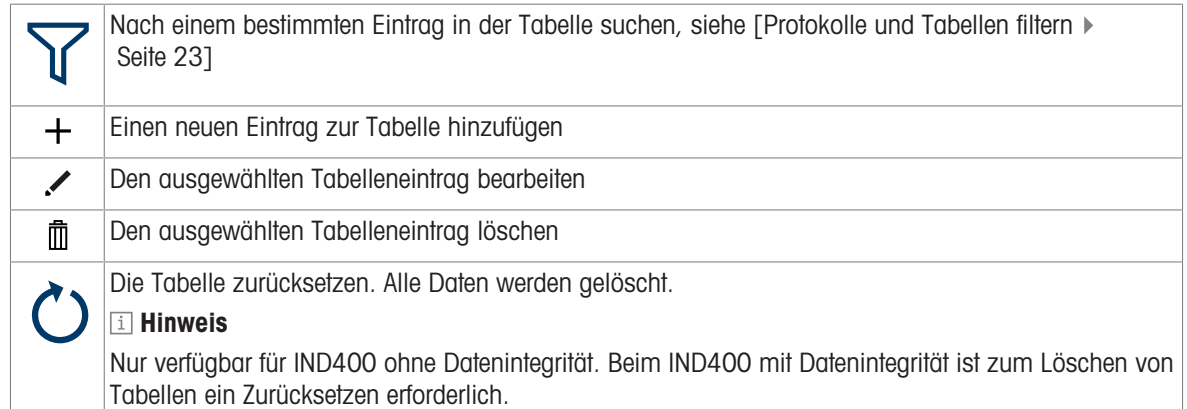

#### Hinzufügen/Bearbeiten eines Tabelleneintrags, z. B. in der Materialtabelle

- 1 Berühren Sie in der Tabellenansicht die Funktion + oder markieren Sie einen Tabelleneintrag und berühren Sie die Funktion /.
	- Die (erste) Seite, auf der Sie Daten eingeben können, wird angezeigt.
- 2 Geben Sie die angezeigten Daten ein oder ändern Sie sie.
- 3 Wischen Sie ggf. zur nächsten Seite, um weitere Daten einzugeben/zu ändern.
- 4 Wenn Sie mit der Eingabe aller Daten fertig sind, bestätigen Sie den Tabelleneintrag mit der Funktion  $\checkmark$ .
	- Der gespeicherte Tabelleneintrag kann zur weiteren Verwendung ausgewählt werden.

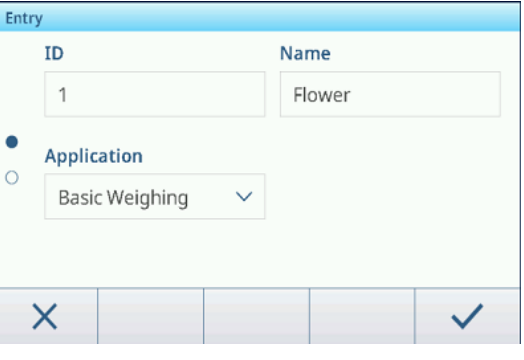

### 2.1.9 Importieren/Exportieren von Daten

<span id="page-33-0"></span>Mit der Import-/Exportfunktion mittels der Einstellungselemente oder der Funktionen <br />
tönnen Sie Listen oder Tabellen auf einem externen Computer bearbeiten oder Listen oder Tabellen von einem Gerät auf ein anderes übertragen.

### Importieren von Daten

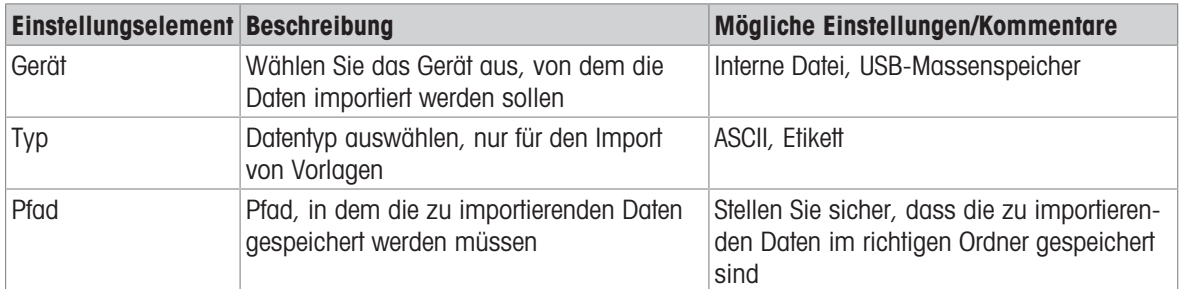

### Exportieren von Daten

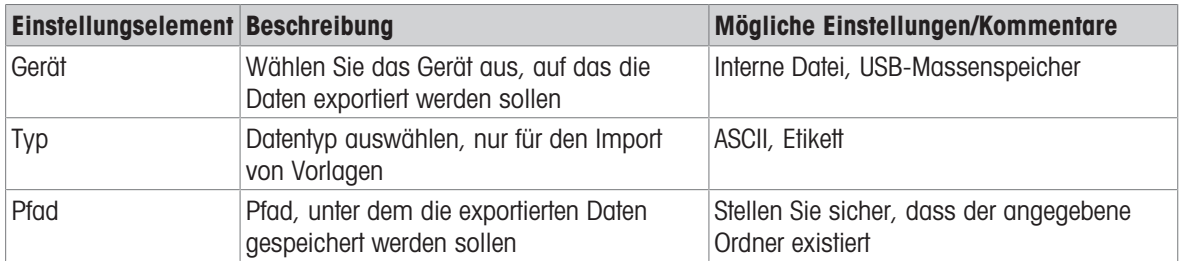

### 2.1.10 Eichtest

<span id="page-34-0"></span>Die Waage wird verifiziert, wenn:

- die Genauigkeitsklasse in der metrologischen Zeile angezeigt wird.
- die Ablesbarkeit der Zulassung als  $e =$  Ablesbarkeit" angezeigt wird.
- die Gültigkeit nicht abgelaufen ist.

Die Waage wird ausserdem verifiziert, wenn:

- in der metrologischen Zeile "Zugelassene Waage" angezeigt wird.
- in der Nähe der Gewichtsanzeige Etiketten mit den metrologischen Daten angebracht sind.
- das Sicherungssiegel ist nicht manipuliert ist.
- die Gültigkeit nicht abgelaufen ist.

#### **Fill Hinweis**

Die Gültigkeitsdauer ist länderspezifisch. Es liegt in der Verantwortung des Eigentümers, die Verifizierung rechtzeitig zu erneuern.

#### DMS-Wägeplattformen

Dehnungsmessstreifen-Wägeplattformen verwenden einen Geocode, um Gravitationseinflüsse zu kompensieren. Der Hersteller der Waage verwendet einen definierten Geocode-Wert zur Verifizierung.

- 1 Prüfen Sie, ob der Geocode der Waage mit dem für Ihren Standort definierten Geocode-Wert übereinstimmt.
	- → Der Geocode kann in den [\[Einstellungen zur Messtechnik](#page-90-1) ▶ [Seite 83\]](#page-90-1)angezeigt werden.
	- → Der Geocode-Wert für Ihren Standort wird in der [\[Tabelle der Geo-Werte](#page-127-1) ▶ [Seite 120\]](#page-127-1) angezeigt.
- 2 Wenden Sie sich an den Servicetechniker von METTLER TOLEDO, wenn die Geocode-Werte nicht übereinstimmen.

#### Bildschirmanzeige bei gebrochenem Siegel

Wenn das Siegel gebrochen ist, öffnet der Bildschirm automatisch das Waagenmenü. Die tatsächliche Menüanzeige hängt vom Zugriffsrecht des Benutzers ab. Die nachstehenden Bildschirmanzeigen sind mit dem Zugriffsrecht "Admin" verfügbar.

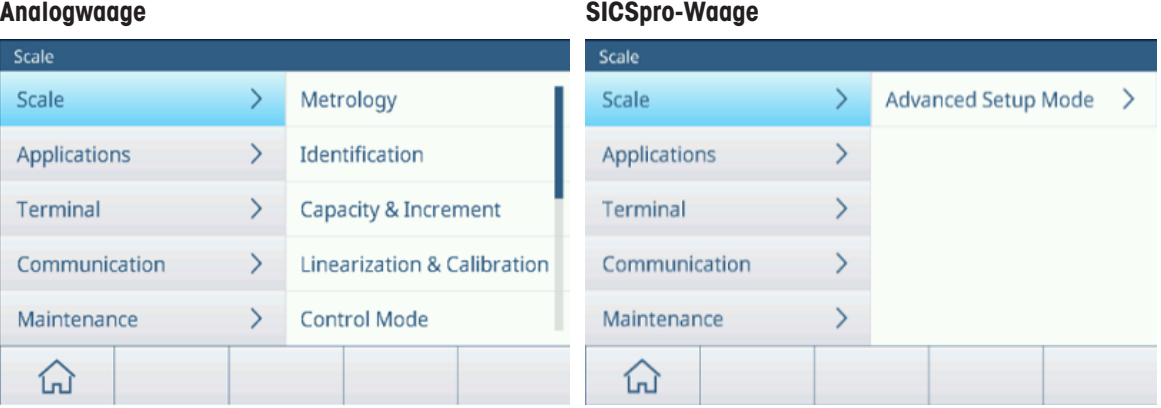

### <span id="page-35-0"></span>2.2 Grundlegender Wägevorgang

### 2.2.1 Grundlegende Wägeeinstellungen

<span id="page-35-1"></span>Durch Berühren der Funktion  $\circledast$  wird das Menü "Grundlegende Wägeeinstellungen" geöffnet. Daher müssen Sie nicht die Einstellungen in Bezug auf die Applikation aufrufen.

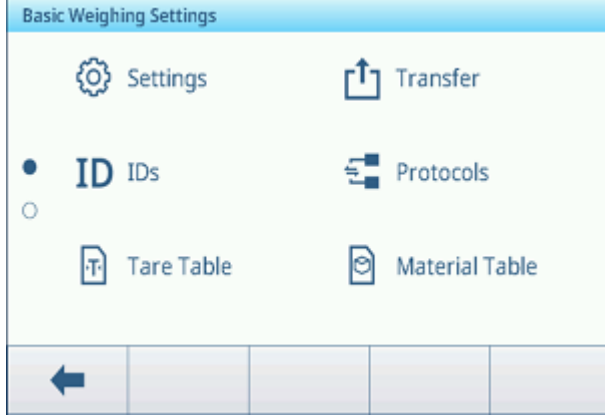

### i Hinweis

Wischen Sie über den Bildschirm, um weitere Einstellungen anzuzeigen.

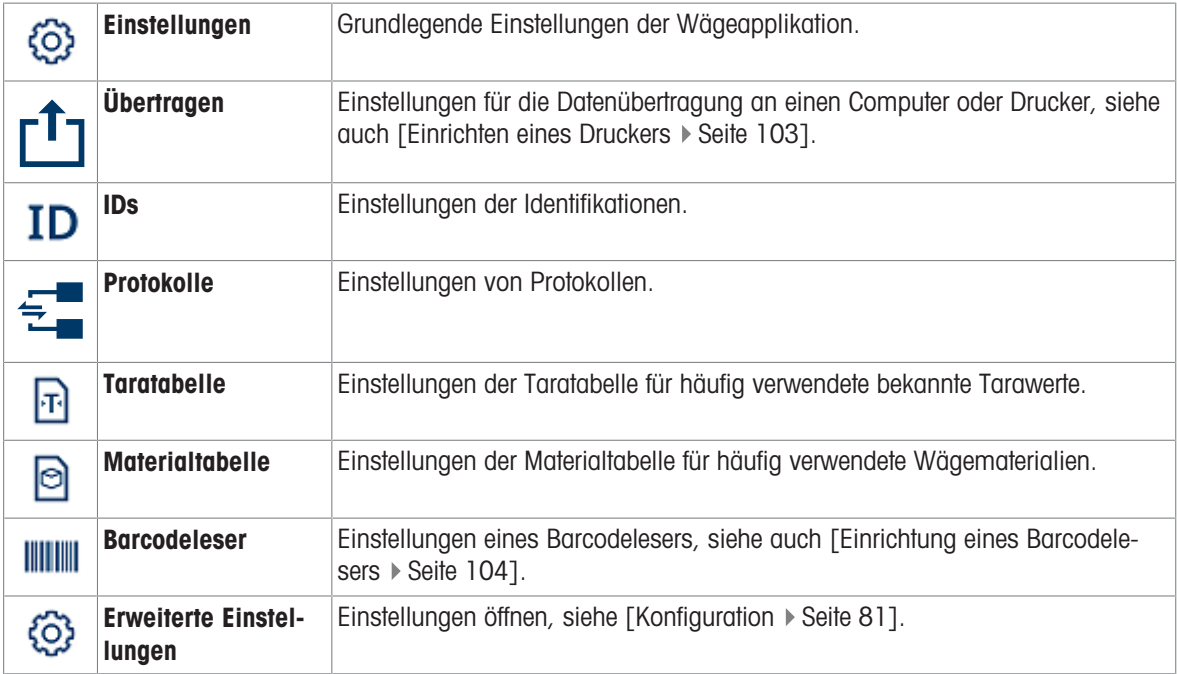

#### **E** Hinweis

Weitere Informationen zum Bearbeiten von Tabellen finden Sie unter [\[Tabellen bearbeiten](#page-32-0)  $\triangleright$  [Seite 25\]](#page-32-0) und [\[Pro](#page-30-0)[tokolle und Tabellen filtern](#page-30-0)  $\triangleright$  [Seite 23\]](#page-30-0).

#### Einstellungen

Folgende Einstellungselemente stehen zur Verfügung:

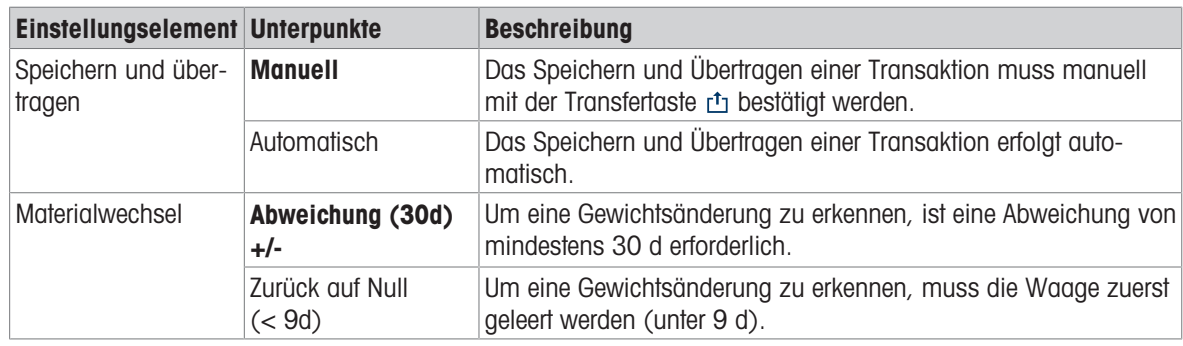
# il Hinweis

Standardeinstellungen sind in Fettdruck dargestellt.

# Übertragen

Eine Liste der bestehenden Übertragungseinstellungen wird angezeigt.

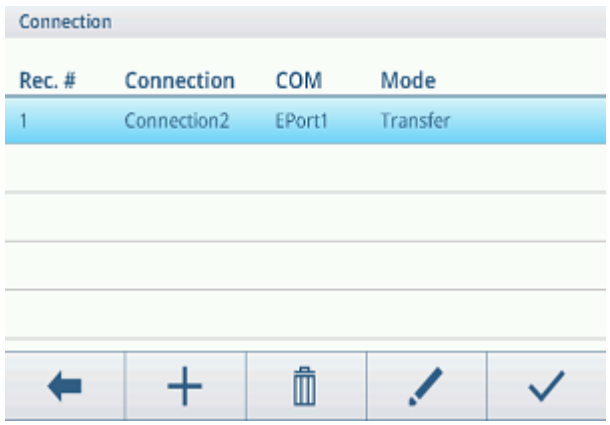

Zum Erstellen/Bearbeiten einer Übertragungseinstellung stehen die folgenden Einstellungselemente zur Verfügung:

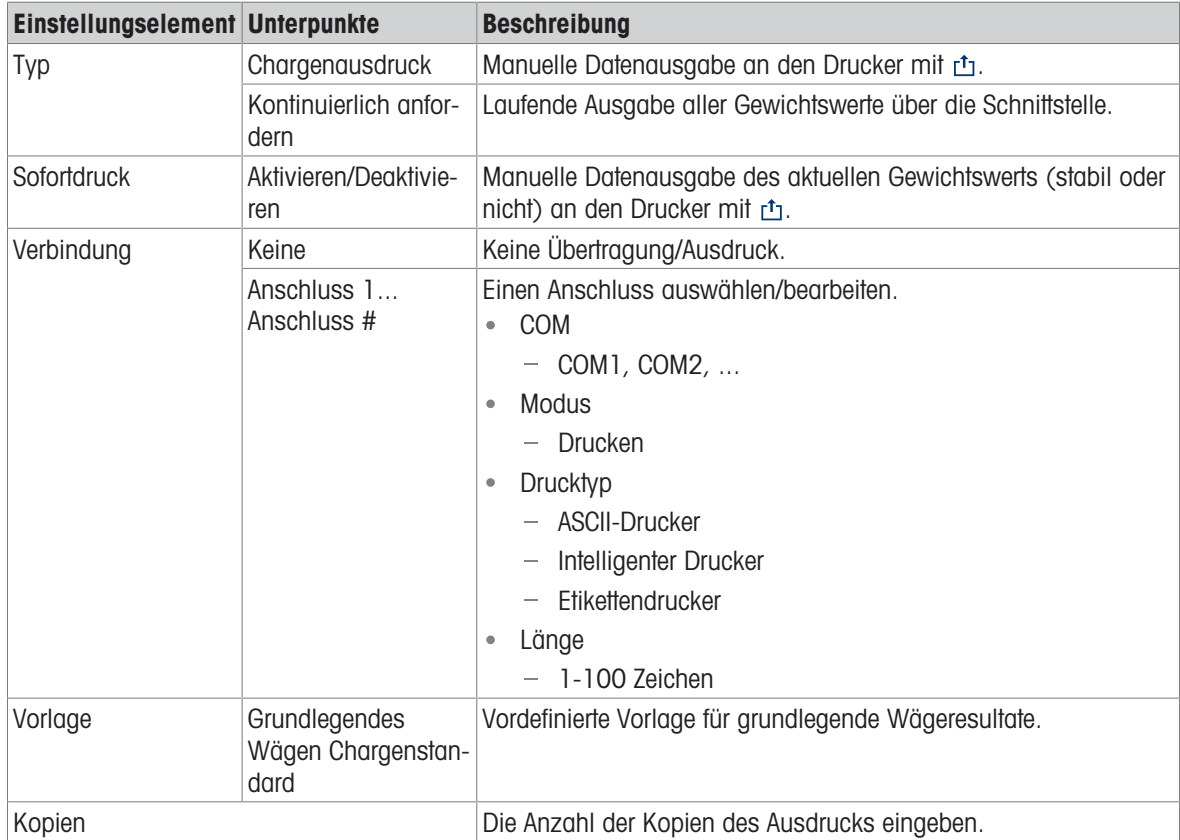

### IDs

Legen Sie bis zu drei IDs fest, die Sie Ihren Wägetransaktionen zuweisen möchten.

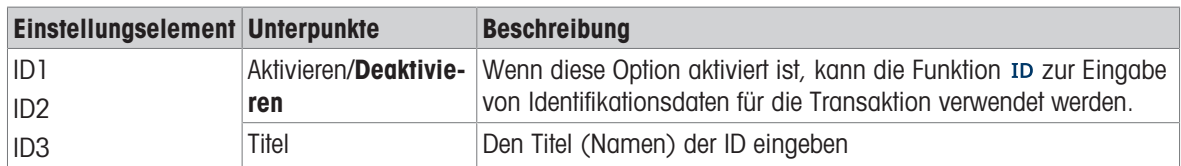

# Protokolle

Eine Liste der bestehenden Protokolleinstellungen wird angezeigt.

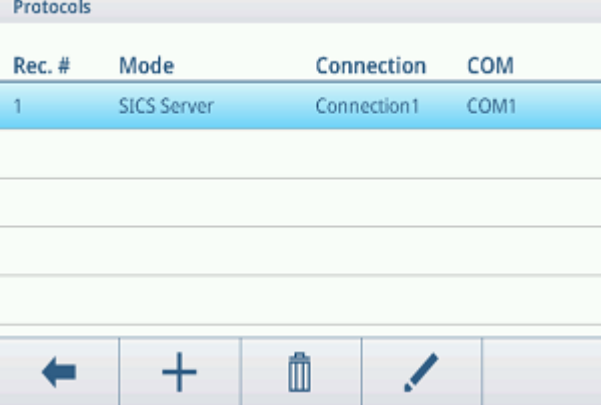

Zum Erstellen/Bearbeiten eines Protokolls stehen folgende Modi zur Verfügung:

- SICS-Server
- SICS kontinuierlich
- Eingabevorlage
- Zweitanzeige  $\bullet$  .
- Post  $\alpha$  .
- DigiTol
- Bedarfsmodus
- PM  $\alpha$  .
- Fernanzeige
- PSCP

## Hinweis

Die Unterpunkte hängen vom ausgewählten Modus ab.

# **Taratabelle**

Eine Liste der gespeicherten Tarawerte wird angezeigt.

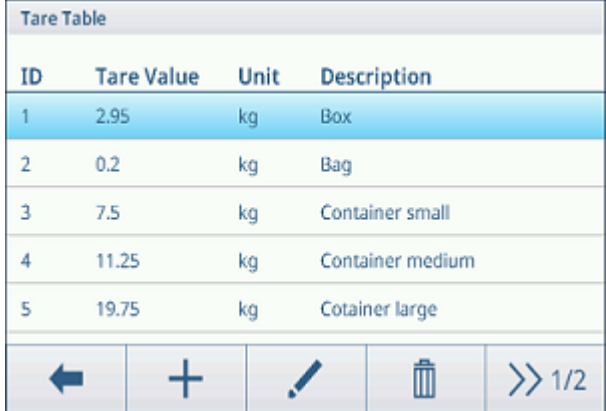

Zum Erstellen/Bearbeiten eines Tarawerts stehen folgende Einstellungselemente zur Verfügung:

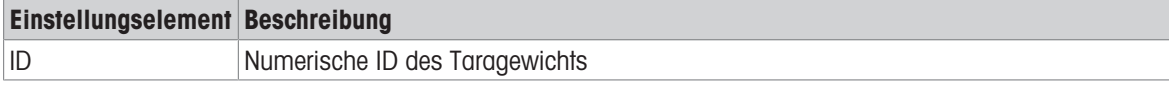

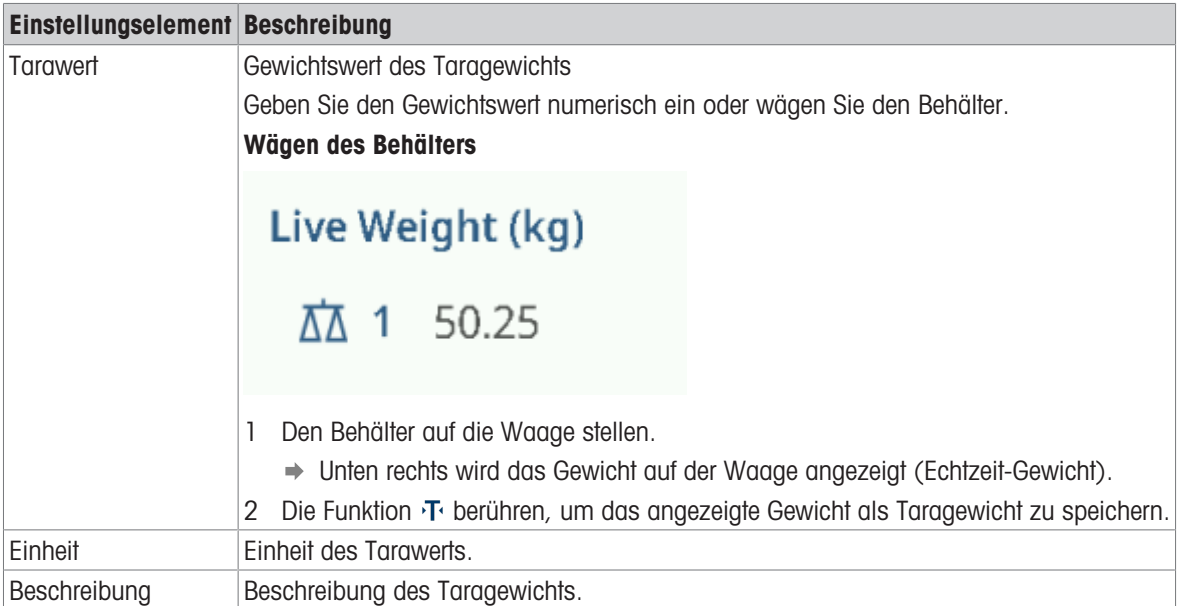

# Materialtabelle

Eine Liste der vorhandenen Materialien wird angezeigt.

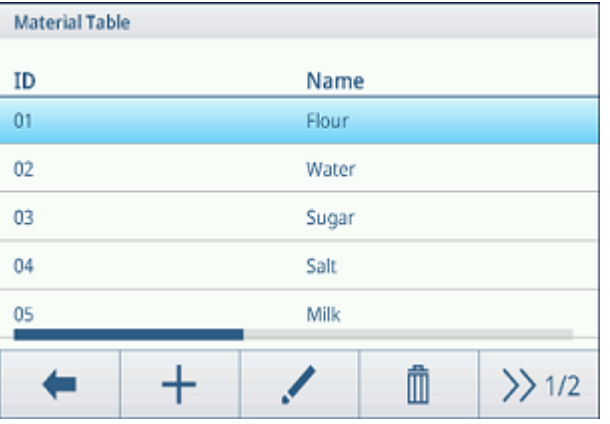

Zum Erstellen/Bearbeiten eines Materials stehen folgende Einstellungselemente zur Verfügung:

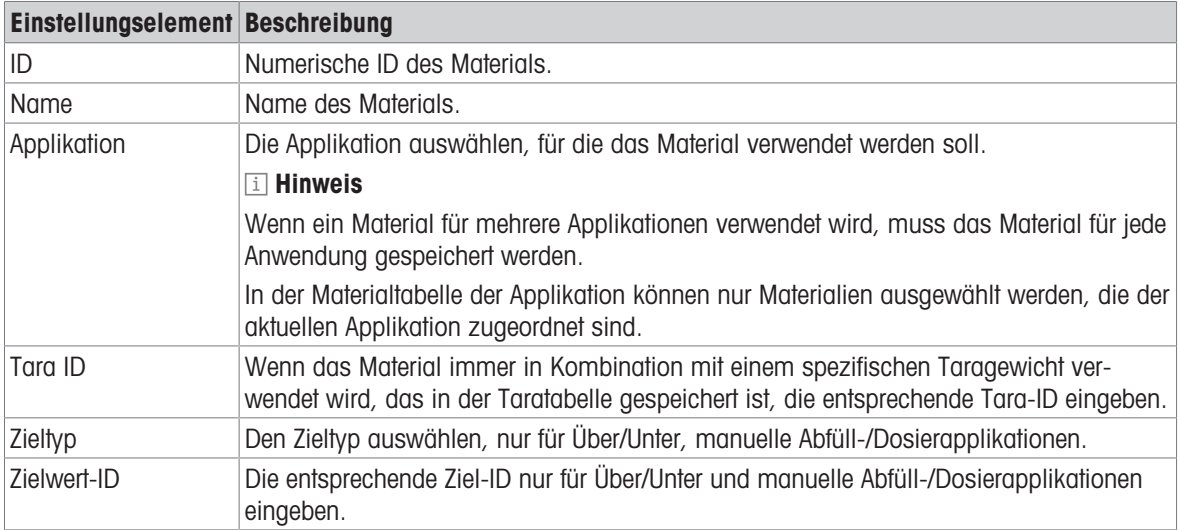

# Barcodeleser

Es wird eine Übersicht über die bestehenden Barcodeleser-Einstellungen angezeigt.

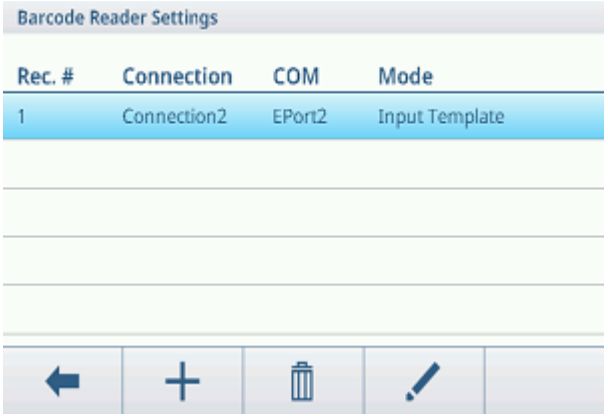

Zum Erstellen/Bearbeiten einer Barcodeleser-Einstellung stehen folgende Einstellungselemente zur Verfügung:

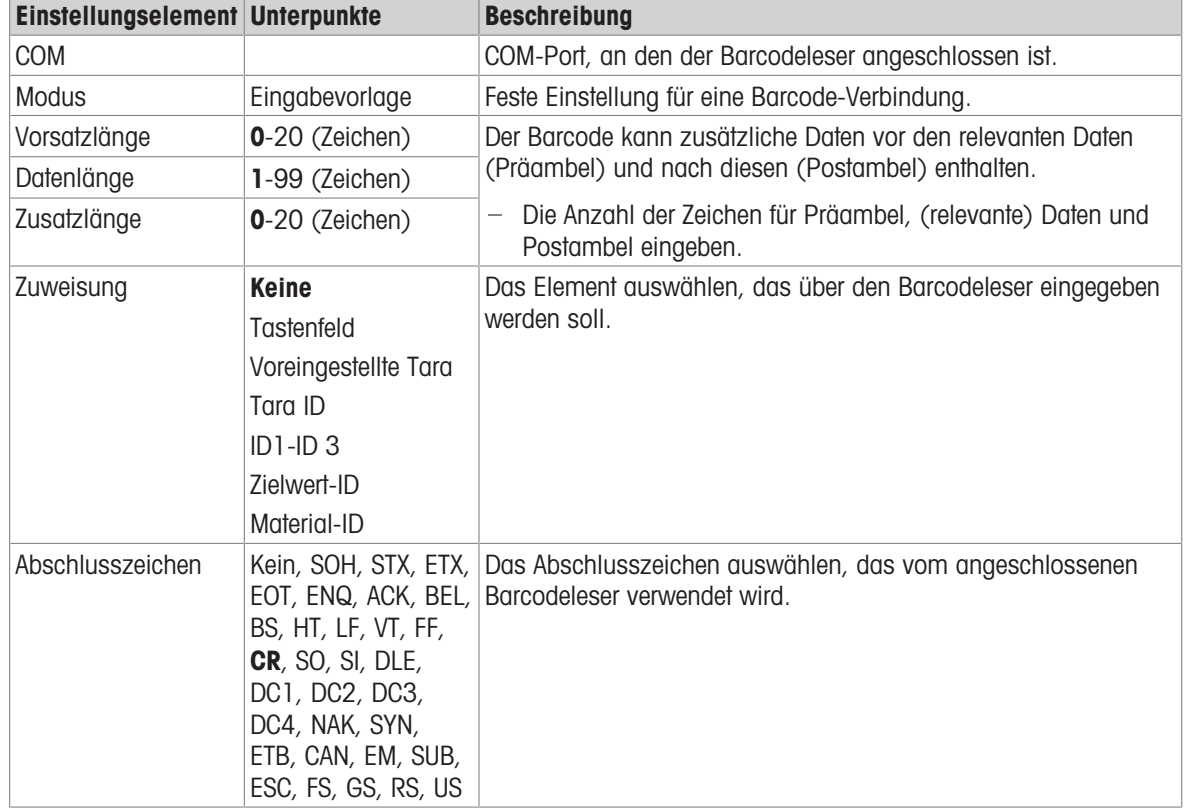

# 2.2.2 Direktes Wiegen

- 1 Wägegut auf die Waage legen.
- 2 Warten, bis die Stillstandskontrolle erlischt.
- 3 Wägeresultat ablesen.

# 2.2.3 Einheiten wechseln

Das Gerät bietet bis zu drei Anzeigeeinheiten. Es ist möglich, zwischen diesen Gewichtseinheiten umzuschalten.

 $-$  Tippen Sie auf  $\mathbb{Z}$ .

Der Gewichtswert wird in der nächsten Einheit angezeigt.

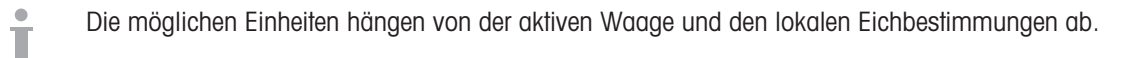

# 2.2.4 Nullstellen / Nullnachführung

Durch die Nullstellung wird der Einfluss geringfügiger Änderungen der Lastplatte oder geringfügiger Abweichungen vom Nullpunkt korrigiert.

#### Manuell

- 1 Entladen Sie die Waage.
- 2 Drücken Sie . O.
	- $\rightarrow$  In der Anzeige erscheint Null, in der Statuszeile wird  $>0$  < angezeigt.

# Automatisch

- Bei gemäss OIML zugelassenen Waagen ist die automatische Nullpunktkorrektur immer aktiviert. Der Stan- $\bullet$ dard-Nullstellbereich beträgt 0,5 d.
- Bei nicht zugelassenen Waagen kann die automatische Nullpunktkorrektur in den Einstellungen deaktiviert oder der Nullstellbereich geändert werden.
- Die Nullstellfunktion ist nur in einem begrenzten Wägebereich verfügbar. Τ
	- $\bullet$  . Nach dem Nullstellen der Waage steht noch der gesamte Wägebereich zur Verfügung.

# 2.2.5 Wägen mit Tara

 $\bullet$ 

# 2.2.5.1 Einen Behälter tarieren

- Stellen Sie den leeren Behälter auf die Waage und tippen Sie auf  $\Pi$ .
	- **→ Die Nullanzeige erscheint.**
	- $\Rightarrow$  In der Statuszeile werden das Taragewicht mit dem Symbol  $\top$  und das Symbol NET angezeigt.
- → Das Taragewicht bleibt gespeichert, bis es gelöscht oder ein neues Taragewicht eingestellt wird.

# 2.2.5.2 Tara löschen

- $-$  Drücken Sie  $C$ .
	- → Das Symbol NET erlischt; das Bruttogewicht und das Symbol B/G erscheinen in der Anzeige.
- Wenn die Funktion "Autom. Löschen Tara" in den Waageneinstellungen aktiviert ist, wird das Tarage-Т wicht automatisch gelöscht, sobald die Waage entlastet wird.

# 2.2.5.3 Tara automatisch löschen

Ein Taragewicht wird automatisch gelöscht, wenn die Waage entlastet wird.

#### Voraussetzung

Die Funktion "Autom. Löschen Tara" wird in den Waageneinstellungen aktiviert.

Das Taragewicht muss schwerer sein als der Grenzwert für das Löschen. Т

## 2.2.5.4 Automatisches Tarieren

Wenn Sie ein Gewicht auf eine leere Waage legen, wird die Waage automatisch tariert und das Symbol NET wird angezeigt.

#### Voraussetzung

Der Auto-Tara-Modus wird in den Waageneinstellungen aktiviert.

Das automatisch zu tarierende Gewicht, z. B. Verpackungsmaterial, muss schwerer als der Schwellen-Т wert für Tara sein.

### 2.2.5.5 Folgetara

Nur für Analogwaagen: Wenn das Mehrfach-Tarieren in den Einstellungen der Waage aktiviert ist, ist es möglich, mehrmals zu tarieren, falls z. B. Pappe zwischen den einzelnen Lagen in einem Behälter platziert wird.

- 1 Legen Sie den ersten Behälter oder das erste Verpackungsmaterial auf die Waage und drücken Sie  $\mathcal{F}$ .
	- → Das Gewicht der Verpackung wird automatisch als Taragewicht gespeichert, die Nullanzeige wird angezeigt.
	- $\rightarrow$  In der Statuszeile werden das Taragewicht mit dem Symbol  $\top$  und das Symbol NET angezeigt.
- 2 Laden Sie die Probe und lesen Sie das Resultat ab bzw. drucken Sie es aus.
- 3 Legen Sie den zweiten Behälter oder das Verpackungsmaterial auf die Waage und drücken Sie erneut . T.
	- **→ Das Gesamtgewicht auf der Waage wird als neues Taragewicht gespeichert, die Nullanzeige erscheint.**
	- $\Rightarrow$  In der Statuszeile werden das gesamte Taragewicht mit dem Symbol  $\top$  und das Symbol NET angezeigt.
- 4 Laden Sie die Probe in den zweiten Behälter und lesen Sie das Resultat ab bzw. drucken Sie es aus.
- 5 Wiederholen Sie die Schritte 3 und 4 für weitere Behälter.

### 2.2.5.6 Taravorgabe

Für festgelegte Behältergewichte kann das Taragewicht numerisch oder per SICS-Befehl eingegeben werden. Daher müssen Sie den leeren Behälter nicht tarieren.

Das eingegebene Taragewicht ist gültig, bis ein neues Tara-Gewicht eingegeben oder das Taragewicht Т gelöscht wird.

### Taravoreinstellung mit numerischer Eingabe

- 1 Tippen Sie auf PT und geben Sie das bekannte Taragewicht ein.
	- **→** Die Gewichtsanzeige zeigt das negative Taragewicht an.
	- In der Statuszeile werden das Taragewicht mit dem Symbol PT und das Symbol NET angezeigt.
- 2 Stellen Sie den vollen Behälter auf die Wägeplattform.
	- **→ Das Nettogewicht wird angezeigt.**

### Taravoreinstellung mit Taratabelle

#### **Fill Hinweis**

Informationen zum Einstellen der Taratabelle finden Sie unter [\[Grundlegende Wägeeinstellungen](#page-35-0)  $\blacktriangleright$  [Seite 28\].](#page-35-0)

- 1 Tippen Sie auf PT.
- 2 Tippen Sie oben rechts auf  $\mathbb{B}$ .
	- Die Liste der gespeicherten Tarawerte wird angezeigt.
- 3 Markieren Sie den gewünschten Tarawert.
	- Zum Filtern der Taratabelle siehe [\[Protokolle und](#page-30-0) [Tabellen filtern](#page-30-0) ▶ [Seite 23\].](#page-30-0)
- 4 Tippen Sie auf  $\checkmark$ , um den Tarawert zu laden.
	- **→ Die Gewichtsanzeige zeigt das negative Tarage**wicht an.
	- In der Statuszeile werden das Taragewicht mit dem Symbol PT und das Symbol NET angezeigt.
- 5 Stellen Sie den vollen Behälter auf die Wägeplattform.
	- **→ Das Nettogewicht wird angezeigt.**

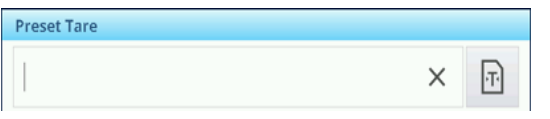

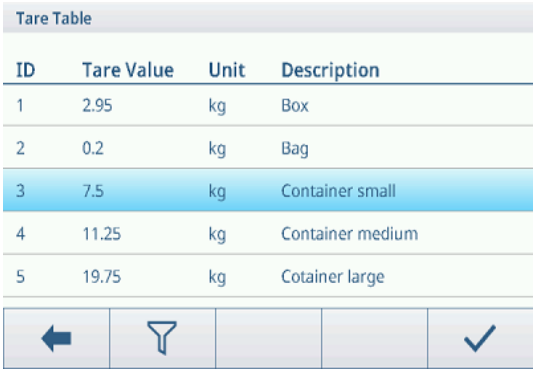

#### Tara-Voreinstellung mit SICS-Befehl von einem angeschlossenen Computer

- 1 Geben Sie das bekannte Taragewicht am Computer mit dem SICS-Befehl TA\_Value\_Unit ein.
	- **→** Die Gewichtsanzeige zeigt das negative Taragewicht an.
	- $\Rightarrow$  In der Statuszeile werden das Taragewicht mit dem Symbol PT und das Symbol NET angezeigt.
- 2 Stellen Sie den vollen Behälter auf die Wägeplattform.
	- **→ Das Nettogewicht wird angezeigt.**

# 2.2.6 Verwenden der Materialtabelle

Materialien einschliesslich ihrer Taragewichte können in der Materialtabelle gespeichert werden.

### **Fill Hinweis**

- Zur Einstellung der Materialtabelle siehe [\[Grundlegende Wägeeinstellungen](#page-35-0)  $\blacktriangleright$  [Seite 28\]](#page-35-0)
- Es können nur Materialien abgerufen werden, die der aktuellen Applikation zugeordnet sind.

Für jedes Material werden die folgenden Informationen gespeichert:

- Numerische ID
- Name
- Tara ID
- Zieltyp (für Über/Unter, manuelle Abfüll-/Dosierapplikationen)
- Ziel-ID (für Über/Unter, manuelle Abfüll-/Dosierapplikationen)
- Wert des Taragewichts
- Einheit des Taragewichts
- Alphanumerische Beschreibung des Taragewichts  $\bullet$
- 1 Tippen Sie auf  $\mathbf{\Theta}$ .
	- **→** Die Liste der gespeicherten Materialien und Symbole zur Bearbeitung werden angezeigt.
- 2 Das gewünschte Material markieren.
	- Zum Filtern der Materialtabelle siehe [\[Protokolle](#page-30-0) [und Tabellen filtern](#page-30-0)  $\triangleright$  [Seite 23\].](#page-30-0)
- 3  $\checkmark$  berühren, um das Material zu laden.
	- **→ Wenn dem Material eine Tara-ID zugewiesen ist,** zeigt die Gewichtsanzeige das negative Taragewicht an. In der Statuszeile werden das Taragewicht mit dem Symbol PT und dem Symbol NET angezeigt.

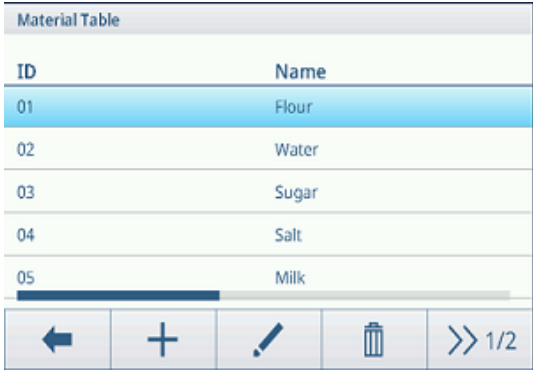

Das abgerufene Material ist gültig, bis ein neues Material ausgewählt oder das Material gelöscht wird. Ť

# Löschen eines Materials

- $-$  Die Funktion  $\epsilon$  berühren.
	- Das Material und der Tarawert (falls vorhanden) werden gelöscht.

# 2.2.7 Arbeiten in höherer Auflösung

Der Gewichtswert kann kontinuierlich oder bei Bedarf in einer höheren Auflösung angezeigt werden.

- $-$  Tippen Sie auf  $\circledcirc$ .
	- Der Gewichtswert wird in Orange und in einer mindestens 10-mal höheren Auflösung angezeigt.
	- $\Rightarrow$  In der Statuszeile wird das Symbol  $\circledast$  angezeigt.
- Bei zugelassenen Wägeplattformen wird die höhere Auflösung für 5 Sekunden angezeigt.  $\bullet$  . Т
	- Bei nicht zugelassenen Wägeplattformen wird der Gewichtswert in einer höheren Auflösung ange- $\bullet$ zeigt, bis erneut auf @ getippt wird.

# 2.2.8 Drucken/Übertragen von Resultaten

Wenn ein Drucker oder Computer angeschlossen ist, können Wägeresultate und andere Informationen ausgedruckt oder an einen Computer übertragen werden.

- Drücken Sie r<sup>t</sup>1.

Т

- Die definierten Daten werden ausgedruckt oder an den Computer übertragen.
- Der Inhalt des Ausdrucks kann in den Einstellungen der Applikation festgelegt werden.
	- Wenn Alibispeicher in den Applikation-Einstellungen aktiviert ist, wird das Wägeresultat im Ali- $\ddot{\phantom{0}}$ bispeicher gespeichert, wenn ch gedrückt wird.

# 2.2.9 Arbeiten mit Identifikationen

Wägeserien können bis zu 3 Identifizierungen mit bis zu 40 alphanumerischen Zeichen oder 20 chinesischen Zeichen zugeordnet werden. Identifizierungen können auch in den Protokollen ausgedruckt werden. Wenn beispielsweise ein Kundenname und eine Chargennummer zugeordnet sind, können Sie leicht erkennen, welche Charge für welchen Kunden gewogen wurde.

#### Voraussetzung

• In den Anwendungseinstellungen ist mindestens eine ID aktiviert.

#### Verfahren

- 1 Berühren Sie die Funktion ID.
	- Die erforderlichen Identifizierungen werden angezeigt.
- 2 Geben Sie die erforderlichen Identifizierungen ein und bestätigen Sie mit  $\checkmark$ .
	- Die festgelegten Identifizierungen werden den folgenden Wägungen zugewiesen, bis die Identifizierungen gelöscht oder neue eingestellt werden.

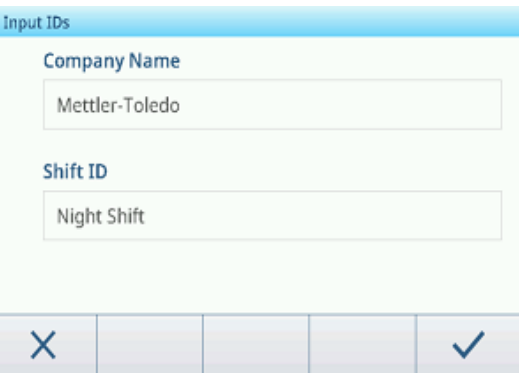

# 2.2.10 Arbeiten mit Datenintegrität

<span id="page-44-0"></span>Informationen zur Einstellung der Datenintegrität siehe [\[Anwendung -> Datenintegrität](#page-98-0)   [Seite 91\]](#page-98-0).

#### Datengenerierung ohne elektronische Unterschrift

- **Elektronische Unterschrift ist deaktiviert**
- 1 Am Terminal anmelden.
- 2 Einen Wägeprozess durchführen.
- 3 Wenn der Gewichtswert stabil ist, die Transfertaste rig drücken.
	- Das Gewichtsprotokoll wird in der Alibi- sowie der Transaktionstabelle gespeichert und in der ausgewählten Vorlage ausgedruckt, sofern konfiguriert.
- **→** Das Terminal ist bereit für die nächste Transaktion.

#### Datengenerierung mit nur elektronischer Unterschrift beim Wiegen

- **Elektronische Unterschrift aktiviert**
- Auswahl der elektronischen Unterschrift nur beim Wiegen
- 1 Am Terminal anmelden.
- 2 Einen Wägeprozess durchführen.
- 3 Wenn der Gewichtswert stabil ist, die Transfertaste ch drücken.
	- Die elektronische Unterschrift öffnet sich mit den angemeldeten Benutzerdaten.
- 4 Geben Sie Ihr Kennwort ein und bestätigen Sie mit  $\checkmark$ .1
	- **→ Das Gewichtsprotokoll wird in der Alibi- sowie der** Transaktionstabelle gespeichert und in der ausgewählten Vorlage ausgedruckt, sofern konfiguriert.
- **→ Das Terminal ist bereit für die nächste Transaktion.**

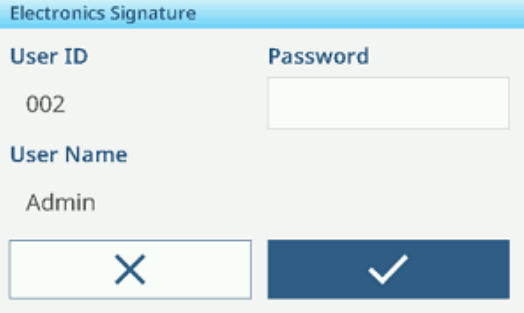

#### Datengenerierung mit sofortiger elektronischer Unterschrift des Überprüfers

- Elektronische Unterschrift aktiviert
- Auswahl der sofortigen elektronischen Unterschrift des Überprüfers
- 1 Am Terminal anmelden.
- 2 Einen Wägeprozess durchführen.
- 3 Wenn der Gewichtswert stabil ist, die Transfertaste ch drücken.
	- Die elektronische Unterschrift öffnet sich mit den angemeldeten Benutzerdaten.
- 4 Geben Sie Ihr Kennwort ein und bestätigen Sie mit  $\checkmark$ .1
	- **→** Das Gewichtsprotokoll wird sowohl in der Alibi- als auch in der Transaktionstabelle gespeichert und der Datensatz in der Transaktionstabelle befindet sich im unüberprüften Zustand.

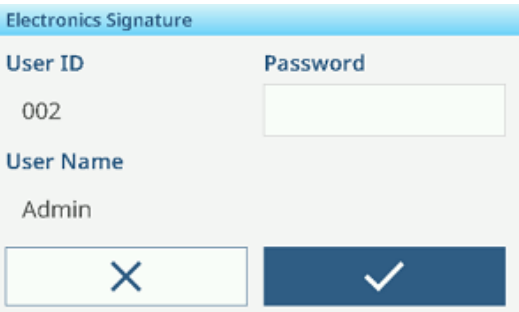

Die elektronische Unterschrift öffnet sich erneut, um die Transaktion zu überprüfen.

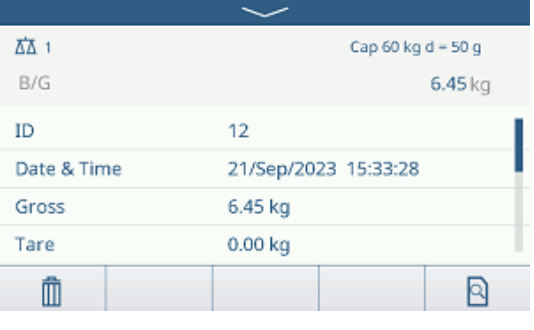

- 5 Die angezeigten Transaktionsdaten überprüfen.
- 6 Die Funktion & berühren, um die Transaktion zu überprüfen.
	- **→ Das Gewichtsprotokoll wird sowohl in der Alibi- als** auch in der Transaktionstabelle gespeichert. Der Transaktionsdatensatz wird in den überprüften Zustand versetzt und auf dem ausgewählten Template ausgedruckt, sofern dies konfiguriert ist..
- 7 Lassen Sie eine andere Person mit Zugriffsrechten eine andere Benutzer-ID und ein anderes Kennwort eingeben und bestätigen Sie mit  $\checkmark$ .
- **→** Das Terminal ist bereit für die nächste Transaktion.

#### Datengenerierung mit Überprüfer E-Signatur in Transaktionstabelle

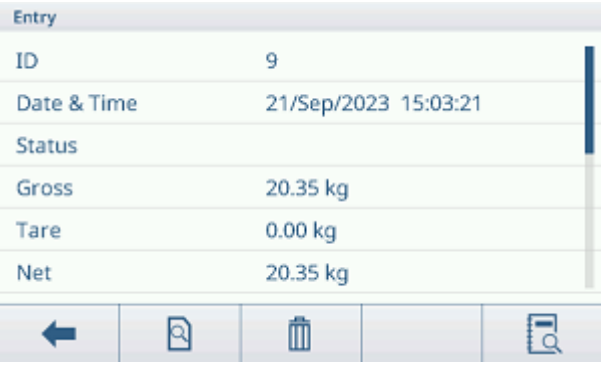

- 1 Die Funktion a berühren.
	- Die letzten Wägetransaktionen werden angezeigt.
- 2 Die Funktion **b** berühren, um den Status des Datensatzes anzuzeigen.
	- Mögliche Status: Leer, nicht überprüft, überprüft und storniert.
- 3 Die Funktion & berühren, um das Protokoll zu überprüfen.

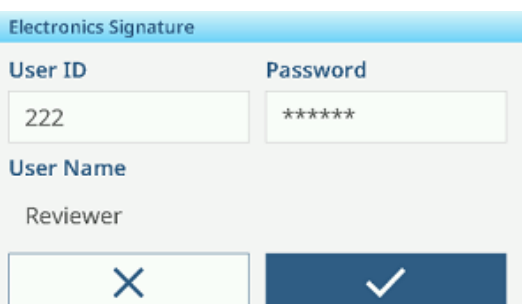

- → Der Status ändert sich zu "Überprüft".
- 4 Lassen Sie eine andere Person mit Zugriffsrechten eine andere Benutzer-ID und ein anderes Kennwort eingeben und bestätigen Sie mit  $\checkmark$ .

#### Löschen eines Datensatzes in der Transaktionstabelle

#### **Fill Hinweis**

- Nur Datensätze im Zustand 'nicht überprüft' können storniert werden.
- Sobald der Benutzer die endgültige Stornierung bestätigt, wird der Datensatz endgültig storniert und kann nicht mehr überprüft werden. Zu diesem Zeitpunkt werden die Abbrechen- und Überprüfen-Softkeys nicht angezeigt.
- Der Benutzer hat Zugriffsrechte zum Abbrechen.
- $\blacksquare$  Die Funktion  $\bar{m}$  ist verfügbar.
- 1 Einen Datensatz auswählen und die Funktion 面 berühren.
	- **Es wird eine Seite zur Eingabe des Grundes für den** Abbruch angezeigt.
- 2 Den Grund für den Abbruch eingeben. Dies ist ein Pflichtfeld und das Feld darf nicht leer sein.
	- **→** Der Datensatz wird als abgebrochen und durchgestrichen markiert.

#### **Hinweis**

Das Markieren von Daten zur Löschung löscht den

Datensatz nicht tatsächlich aus der IND400-Datenbank. Die für die Löschung markierten Aktionen werden im Audit-Protokoll aufgezeichnet.

## Exportfunktionen in der Transaktionstabelle

- Alle Datensätze in der Transaktionstabelle werden überprüft.
- Einen Bericht auswählen und fortfahren, wie in [\[Importieren/Exportieren von Daten](#page-33-0)   [Seite 26\]](#page-33-0) beschrieben.

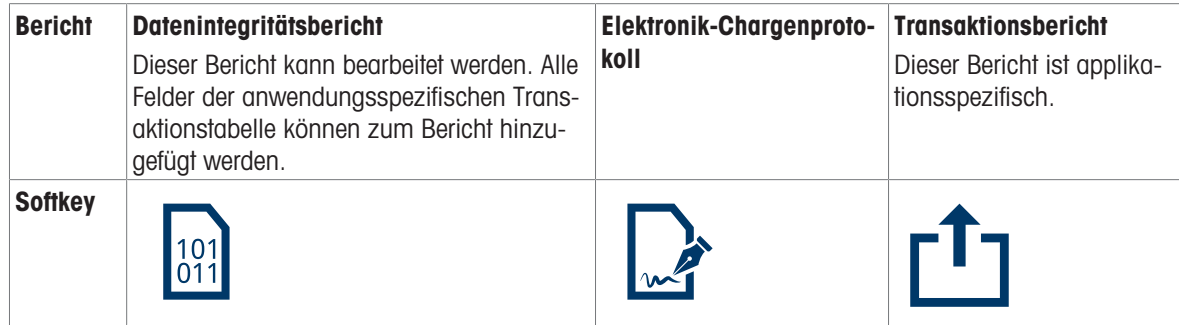

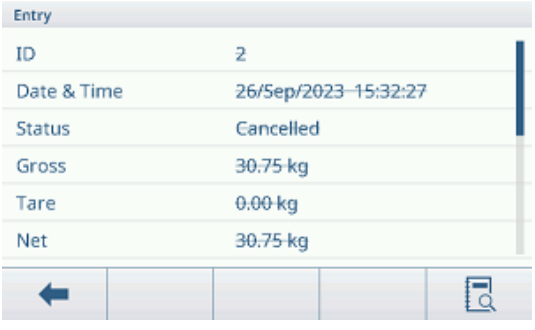

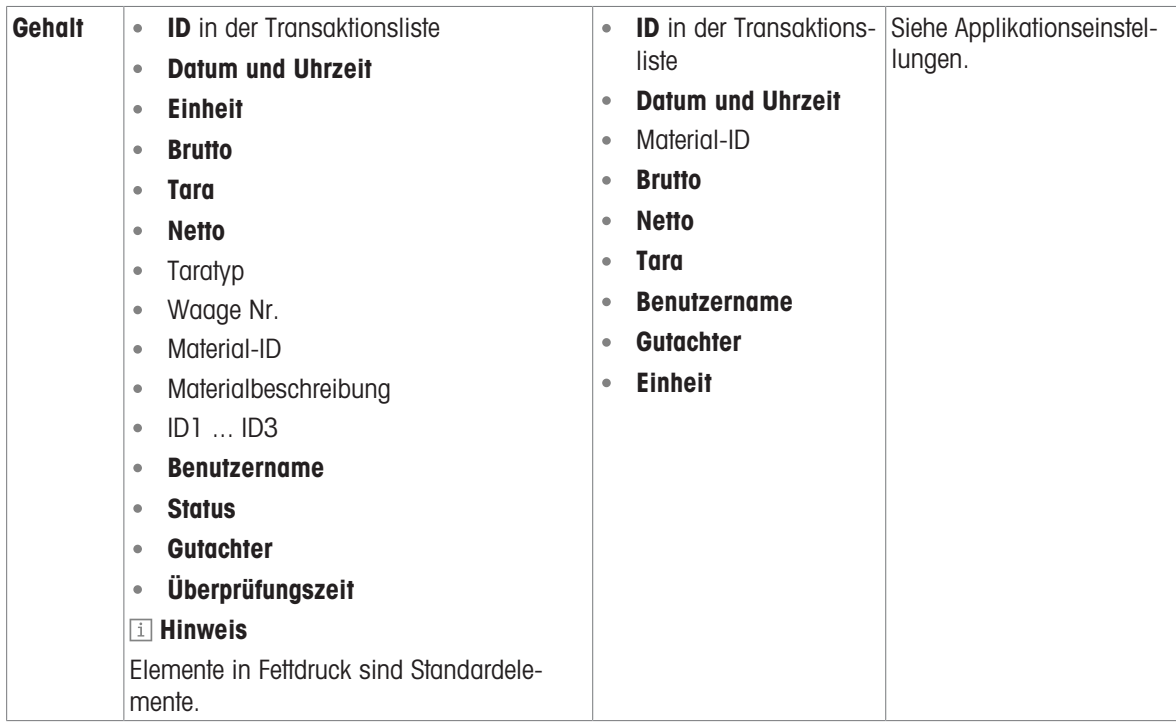

# Auditprotokoll

Im Audit-Protokoll werden alle Benutzeraktionen protokolliert.

 $-$  Die Funktion  $\mathbb{R}$  berühren.

Das Audit-Protokoll der letzten Benutzeraktionen wird angezeigt.

Das Audit-Protokoll enthält folgende Informationen:

- ID in der Transaktionsliste
- Datum und Uhrzeit
- Benutzername
- Benutzer-ID
- Kategorie
- Ereignis
- Aktion
- Feld
- Alt  $\bullet$
- Neu  $\bullet$
- Detail

# 2.3 Über-/Unter-Kontrollwägen

# 2.3.1 Aktivieren des Über-/Unter-Kontrollwägens

- 1 Berühren Sie im Hauptbildschirm die Funktion ... Die verfügbaren Anwendungen werden angezeigt.
- 2 Wählen Sie  $\oplus$  over/Under QUS.
	- **→ Das Fenster zum Einstellen des Zielwerts wird** angezeigt.
- 3 Berühren Sie die Funktion ▶, um die Über-/Unter-Kontrollwägeanwendung zu starten.

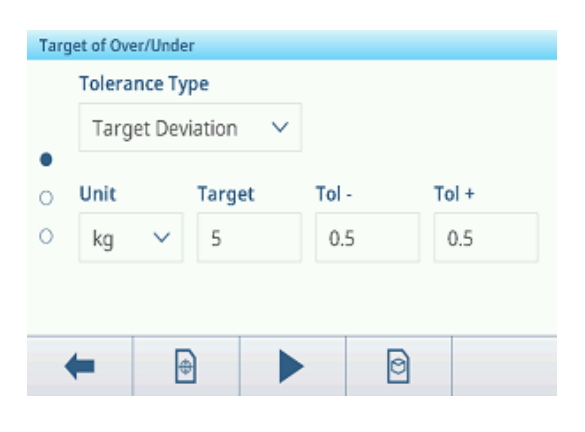

# Verlassen der Über-/Unter-Kontrollwägeanwendung

- 1 Berühren Sie im dritten Funktionsmenüband die Funktion  $\bigcirc$ .
	- **Eine Sicherheitsabfrage wird angezeigt.**
- 2 Bestätigen Sie das Verlassen der Über-/Unter-Kontrollwägeanwendung mit  $\checkmark$ .
	- Die Über-/Unter-Kontrollwägeanwendung wird geschlossen.
	- Die Anwendung Grundlegendes Wägen ist aktiv.

# 2.3.2 Einstellungen für das Über-/Unter-Kontrollwägen

<span id="page-48-0"></span>Wenn die Applikation ausgeführt wird, die Funktion  $\circledast$  auf dem dritten Funktionsmenüband berühren, um die Einstellungen für Über-/Unter-Kontrollwägen zu öffnen. Sie müssen also nicht die Einstellungen der Applikation aufrufen.

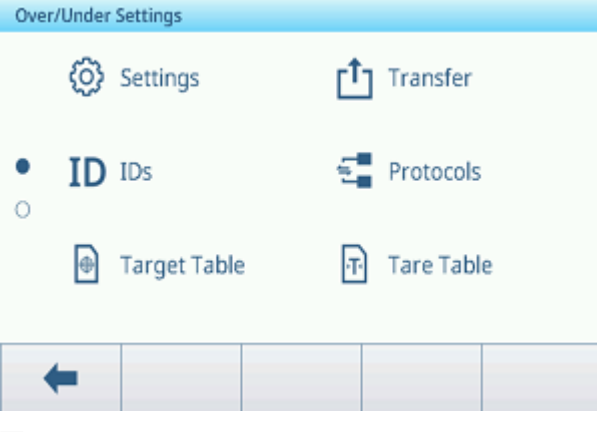

#### **Hinweis**

Wischen Sie über den Bildschirm, um weitere Einstellungen anzuzeigen.

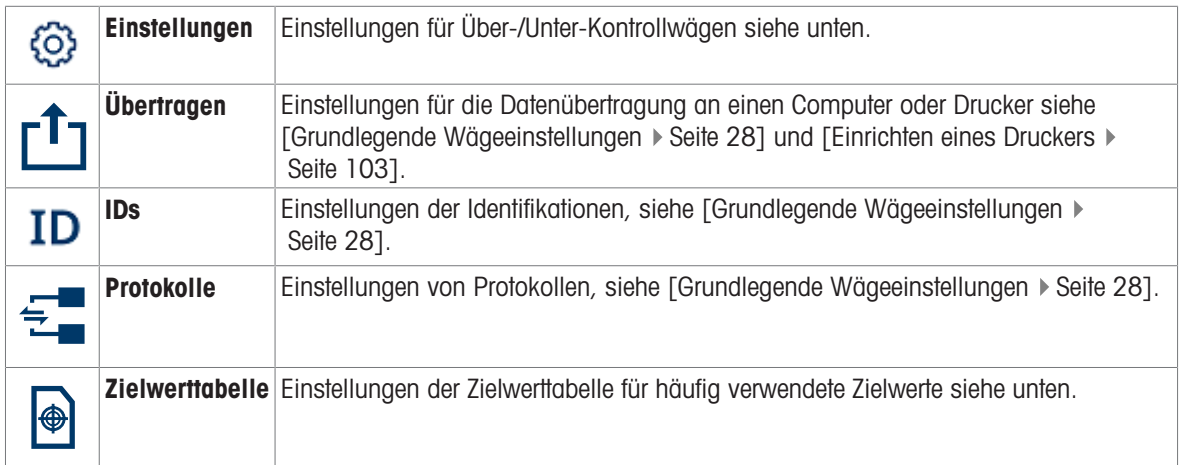

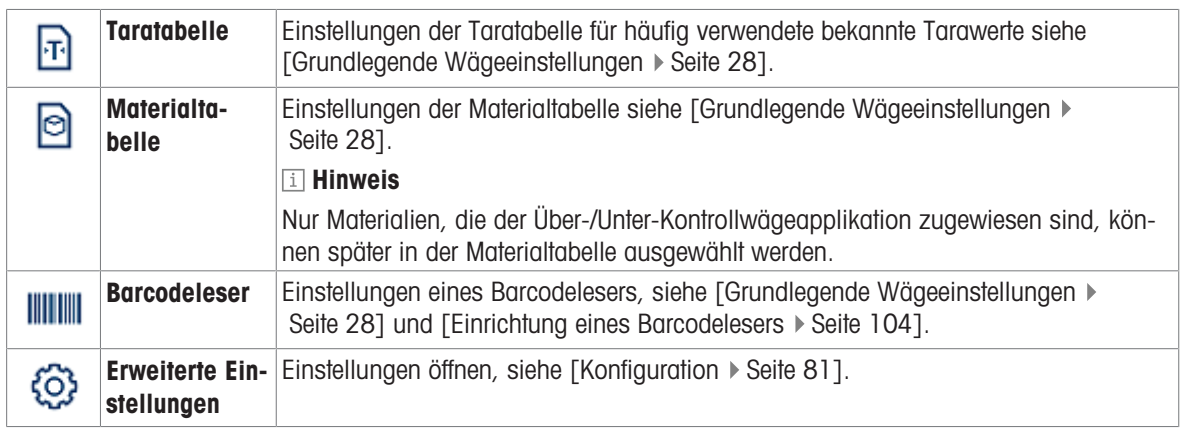

# **E** Hinweis

Weitere Informationen zum Bearbeiten von Tabellen finden Sie unter [\[Tabellen bearbeiten](#page-32-0)   [Seite 25\]](#page-32-0) und [\[Pro](#page-30-0)[tokolle und Tabellen filtern](#page-30-0) ▶ [Seite 23\]](#page-30-0).

# Einstellungen

Folgende Einstellungselemente stehen zur Verfügung:

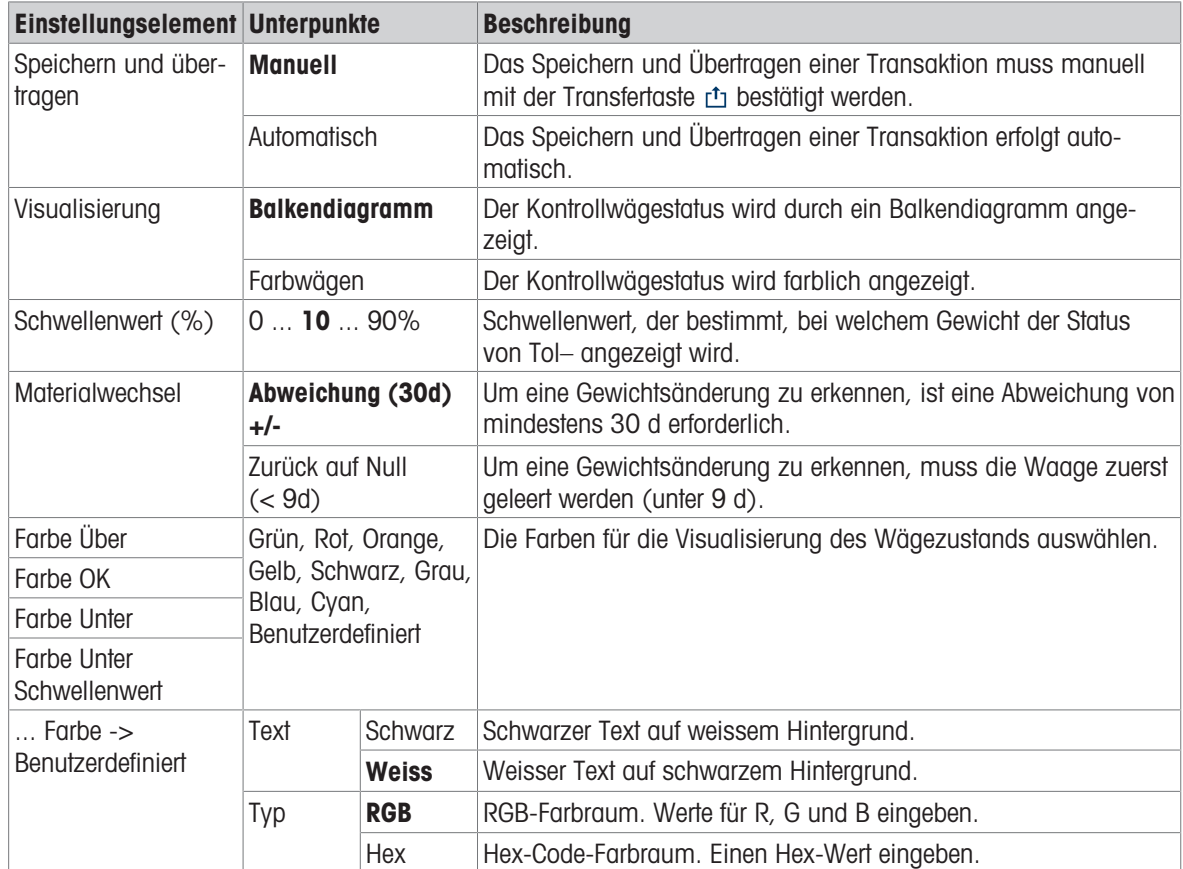

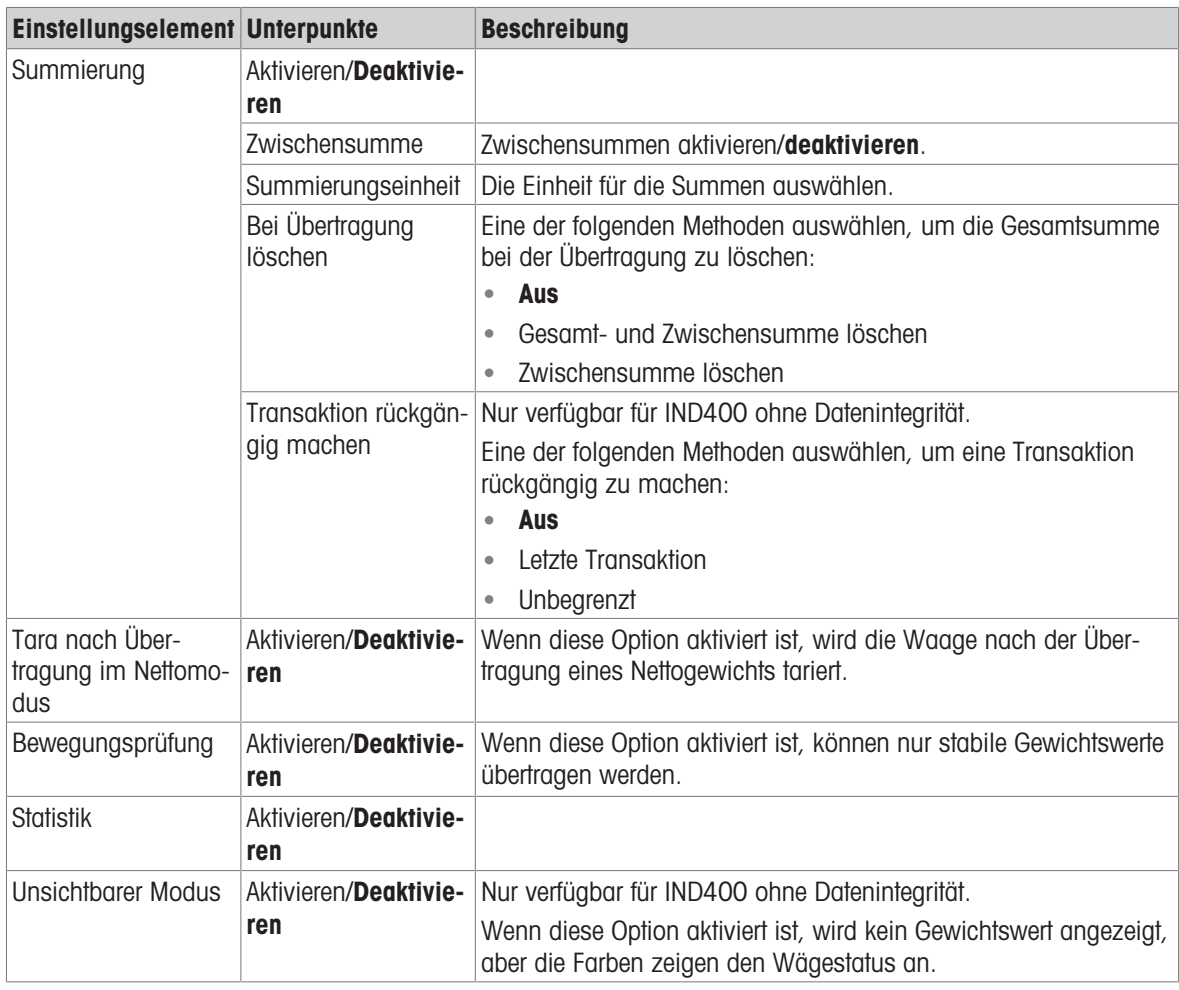

# **E** Hinweis

Standardeinstellungen sind in Fettdruck dargestellt.

# Zieltabelle für Über-/Unter-Kontrollwägen

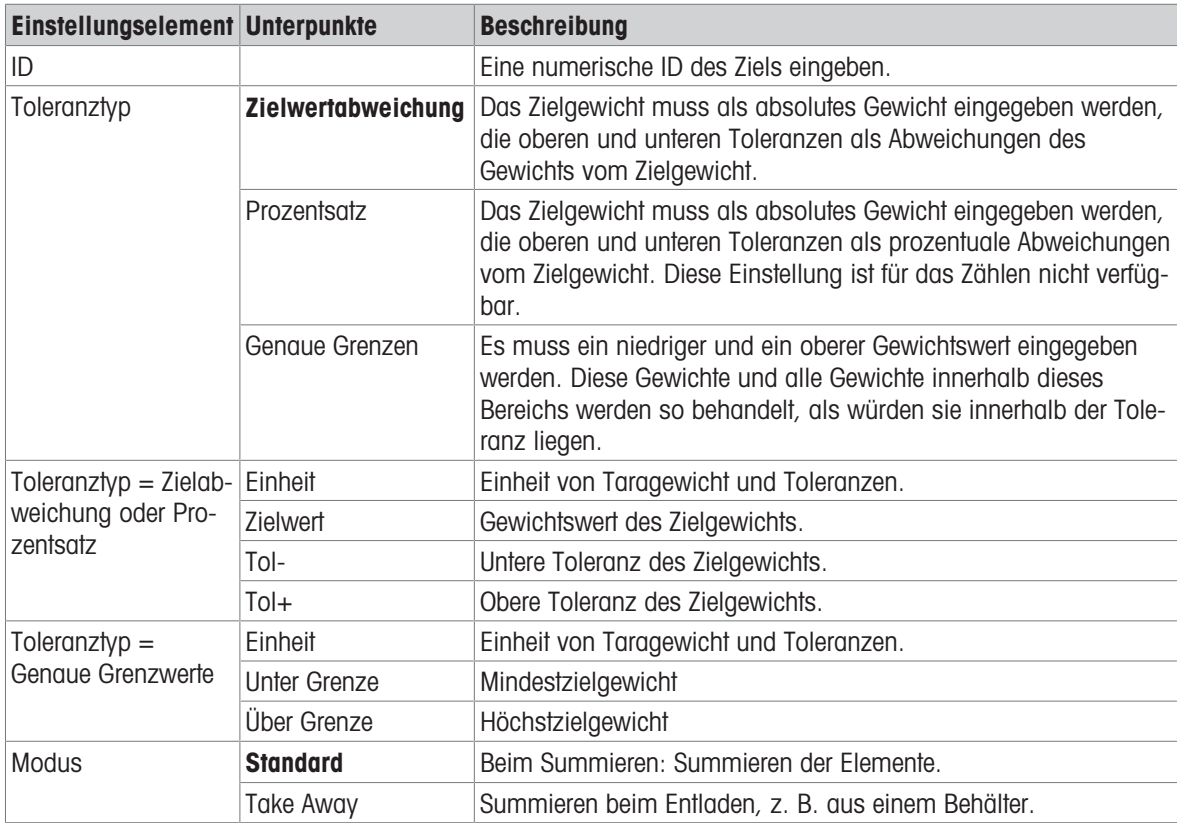

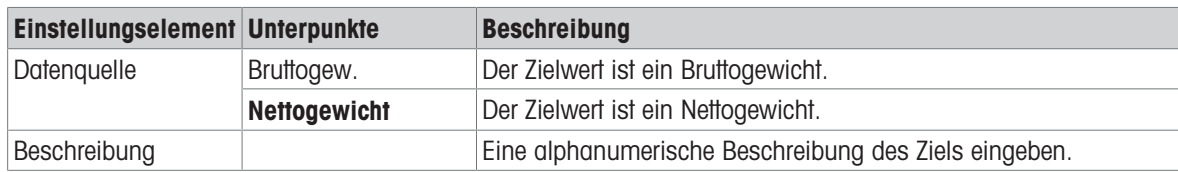

# 2.3.3 Über-/Unter-Kontrollwägevorgang

Das Gerät bietet eine Über-/Unter-Kontrollwägefunktion. Die farbigen Gewichtsbereiche oder das Balkendiagramm ermöglichen eine schnelle Erkennung des Gewichtsstatus.

# 2.3.3.1 In Über-/Unter-Kontrollwägen anzeigen

Abhängig von den Einstellungen für das Über-/Unter-Kontrollwägen stehen folgende Anzeigevarianten zur Verfügung:

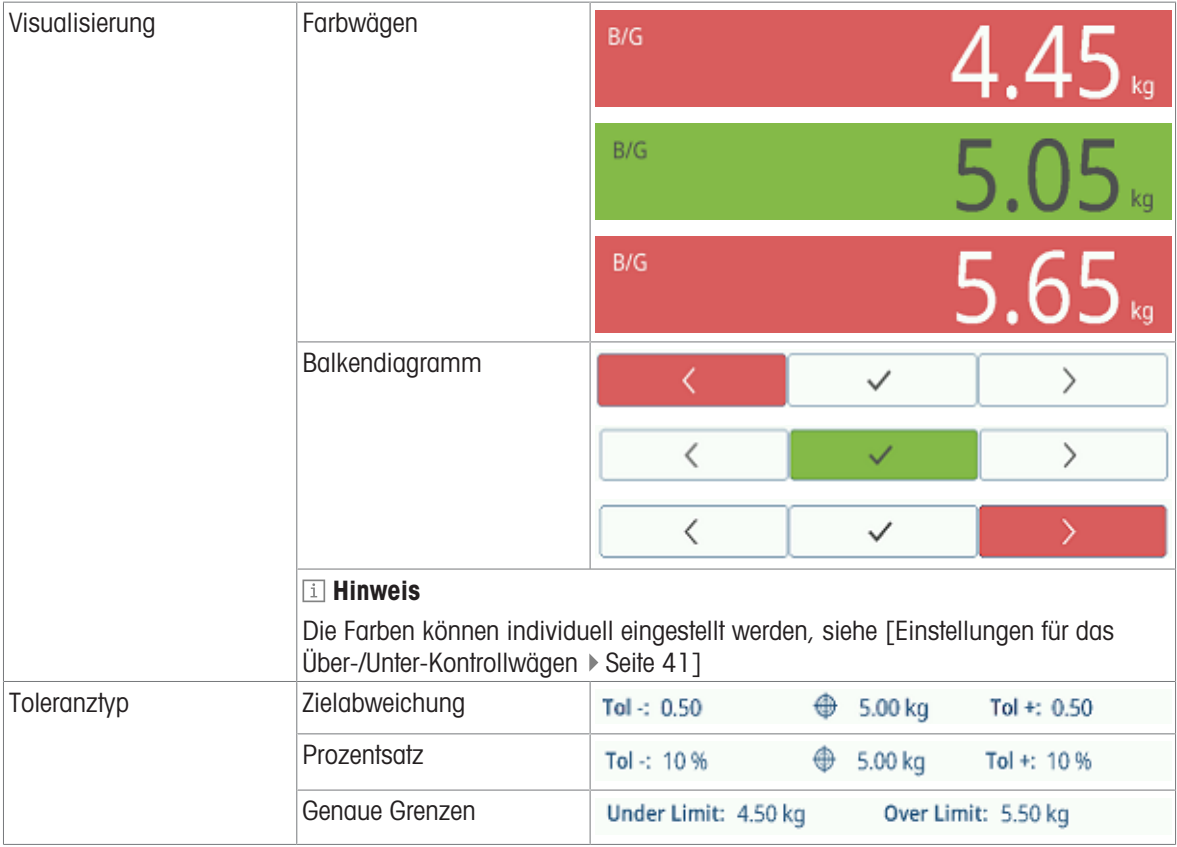

# 2.3.3.2 Einstellen von Zielwerten

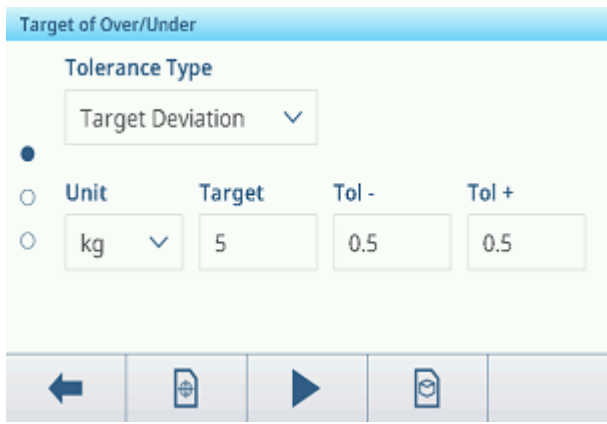

- 1 Berühren Sie die Funktion  $\oplus$ .
	- **Es öffnet sich ein Fenster zur Eingabe von Ziel- und Toleranzwerten.**
- 2 Geben Sie das Zielgewicht und die Toleranzwerte ein.
- 3 Berühren Sie die Funktion ▶.
	- Die Anzeige Über-/Unter-Kontrollwägen erscheint.

#### i Hinweis

Bei Toleranztyp = Genaue Grenzen müssen nur die obere und untere Toleranz angegeben werden.

### Verwendung der Zielwerttabelle

- 1 Tippen Sie auf  $\blacksquare$ .
	- Die Liste der vorhandenen Zielwerte wird angezeigt.
- 2 Wählen Sie einen Zielwert und bestätigen Sie mit  $\checkmark$ .
	- Die ausgewählten Zielwerte sind aktiv.
- 3 Berühren Sie die Funktion ▶.
	- Die Anzeige Über-/Unter-Kontrollwägen erscheint.

### Verwenden der Materialtabelle

- 1 Tippen Sie auf **e**.
	- **→** Die Liste der vorhandenen Materialien wird angezeigt.
- 2 Wählen Sie ein Material und bestätigen Sie mit  $\checkmark$ .
	- Die ausgewählten Materialdaten werden den folgenden Kontrollwägevorgängen zugewiesen.
- 3 Berühren Sie die Funktion ▶.
	- Die Anzeige Über-/Unter-Kontrollwägen erscheint.

#### **Til Hinweis**

Es sind nur Materialien verfügbar, die der Anwendung Über-/Unter-Kontrollwägen zugewiesen sind.

# 2.3.3.3 Über-/Unter-Kontrollwägen

- Wenn der Zielwert festgelegt ist, platzieren Sie die zu wiegende Probe auf der Wägeplattform.
	- **E** Der Gewichtswert und der Über-/Unter-Gewichtsstatus werden angezeigt.

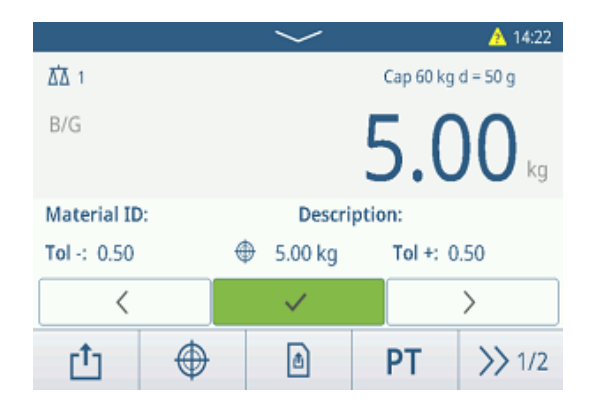

#### **Gewichtsstatus**

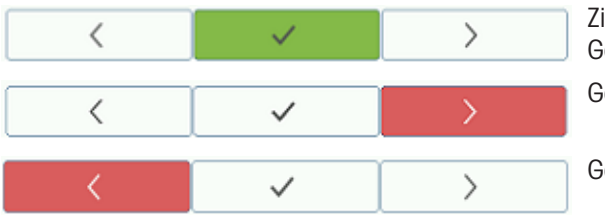

Zielwert erreicht.

Gewicht innerhalb von Tol- und Tol+.

Gewicht ausserhalb von Tol+.

Gewicht ausserhalb von Tol-.

#### i Hinweis

Auch wenn C berührt wird, bleiben die Zielwerte im Zieleingabebildschirm gespeichert, bis ein neuer Zielwert eingestellt oder die Anwendung deaktiviert wird.

### 2.3.3.4 Über-/Unter-Kontrollwägen im Take-Away-Modus

- 1 Abrufen eines Zielwerts mit der Moduseinstellung Take Away.
- 2 Stellen Sie den vollen Behälter auf die Wägeplattform.
- 3 Tarieren Sie den vollen Behälter.
- 4 Entnehmen Sie die erste Probe aus dem Behälter.
- 5 Tippen Sie auf  $t_1$ , um die Probe zu speichern und zu übertragen.
	- **→** Die Meldung "Speichern und Übertragen" wird angezeigt.
- 6 Tarieren Sie den Behälter.
- 7 Wiederholen Sie die Schritte 3 bis 5 für weitere Proben.

#### **Fill Hinweis**

Wenn "Tara nach Übertragung im Nettomodus" in den Einstellungen für Über-/Unter-Kontrollwägen aktiviert ist, müssen Sie nicht nach jeder Probe tarieren.

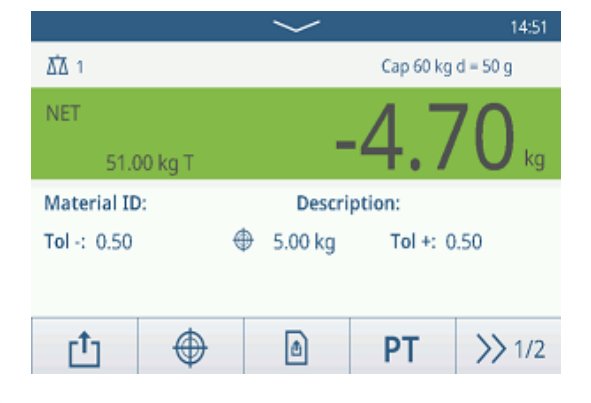

# 2.3.3.5 Summieren beim Über-/Unter-Kontrollwägen

- 1 Stellen Sie den vollen Behälter auf die Wägeplattform.
- 2 Berühren Sie  $+$ , um die Probe zur Summe hinzuzufügen.
	- **→** Die Meldung "Speichern und Übertragen" wird angezeigt.
- 3 Nehmen Sie die Probe von der Waage.
- 4 Wiederholen Sie die Schritte 1 bis 3 für weitere Proben.

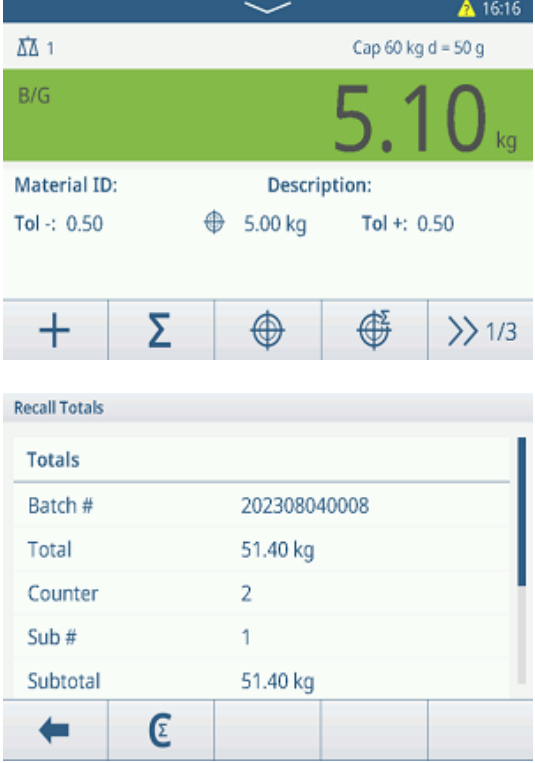

- 5 Wenn alle Proben summiert wurden, tippen Sie auf  $\blacksquare$ . Die Summe wird angezeigt.
- 6 Um die Summe zu löschen, tippen Sie auf  $\varepsilon$ . Um die Zwischensumme zu löschen, tippen Sie auf  $\mathbb C$ .
	- Eine Sicherheitsabfrage wird angezeigt.
- 7 Bestätigen Sie das Löschen der (Zwischen-)Summe  $mit \checkmark$ .
	- Das Wägeterminal ist bereit für den nächsten Summierungsvorgang.

# **Fill Hinweis**

Weitere Summierungsfunktionen finden Sie unter [\[Summierungsvorgang](#page-79-0)  $\triangleright$  [Seite 72\].](#page-79-0)

# 2.3.3.6 Tabelle der Über-/Unter-Kontrollwägetransaktionen

- $-$  Berühren Sie die Funktion  $\triangle$ .
	- Die letzten Kontrollwägetransaktionen werden angezeigt.
	- Durch horizontales Wischen werden die vollständigen Informationen zu den Transaktionen angezeigt.
	- Durch vertikales Wischen werden weitere Transaktionen angezeigt.

Die folgenden Informationen werden für jede Transaktion in der Über-/Unter-Kontrollwägeanwendung gespeichert:

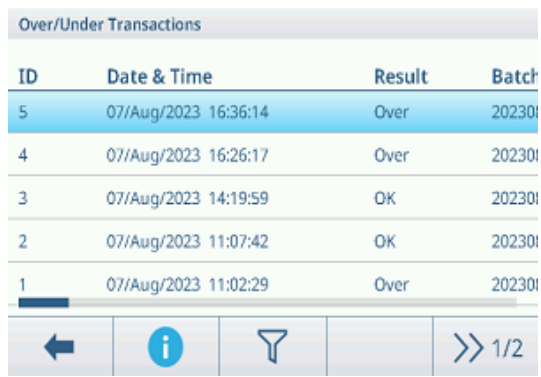

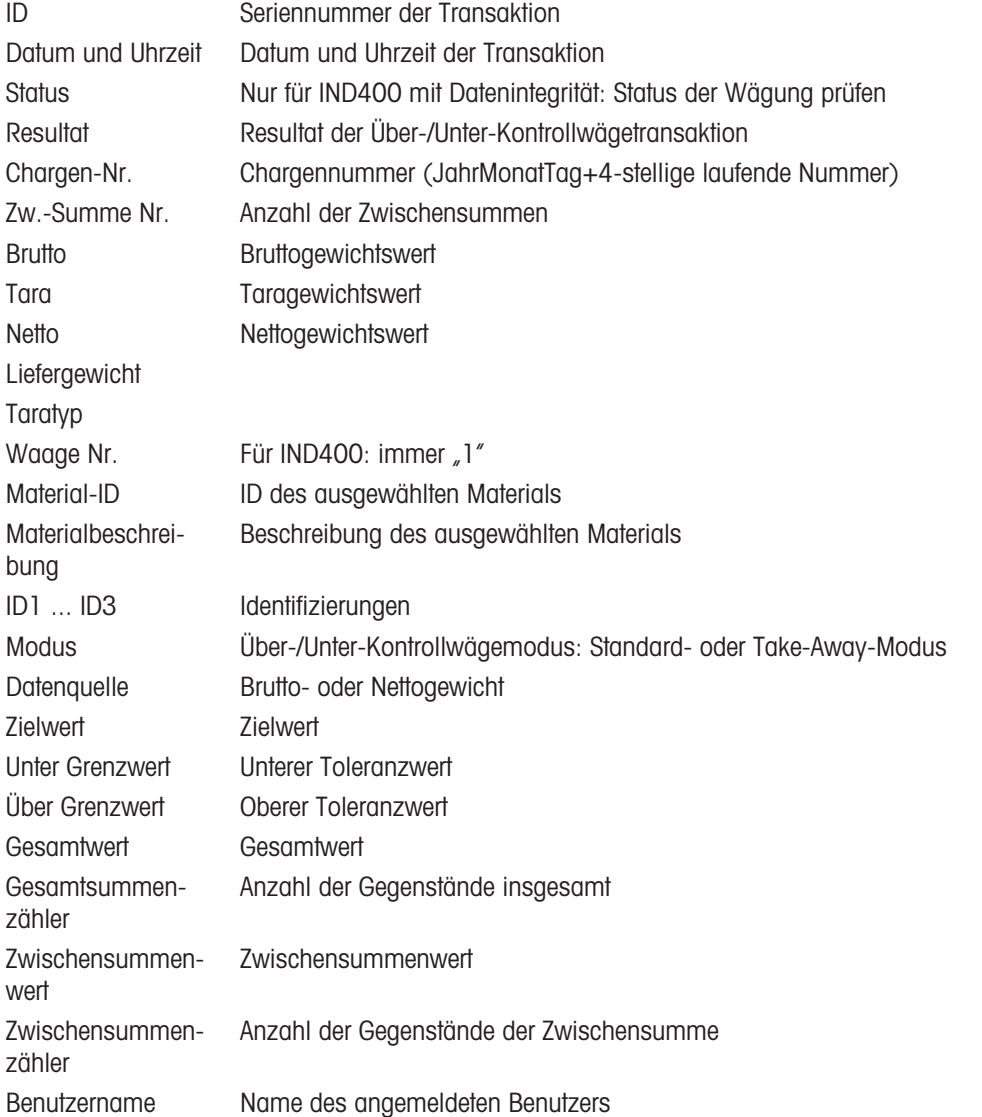

#### i Hinweis

Weitere Aktionen in der Transaktionstabelle finden Sie unter [\[Abrufen der Transaktionstabelle](#page-28-0)  $\blacktriangleright$  [Seite 21\]](#page-28-0) und [\[Protokolle und Tabellen filtern](#page-30-0)  $\triangleright$  [Seite 23\].](#page-30-0)

#### il Hinweis

Bei der Arbeit mit Datenintegrität werden zusätzliche Felder für den Überprüfungsstatus und den Prüfer angezeigt. Die Übertragung der Transaktionstabelle ist nur für überprüfte Daten möglich. Weitere Informationen fin-den Sie unter [\[Arbeiten mit Datenintegrität](#page-44-0) > [Seite 37\].](#page-44-0)

# Statistik für das Über-/Unter-Kontrollwägen

Das Gerät bietet die statistische Auswertung einer Charge.

- 1 Berühren Sie im zweiten Funktionsmenüband der Transaktionstabelle die Funktion  $\mathbb{R}$ .
- 2 Wählen Sie eine Charge für die statistische Auswertung aus und bestätigen Sie mit  $\checkmark$ .
	- Die Statistikparameter werden angezeigt.
- 3 Scrollen Sie, um die folgenden Parameter anzuzeigen:

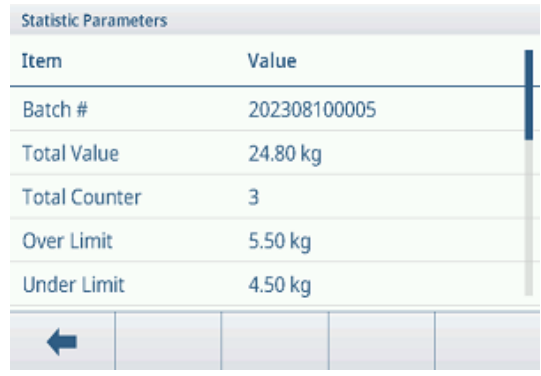

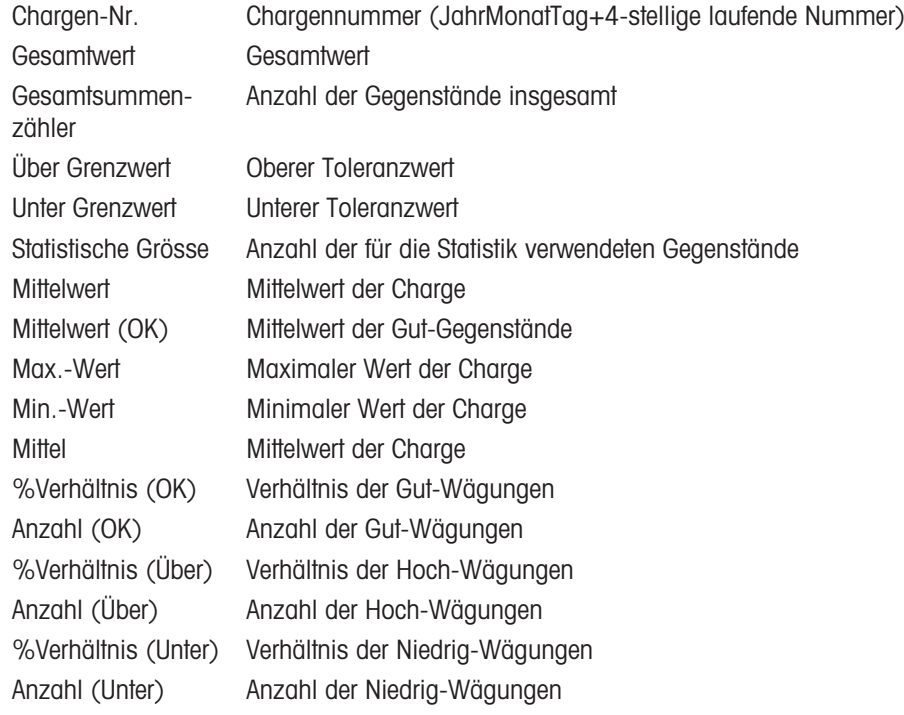

# 2.4 Zählen

# 2.4.1 Aktivieren der Zählanwendung

- 1 Berühren Sie im Hauptbildschirm die Funktion ... Die verfügbaren Anwendungen werden angezeigt.
- 2 Wählen Sie **EXT** Counting **QUS.** 
	- Der Bildschirm der Zählanwendung wird angezeigt.

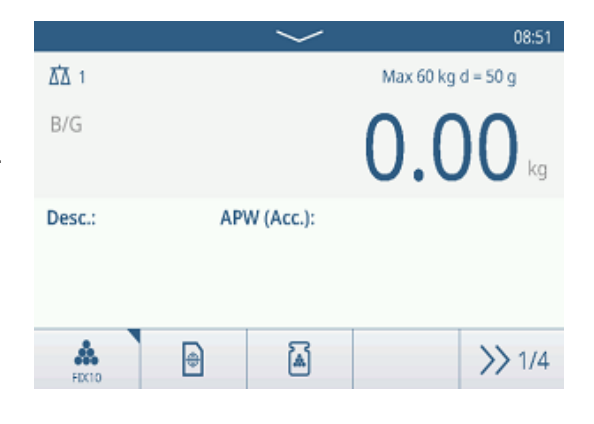

### Verlassen der Zählanwendung

- 1 Berühren Sie im vierten Funktionsmenüband die Funktion  $\hat{\omega}$ .
	- **Eine Sicherheitsabfrage wird angezeigt.**
- 2 Bestätigen Sie das Verlassen der Zählanwendung mit  $\checkmark$ .
	- Die Zählanwendung wird geschlossen.
	- Die Anwendung Grundlegendes Wägen ist aktiv.

# 2.4.2 Zähleinstellungen

<span id="page-58-0"></span>Durch Berühren der Funktion  $\circledast$  wird das Menü "Zähleinstellungen" geöffnet. Daher müssen Sie nicht die Einstellungen in Bezug auf die Applikation aufrufen.

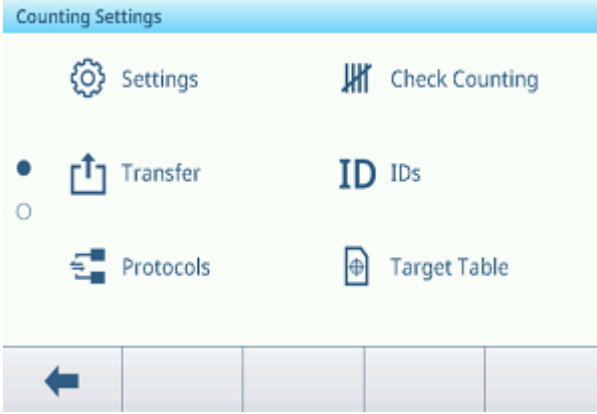

### Hinweis

Wischen Sie über den Bildschirm, um weitere Einstellungen anzuzeigen.

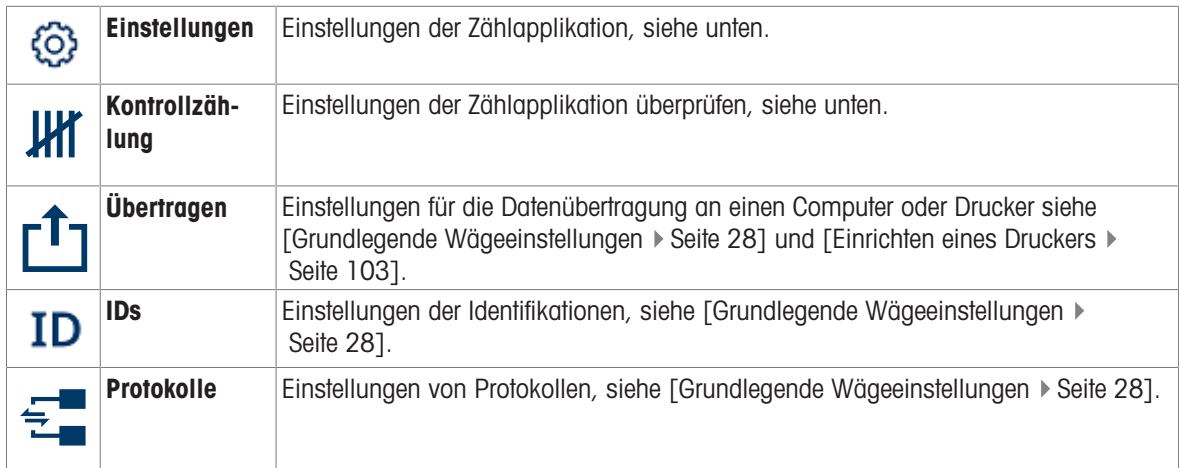

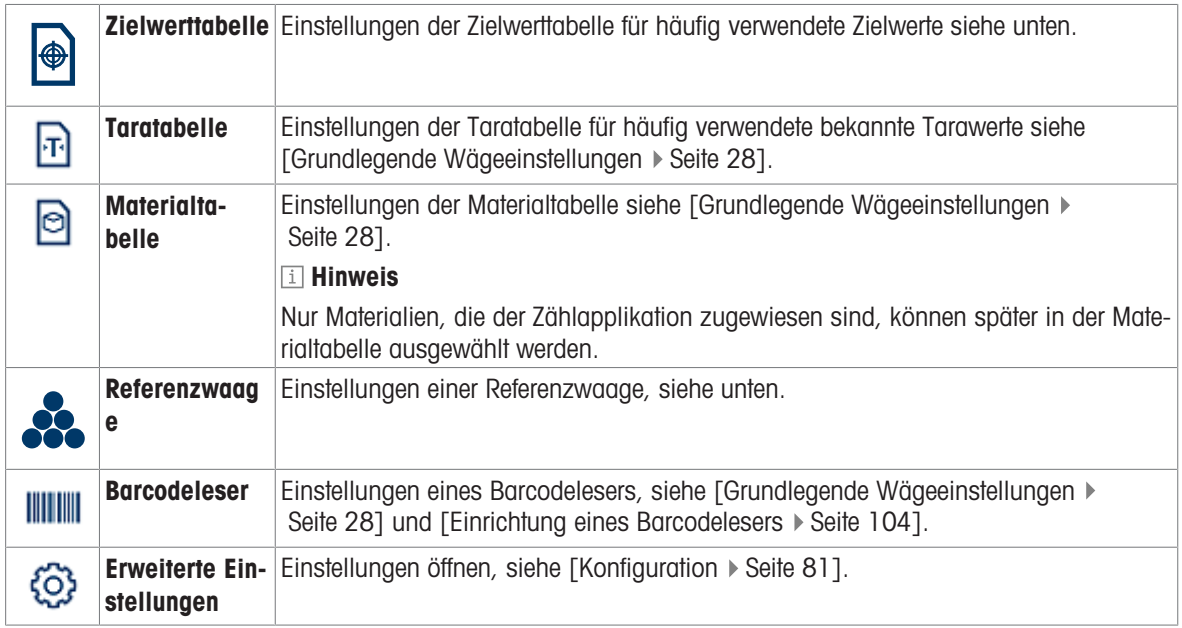

# i Hinweis

Weitere Informationen zum Bearbeiten von Tabellen finden Sie unter [\[Tabellen bearbeiten](#page-32-0)  $\triangleright$  [Seite 25\]](#page-32-0) und [\[Pro](#page-30-0)[tokolle und Tabellen filtern](#page-30-0) ▶ [Seite 23\]](#page-30-0).

# Einstellungen

Die folgenden allgemeinen Einstellungselemente sind verfügbar:

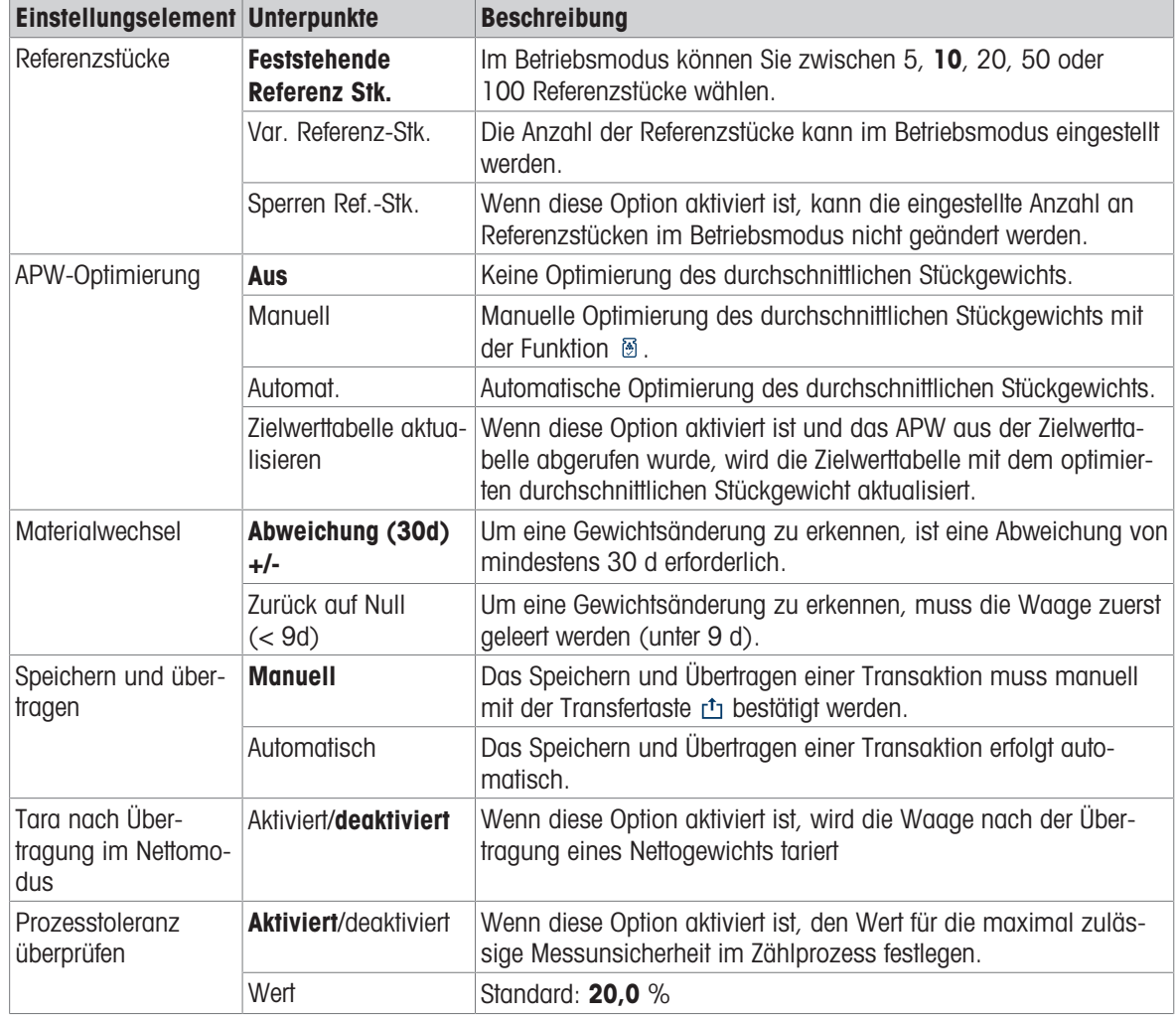

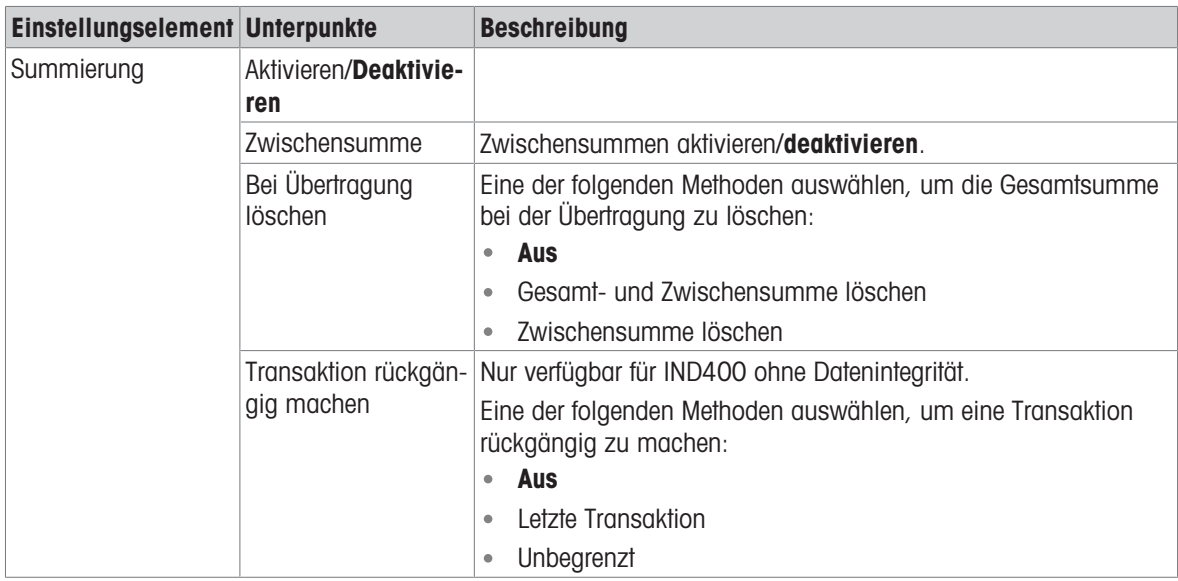

# Kontrollzählung

Die folgenden Einstellungselemente sind für das Kontrollzählen verfügbar:

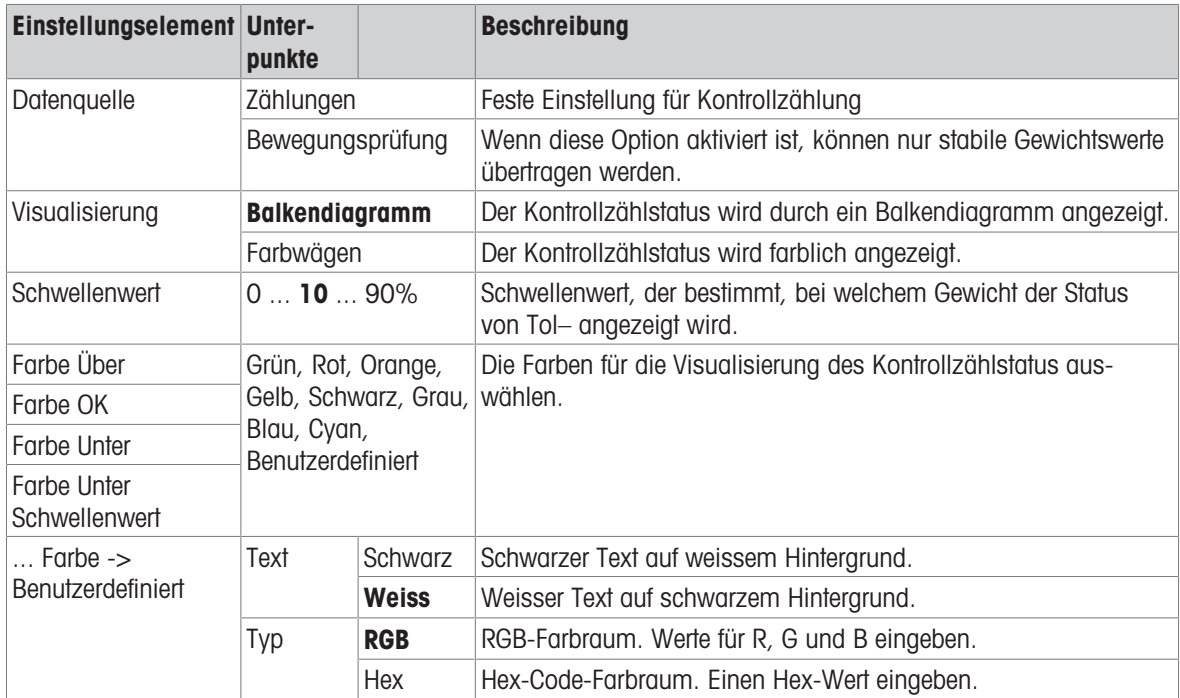

# Zielwerttabelle

Eine Liste der vorhandenen Kontrollzählziele wird angezeigt.

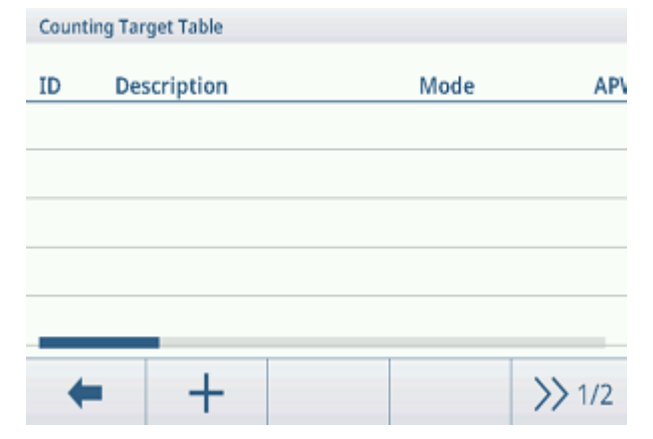

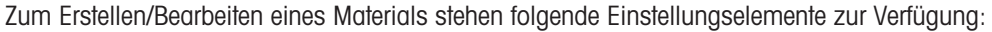

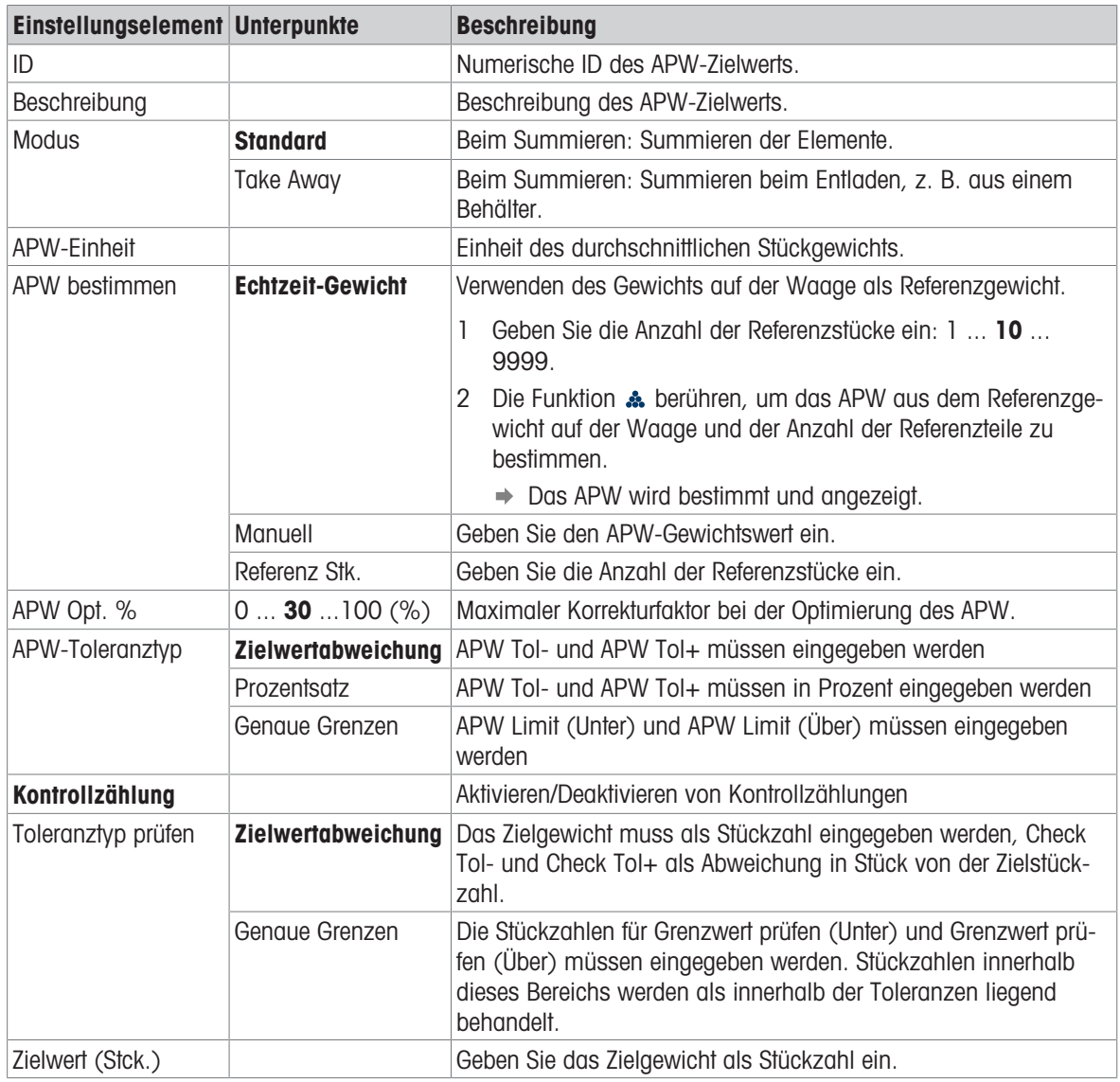

# i Hinweis

Die angezeigte Reihenfolge beim Bearbeiten eines Zielwerts weicht von der Reihenfolge in der Tabelle ab.

## Referenzwaage

Wenn die Verbindung zu einer Referenzwaage bereits besteht, werden die Verbindungsdetails angezeigt. Zum Einrichten oder Bearbeiten einer Waagenverbindung stehen folgende Einstellungen zur Verfügung:

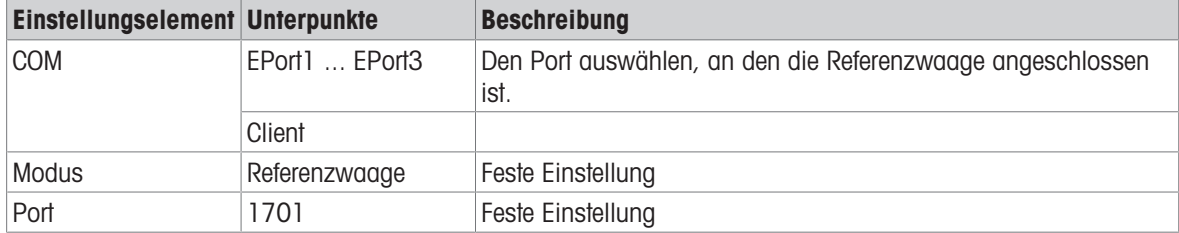

#### il Hinweis

Es kann nur eine Referenzwaage angeschlossen werden.

# 2.4.3 Zählvorgang

Das Gerät bietet die Über-/Unter-Kontrollwägefunktion. Die farbigen Gewichtsbereiche oder das Balkendiagramm ermöglichen die schnelle Erkennung des Gewichtsstatus.

# 2.4.3.1 Zählen mit fester Referenznummer

- **Funktion**  $\frac{4}{n^{2}}$  **oder eine andere Funktion FIX...** verfügbar.
- 1 Legen Sie die angegebene Anzahl an Referenzstücken auf die Waage.
- 2 Berühren Sie die Funktion ...
	- Die Gewichtsanzeige zeigt die Anzahl der Referenzstücke an.
	- $\Rightarrow$  In der unteren Zeile wird das durchschnittliche Stückgewicht mit Genauigkeit angezeigt.
- 3 Legen Sie weitere Stücke auf.

#### **Hinweis**

Die Anzahl der fixen Referenzstücke kann durch längeres

Berühren von « geändert werden, bis ein Pop-up-Fenster mit den möglichen fixen Referenzstücken angezeigt wird. Mögliche Einstellungen: 5, 10, 20, 50, 100.

#### **Fill Hinweis**

Das durchschnittliche Stückgewicht ist gültig, bis es gelöscht oder ein neues durchschnittliches Stückgewicht eingestellt wird.

# 2.4.3.2 Zählen mit variabler Referenzstückzahl

- **Funktion**  $\frac{4}{3000}$  **oder eine andere Funktion VAR...** verfügbar.
- 1 Berühren Sie die Funktion so lange, bis ein Fenster zur Eingabe der variablen Anzahl der Referenzstücke angezeigt wird.
- 2 Geben Sie die gewünschte Anzahl der Referenzstücke ein, z. B. 12.
	- Der Wert in der Funktion wird entsprechend geändert.
- 3 Legen Sie die angegebene Anzahl an Referenzstücken auf die Waage.
- 4 Berühren Sie die Funktion VAR...
	- **→** Die Gewichtsanzeige zeigt die Anzahl der Referenzstücke an.
	- Unten wird das durchschnittliche Stückgewicht mit Genauigkeit angezeigt.
- 5 Legen Sie weitere Stücke auf.

#### **Fill Hinweis**

Das durchschnittliche Stückgewicht ist gültig, bis es gelöscht oder ein neues durchschnittliches Stückgewicht eingestellt wird.

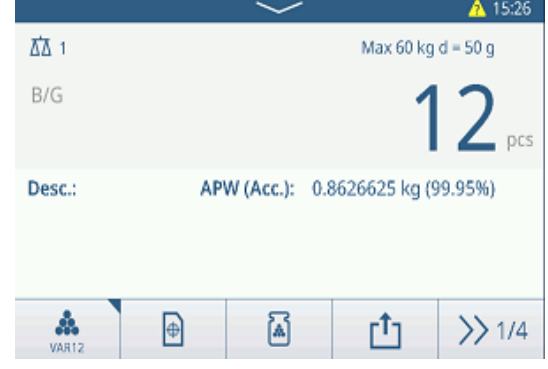

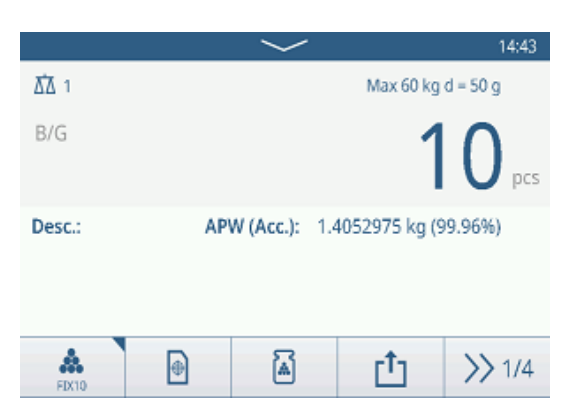

# 2.4.3.3 Zählen mit einem bekannten durchschnittlichen Stückgewicht

- Funktion <sup>3</sup> verfügbar.
- 1 Berühren Sie die Funktion  $\mathbb{R}$ .
- 2 Geben Sie das bekannte durchschnittliche Stückgewicht ein. Im Beispiel: 0,123 kg.
- 3 Legen Sie die zu zählenden Stücke auf die Waage.
	- Die Gewichtsanzeige zeigt die aktuelle Anzahl der Stücke an.
	- $\Rightarrow$  In der unteren Zeile wird das durchschnittliche Stückgewicht angezeigt. Bei der Eingabe des durchschnittlichen Stückgewichts kann keine Genauigkeit bestimmt werden.

#### **Ed** Hinweis

Das durchschnittliche Stückgewicht ist gültig, bis es gelöscht oder ein neues durchschnittliches Stückgewicht eingestellt wird.

**ΔΔ** 1

 $B/G$ 

Desc.:

å

 $\overline{\bullet}$ 

# 2.4.3.4 Umschalten zwischen Stückzahl und Gewicht

- $-$  Wenn die Stückzahl angezeigt wird, berühren Sie die Funktion  $0^{\frac{1}{2}}$ .
	- Für einige Sekunden wird anstelle der Stückzahl der entsprechende Gewichtswert angezeigt.

### 2.4.3.5 Zählen mit APW-Optimierung

Je mehr Referenzteile, desto genauer das berechnete durchschnittliche Stückgewicht.

- Funktion  $\delta$  verfügbar.
- 1 Die angegebene Anzahl an Referenzstücken auf die Waage legen.
- 2 Die Funktion & (FIX... oder VAR...) berühren.
	- Die Gewichtsanzeige zeigt die Anzahl der Referenzstücke an.
	- $\Rightarrow$  In der unteren Zeile wird das durchschnittliche Stückgewicht mit Genauigkeit angezeigt.
- 3 Weitere Stücke zur APW-Optimierung hinzufügen.
- 4 Die Funktion ® berühren.
	- **→** Das neue APW wird angezeigt, idealerweise mit höherer Genauigkeit.

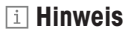

- Wenn die automatische APW-Optimierung aktiviert ist, werden zusätzliche Teile nach der Bestimmung des APW automatisch zur Optimierung des APW verwendet. Eine Meldung wird angezeigt.
- Wenn "Zielwerttabelle aktualisieren" aktiviert ist und das APW aus der Zielwerttabelle abgerufen wurde, wird die Zielwerttabelle mit dem optimierten durchschnittlichen Stückgewicht aktualisiert.

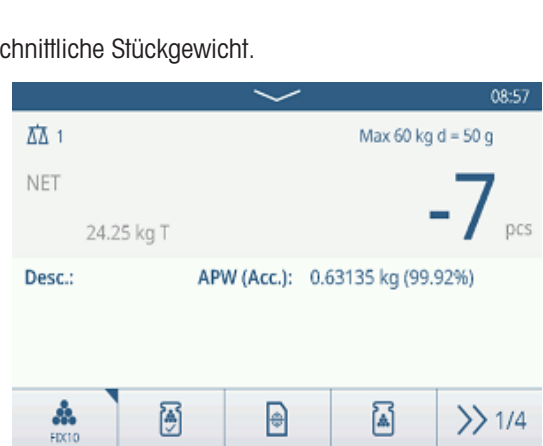

A 15:09

 $\gg$  1/4

Max 60 kg d = 50 g

APW (Acc.): 0.123 kg (-----%)

rt<sub>1</sub>

冒

# 2.4.3.6 Zählen im Take-Away-Modus

- 1 Den vollen Behälter auf die Wägeplattform legen.
- 2 Den vollen Behälter tarieren.
- 3 Die angezeigte Anzahl an Referenzstücken entfernen und die Funktion & (FIX... oder VAR...) berühren.
	- Die negative Anzahl an Referenzstücken wird angezeigt.
- 4 Den Behälter tarieren.
- 5 Die gewünschte Stückzahl entfernen.
- 6 **ch** berühren, um die Probe zu speichern und zu übertragen.
	- **→** Die Meldung "Speichern und Übertragen" wird angezeigt.
- 7 Wiederholen Sie die Schritte 4 bis 6 für weitere Proben.

### **Fill Hinweis**

Wenn Tara nach Übertragung im Nettomodus in den Einstellungen für Über-/Unter-Kontrollwägen aktiviert ist, müssen Sie nicht nach jeder Probe tarieren.

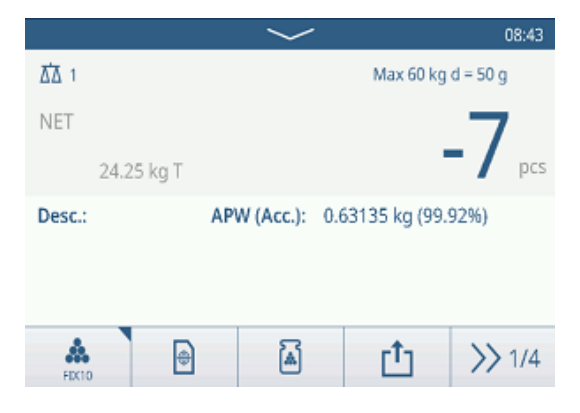

# 2.4.3.7 Zählen mit Referenzwaage

Für eine höhere Genauigkeit, z. B. beim Zählen leichter Produkte, kann eine Referenzwaage zur Bestimmung des APW angeschlossen werden. Die Zählung erfolgt auf der Grossmengenwaage.

- Konfigurierte Referenzwaage, [\[Zähleinstellungen](#page-58-0)  $\blacktriangleright$  [Seite 51\].](#page-58-0)
- Eine zweite Waage mit höherer Auflösung, die an den Anschluss der Referenzwaage angeschlossen ist.
- Funktion  $\clubsuit$  oder eine andere Funktion FIX... oder VAR... verfügbar.
- 1 Die angegebene Anzahl an Referenzstücken auf die Referenzwaage legen.
- 2 Die Funktion **A** berühren.
	- → Nach der Bestimmung des durchschnittlichen Stückgewichts wird die Waage automatisch auf die Grossmengenwaage umgeschaltet.
	- **→** Die Gewichtsanzeige zeigt die Anzahl der Referenzstücke an.
	- **In der unteren Zeile wird das durchschnittliche Stückgewicht mit Genauigkeit angezeigt.**
- 3 Die Teile auf der Grossmengenwaage hinzufügen.

### 2.4.3.8 Summieren beim Zählen

- **Funktion + verfügbar.**
- 1 Bestimmen Sie das durchschnittliche Stückgewicht wie zuvor beschrieben.
- 2 Zählen Sie eine Probe.
- 3 Berühren Sie  $+$ , um die Probe zur Summe hinzuzufügen.
	- $\Rightarrow$  Die Meldung "Speichern und Übertragen" wird angezeigt.
- 4 Nehmen Sie die Probe von der Waage.
- 5 Wiederholen Sie die Schritte 2 bis 4 für weitere Proben.
- 6 Wenn alle Proben summiert wurden, tippen Sie auf  $\blacksquare$ . **→ Die Summe wird angezeigt.**
- 7 Um die Summe zu löschen, tippen Sie auf  $\varepsilon$ . Um die Zwischensumme zu löschen, tippen Sie auf  $\epsilon$ .
	- Eine Sicherheitsabfrage wird angezeigt.
- 8 Bestätigen Sie das Löschen der (Zwischen-)Summe  $mit \checkmark$ .
	- Das Wägeterminal ist bereit für den nächsten Summierungsvorgang.

### **Fill Hinweis**

Weitere Summierungsfunktionen finden Sie unter [\[Summierungsvorgang](#page-79-0)  $\blacktriangleright$  [Seite 72\].](#page-79-0)

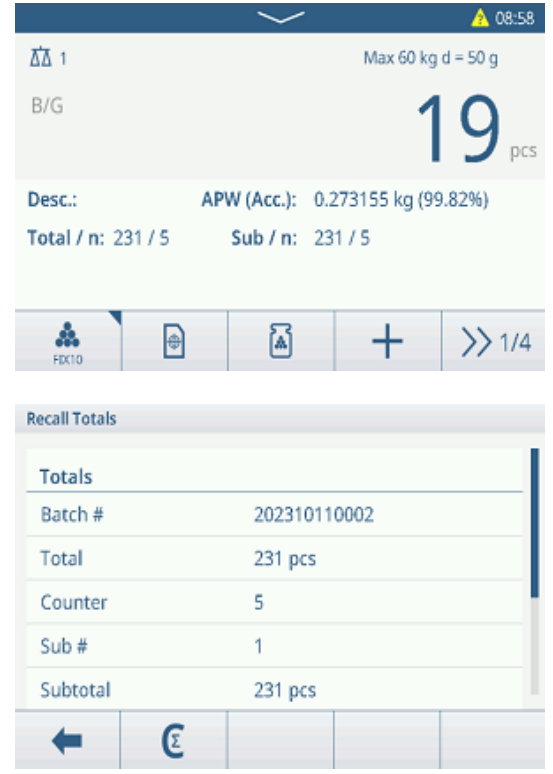

# 2.4.3.9 Tabelle der Zähltransaktionen

- $-$  Berühren Sie die Funktion  $\triangle$ .
	- Die letzten Kontrollwägetransaktionen werden angezeigt.
	- Durch horizontales Wischen werden die vollständigen Informationen zu den Transaktionen angezeigt.
	- Durch vertikales Wischen werden weitere Transaktionen angezeigt.

Die folgenden Informationen werden für jede Transaktion in der Über-/Unter-Kontrollwägeanwendung gespeichert:

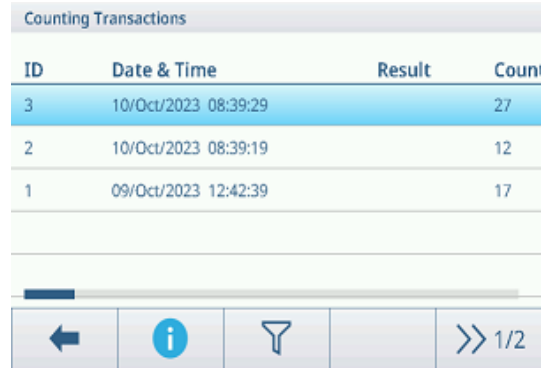

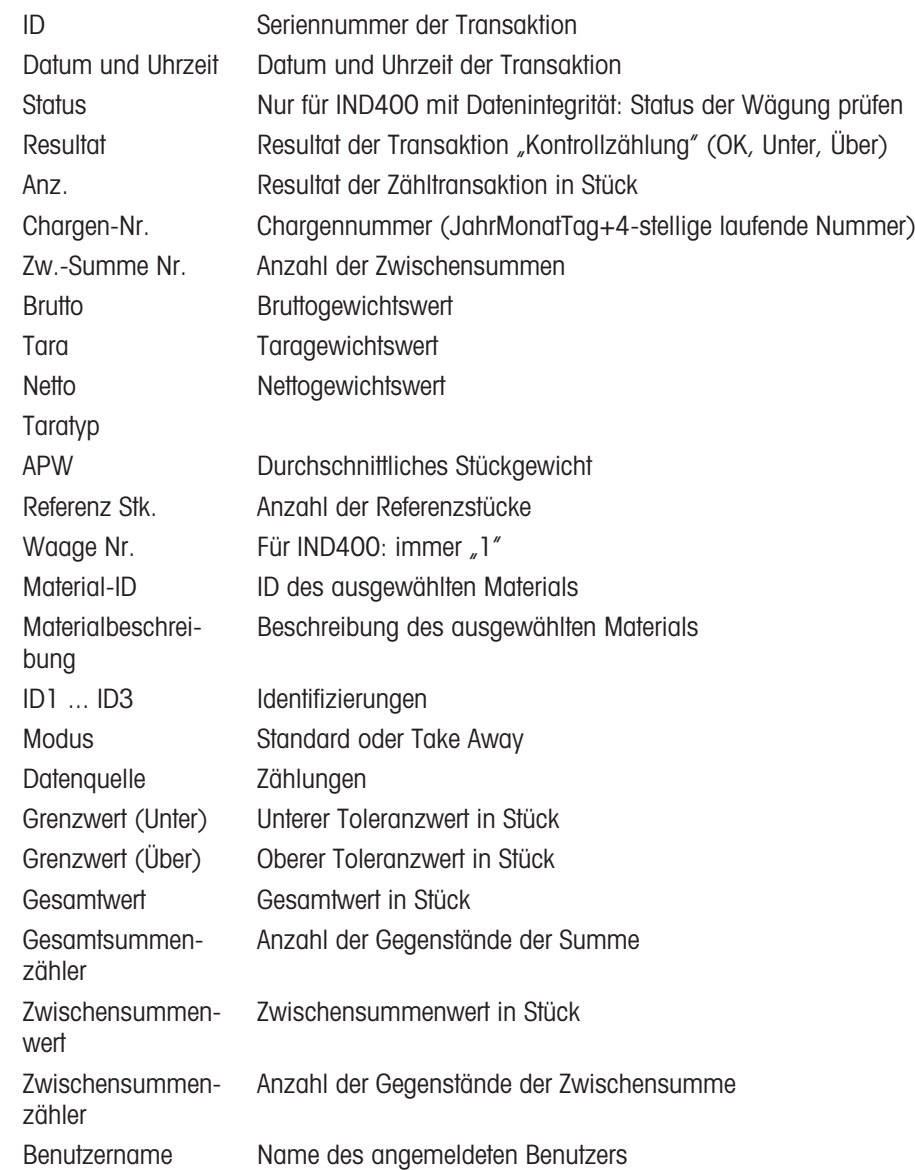

#### **Fill Hinweis**

Weitere Aktionen in der Transaktionstabelle finden Sie unter [\[Abrufen der Transaktionstabelle](#page-28-0)  $\blacktriangleright$  [Seite 21\]](#page-28-0) und [\[Protokolle und Tabellen filtern](#page-30-0)  $\triangleright$  [Seite 23\].](#page-30-0)

### **Fill Hinweis**

Bei der Arbeit mit Datenintegrität werden zusätzliche Felder für den Überprüfungsstatus und den Prüfer angezeigt. Die Übertragung der Transaktionstabelle ist nur für überprüfte Daten möglich. Weitere Informationen fin-den Sie unter [\[Arbeiten mit Datenintegrität](#page-44-0)  $\triangleright$  [Seite 37\].](#page-44-0)

# 2.4.4 Vorgang der Kontrollzählung

# 2.4.4.1 Anzeige bei der Kontrollzählung

Abhängig von den Einstellungen für das Über-/Unter-Kontrollwägen stehen folgende Anzeigevarianten zur Verfügung:

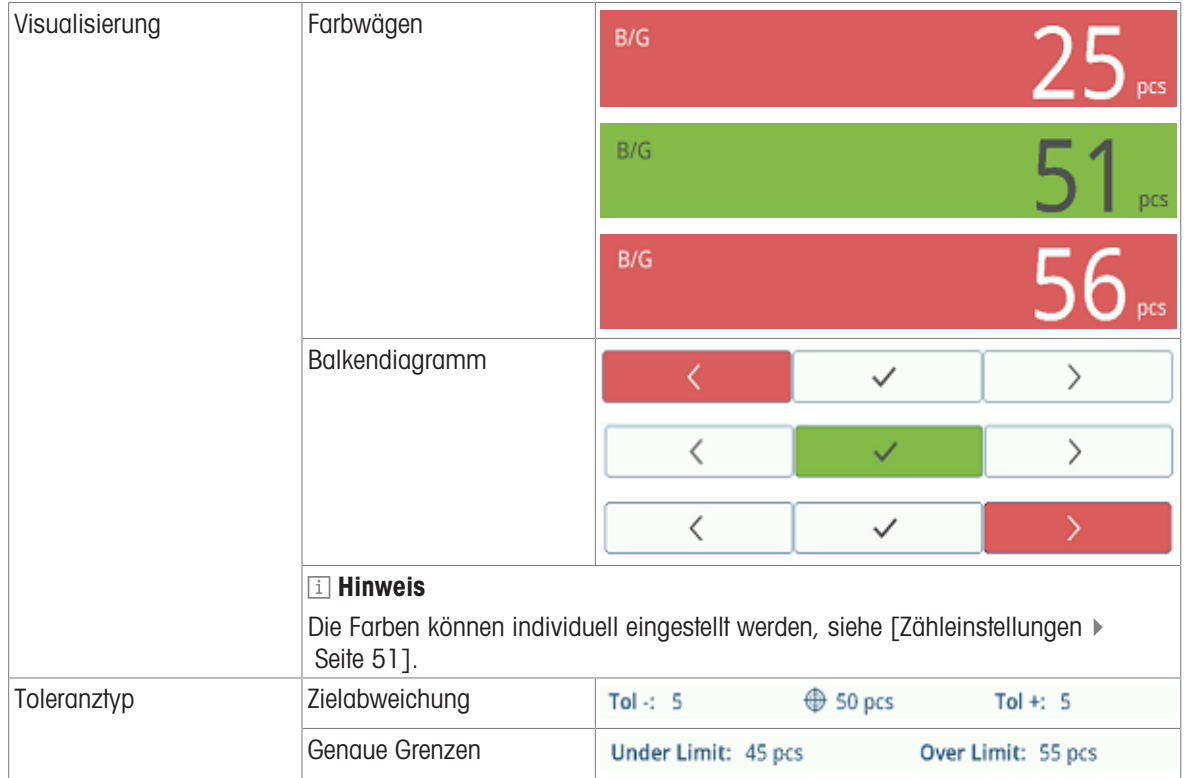

# 2.4.4.2 Einstellen von Zielwerten

- APW wie zuvor beschrieben bestimmt.
- 1 Die Funktion  $\oplus$  berühren.
	- **Es öffnet sich ein Fenster zur Eingabe von Ziel- und** Toleranzwerten.
- 2 Geben Sie die Zielstückzahl und die Toleranzwerte "Unter Grenzwert" und "Grenzwert (Über)" ein.
- 3 Die Funktion > berühren.
	- → Die Anzeige "Kontrollzählung" wird angezeigt.

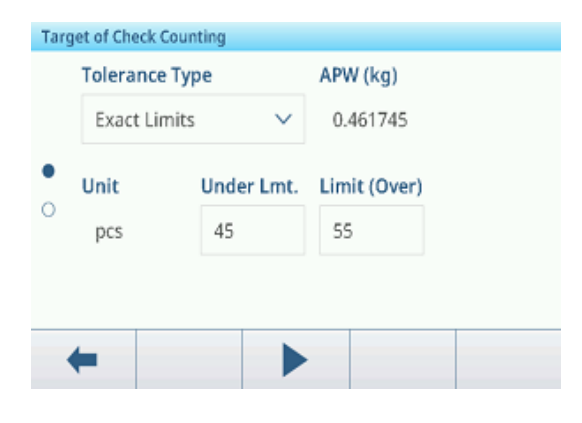

#### Verwendung der Zielwerttabelle

- 1 Tippen Sie auf  $\blacksquare$ .
	- **→** Die Liste der vorhandenen Zielwerte wird angezeigt.
- 2 Wählen Sie einen Zielwert und bestätigen Sie mit  $\checkmark$ . **→ Die ausgewählten Zielwerte sind aktiv.**
- 3 Berühren Sie die Funktion ►.
	- Die Anzeige Über-/Unter-Kontrollwägen erscheint.

#### Verwenden der Materialtabelle

- 1 Tippen Sie auf **e**.
	- Die Liste der vorhandenen Materialien wird angezeigt.
- 2 Wählen Sie ein Material und bestätigen Sie mit  $\checkmark$ .
	- Die ausgewählten Materialdaten werden den folgenden Kontrollwägevorgängen zugewiesen.
- 3 Berühren Sie die Funktion ▶.
	- Die Anzeige Über-/Unter-Kontrollwägen erscheint.

# **Eil Hinweis**

Es sind nur Materialien verfügbar, die der Zählapplikation zugewiesen sind.

# 2.4.4.3 Kontrollzählung

- Wenn der Zielwert festgelegt ist, platzieren Sie die zu prüfende Probe auf die Wägeplattform.
	- Die Stückzahl und der Über-/Unter-Gewichtsstatus werden angezeigt.

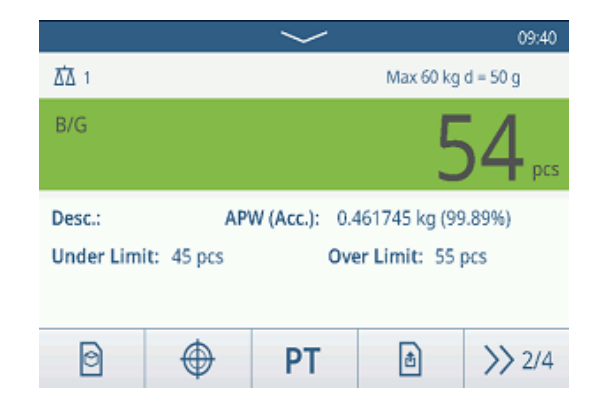

#### **Gewichtsstatus**

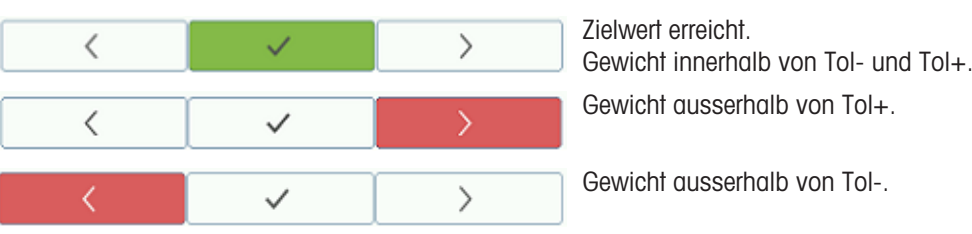

#### i Hinweis

Auch wenn C berührt wird, bleiben die Zielwerte im Zieleingabebildschirm gespeichert, bis ein neuer Zielwert eingestellt oder die Anwendung deaktiviert wird.

# 2.5 Manuelles Abfüllen/Dosieren

# 2.5.1 Aktivieren der Anwendung Manuelles Abfüllen/Dosieren

- 1 Berühren Sie im Hauptbildschirm die Funktion ... Die verfügbaren Anwendungen werden angezeigt.
- 2 Wählen Sie **aus.** Nanual **CLI Nanual** 
	- Das Fenster zum Einstellen des Zielwerts wird angezeigt.
- 3 Berühren Sie die Funktion ▶, um die Anwendung Manuelles Abfüllen/Dosieren zu starten.

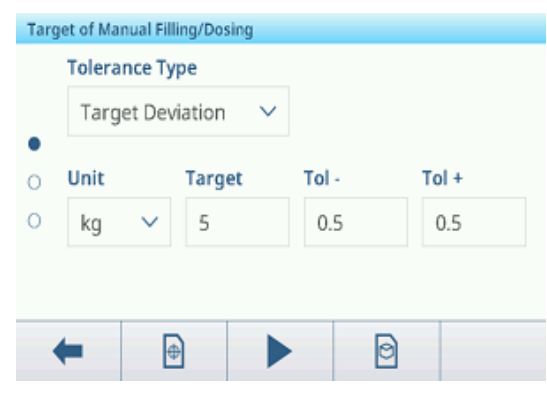

# Verlassen der Anwendung Manuelles Abfüllen/Dosieren

- 1 Berühren Sie im dritten Funktionsmenüband die Funktion  $\hat{\omega}$ .
	- **Eine Sicherheitsabfrage wird angezeigt.**
- 2 Bestätigen Sie mit  $\checkmark$ , um die Anwendung Manuelles Abfüllen/Dosieren zu verlassen.
	- Die Anwendung Manuelles Abfüllen/Dosieren wird geschlossen.
	- **→ Die Anwendung Grundlegendes Wägen ist aktiv.**

# 2.5.2 Einstellungen für manuelles Abfüllen/Dosieren

Wenn die Applikation ausgeführt wird, berühren Sie die Funktion  $\circledast$  im zweiten Funktionsmenüband, um das Einstellungsmenü "Manuelles Abfüllen/Dosieren" zu öffnen. Daher müssen Sie nicht die Einstellungen in Bezug auf die Applikation aufrufen.

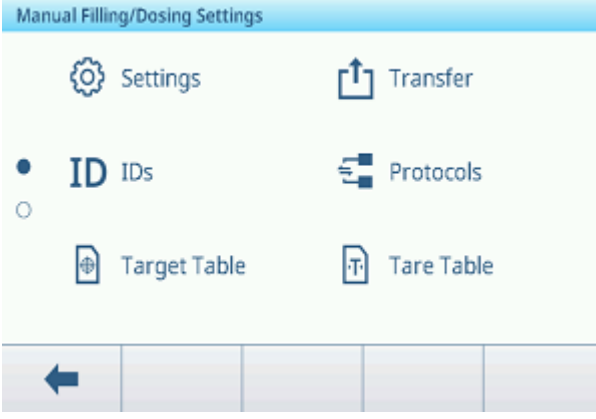

#### il Hinweis

Wischen Sie über den Bildschirm, um weitere Einstellungen anzuzeigen.

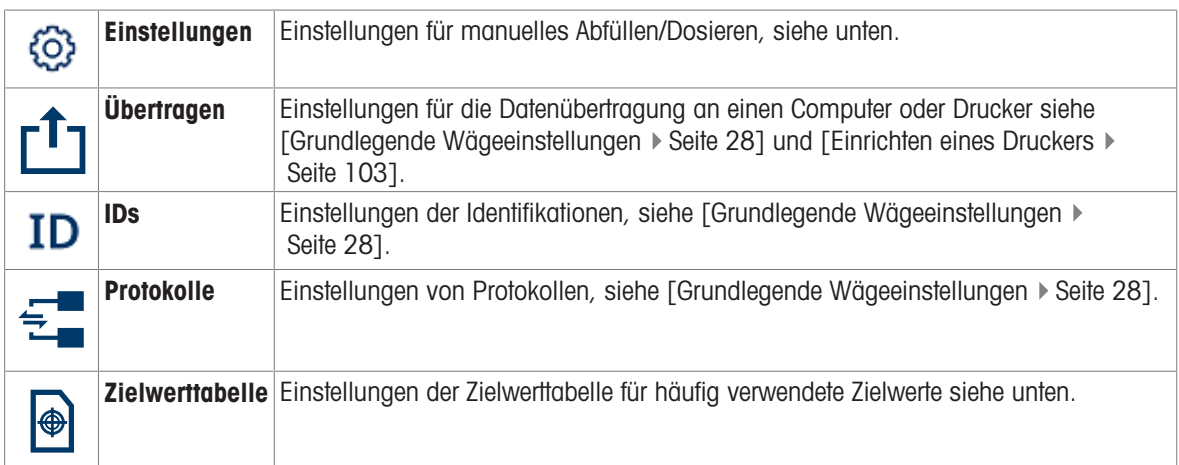

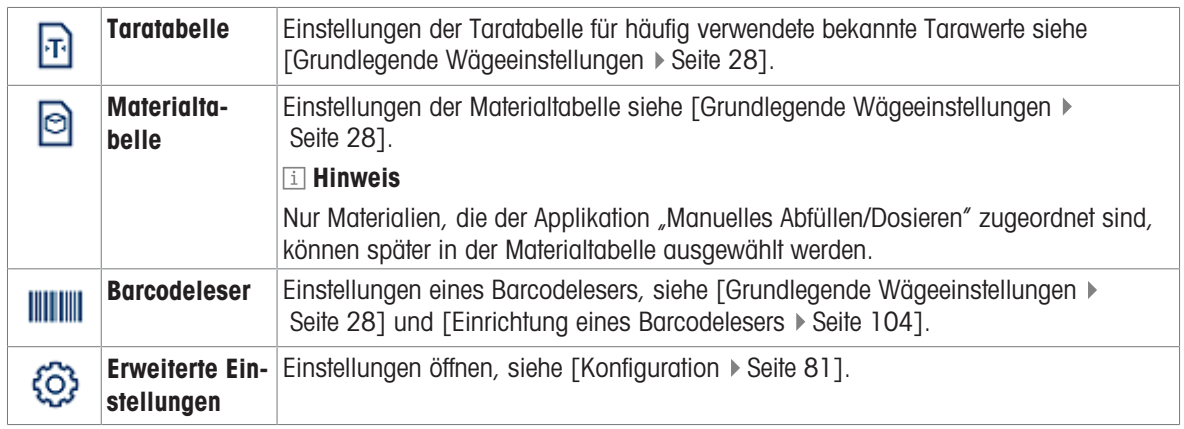

## i Hinweis

Weitere Informationen zum Bearbeiten von Tabellen finden Sie unter [\[Tabellen bearbeiten](#page-32-0)  $\triangleright$  [Seite 25\]](#page-32-0) und [\[Pro](#page-30-0)[tokolle und Tabellen filtern](#page-30-0)  $\blacktriangleright$  [Seite 23\].](#page-30-0)

# Einstellungen

Folgende Einstellungselemente stehen zur Verfügung:

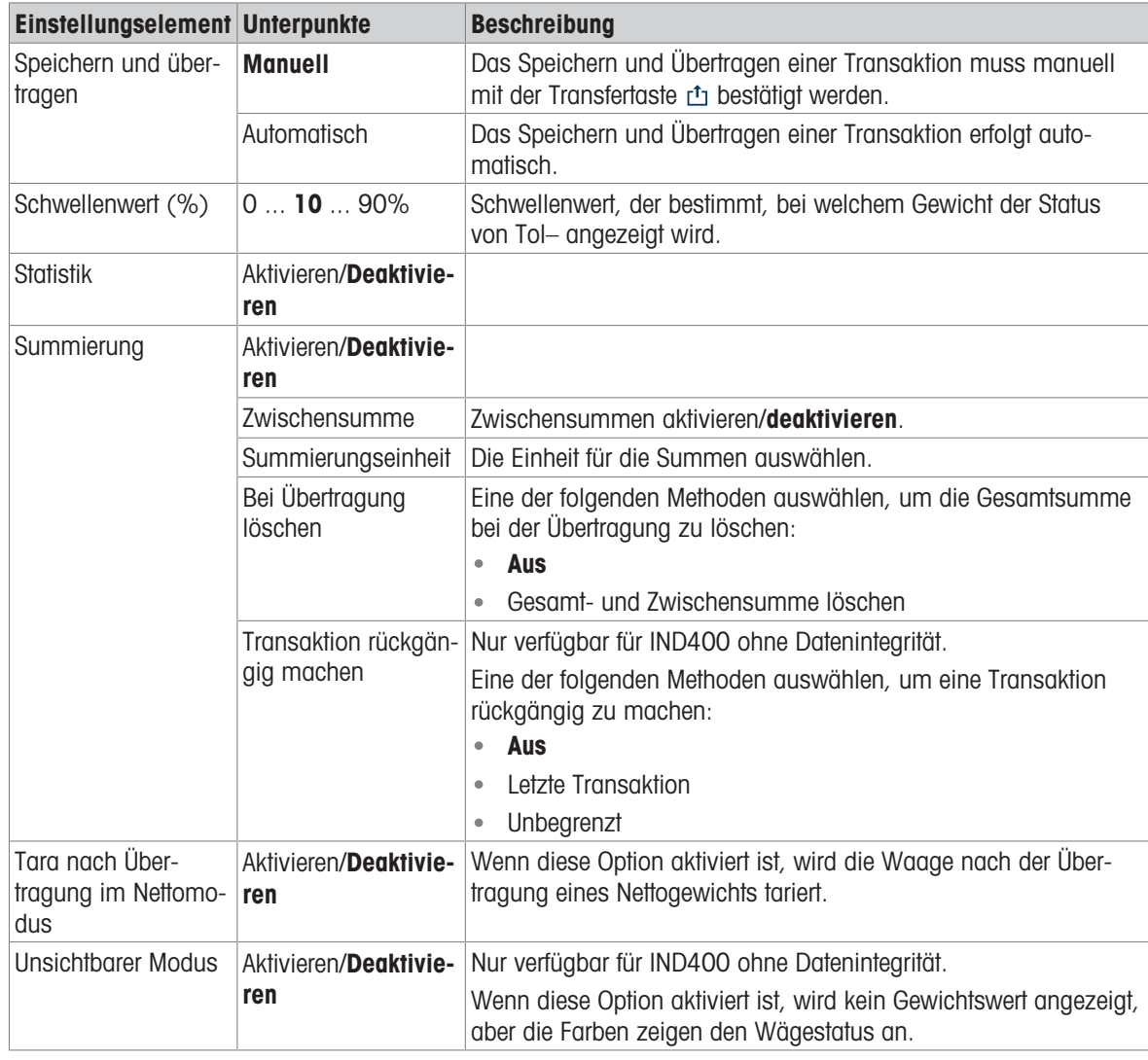

# **E** Hinweis

Standardeinstellungen sind in Fettdruck dargestellt.

# Zieltabelle für manuelles Abfüllen/Dosieren

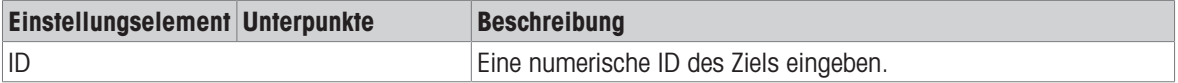

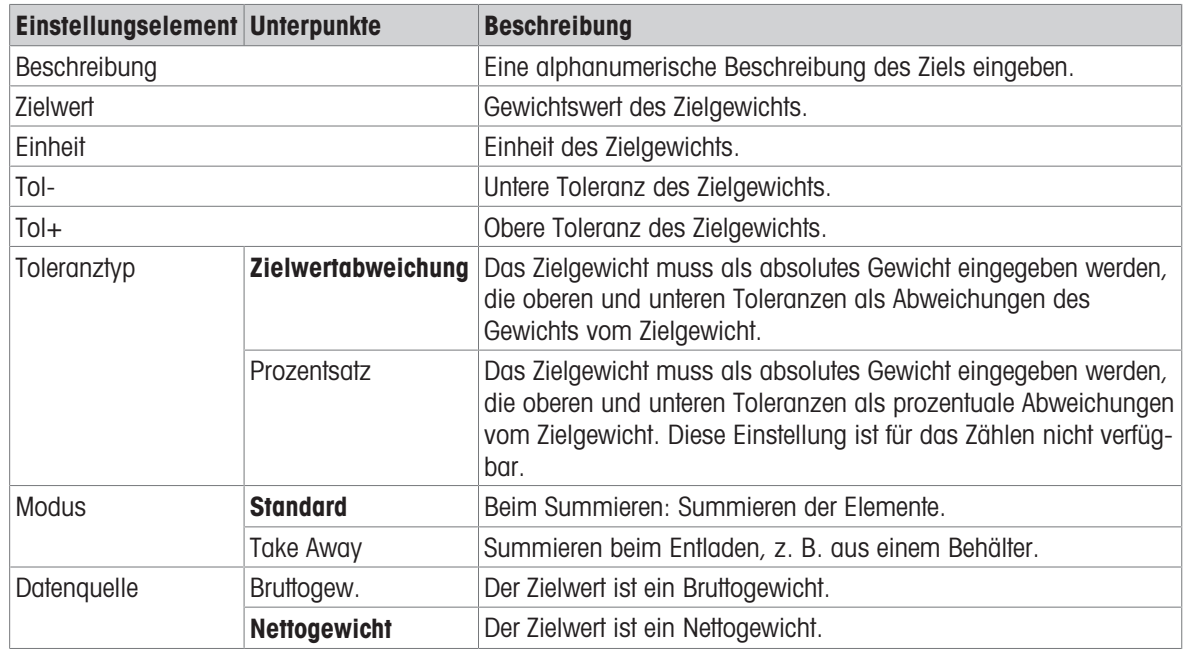

# 2.5.3 Vorgang des manuellen Abfüllens/Dosierens

Das Gerät bietet eine manuelle Abfüll-/Dosierfunktion. Das farbige Balkendiagramm ermöglicht ein komfortables Abfüllen/Dosieren bis zu einem Zielwert.

# 2.5.3.1 Anzeige beim manuellen Abfüllen/Dosieren

# Balkendiagramm

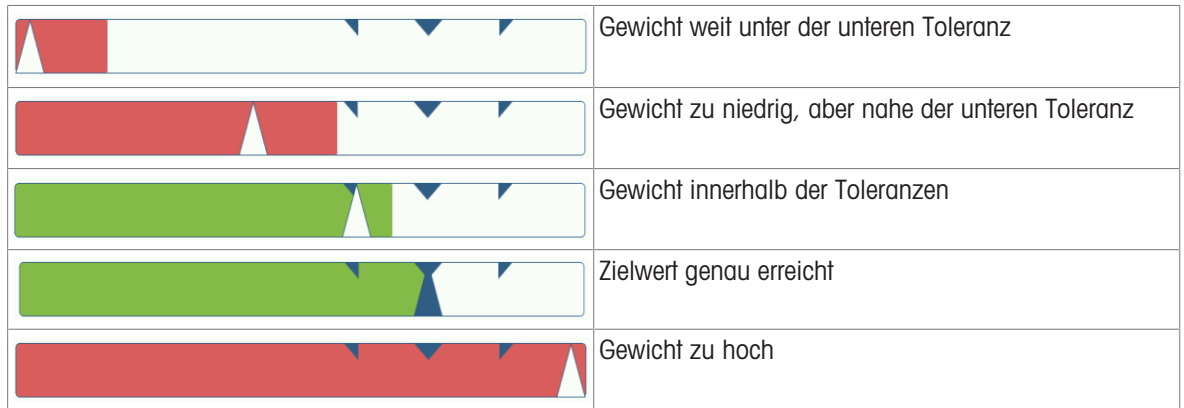

# Zielanzeige

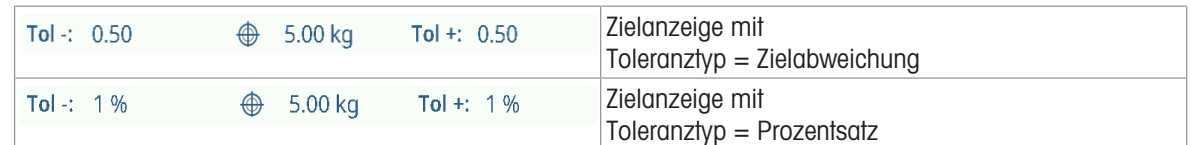

### Hinweis

Beim manuellen Abfüllen/Dosieren sind die Farben Grün und Rot festgelegt.
# 2.5.3.2 Einstellen von Zielwerten

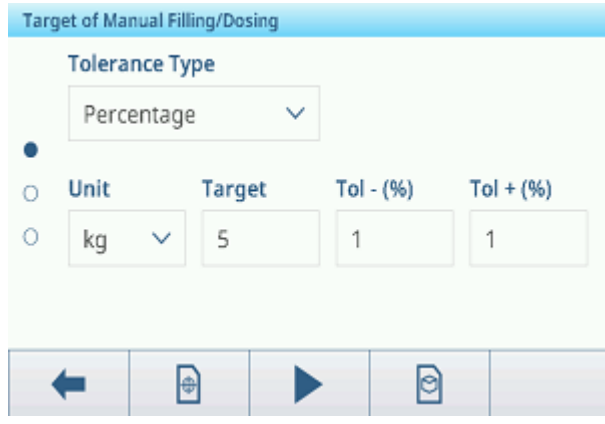

- 1 Die Funktion  $\oplus$  berühren.
	- **Es öffnet sich ein Fenster zur Eingabe von Ziel- und Toleranzwerten.**
- 2 Geben Sie das Zielgewicht und die Toleranzwerte ein.
- 3 Die Funktion > berühren.
	- → Die Anzeige "Manuelles Abfüllen/Dosieren" wird angezeigt.

#### **Fill Hinweis**

Bei Toleranztyp = Genaue Grenzen müssen nur die obere und untere Toleranz angegeben werden.

#### Verwendung der Zielwerttabelle

- 1 Tippen Sie auf  $\blacksquare$ .
	- **→** Die Liste der vorhandenen Zielwerte wird angezeigt.
- 2 Wählen Sie einen Zielwert und bestätigen Sie mit  $\checkmark$ .
- **→** Die ausgewählten Zielwerte sind aktiv.
- 3 Die Funktion ▶ berühren.
	- → Die Anzeige "Manuelles Abfüllen/Dosieren" wird angezeigt.

#### Verwendung der Materialtabelle

- 1 Tippen Sie auf **e**.
	- **→** Die Liste der vorhandenen Materialien wird angezeigt.
- 2 Wählen Sie ein Material und bestätigen Sie mit  $\checkmark$ .
	- Die ausgewählten Materialdaten werden den folgenden Abfüll-/Dosiervorgängen zugewiesen.
- 3 Die Funktion > berühren.
	- → Die Anzeige "Manuelles Abfüllen/Dosieren" wird angezeigt.

#### **Fill Hinweis**

Es sind nur Materialien verfügbar, die der Applikation "Manuelles Abfüllen/Dosieren" zugewiesen sind.

### 2.5.3.3 Manuelles Abfüllen/Dosieren

- 1 Wenn der Zielwert festgelegt ist, stellen Sie den leeren Behälter auf die Wägeplattform.
- 2 Den Behälter tarieren.
- 3 Beginnen Sie mit dem Einfüllen/Dosieren des Materials in den Behälter.
	- **→ Der Gewichtswert und der Abfüll-/Dosierstatus wer**den angezeigt.

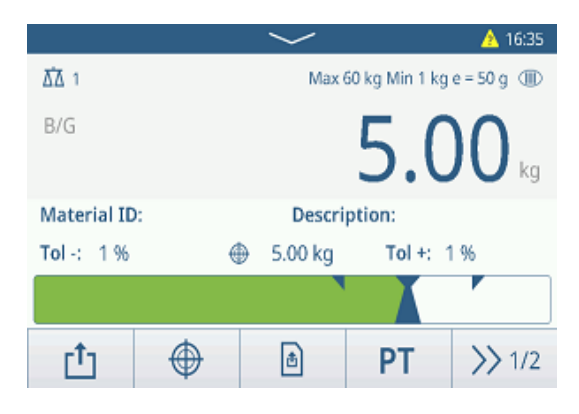

#### **Gewichtsstatus**

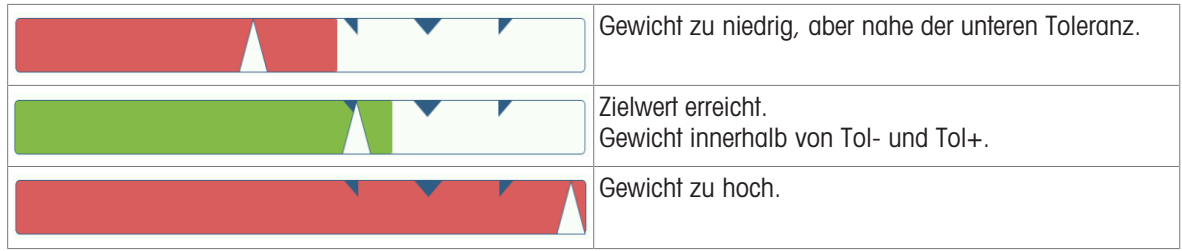

#### **Fill Hinweis**

Auch wenn C berührt wird, bleiben die Zielwerte im Zieleingabebildschirm gespeichert, bis ein neuer Zielwert eingestellt oder die Applikation deaktiviert wird.

#### 2.5.3.4 Manuelles Abfüllen/Dosieren im Take-Away-Modus

- 1 Abrufen eines Zielwerts mit der Moduseinstellung Take Away.
- 2 Stellen Sie den vollen Behälter auf die Wägeplattform.
- 3 Tarieren Sie den vollen Behälter.
- 4 Füllen/dosieren Sie die erste Probe aus dem Behälter.
- 5 Tippen Sie auf  $\triangle$ , um die Probe zu speichern und zu übertragen.
	- **→ Die Meldung "Speichern und Übertragen" wird** angezeigt.
- 6 Tarieren Sie den Behälter.
- 7 Wiederholen Sie die Schritte 3 bis 5 für weitere Proben.

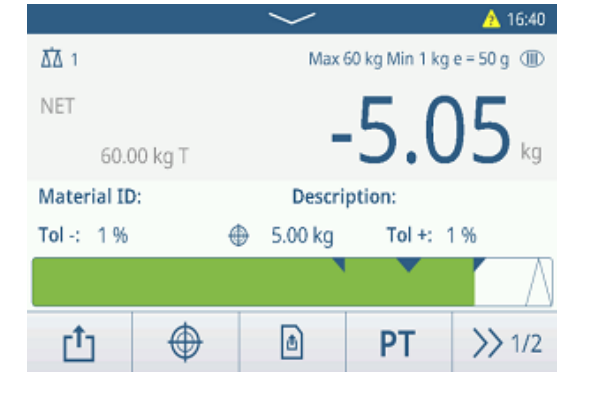

#### i Hinweis

Wenn Tara nach Übertragung im Nettomodus in den Einstellungen für Abfüllen/Dosieren aktiviert ist, müssen Sie nicht nach jeder Probe tarieren.

> **Totals** Batch#

Total

Sub#

Counter

Subtotal

#### 2.5.3.5 Summieren beim manuellen Abfüllen/Dosieren

- 1 Füllen Sie die erste Probe ein.
- 2 Berühren Sie  $+$ , um die Probe zur Summe hinzuzufügen.
	- → Die Meldung "Speichern und Übertragen" wird angezeigt.
- 3 Nehmen Sie die Probe von der Waage.
- 4 Wiederholen Sie die Schritte 1 bis 3 für weitere Proben.

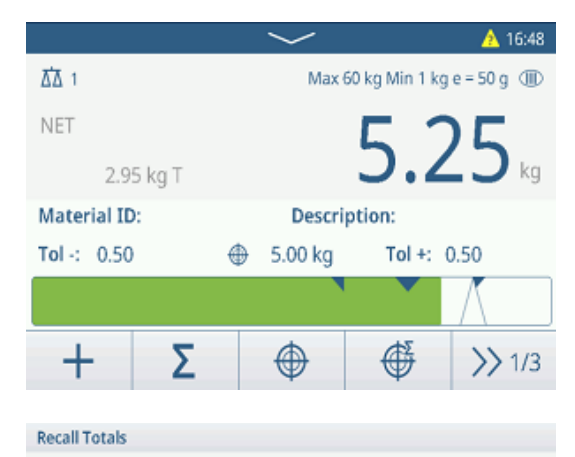

202308040008

51.40 kg

51.40 kg

 $\overline{2}$ 

 $\ddot{\phantom{0}}$ 

Œ

- 5 Wenn alle Proben summiert wurden, tippen Sie auf  $\Sigma$ . Die Summe wird angezeigt.
- 6 Um die Summe zu löschen, tippen Sie auf  $\varepsilon$ . Um die Zwischensumme zu löschen, tippen Sie auf  $\epsilon$ . **Eine Sicherheitsabfrage wird angezeigt.**
- 7 Bestätigen Sie das Löschen der (Zwischen-)Summe
- $mit \checkmark$ .
	- **→ Das Wägeterminal ist bereit für den nächsten Sum**mierungsvorgang.

#### **Fill Hinweis**

Weitere Summierungsfunktionen finden Sie unter [\[Summierungsvorgang](#page-79-0)  $\blacktriangleright$  [Seite 72\]](#page-79-0).

### 2.5.3.6 Transaktionstabelle für manuelles Abfüllen/Dosieren

- $-$  Berühren Sie die Funktion  $\blacksquare$ .
	- Die letzten Abfüll-/Dosiertransaktionen werden angezeigt.
	- Durch horizontales Wischen werden die vollständigen Informationen zu den Transaktionen angezeigt.
	- Durch vertikales Wischen werden weitere Transaktionen angezeigt.

Die folgenden Informationen werden für jede Transaktion in der Anwendung Manuelles Abfüllen/Dosieren gespeichert:

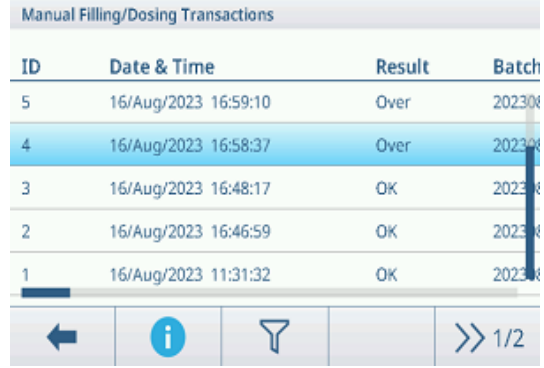

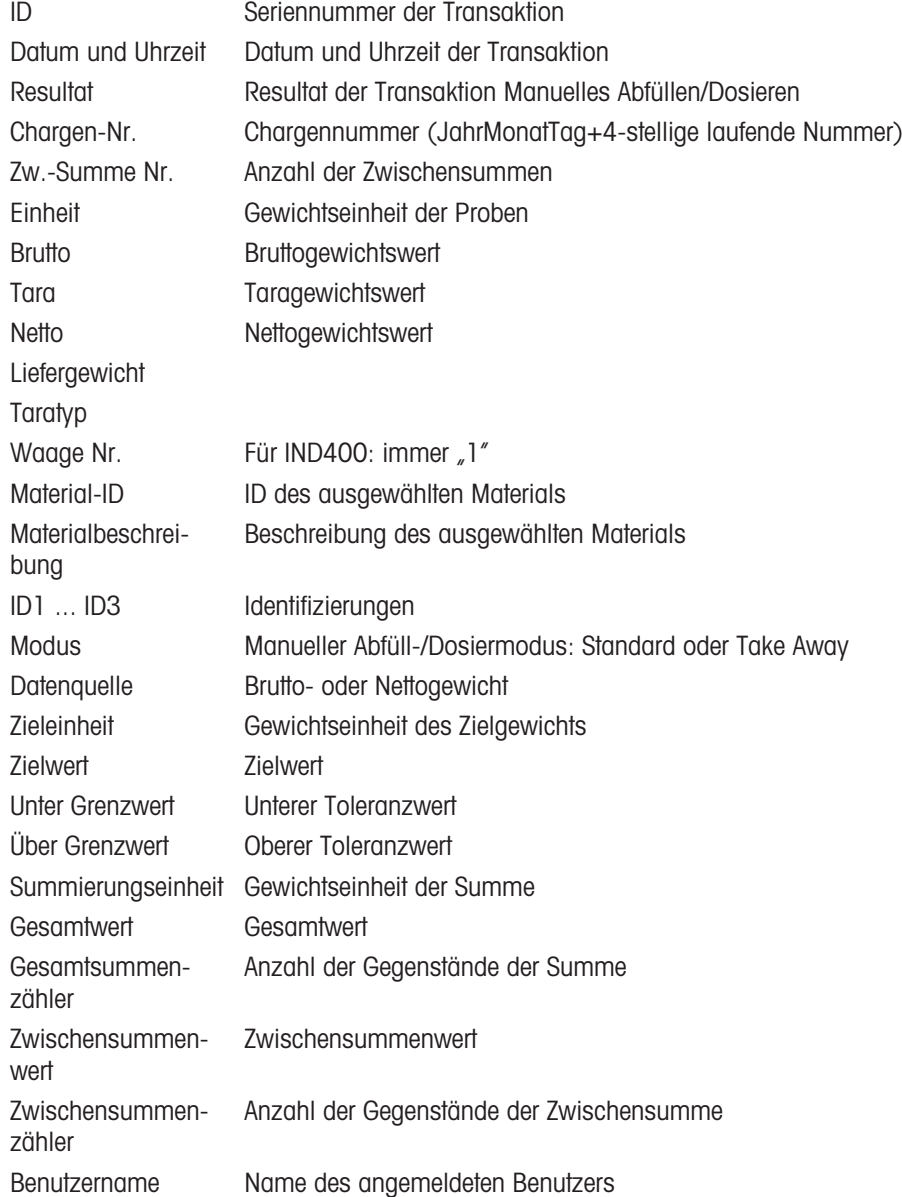

#### **El Hinweis**

Weitere Aktionen in der Transaktionstabelle finden Sie unter [\[Abrufen der Transaktionstabelle](#page-28-0)  $\blacktriangleright$  [Seite 21\]](#page-28-0) und [\[Protokolle und Tabellen filtern](#page-30-0)  $\triangleright$  [Seite 23\].](#page-30-0)

#### i Hinweis

Bei der Arbeit mit Datenintegrität werden zusätzliche Felder für den Überprüfungsstatus und den Prüfer angezeigt. Die Übertragung der Transaktionstabelle ist nur für überprüfte Daten möglich. Weitere Informationen fin-den Sie unter [\[Arbeiten mit Datenintegrität](#page-44-0) ▶ [Seite 37\]](#page-44-0).

### Statistik für manuelles Abfüllen/Dosieren

Das Gerät bietet die statistische Auswertung einer Charge.

- 1 Berühren Sie im zweiten Funktionsmenüband der Transaktionstabelle die Funktion  $\mathbb{R}$ .
- 2 Wählen Sie eine Charge für die statistische Auswertung aus und bestätigen Sie mit  $\checkmark$ .
	- Die Statistikparameter werden angezeigt.
- 3 Scrollen Sie, um die folgenden Parameter anzuzeigen:

#### **Statistic Parameters**

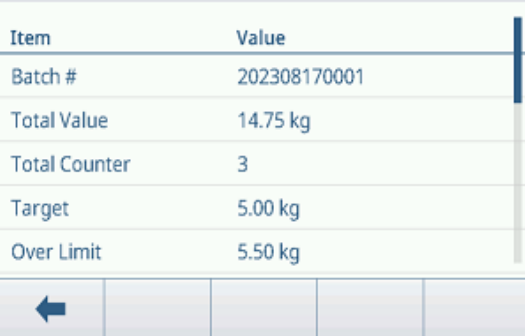

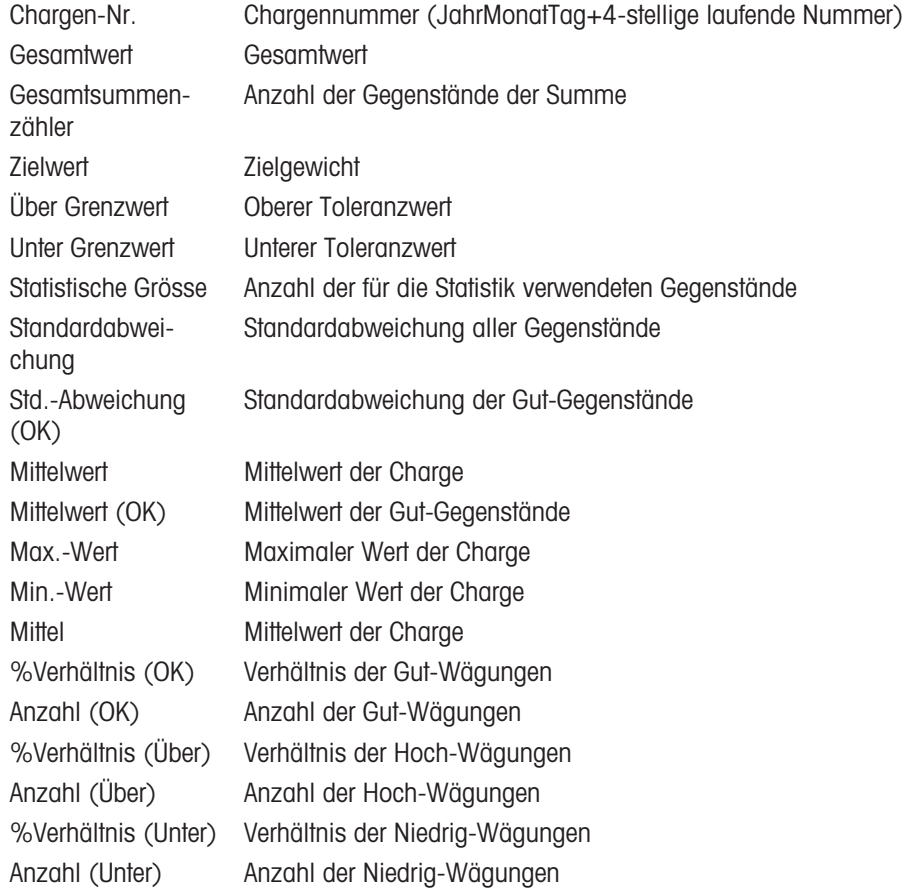

# 2.6 Summierung

# 2.6.1 Aktivieren der Summierungsanwendung

- 1 Berühren Sie im Hauptbildschirm die Funktion ...
	- Die verfügbaren Anwendungen werden angezeigt.
- 2 Wählen Sie **2** Totalization QUS.
	- Der Anwendungsbildschirm der Summierung wird angezeigt.

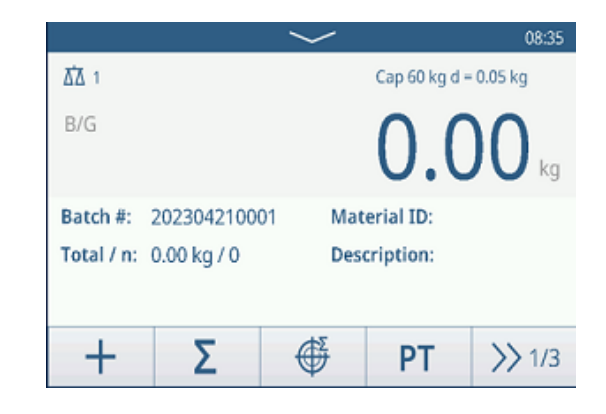

### Verlassen der Summierungsanwendung

- 1 Berühren Sie im dritten Funktionsmenüband die Funktion  $\bigcirc$ .
	- **Eine Sicherheitsabfrage wird angezeigt.**
- 2 Bestätigen Sie das Verlassen der Summierungsanwendung mit  $\checkmark$ .
	- Die Summierungsanwendung wird geschlossen.
	- **→ Die Anwendung Grundlegendes Wägen ist aktiv.**

# 2.6.2 Summierungseinstellungen

<span id="page-77-0"></span>Durch Berühren der Funktion  $\circledast$  im zweiten Funktionsmenüband wird das Menü "Summierungseinstellungen" geöffnet. Daher müssen Sie nicht die Einstellungen in Bezug auf die Applikation aufrufen.

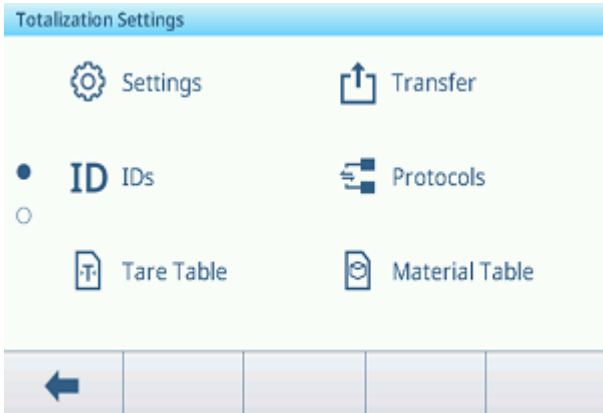

# **Fill Hinweis**

Wischen Sie über den Bildschirm, um weitere Einstellungen anzuzeigen.

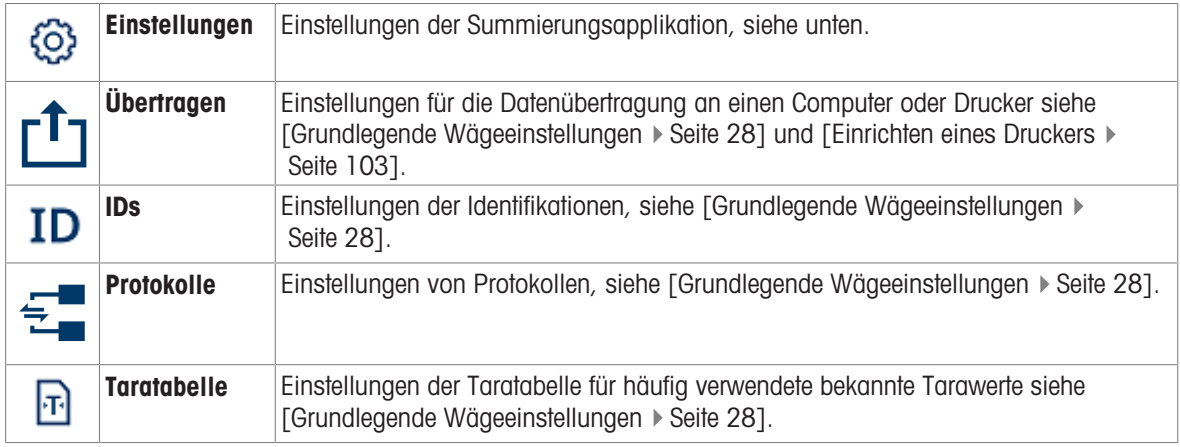

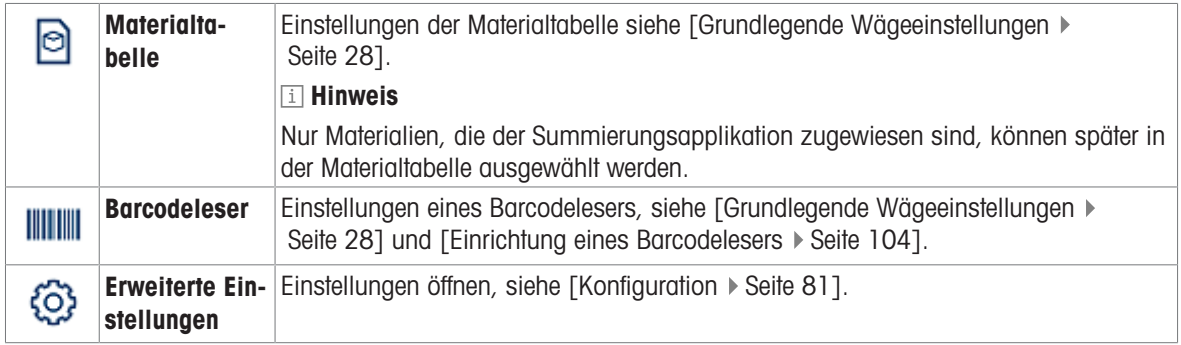

### i Hinweis

Weitere Informationen zum Bearbeiten von Tabellen finden Sie unter [\[Tabellen bearbeiten](#page-32-0)  $\triangleright$  [Seite 25\]](#page-32-0) und [\[Pro](#page-30-0)[tokolle und Tabellen filtern](#page-30-0) ▶ [Seite 23\].](#page-30-0)

### Einstellungen

Folgende Einstellungselemente stehen zur Verfügung:

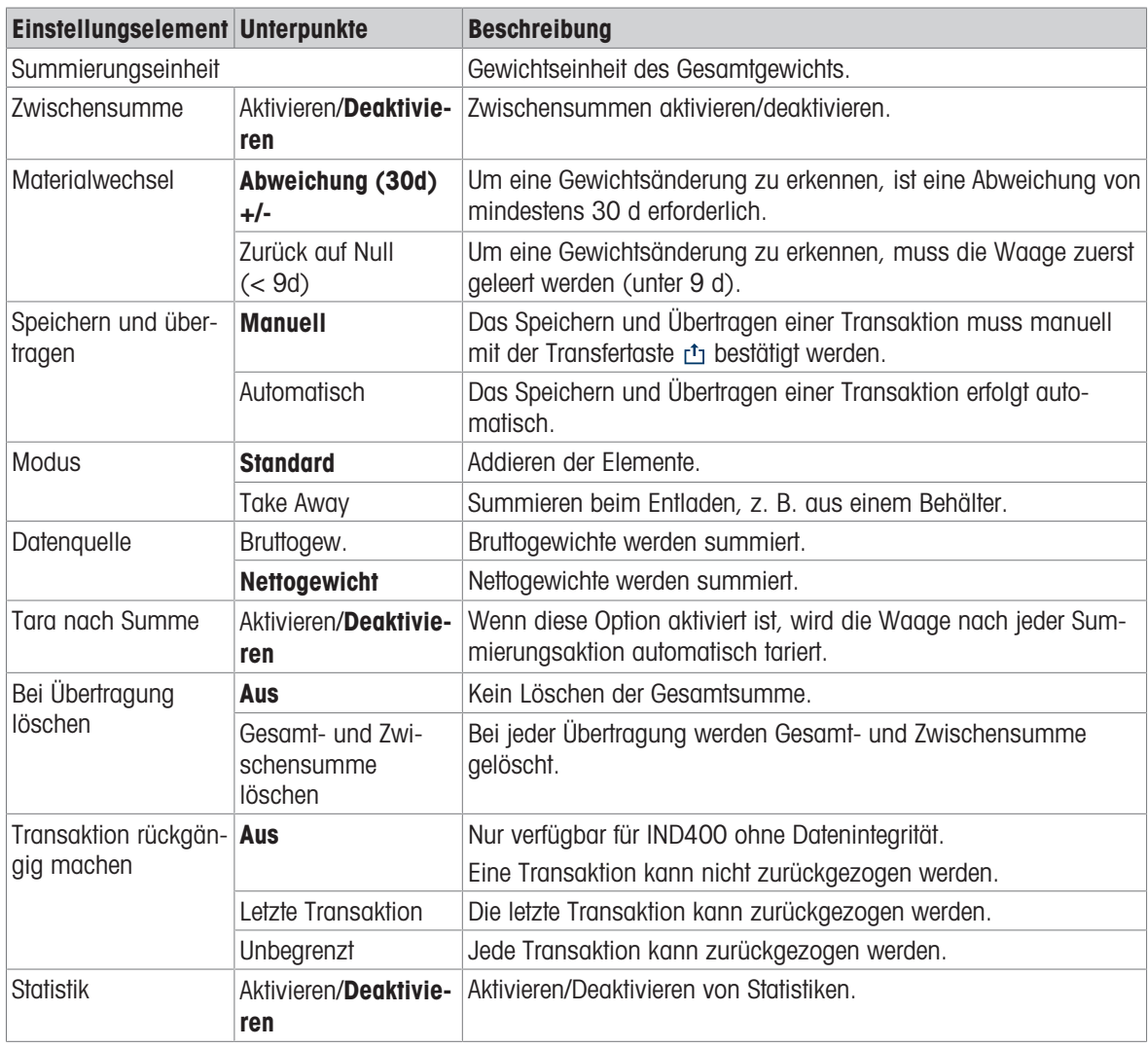

#### i Hinweis

Standardeinstellungen sind in Fettdruck dargestellt.

# 2.6.3 Summierungsvorgang

### <span id="page-79-0"></span>Chargennummer

Jeder Summe wird eine Chargen-Nr. zugewiesen. Diese Nummer setzt sich aus dem aktuellen Datum und einer laufenden Nummer zusammen.

Beispiel: Chargen-Nr. 20230804007 ist die siebte Summe vom 4. August 2023.

#### i Hinweis

Abhängig von den Summierungseinstellungen kann die Summierung durch Summieren der Gegenstände oder durch Entfernen von Gegenständen, z. B. aus einem Behälter, erfolgen. Die folgenden Szenarien veranschaulichen diese Prinzipien.

### 2.6.3.1 Summieren im Standardmodus

- 1 Stellen Sie den vollen Behälter auf die Wägeplattform.
- 2 Berühren Sie  $+$ , um die Probe zur Summe hinzuzufügen.
	- **→** Die Meldung "Speichern und Übertragen" wird angezeigt.
	- **→** Die Summe und die Anzahl der Proben werden aktualisiert.
- 3 Nehmen Sie die Probe von der Waage.
- 4 Wiederholen Sie die Schritte 1 bis 3 für weitere Proben.
- 5 Wenn alle Proben summiert wurden, tippen Sie auf  $\Sigma$ . **→** Die Summe wird angezeigt.
- 6 Um die Summe zu löschen, tippen Sie auf  $\varepsilon$ .
	- **Eine Sicherheitsabfrage wird angezeigt.**
- 7 Bestätigen Sie das Löschen der Summe mit  $\checkmark$ .
	- Das Wägeterminal ist bereit für den nächsten Summierungsvorgang.

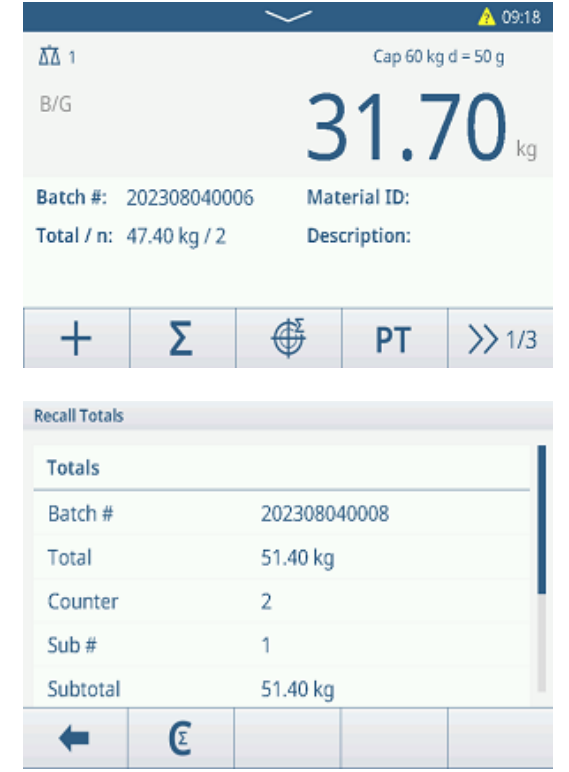

# Rückgängigmachen einer Transaktion

Diese Funktion ist nur für IND400 ohne Datenintegrität verfügbar.

Wenn in den Summierungseinstellungen aktiviert, ist die Funktion  $\circ$  verfügbar. Es gibt zwei mögliche Einstellungen: Letzte Transaktion und Unbegrenzt.

#### Letzte Transaktion Unbegrenzt

- 1 Um die letzte Transaktion rückgängig zu machen, berühren Sie die Funktion 5.
	- **Eine Sicherheitsabfrage wird angezeigt.**
- 2 Bestätigen Sie das Rückgängigmachen der letzten Transaktion mit  $\checkmark$ .
	- **→ Die letzte Transaktion wird aus der Summe** gelöscht.

- 1 Um eine oder mehrere Transaktionen rückgängig zu machen, berühren Sie die Funktion  $\circlearrowleft$ .
	- $\rightarrow$  Die Liste der letzten Transaktionen wird angezeigt.
- 2 Wählen Sie die Transaktionen aus, die Sie löschen möchten, und bestätigen Sie mit  $\checkmark$ .
	- $\Rightarrow$  Eine Sicherheitsabfrage wird angezeigt.
- 3 Bestätigen Sie das Rückgängigmachen der ausgewählten Transaktionen mit  $\checkmark$ .
	- **→ Die ausgewählten Transaktionen werden aus** der Summe gelöscht.

# 2.6.3.2 Summieren im Take-Away-Modus

- 1 Stellen Sie den vollen Behälter auf die Wägeplattform.
- 2 Tarieren Sie den vollen Behälter.
- 3 Entnehmen Sie die erste Probe aus dem Behälter.
- 4 Berühren Sie  $+$ , um die Probe zur Summe hinzuzufügen.
	- **→** Die Meldung "Speichern und Übertragen" wird angezeigt.
	- **→ Die Summe und die Anzahl der Proben werden** aktualisiert.
- 5 Tarieren Sie den Behälter.
- 6 Wiederholen Sie die Schritte 3 bis 5 für weitere Proben.
- 7 Wenn alle Proben summiert wurden, tippen Sie auf  $\Sigma$ . **→** Die Summe wird angezeigt.
- 8 Um die Summe zu löschen, tippen Sie auf  $\varepsilon$ .
	- **Eine Sicherheitsabfrage wird angezeigt.**
- 9 Bestätigen Sie das Löschen der Summe mit  $\checkmark$ .
	- Das Wägeterminal ist bereit für den nächsten Summierungsvorgang.

#### **Fill Hinweis**

Wenn "Tara nach Summe" in den Summierungseinstellungen aktiviert ist, müssen Sie nicht nach jeder Probe tarieren.

### 2.6.3.3 Summieren auf Zielwert

#### Einstellen des Zielwerts

- 1 Tippen Sie auf  $\ddot{\oplus}$ .
- 2 Wählen Sie den Zielmodus:
	- $\Rightarrow$  Aus kein Zielwert muss eingestellt werden
	- **→ Charge(N)** stellen Sie den Zielwert auf z. B. 5 Proben ein
	- **→ Gewichtswert** legen Sie den Zielwert auf einen Gewichtswert fest, z. B. 10 kg
- 3 Geben Sie den Zielwert ein, z. B. 5 (Gegenstände) oder 10 (kg).
- 4 Bestätigen Sie die Zielwerteinstellungen mit  $\checkmark$ .
	- Der Summierungsbildschirm mit Balkendiagramm wird angezeigt.

#### Summieren auf Zielwert

- 1 Stellen Sie den vollen Behälter auf die Wägeplattform.
- 2 Berühren Sie  $+$ , um die Probe zur Summe hinzuzufügen.
	- **→** Die Meldung "Speichern und Übertragen" wird angezeigt.
	- **→ Das Balkendiagramm zeigt die aktuelle Summe an.** In der darüber liegenden Zeile wird die Summe und die Anzahl der Proben aktualisiert.
- 3 Nehmen Sie die Probe von der Waage.
- 4 Wiederholen Sie die Schritte 1 bis 3 für weitere Proben.
	- Wenn die Zielanzahl an Proben oder das Zielgewicht erreicht ist, wird eine Meldung angezeigt.

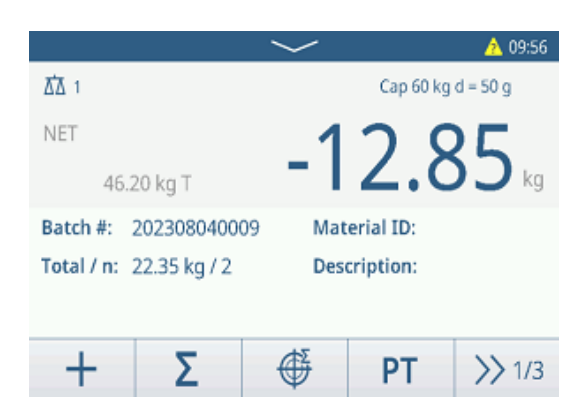

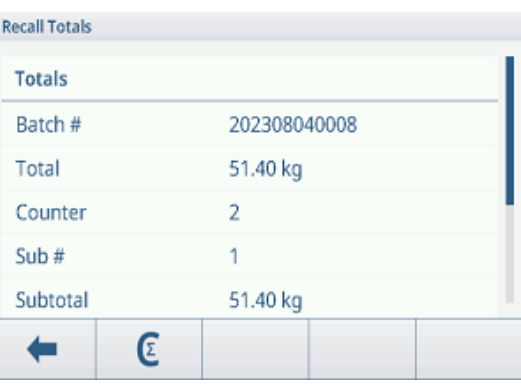

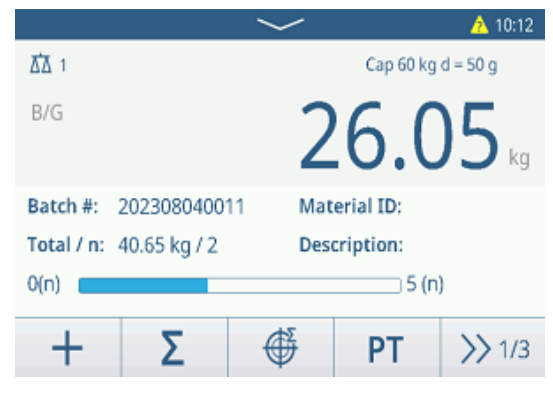

- 5 Tippen Sie auf  $\Sigma$ .
	- **→** Die Summe wird angezeigt.
- 6 Um die Summe zu löschen, tippen Sie auf  $\varepsilon$ .
	- $\Rightarrow$  Eine Sicherheitsabfrage wird angezeigt.
- 7 Bestätigen Sie das Löschen der Summe mit  $\checkmark$ .
	- Das Wägeterminal ist bereit für den nächsten Summierungsvorgang.

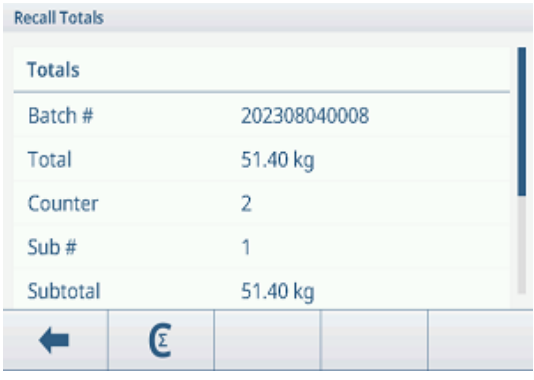

# 2.6.3.4 Summieren mit Zwischensummen

- 1 Stellen Sie den vollen Behälter auf die Wägeplattform.
- 2 Berühren Sie  $+$ , um die Probe zur Summe hinzuzufügen.
	- → Die Meldung "Speichern und Übertragen" wird angezeigt.
	- **→ Die Summe und die Anzahl der Proben werden** aktualisiert.
- 3 Nehmen Sie die Probe von der Waage.
- 4 Wiederholen Sie die Schritte 1 bis 3 für weitere Proben.
- 5 Wenn die Proben für die Zwischensumme summiert wurden, tippen Sie auf  $\Sigma$ .
	- Die Summe und die Zwischensumme werden angezeigt.
- 6 Um die Zwischensumme zu löschen, tippen Sie auf  $\epsilon$ . **Eine Sicherheitsabfrage wird angezeigt.**
- 7 Bestätigen Sie das Löschen der Zwischensumme mit  $\checkmark$  .
- 8 Wiederholen Sie die Schritte 1 bis 7, um weitere Zwischensummen zu summieren.
- 9 Um die Gesamtsumme und alle Zwischensummen zu löschen, tippen Sie auf  $\varepsilon$ .
	- $\Rightarrow$  Eine Sicherheitsabfrage wird angezeigt.
- 10 Bestätigen Sie das Löschen der Gesamtsumme mit  $\checkmark$ .
	- Das Wägeterminal ist bereit für den nächsten Summierungsvorgang.

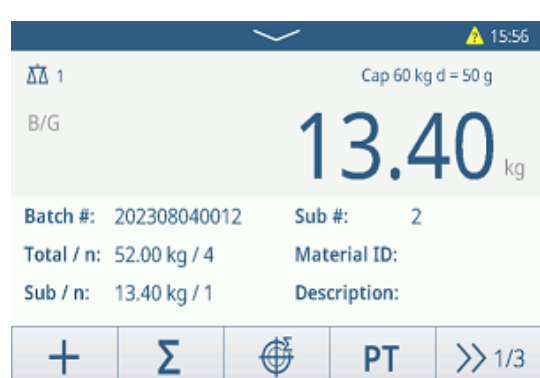

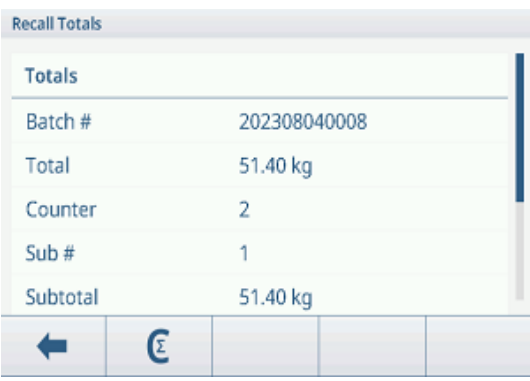

# 2.6.3.5 Tabelle der Summierungstransaktionen

#### **Fill Hinweis**

- $-$  Berühren Sie die Funktion  $\triangle$ .
	- Die letzten Wägetransaktionen werden angezeigt.
	- Durch horizontales Wischen werden die vollständigen Informationen zu den Transaktionen angezeigt.
	- Durch vertikales Wischen werden weitere Transaktionen angezeigt.

Die folgenden Informationen werden für jede Transaktion in der Summierungsanwendung gespeichert:

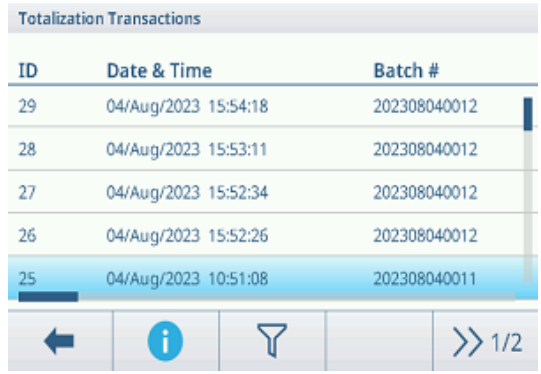

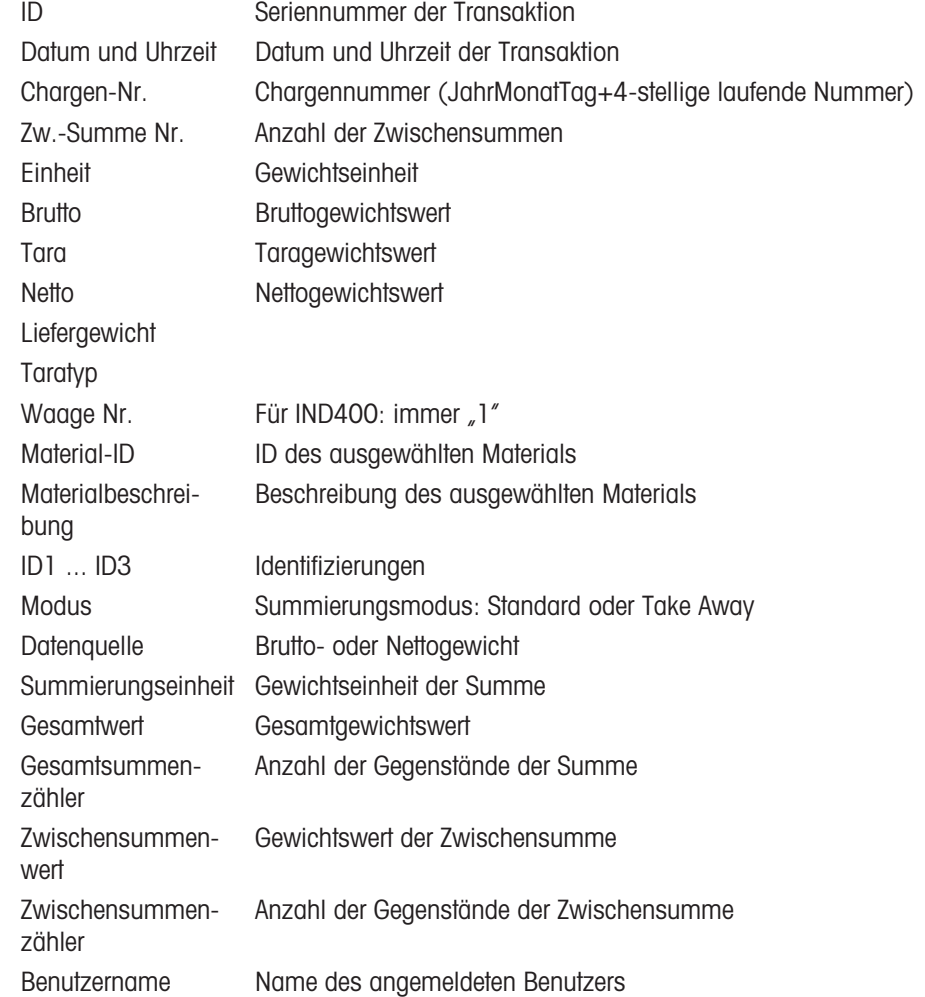

#### **Fill Hinweis**

Weitere Aktionen in der Transaktionstabelle finden Sie unter [\[Abrufen der Transaktionstabelle](#page-28-0)  $\blacktriangleright$  [Seite 21\]](#page-28-0) und [\[Protokolle und Tabellen filtern](#page-30-0)  $\triangleright$  [Seite 23\].](#page-30-0)

#### **Fill Hinweis**

Bei der Arbeit mit Datenintegrität werden zusätzliche Felder für den Überprüfungsstatus und den Prüfer angezeigt. Die Übertragung der Transaktionstabelle ist nur für überprüfte Daten möglich. Weitere Informationen fin-den Sie unter [\[Arbeiten mit Datenintegrität](#page-44-0) » [Seite 37\].](#page-44-0)

### Summierungsstatistik

Das Gerät bietet die statistische Auswertung einer Charge.

- 1 Berühren Sie im zweiten Funktionsmenüband der Transaktionstabelle die Funktion  $\mathbb{R}$ .
- 2 Wählen Sie eine Charge für die statistische Auswertung aus und bestätigen Sie mit  $\checkmark$ .
	- Die Statistikparameter werden angezeigt.
- 3 Scrollen Sie, um die folgenden Parameter anzuzeigen:

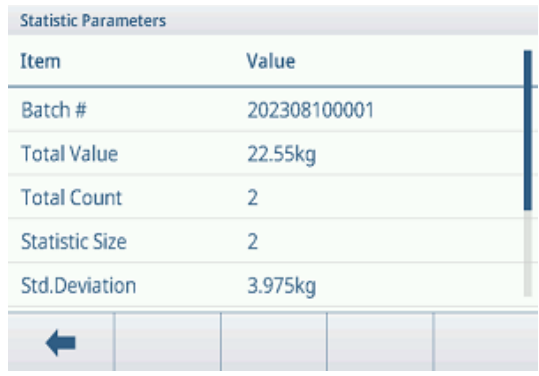

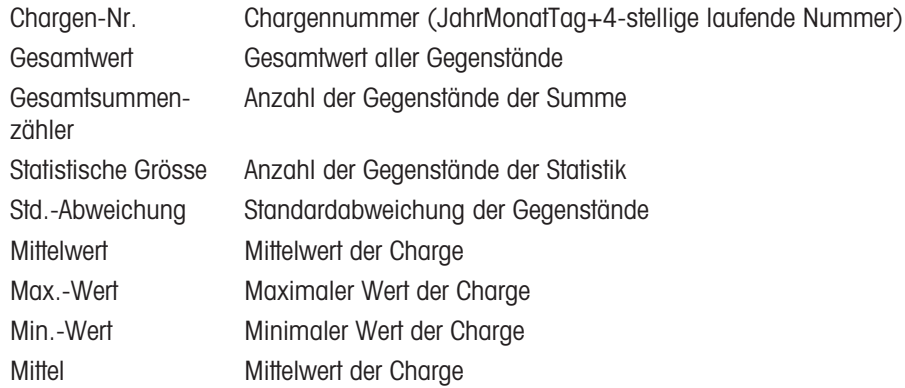

# 2.7 Wägen von Tieren

# 2.7.1 Aktivieren der Anwendung zum Wägen von Tieren

### **Fill Hinweis**

Die Anwendung zum Wägen von Tieren ist nur für IND400 ohne Datenintegrität verfügbar.

- 1 Berühren Sie im Hauptbildschirm die Funktion ...
	- Die verfügbaren Anwendungen werden angezeigt.
- 2 Wählen Sie **Balanimal Weighing** aus.
	- **→ Der Anwendungsbildschirm zum Wägen von Tieren** wird angezeigt.

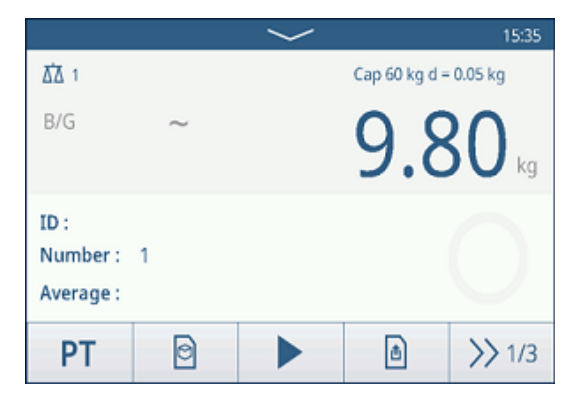

### Verlassen der Anwendung zum Wägen von Tieren

- Berühren Sie im dritten Funktionsmenüband die Funktion  $\hat{\omega}$ .
	- Die Anwendung zum Wägen von Tieren wird geschlossen.
	- **→ Die Anwendung Grundlegendes Wägen ist aktiv.**

# 2.7.2 Einstellungen für das Wägen von Tieren

<span id="page-84-0"></span>Durch Berühren der Funktion  $\circledast$  im zweiten Funktionsmenüband wird das Menü "Tierwägeeinstellungen" geöffnet. Daher müssen Sie nicht die Einstellungen in Bezug auf die Applikation aufrufen.

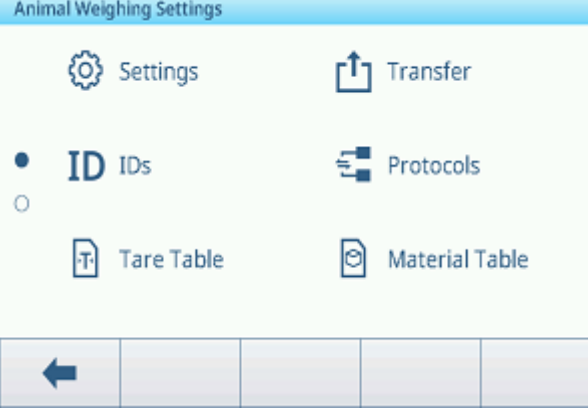

# **Fill Hinweis**

Wischen Sie über den Bildschirm, um weitere Einstellungen anzuzeigen.

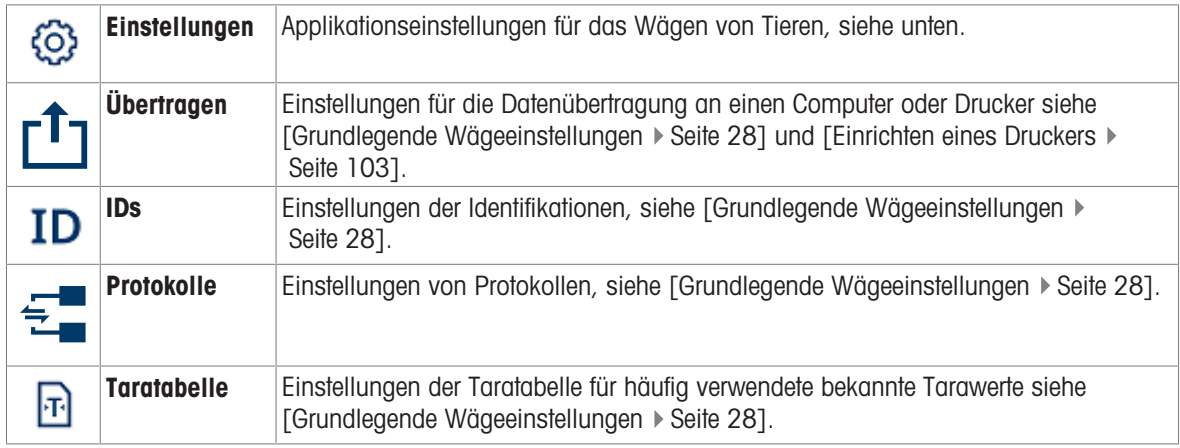

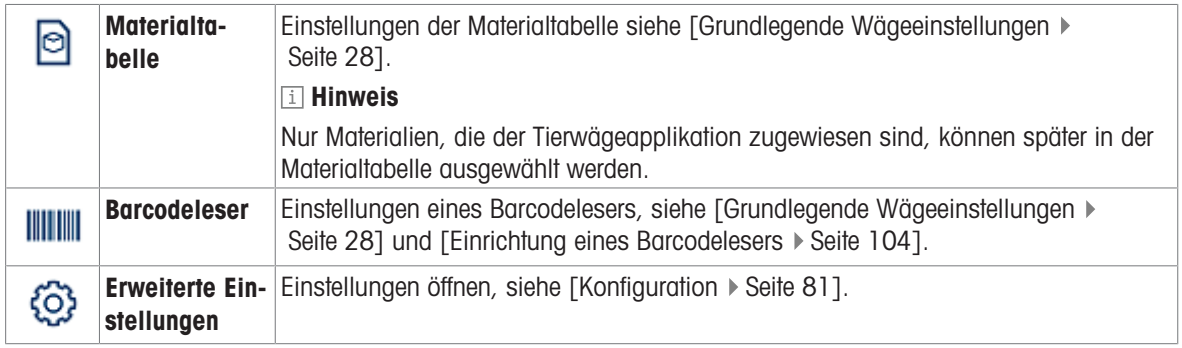

# Hinweis

Weitere Informationen zum Bearbeiten von Tabellen finden Sie unter [\[Tabellen bearbeiten](#page-32-0)  $\triangleright$  [Seite 25\]](#page-32-0) und [\[Pro](#page-30-0)[tokolle und Tabellen filtern](#page-30-0) ▶ [Seite 23\]](#page-30-0).

### Einstellungen

Folgende Einstellungselemente stehen zur Verfügung:

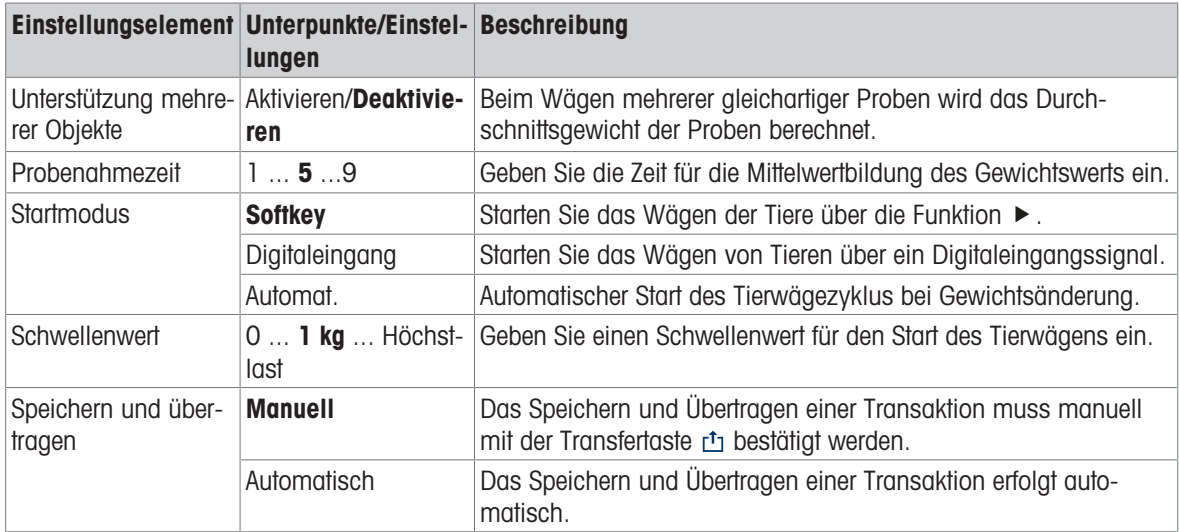

# Hinweis

Standardeinstellungen sind in Fettdruck dargestellt.

# 2.7.3 Tierwägevorgang

### **Eil Hinweis**

Je nach den Einstellungen für das Wägen von Tieren kann das Tierwägen manuell oder automatisch gestartet werden. Die Übertragung der Transaktion kann entweder manuell oder automatisch konfiguriert werden. Die folgenden Szenarien veranschaulichen diese Prinzipien.

# 2.7.3.1 Einzelne Probe – manueller Betrieb

- 1 Platzieren Sie die Probe auf der Wägeplattform.
- 2 Starten Sie das Wägen der Tiere durch Berühren der Funktion  $\blacktriangleright$ .
	- $\Rightarrow$  Ein Countdown wird gestartet.
	- **→ Wenn der Countdown abgelaufen ist, zeigt die** Hauptgewichtsanzeige das durchschnittliche Gesamtgewicht mit dem Symbol  $\star$  an. Unten links in der Anzeige wird auch das Durchschnittsgewicht angezeigt.
- 3 Drücken Sie die Transfertaste rh, um das Wägeresultat zu übertragen oder auszudrucken.
	- Unten links in der Anzeige erhöht sich der Wert für die ID des Transaktionszählers.
- 4 Tippen Sie auf  $\blacksquare$ , um die Transaktion zu schliessen.
- 5 Entladen Sie die Wägeplattform.
	- Das Wägeterminal ist bereit für den nächsten Tierwägevorgang.

#### 2.7.3.2 Mehrere Proben – manueller Betrieb

- 1 Platzieren Sie die Proben auf der Wägeplattform.
- 2 Berühren Sie die Funktion nund geben Sie die Anzahl der Proben ein.
- 3 Starten Sie das Wägen der Tiere durch Berühren der Funktion  $\blacktriangleright$ .
	- **Ein Countdown wird gestartet.**
	- Wenn der Countdown abgelaufen ist, zeigt die Hauptgewichtsanzeige das durchschnittliche Gesamtgewicht mit dem Symbol  $\star$  an. In der unteren linken Anzeige wird das Durchschnittsgewicht einer einzelnen Probe angezeigt.
- 4 Drücken Sie die Transfertaste rtj, um das Wägeresultat zu übertragen oder auszudrucken.
	- In der unteren linken Anzeige erhöht sich die ID des Transaktionszählers.
- 5 Tippen Sie auf ■, um die Transaktion zu schliessen.
- 6 Entladen Sie die Wägeplattform.
	- Das Wägeterminal ist bereit für den nächsten Tierwägevorgang.

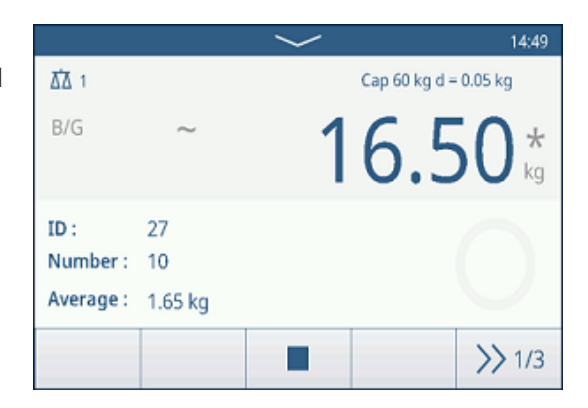

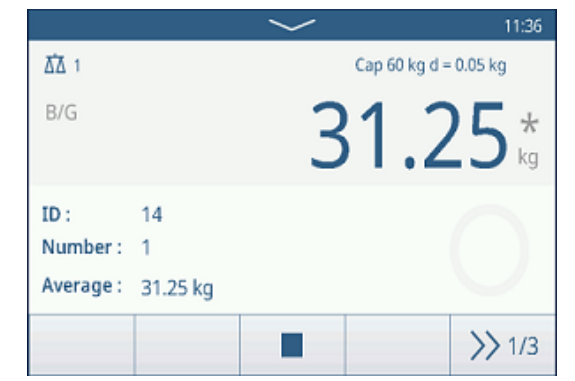

# 2.7.3.3 Einzelne Probe – automatischer Start und Übertragung

- 1 Platzieren Sie die Probe auf der Wägeplattform.
	- Wenn das Gewicht den Schwellenwert erreicht, beginnt ein Countdown.
	- Wenn der Countdown abgelaufen ist, zeigt die Hauptgewichtsanzeige das durchschnittliche Gesamtgewicht mit dem Symbol  $\star$  an.
		- Unten links in der Anzeige wird auch das Durchschnittsgewicht angezeigt.
	- → Die Meldung "Speichern und Übertragen" wird angezeigt.
	- Unten links in der Anzeige erhöht sich der Wert oder die ID des Transaktionszählers.
- 2 Tippen Sie auf ■, um die Transaktion zu schliessen.
- 3 Entladen Sie die Wägeplattform.
	- **→** Das Wägeterminal ist bereit für den nächsten Tierwägevorgang.

#### 2.7.3.4 Transaktionstabelle für das Wägen von Tieren

#### **Hinweis**

Bei Tierwägeresultaten handelt es sich um berechnete Werte. Sie können zwar nicht im Alibi-Speicher aber in der anwendungsspezifischen Transaktionstabelle gespeichert werden.

- $-$  Berühren Sie die Funktion  $\triangle$ .
	- Die letzten Wägetransaktionen werden angezeigt.
	- Durch horizontales Wischen werden die vollständigen Informationen zu den Transaktionen angezeigt.
	- Durch vertikales Wischen werden weitere Transaktionen angezeigt.

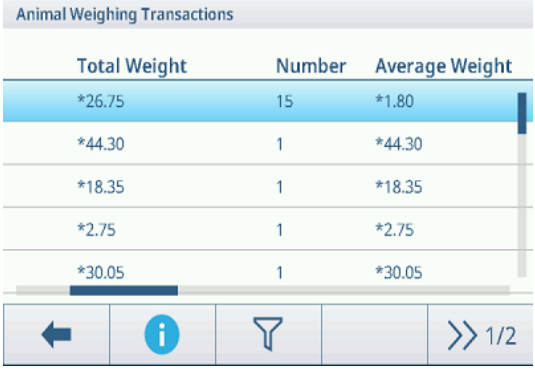

Die folgenden Informationen werden für jede Transaktion in der Anwendung zum Wägen von Tieren gespeichert:

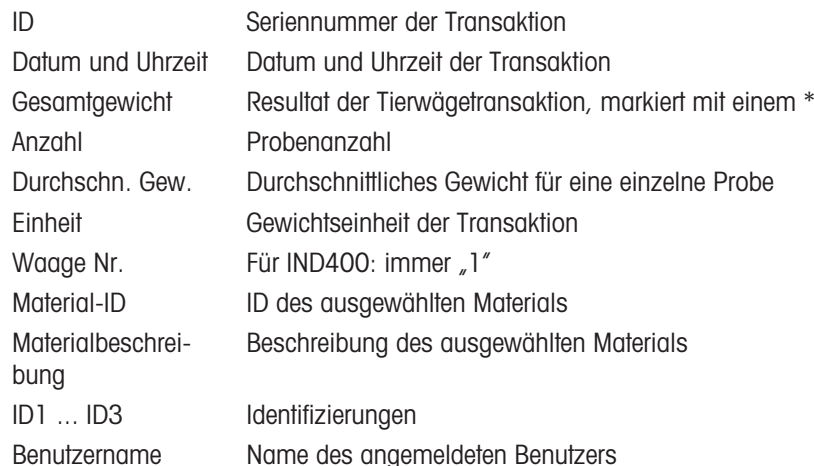

#### **Fill Hinweis**

Weitere Aktionen in der Transaktionstabelle finden Sie unter [\[Abrufen der Transaktionstabelle](#page-28-0)  $\triangleright$  [Seite 21\]](#page-28-0) und [\[Protokolle und Tabellen filtern](#page-30-0)   [Seite 23\].](#page-30-0)

# <span id="page-88-0"></span>3 Konfiguration

Im Setup können Einstellungen geändert und Funktionen aktiviert werden. Dies ermöglicht die Anpassung an individuelle Wägeanforderungen.

# 3.1 Bedienung des Setups

### Aufrufen des Setups

- 1 Tippen Sie im Schnelleinstellungsmenü auf @.
	- Die wichtigsten Einstellungselemente werden angezeigt.
- 2 Berühren Sie den gewünschten Setup-Block.
	- Die entsprechenden Unterpunkte werden angezeigt. Die ausgewählten Einstellungselemente werden blau hervorgehoben.
- 3 Fahren Sie fort, bis die Einstellungsseite angezeigt wird.
- 4 Nehmen Sie die gewünschten Einstellungen vor und bestätigen Sie mit  $\checkmark$ .

1

Um die Einstellungsseite zu verlassen, ohne Änderungen vorzunehmen, berühren Sie die Funktion ←. Die vorherigen Einstellungselemente werden wieder angezeigt.

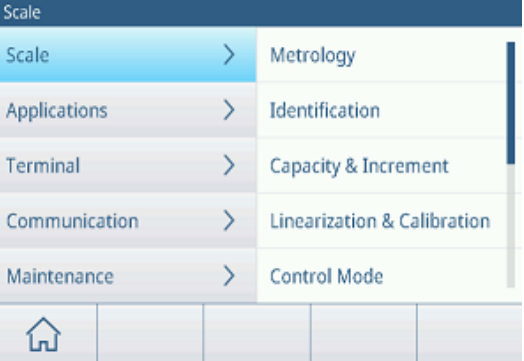

#### Navigation in den Einstellungen

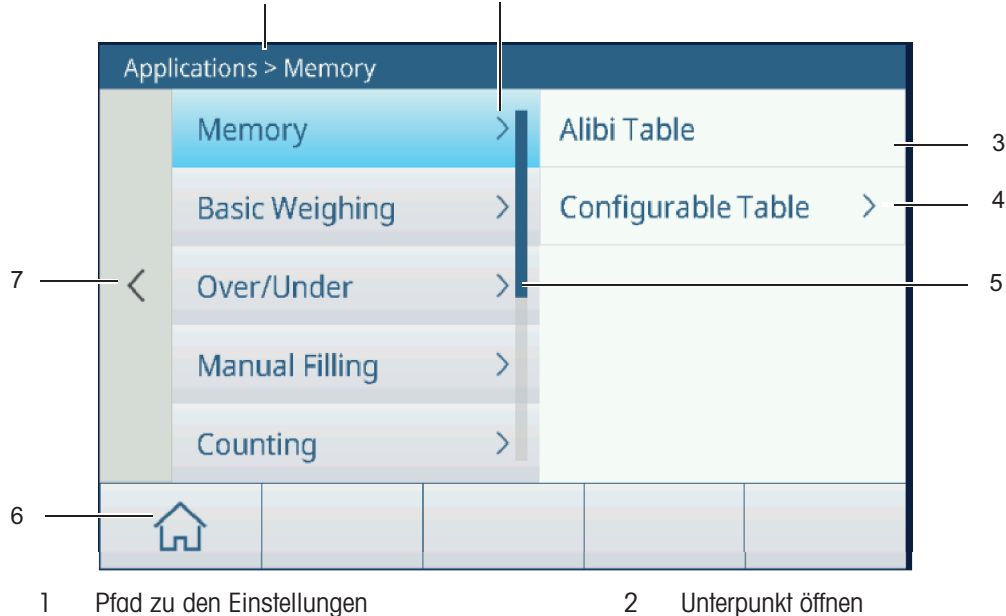

2

- 
- 3 Einstellungsunterpunkt, der bearbeitet werden soll
- 
- 7 Zur nächsthöheren Einstellungsebene wechseln
- 
- 4 Nächste Ebene der Unterpunkte öffnen
- 5 Bildlaufleiste 6 Start-Schaltfläche

### Bedienung des Setups

Je nach Inhalt stehen folgende Optionen zur Verfügung, um Einstellungen im Setup zu ändern:

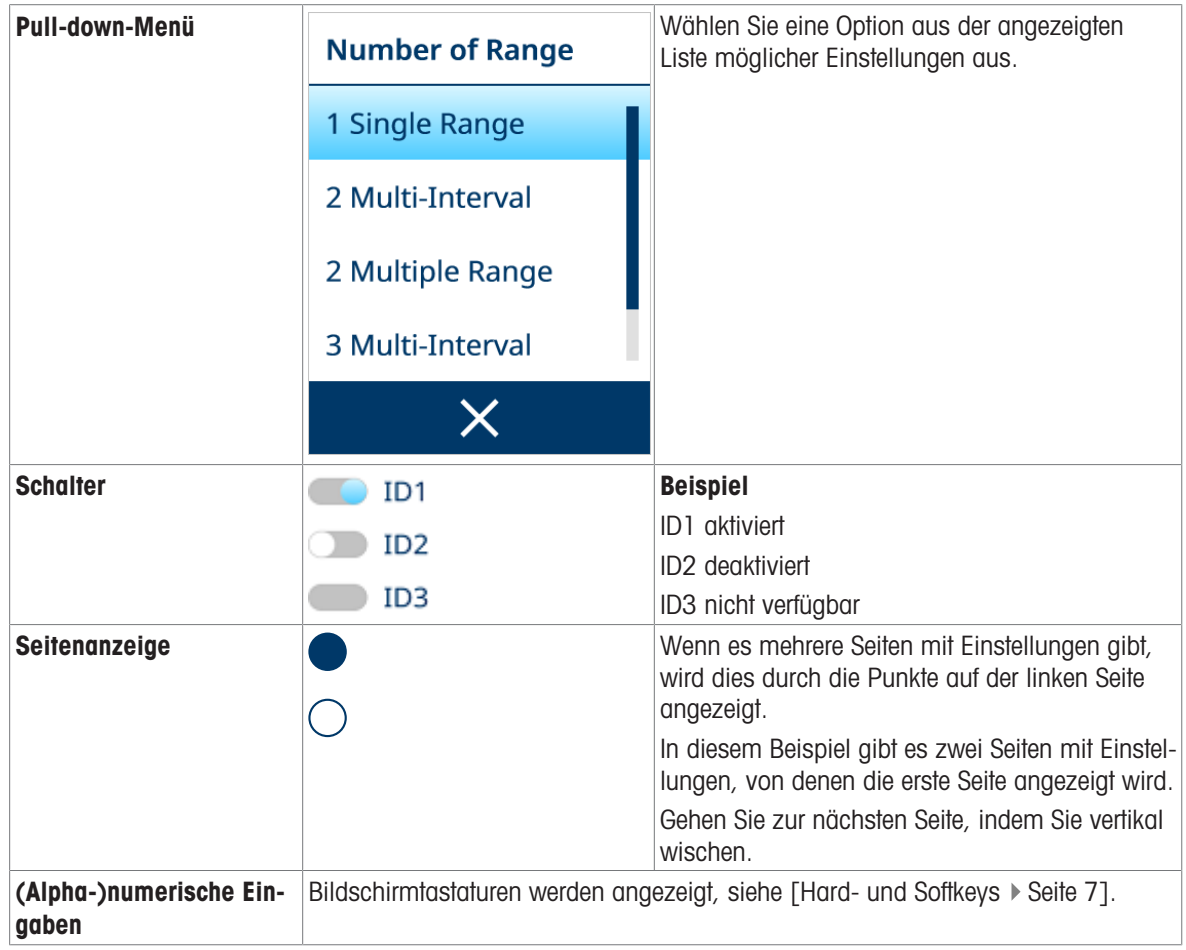

### Beenden des Setups

- Berühren Sie die Funktion  $\hat{\omega}$ .
- Die Gewichtsanzeige erscheint und das Gerät arbeitet mit den neuen Setup-Einstellungen.

# 3.2 Waageneinstellungen

# 3.2.1 Einstellungen zur Messtechnik

# **E** Hinweis

Standardeinstellungen sind in Fettdruck dargestellt.

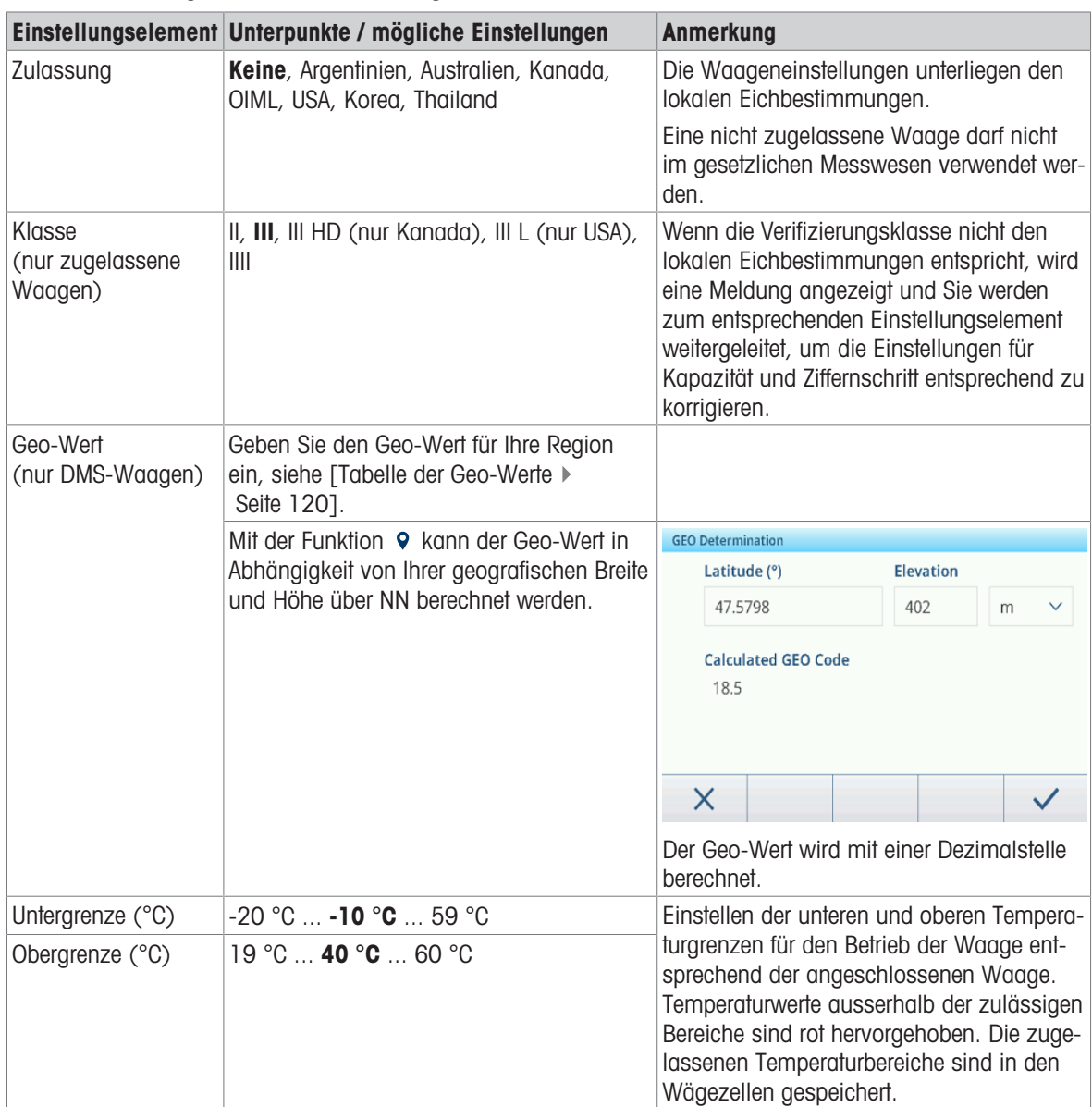

# 3.2.2 Setup SICSpro/Analoge Waage

# Übersicht

Die Einrichtung der SICSpro-/Analogwaage umfasst die folgenden Einstellungselemente:

- Identifizierung
- Kapazität und Ziffernschritte
- Linearisierung und Kalibrierung
- Regelungsmodus
- Einheiten
- Null
- Tara
- Filter
- Stabilität
- MinWeigh
- Aufwärmen (nur für geeichte Waagen)
- FACT (nur SICSpro-Waage)
- Zurücksetzen (nur SICSpro-Waage)

### **E** Hinweis

Standardeinstellungen sind in Fettdruck dargestellt.

### Identifikationseinstellung

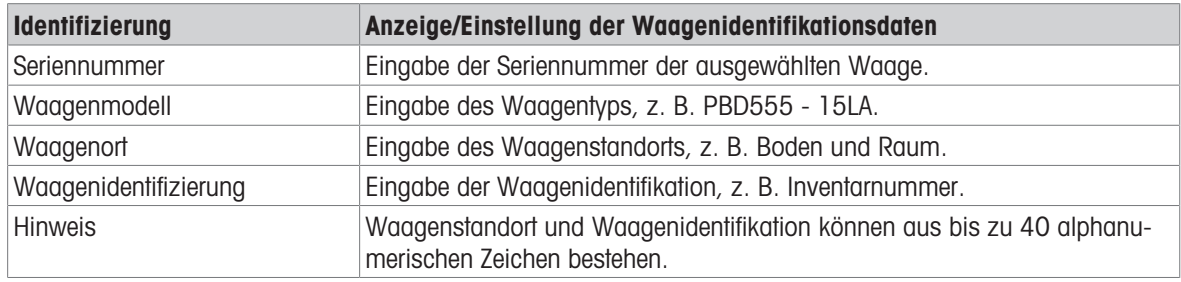

#### Einstellung von Kapazität und Ziffernschritt

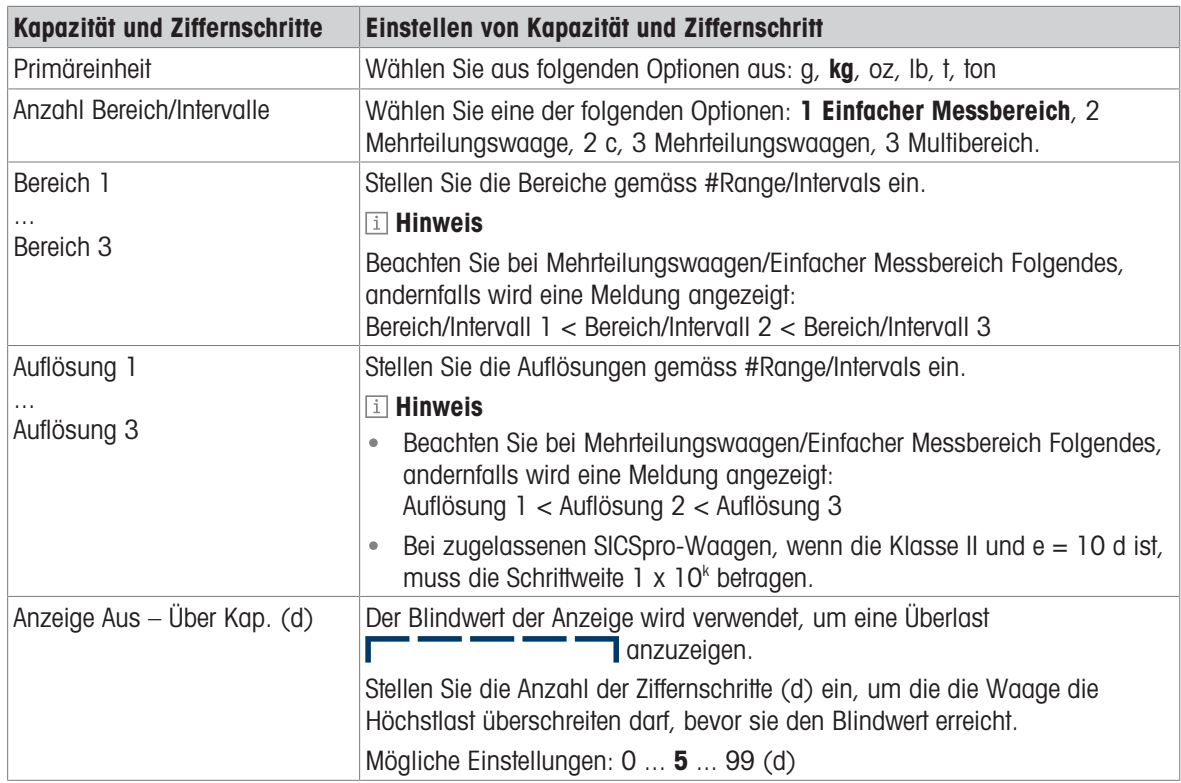

### Einstellung von Linearisierung und Kalibrierung

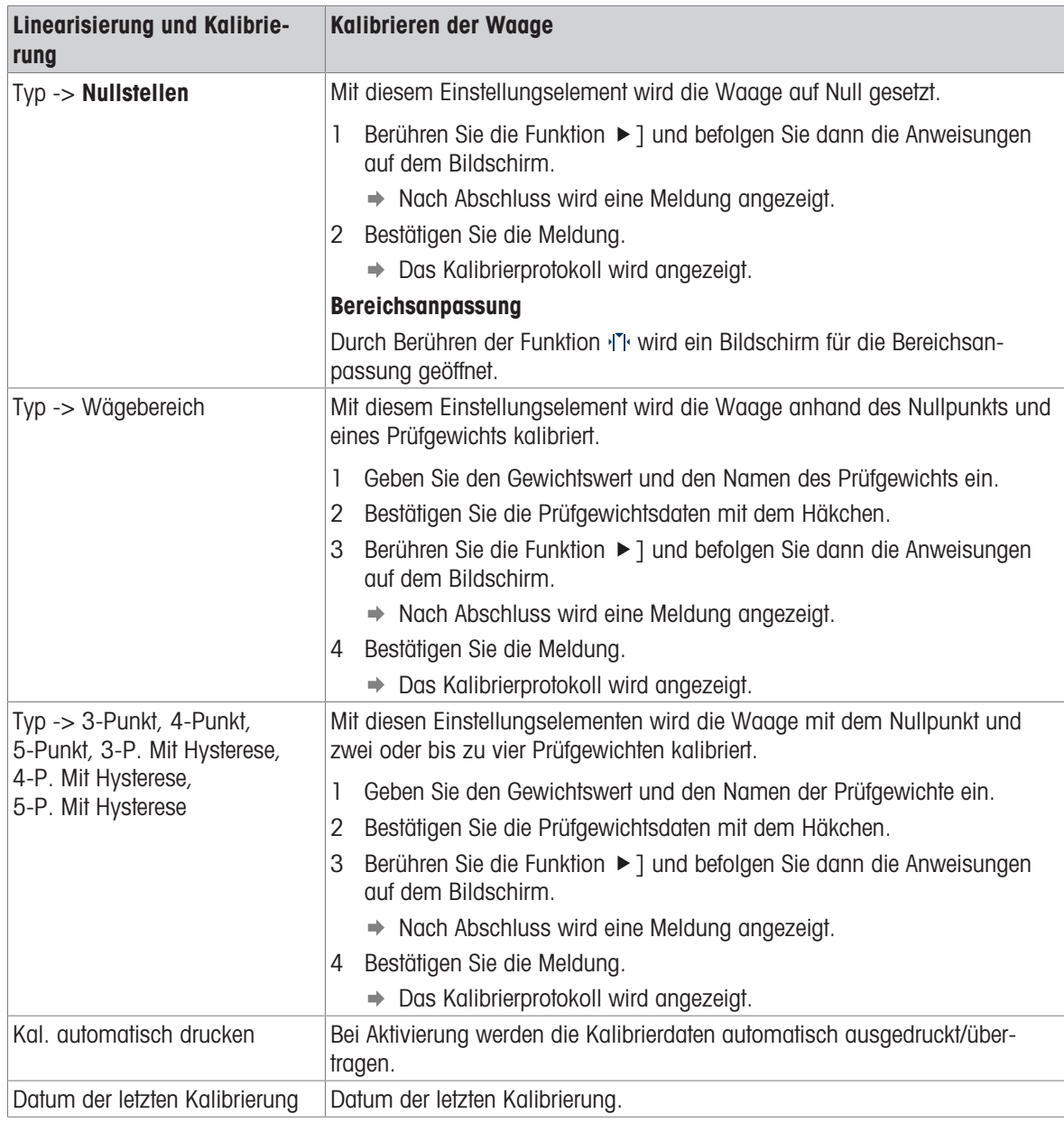

#### Kalibrierprotokoll

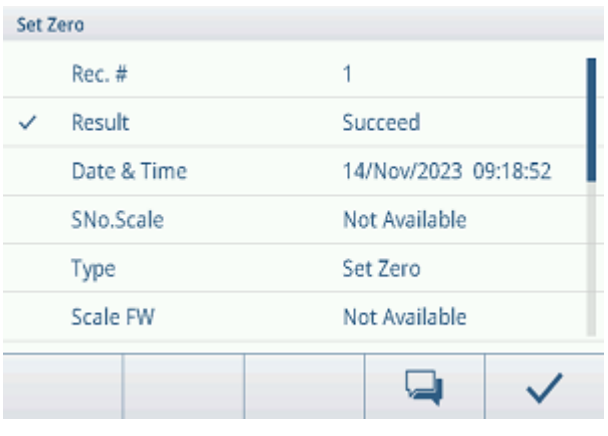

#### Zusatzfunktionen

Drucken/Übertragen des Kalibrierprotokolls

Geben Sie einen Kommentar zur aktuellen Kalibrierung ein

# Einstellung des Regelungsmodus

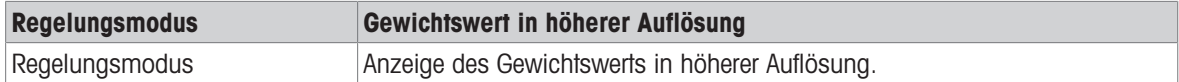

# Einstellung der Einheiten

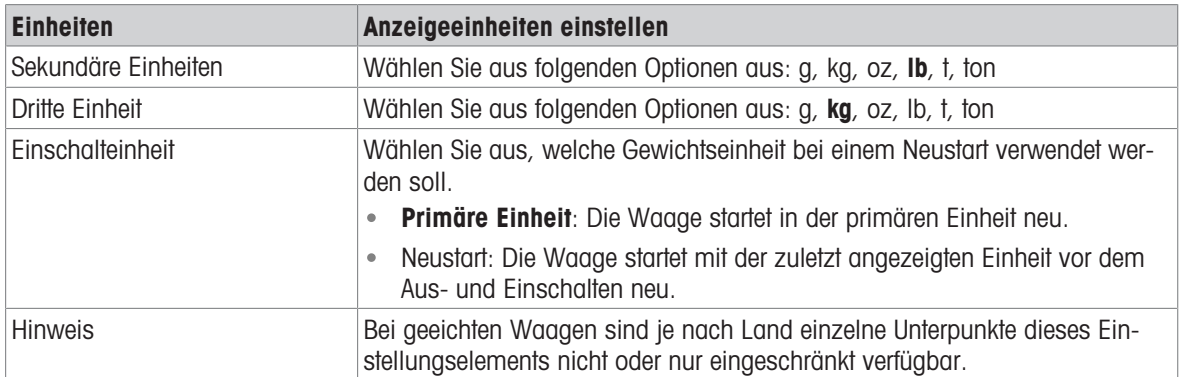

# Nulleinstellung

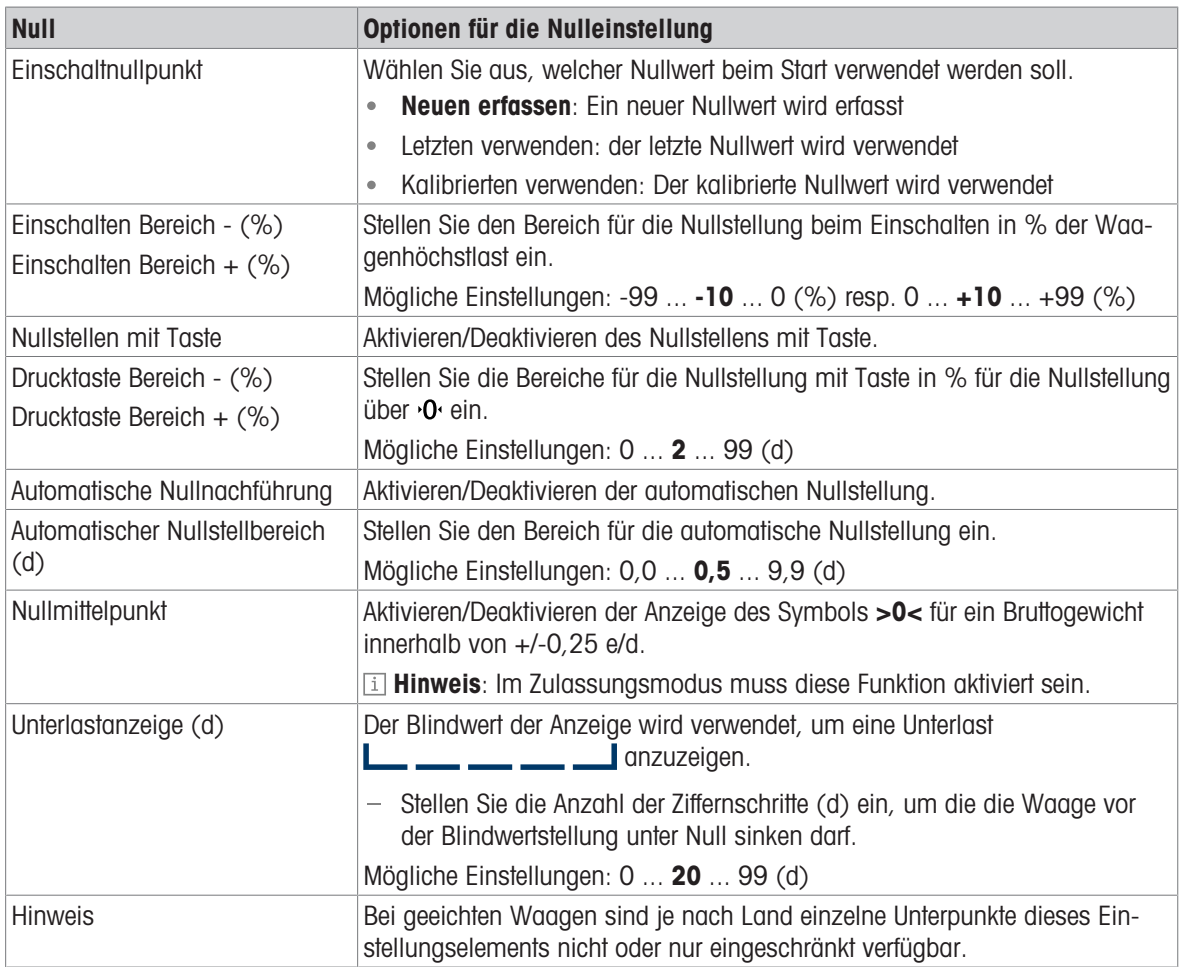

# Tara-Einstellung

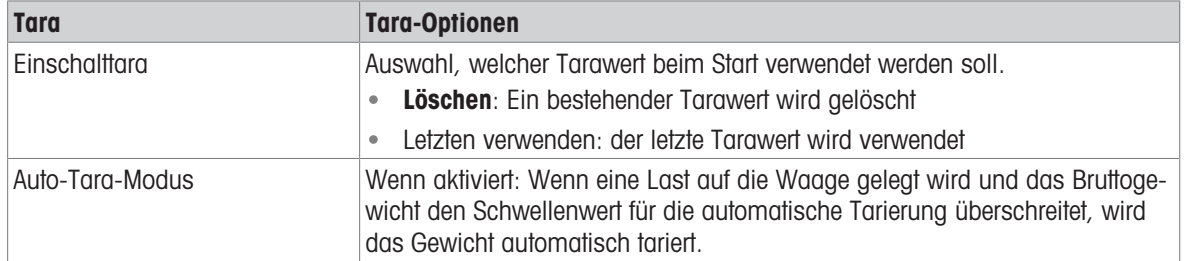

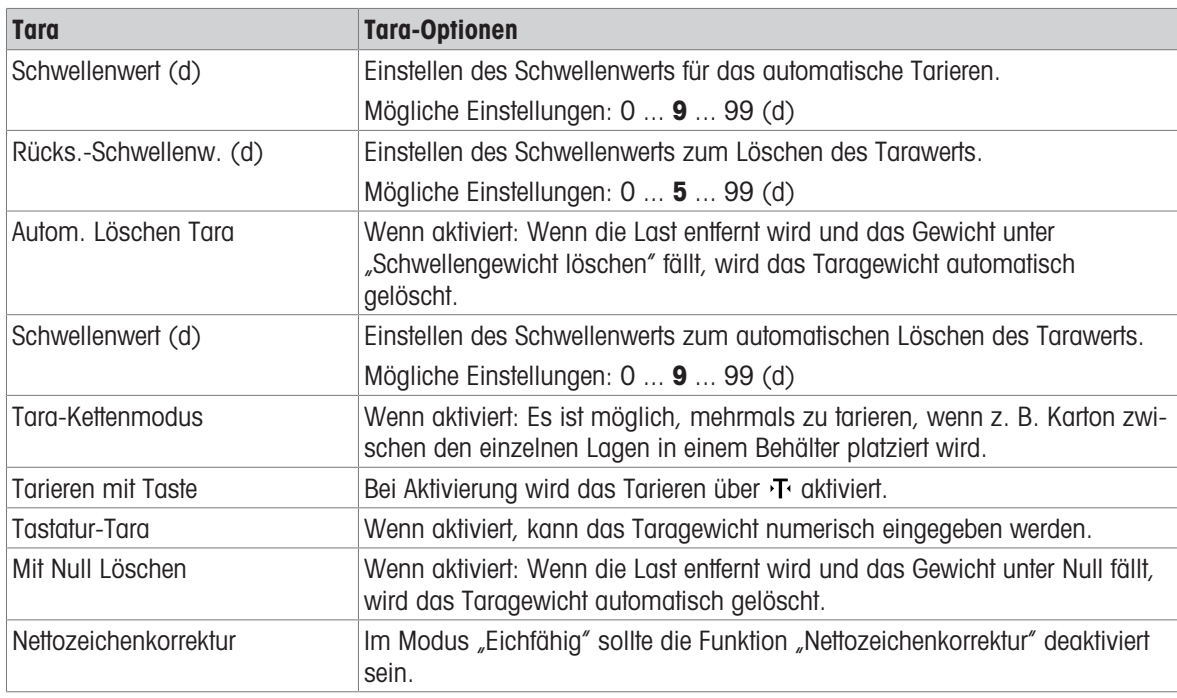

# Filterkonfiguration

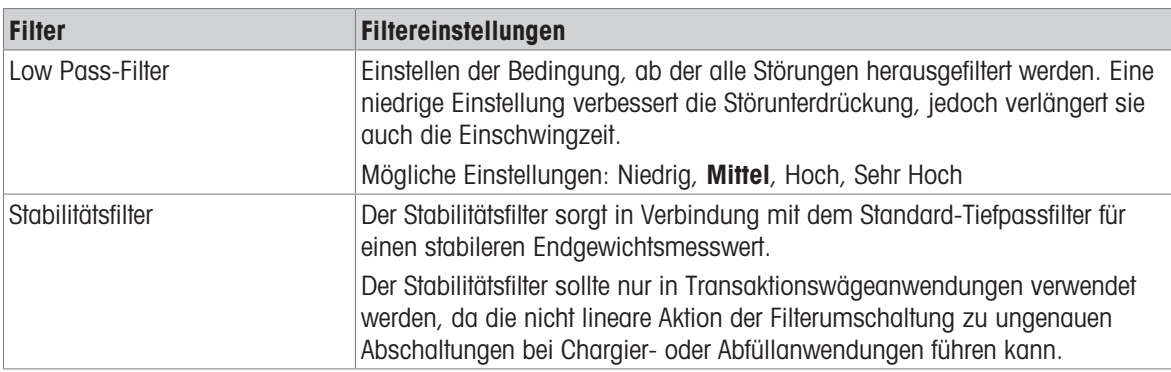

# Stabilitätseinstellungen

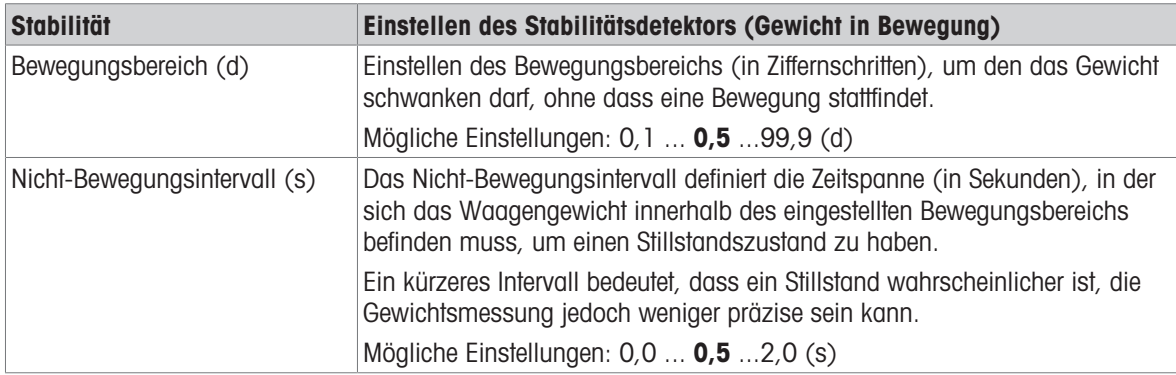

# MinWeigh-Einstellungen

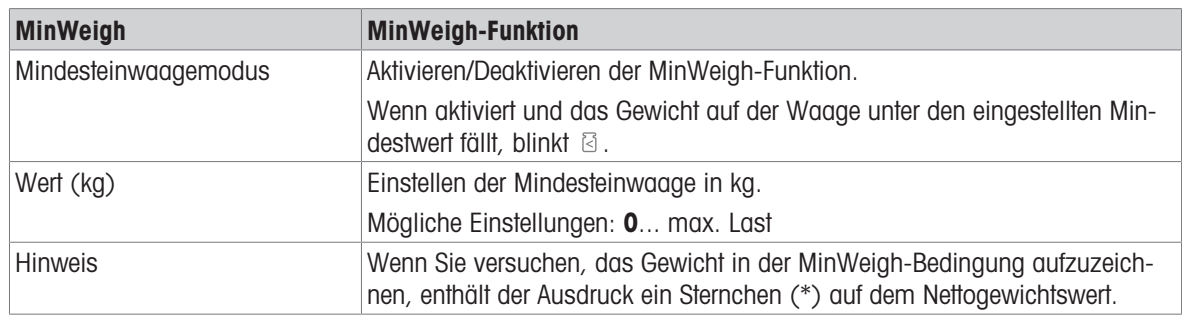

### Anwärmeinstellung

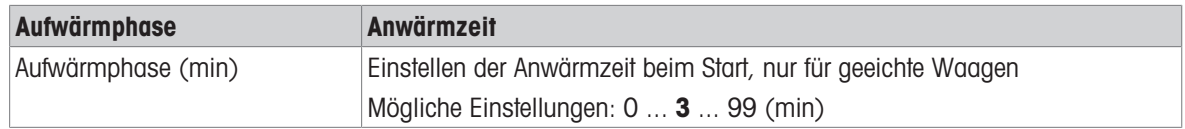

# FACT-Einstellung

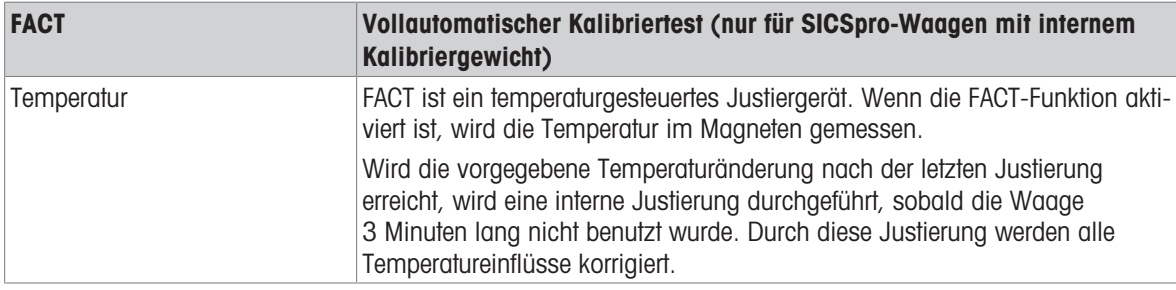

# Einstellungen zurücksetzen

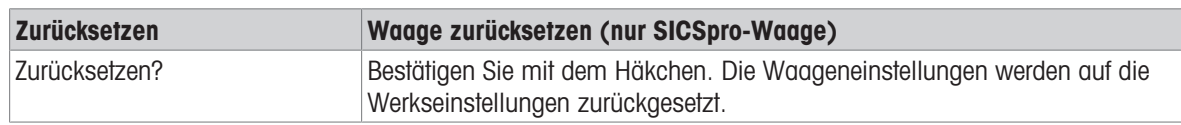

# 3.2.3 Standardeinstellungen

# SICSpro-/Analogwaage

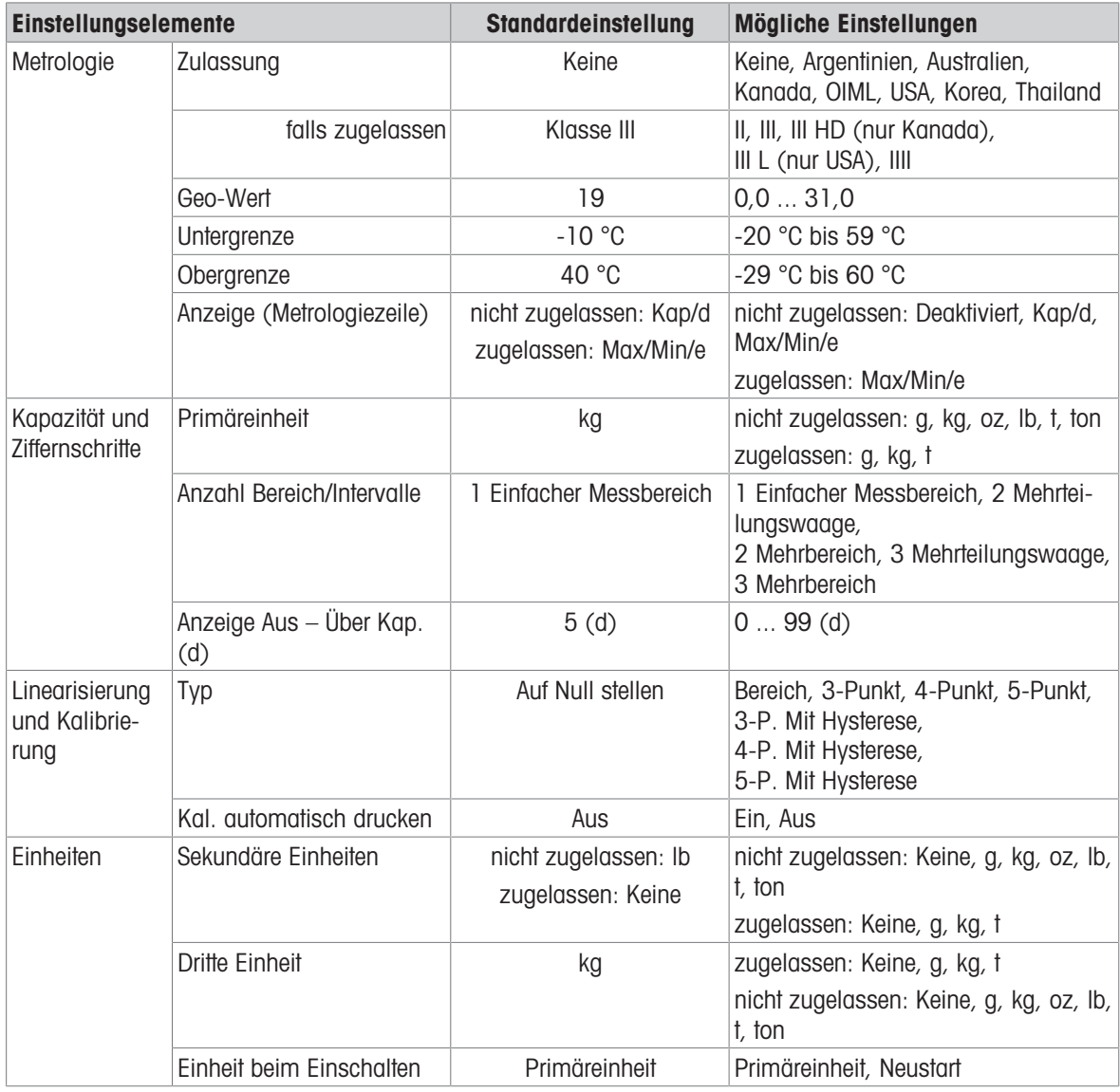

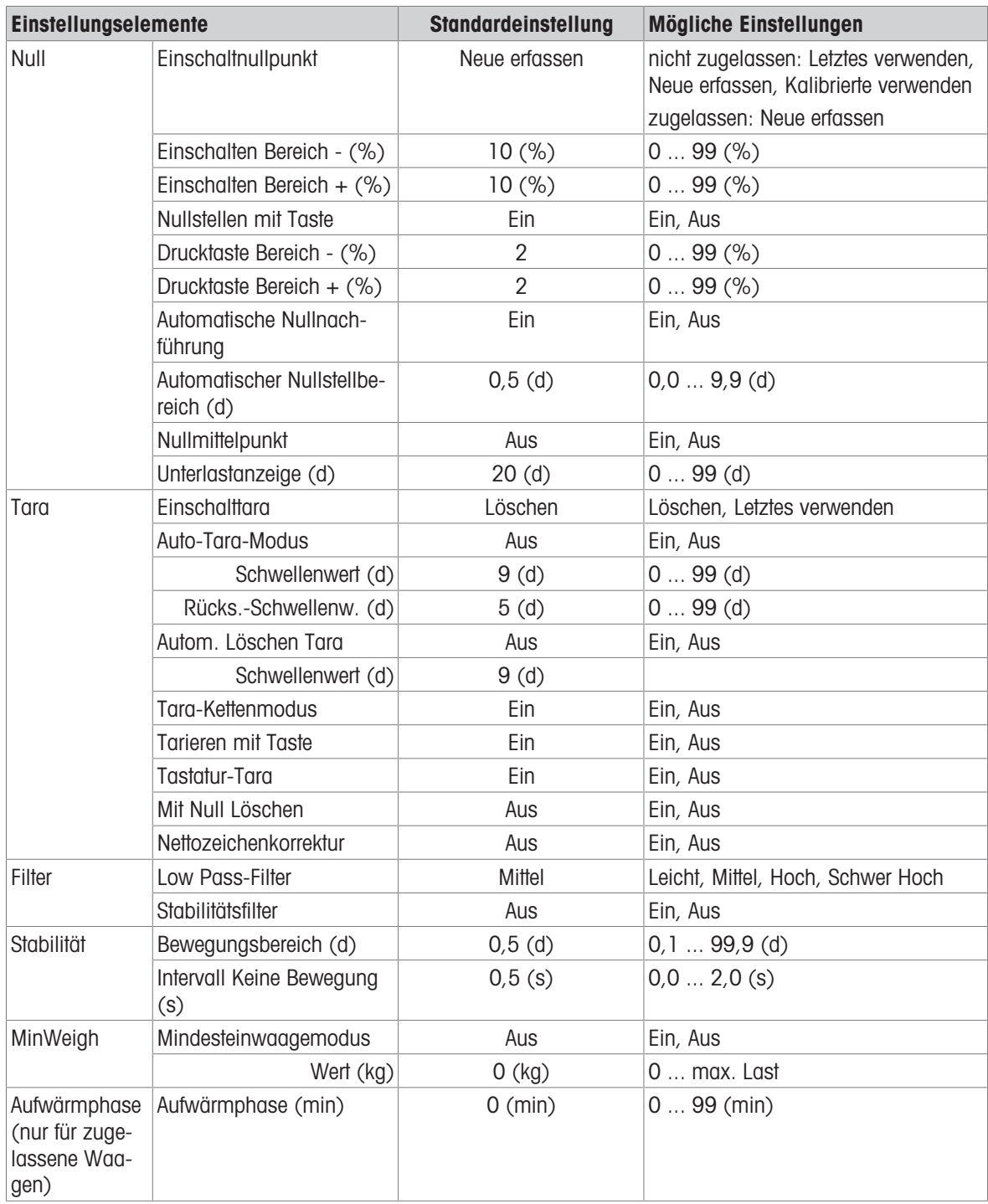

# 3.3 Anwendungseinstellungen

# 3.3.1 Anwendung -> Speicher

Die Einrichtung des Speichers umfasst die folgenden Einstellungselemente:

- Alibitabelle
	- siehe [\[Abrufen der Alibiprotokolldatei](#page-29-0)  $\blacktriangleright$  [Seite 22\]](#page-29-0)
- Konfigurierbare Tabelle
	- Taratabelle siehe [\[Grundlegende Wägeeinstellungen](#page-35-0)  $\blacktriangleright$  [Seite 28\]](#page-35-0)
	- Über/Unter Zieltabelle siehe [\[Einstellungen für das Über-/Unter-Kontrollwägen](#page-48-0)  $\blacktriangleright$  [Seite 41\]](#page-48-0)
	- Zieltabelle für manuelles Abfüllen/Dosieren siehe [\[Einstellungen für manuelles Abfüllen/Dosieren](#page-69-0)  $\blacktriangleright$  [Seite 62\]](#page-69-0)
	- Zählzieltabelle siehe [\[Zähleinstellungen](#page-58-0) > [Seite 51\]](#page-58-0)
	- Materialtabelle siehe [\[Grundlegende Wägeeinstellungen](#page-35-0)  $\triangleright$  [Seite 28\]](#page-35-0)
	- Import/Export siehe [\[Importieren/Exportieren von Daten](#page-33-0)  $\blacktriangleright$  [Seite 26\]](#page-33-0)

#### **El Hinweis**

Standardeinstellungen sind in Fettdruck dargestellt.

# 3.3.2 Anwendung -> Grundlegendes Wägen

TDieses Einstellungselement ist eine weitere Zugriffsmöglichkeit auf die folgenden Unterpunkte:

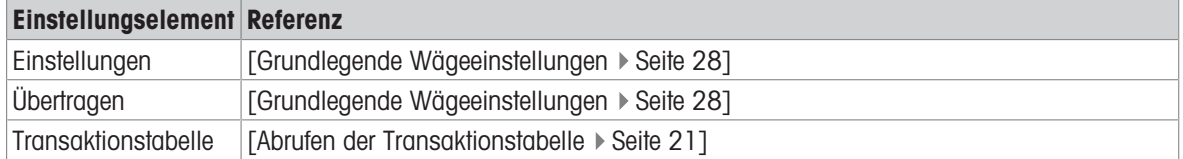

# 3.3.3 Anwendung -> Über/Unter

Dieses Einstellungselement ist eine weitere Zugriffsmöglichkeit auf die folgenden Unterpunkte:

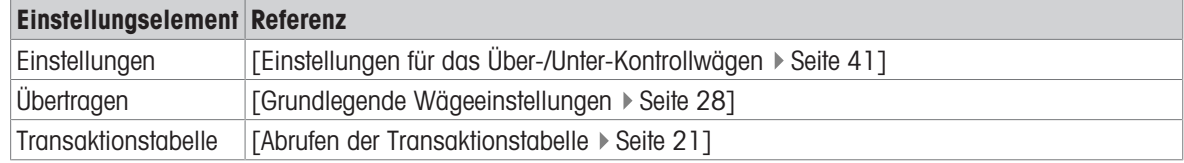

# 3.3.4 Anwendung -> Zählung

Dieses Einstellungselement ist eine weitere Zugriffsmöglichkeit auf die folgenden Unterpunkte:

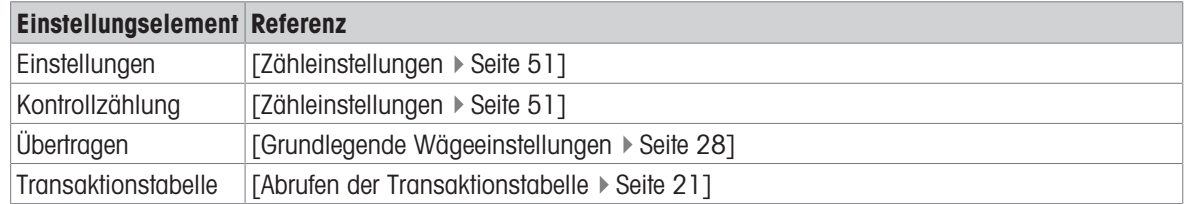

# 3.3.5 Anwendung -> Manuelles Abfüllen/Dosieren

Dieses Einstellungselement ist eine weitere Zugriffsmöglichkeit auf die folgenden Unterpunkte:

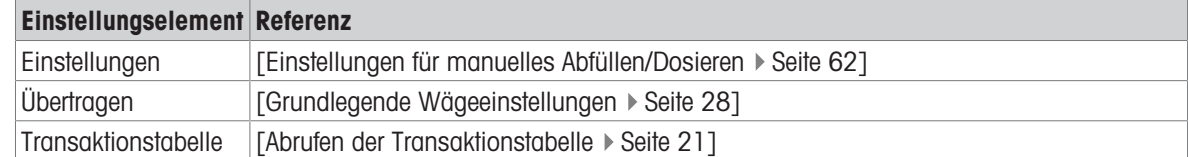

# 3.3.6 Anwendung -> Summierung

Dieses Einstellungselement ist eine weitere Zugriffsmöglichkeit auf die folgenden Unterpunkte:

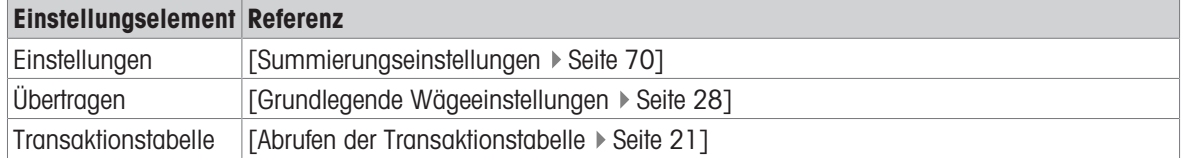

# 3.3.7 Anwendung -> Wägen von Tieren

Dieses Einstellungselement ist eine weitere Zugriffsmöglichkeit auf die folgenden Unterpunkte:

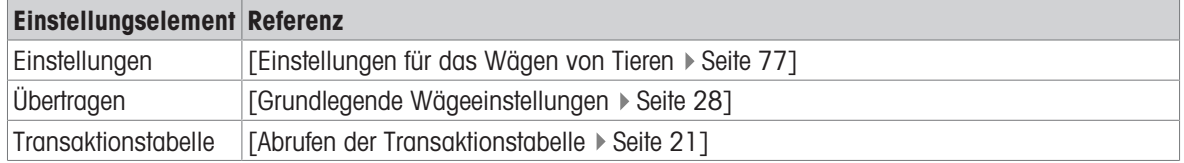

# 3.3.8 Anwendung -> IDs

Dieses Einstellungselement ist eine weitere Zugriffsmöglichkeit auf die Einstellung von ID1 ... ID3. Ausführliche Informationen finden Sie unter [\[Grundlegende Wägeeinstellungen](#page-35-0)  $\blacktriangleright$  [Seite 28\]](#page-35-0).

# 3.3.9 Anwendung -> Datenintegrität

Dieses Einstellungselement ist nur für IND400 mit Datenintegrität verfügbar. Folgende Einstellungen stehen zur Verfügung:

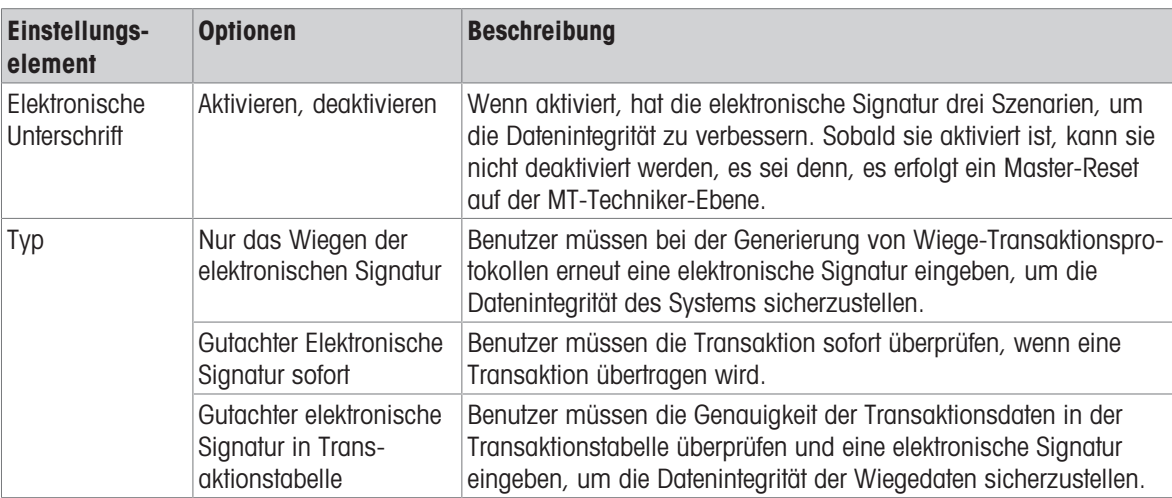

# 3.4 Terminaleinstellungen

Die Einstellung des Terminals besteht aus den folgenden Haupt-Setup-Blöcken:

- Gerät
- Benutzermanagement

# 3.4.1 Terminal -> Gerät

# 3.4.1.1 Terminal > Gerät > Region

### Hinweis

Standardeinstellungen sind in Fettdruck dargestellt.

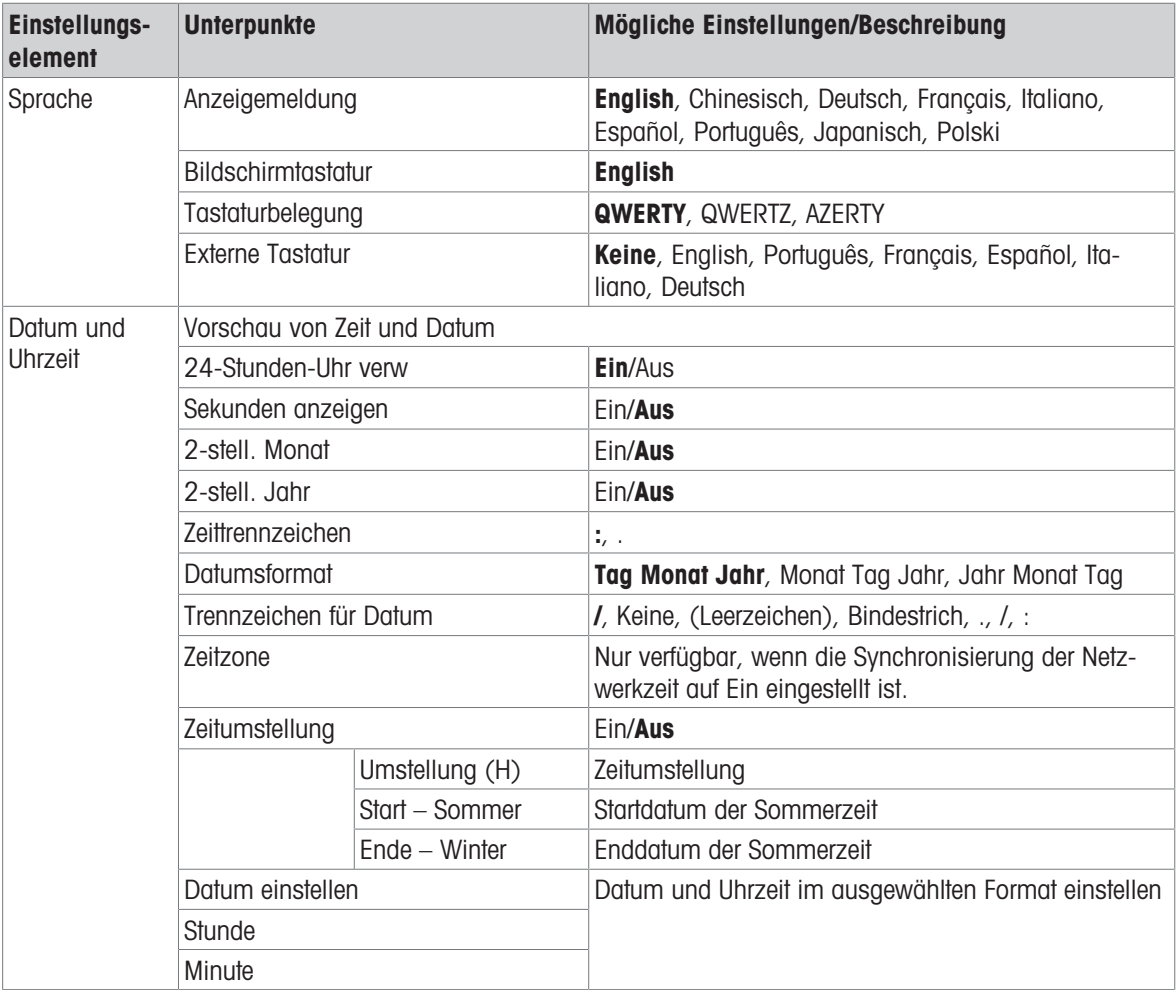

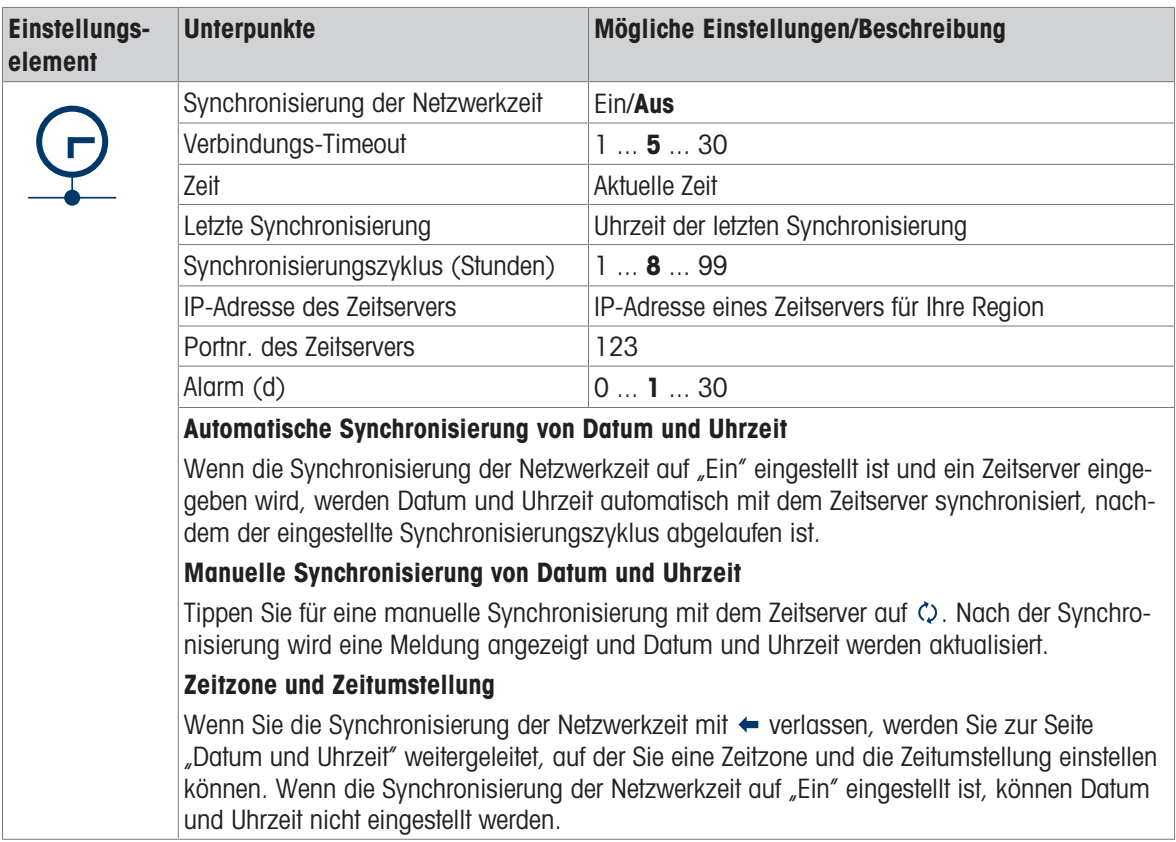

# 3.4.1.2 Terminal -> Gerät -> Lizenzmanagement

Um erweiterte Funktionen oder bestimmte Anwendungen ausführen zu können, ist eine Lizenz für die gewünschte Funktion erforderlich. Beim Kauf mit dem Terminal wird/werden die Lizenz(en) werkseitig installiert und aktiviert. Wenn das Terminal jedoch bereits installiert ist und später eine Softwarelizenz erworben wird, muss diese vor Ort installiert und aktiviert werden. Um eine Softwarelizenz zu installieren oder zu aktivieren, wenden Sie sich an den Service von METTLER TOLEDO.

Dieses Einstellungselement zeigt eine Liste der auf dem Gerät verfügbaren Softwarelizenzen an. Folgende Informationen werden für jede Lizenz angezeigt:

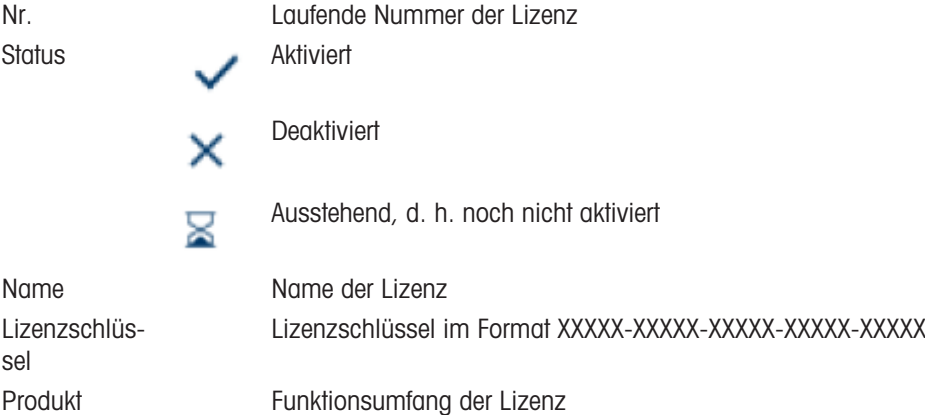

Um erweiterte Funktionen oder bestimmte Anwendungen ausführen zu können, ist eine Lizenz für die gewünschte Funktion erforderlich. Beim Kauf mit dem Terminal wird/werden die Lizenz(en) werkseitig installiert und aktiviert. Wenn das Terminal jedoch bereits installiert ist und später eine Softwarelizenz erworben wird, muss diese vor Ort installiert und aktiviert werden.

#### Hinzufügen einer Lizenz

- 1 Berühren Sie auf der Seite "Lizenzverwaltung" die Funktion  $+$ .
- 2 Geben Sie den Namen der neuen Lizenz ein (max. 24 Zeichen).
- 3 Geben Sie den Lizenzschlüssel, den Sie mit der Lizenz erhalten haben, im folgenden Format ein: XXXXX-XXXXX-XXXXX-XXXXX-XXXXX. Beachten Sie, dass der Bindestrich automatisch nach 5 Zeichen eingegeben wird.
- 4 Bestätigen Sie die Lizenzdaten mit  $\checkmark$ .
	- $\rightarrow$  Wenn der Lizenzschlüssel gültig ist, wird die neue Lizenz in der Lizenzliste mit dem Status × (nicht aktiviert) angezeigt.

#### Bearbeiten einer Lizenz

Der Name einer Lizenz kann immer bearbeitet werden.

Der Lizenzschlüssel kann nur bearbeitet werden, wenn sich die Lizenz im Status  $\times$  (nicht aktiviert) oder  $\ge$ (ausstehend) befindet.

- 1 Berühren Sie auf der Seite "Lizenzverwaltung" die Funktion .
- 2 Bearbeiten Sie den Namen der Lizenz (max. 24 Zeichen).
- 3 Bestätigen Sie die Lizenzdaten mit  $\checkmark$ .
	- Die Lizenz wird in der Lizenzliste mit dem bearbeiteten Namen angezeigt.

#### Löschen einer nicht aktivierten Lizenz

Eine nicht aktivierte Lizenz kann vom Gerät gelöscht werden, um die Aktivierung auf diesem Gerät zu verhindern.

- 1 Markieren Sie auf der Seite "Lizenzverwaltung" die Lizenz, die gelöscht werden soll.
	- $\Rightarrow$  Die Löschen-Schaltfläche  $\bar{m}$  wird in der Funktionszeile angezeigt.
- 2 Berühren Sie die Schaltfläche "Löschen".
	- $\Rightarrow$  Eine Sicherheitsmeldung wird angezeigt.
- 3 Bestätigen Sie das Löschen mit  $\checkmark$ .
	- $\Rightarrow$  Die Lizenz wird aus der Lizenzliste entfernt.

#### Aktivieren einer Lizenz

Die Aktivierung einer Lizenz erfolgt in den folgenden Schritten:

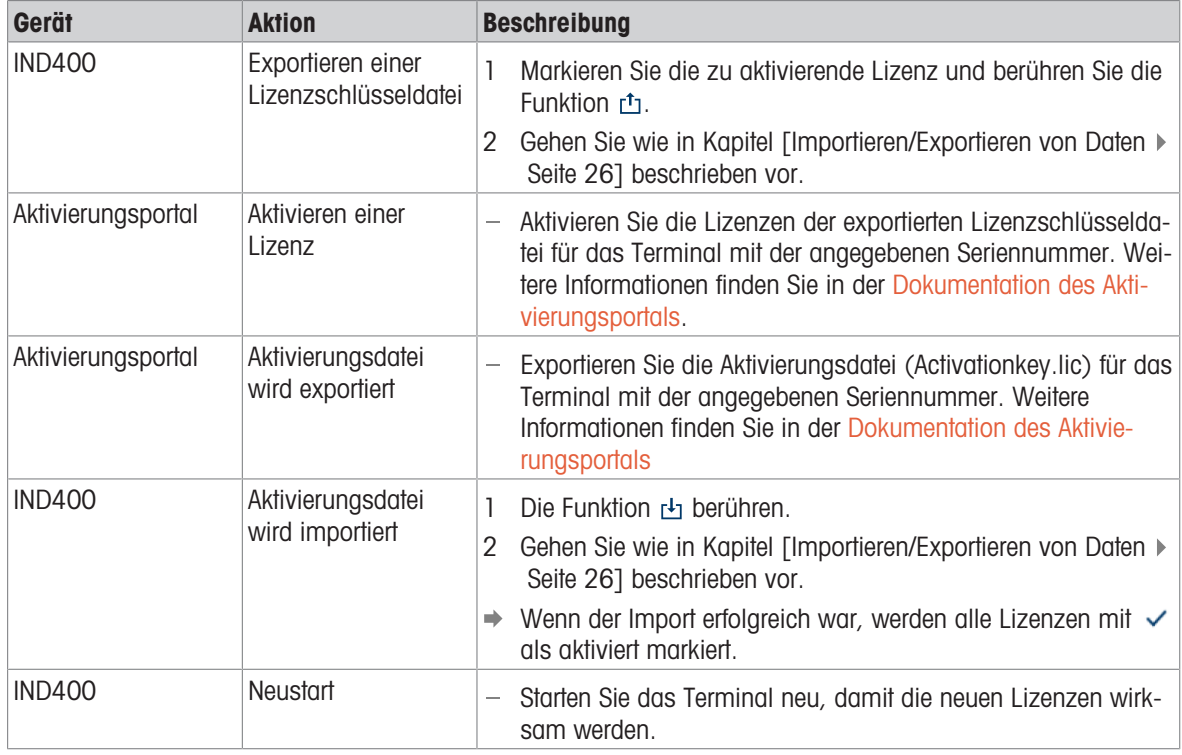

#### **Eil Hinweis**

- Die Aktivierung ist nur möglich, wenn die Seriennummern in der Lizenzschlüsseldatei und in der Aktivierungsdatei identisch sind.
- Ein verkaufter Lizenzschlüssel kann nur auf einem Terminal verwendet werden.
- Lizenzen bleiben nach einem Reset, nach Software-Updates und nach einem Sicherungs-/Wiederherstellungsvorgang erhalten.

# 3.4.1.3 Terminal -> Gerät -> Bildschirmschoner

Nach einer festgelegten Zeit ohne Betätigung des Terminals kann ein blauer Bildschirm mit METTLER TOLEDO als Bildschirmschoner angezeigt werden.

- 1 **Aktivieren/Deaktivieren des Bildschirmschoners.**
- 2 Wenn diese Option aktiviert ist, stellen Sie die Zeitüberschreitung ein, nach deren Ablauf der Bildschirmschoner aktiviert wird.

Timeout-Einstellungen: 1 min bis 60 min

### 3.4.1.4 Terminal -> Gerät -> Hintergrundbeleuchtung

Zum Einstellen der Helligkeit der Anzeige

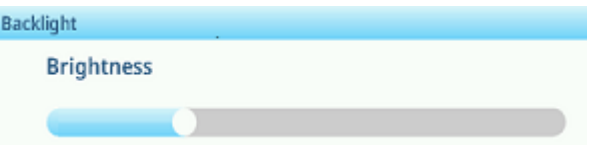

# 3.4.1.5 Terminal -> Gerät -> Identifizierung

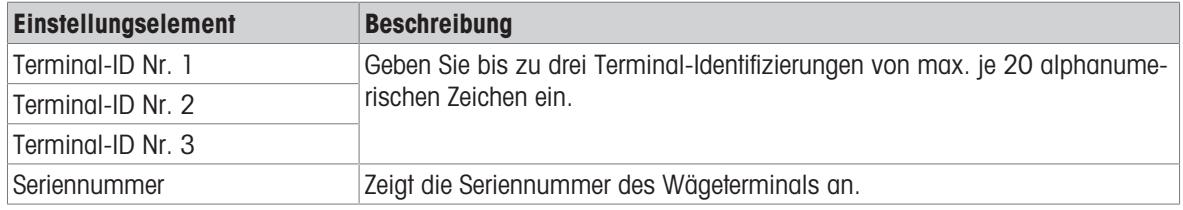

# 3.4.2 Terminal -> Benutzermanagement

Das Gerät bietet ein Benutzermanagement mit Rollen und Benutzern, die einer Rolle zugeordnet sind.

#### 3.4.2.1 Terminal -> Benutzermanagement -> Rollendefinition

#### **Role Definition** £ Name  $\mathbf{1}$ Admin  $\overline{2}$ Supervisor  $\mathbf{R}$ Operator Ջ Ŧ  $\gg 1/2$

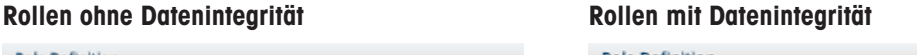

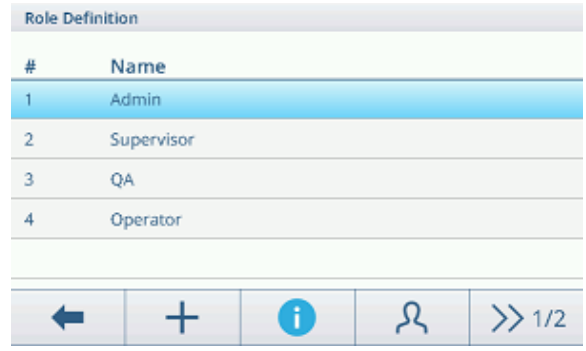

Das Gerät bietet folgende Rollen:

- Admin
- Vorgesetzter
- QS (nur bei aktiver Datenintegrität)
- Bediener

Für jede der Rollen gibt es unterschiedliche Rechte.

#### Rollendetails

Berühren Sie  $\bigcirc$ , um Details der markierten Rolle anzuzeigen.

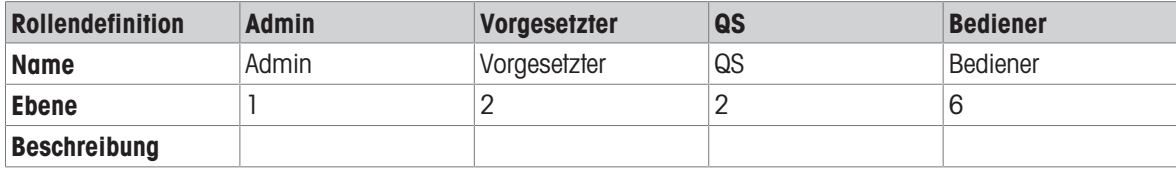

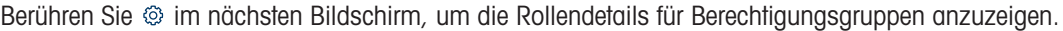

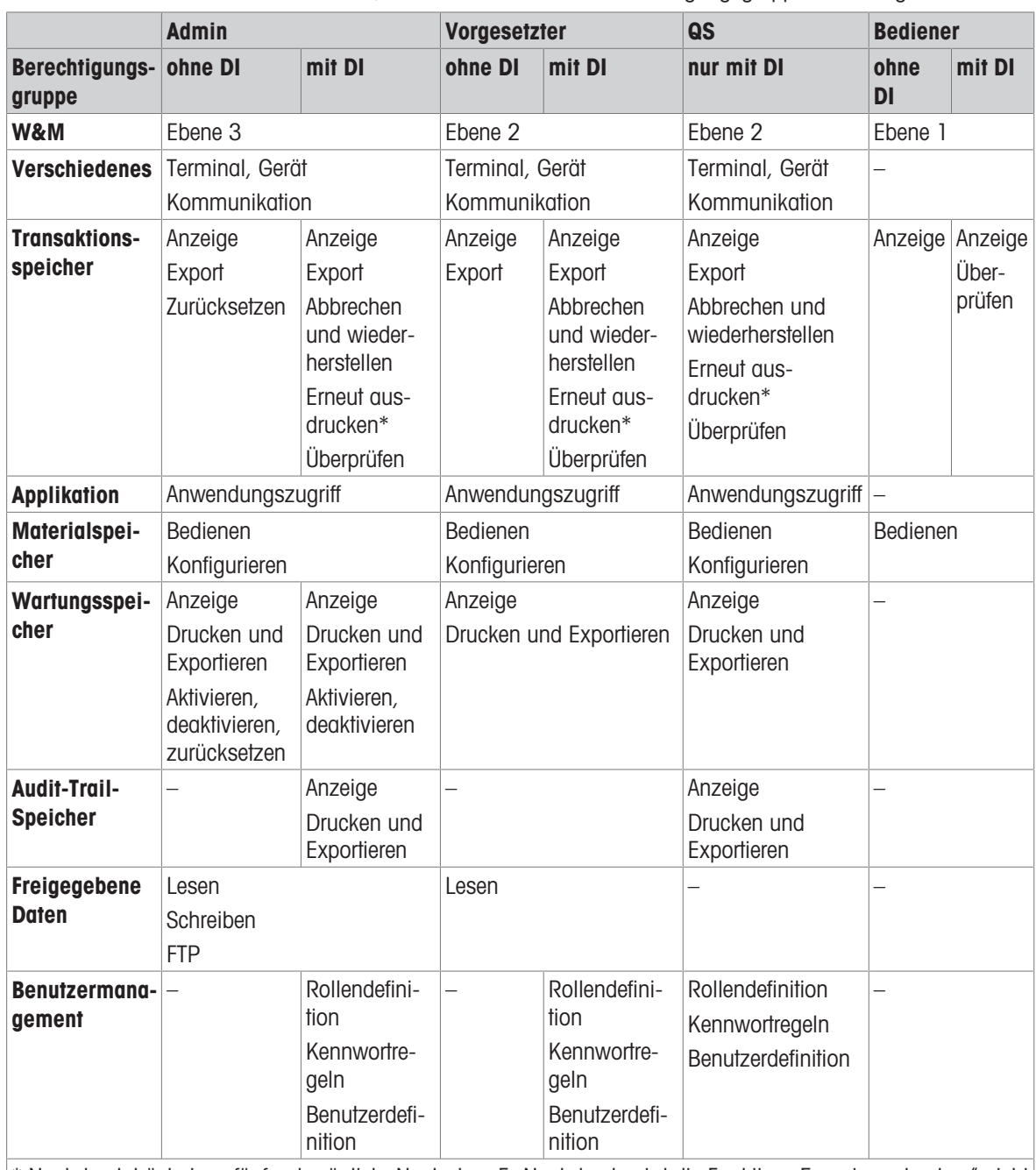

 $*$  Nachdruck höchstens fünfmal möglich. Nach dem 5. Nachdruck wird die Funktion "Erneut ausdrucken" nicht mehr angezeigt.

### Erstellen einer neuen Rolle (nur bei aktiver Datenintegrität)

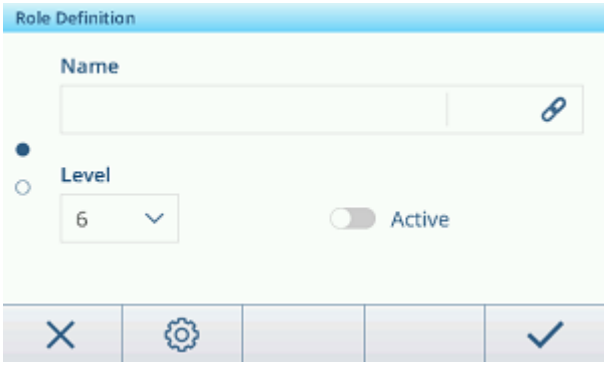

1 Berühren Sie in der Liste der Rollen die Funktion  $+$ .

2 Geben Sie einen Namen für die neue Rolle ein.

- 3 Wählen Sie die Zugriffsebene für die neue Rolle aus.
- 4 Stellen Sie die neue Rolle bei Bedarf auf Aktiv.
- 5 Geben Sie auf der zweiten Seite eine Rollenbeschreibung ein.

#### Verknüpfte Benutzer

Es gibt zwei Möglichkeiten, um anzuzeigen, welche Benutzer mit einer bestimmten Rolle verknüpft sind:

- Markieren Sie im Übersichtsbildschirm "Rollendefinition" eine Rolle und berühren Sie die Funktion A. Die mit der Rolle verknüpften Benutzer werden mit ihrem Namen und ihrer ID angezeigt.
- Wenn die Rollendetails angezeigt werden, tippen Sie auf das Linksymbol  $\mathscr S$  rechts neben dem Rollennamen.

Die mit der Rolle verknüpften Benutzer werden mit ihrem Namen und ihrer ID angezeigt.

### Filtern von Rollen

### **Fill Hinweis**

.

Weitere Informationen zum Bearbeiten von Tabellen finden Sie unter [\[Tabellen bearbeiten](#page-32-0)  $\triangleright$  [Seite 25\]](#page-32-0) und [\[Pro](#page-30-0)[tokolle und Tabellen filtern](#page-30-0) ▶ [Seite 23\].](#page-30-0)

### 3.4.2.2 Terminal -> Benutzermanagement -> Benutzerdefin.

Die Liste der vorhandenen Benutzer wird angezeigt.

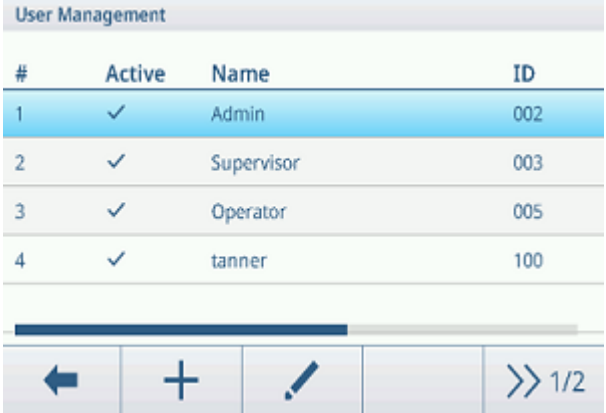

#### Erstellen/Bearbeiten eines Benutzers

- 1 Um einen neuen Benutzer zu erstellen, berühren Sie die Funktion +. Um einen bestehenden Benutzer zu bearbeiten, markieren Sie den Benutzer und berühren Sie die Funktion.
- 2 Nehmen Sie die folgenden Einstellungen vor:

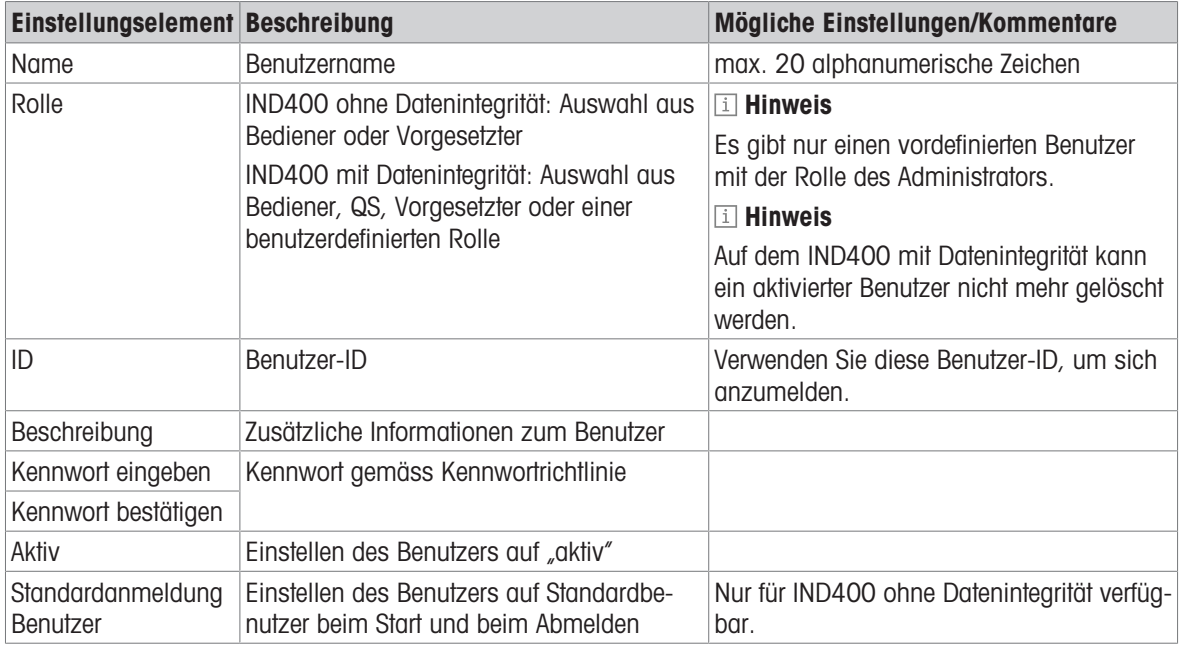

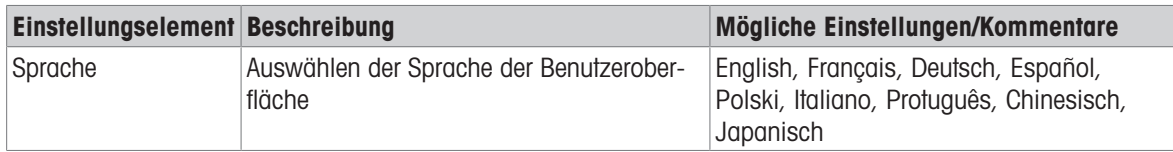

### Filtern von Benutzern

Zum Filtern von Benutzern siehe [\[Protokolle und Tabellen filtern](#page-30-0)  $\blacktriangleright$  [Seite 23\].](#page-30-0)

### Zurücksetzen des Kennworts

- 1 Berühren Sie die Funktion **a**.
	- **Eine Sicherheitsabfrage wird angezeigt.**
- 2 Bestätigen Sie die Sicherheitsabfrage mit der Funktion  $\checkmark$ .
- 3 Berühren Sie das Kennwortfeld und geben Sie das neue Kennwort ein.
- 4 Bestätigen Sie das neue Kennwort.
	- **→ Das Kennwort wurde geändert.**

## 3.4.2.3 Terminal -> Benutzerverwaltung -> Kennwortrichtlinie

Wenn die Kennwortrichtlinie aktiviert ist, sind die folgenden Einstellungen verfügbar:

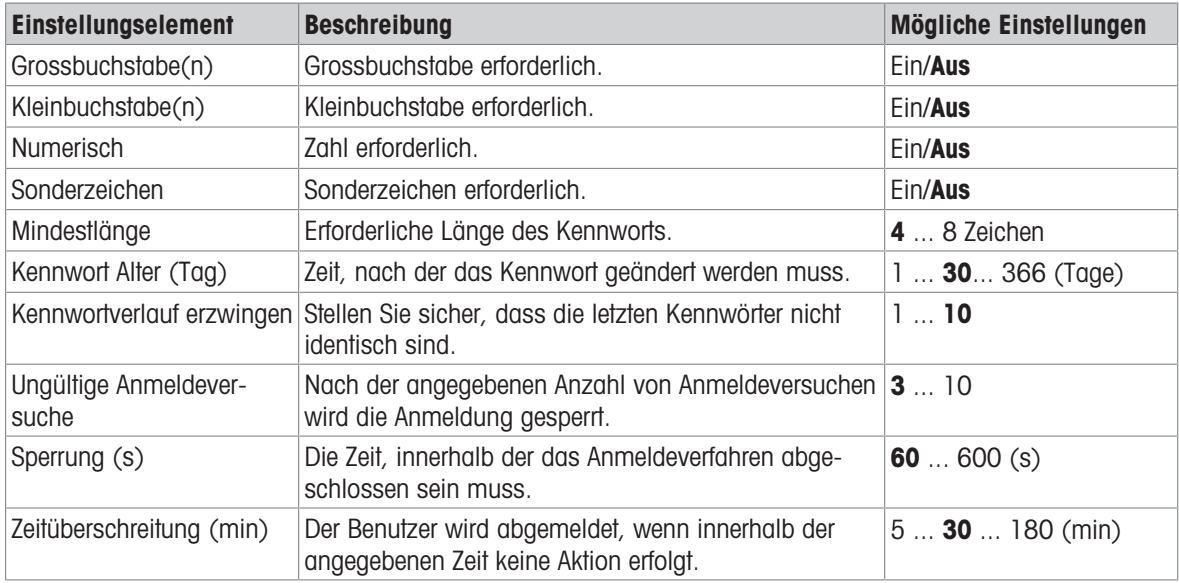

# 3.4.2.4 Terminal -> Benutzermanagement -> Import/Export

Die Einstellungen des Benutzermanagements können importiert bzw. exportiert werden. So ist es beispielsweise möglich, die Einstellungen des Benutzermanagements auf mehreren Geräten zu synchronisieren. Ausführliche Informationen finden Sie unter [\[Importieren/Exportieren von Daten](#page-33-0)  $\blacktriangleright$  [Seite 26\].](#page-33-0)

# 3.5 Kommunikationseinstellungen

Die Kommunikationseinstellungen bestehen aus den folgenden Haupt-Setup-Blöcken:

- Vorlage
- Verbindungen
- Seriell
- Ethernet
- VNC-Server

# 3.5.1 Kommunikation > Vorlagen

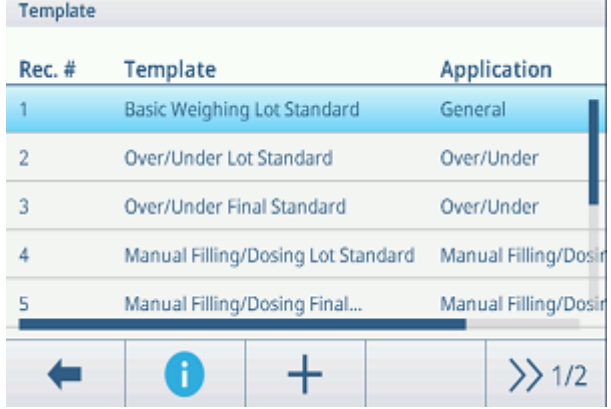

Eine Vorlage muss einer Applikation zugewiesen werden. Es stehen 10 vordefinierte Vorlagen zur Verfügung. Diese Vorlagen können nicht geändert werden.

# Einrichten einer neuen Vorlage

#### **Fill Hinweis**

Berühren Sie die Funktion  $\Box$  im zweiten Funktionsmenüband, um eine bestehende Vorlage für die gewünschte Anwendung zu kopieren und zu ändern.

Gehen Sie für eine neue Vorlage wie folgt vor:

- 1 Die Funktion  $+$  berühren.
- 2 Geben Sie den Namen der neuen Vorlage ein und weisen Sie eine Applikation zu.
- 3 Die Funktion <> berühren.
	- **→** Das letzte Element (Typ = -END-) wird angezeigt.
- 4 Berühren Sie die Funktion  $+$ , um ein neues Element hinzuzufügen und zu bearbeiten.
	- Die folgenden Einstellungen sind pro Element verfügbar.
	- Das neue Element wird vor dem Element -END- angezeigt.

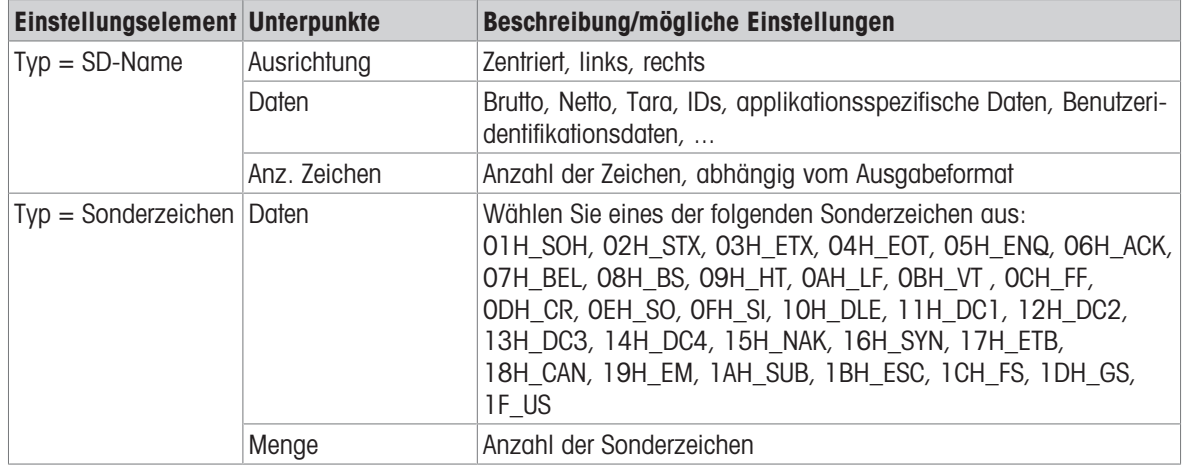

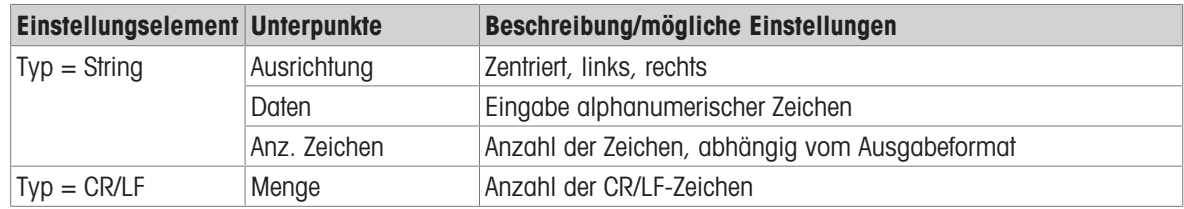

#### Vorlagenvorschau

- Berühren Sie die Funktion  $\bullet$ , um eine Vorschau der Vorlage anzuzeigen.

#### Import/Export

Die Vorlagen können importiert und exportiert werden. So ist es möglich, Vorlagen extern auf einem Computer zu bearbeiten.

Für Details siehe [\[Importieren/Exportieren von Daten](#page-33-0)  $\blacktriangleright$  [Seite 26\]](#page-33-0).

### Externes Bearbeiten eines Etiketts

#### **Ed** Hinweis

Das Terminal unterstützt die Etikettendesignsprachen ZPL, EPL, DPL und EZPL.

Um eine Terminalvariable in die Etikettenvorlage einzufügen, geben Sie das entsprechende Vorlagenschlüsselwort an dieser Position ein.

Wenn ein String der Vorlage vom Terminal bearbeitet werden muss, geben Sie <? StringN/> als editierbares String-Schlüsselwort ein.

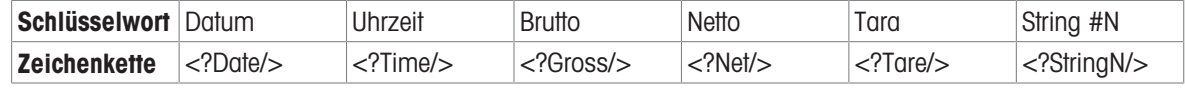

# 3.5.2 Kommunikation -> Verbindungen

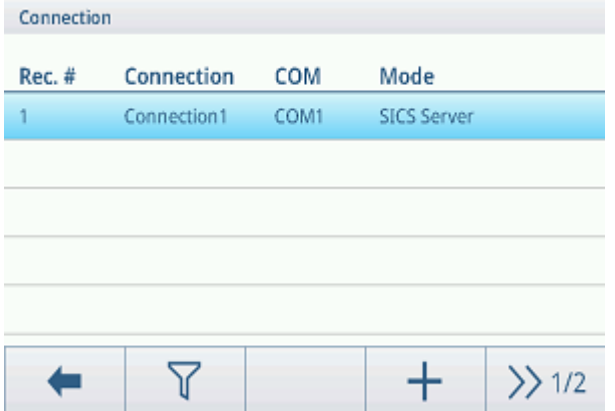

Die Liste der bestehenden Verbindungen wird angezeigt.

#### Einrichten einer Verbindung

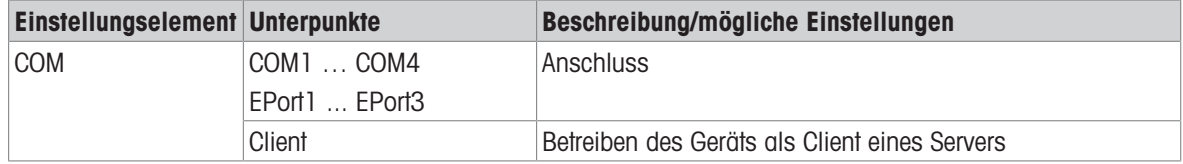
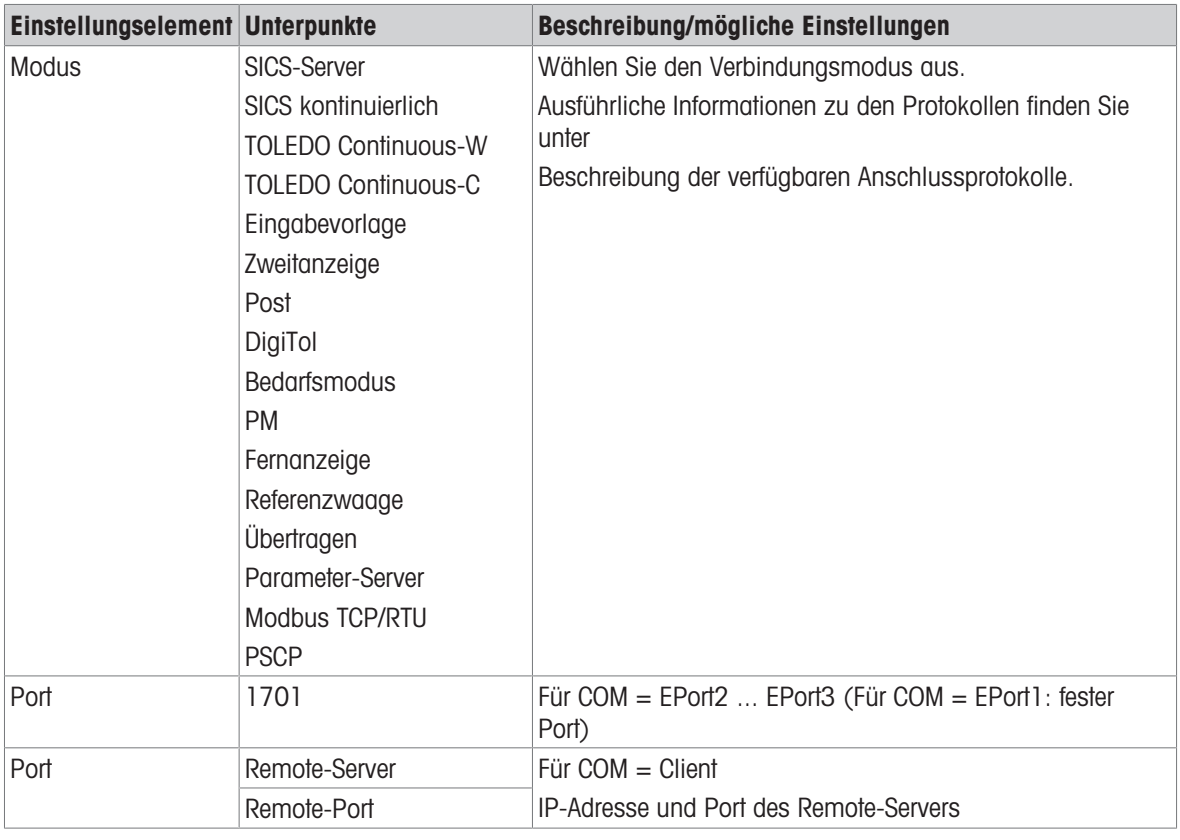

# Sehen Sie dazu auch

 $\mathcal{P}$  [Beschreibung der verfügbaren Anschlussprotokolle](#page-132-0)  $\blacktriangleright$  [Seite 125](#page-132-0)

# 3.5.3 Kommunikation -> Seriell

# <span id="page-108-0"></span>**E** Hinweis

Standardeinstellungen sind in Fettdruck dargestellt.

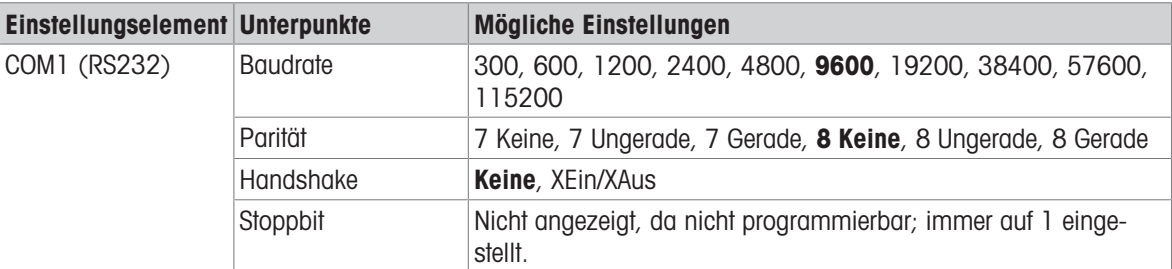

### **E** Hinweis

Dies sind die Einstellungen der Standard-Kommunikationsschnittstelle.

# 3.5.4 Kommunikation -> Ethernet -> Netzwerkeinstellung

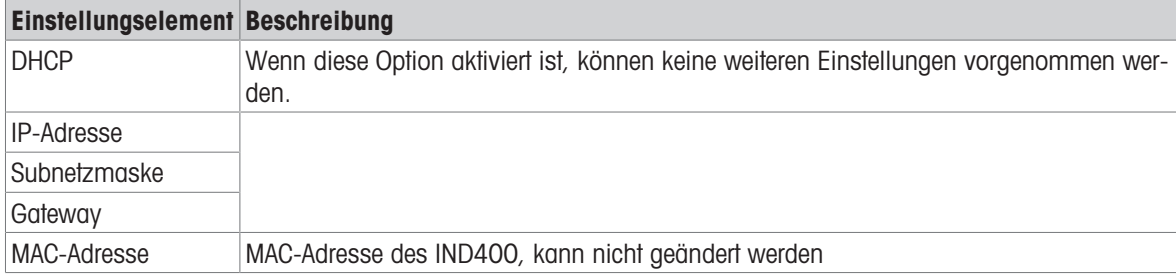

# 3.5.5 Kommunikation -> VNC-Server

Mit dem VNC-Server können Sie das Terminal von einem anderen Computer aus fernsteuern.

- 1 Aktivieren Sie den VNC-Server.
- 2 Legen Sie ein Kennwort für die VNC-Steuerung von einem anderen Computer aus fest.
- 3 Bestätigen Sie das Kennwort.
- 4 Bestätigen Sie die VNC-Einstellungen mit  $\checkmark$ .

#### **Hinweis**

- Das Kennwort ist gültig, solange der VNC-Server aktiviert ist oder bis das Kennwort geändert wird.
- Der Port des VNC-Servers ist fest und auf 5900 eingestellt.

### 3.5.6 Kommunikation -> WLAN -> WLAN-Einstellung

#### **Fill Hinweis**

Standardmässig ist nur das 5G-WLAN-Funkband verfügbar. Für das 2,4G-Funkband wenden Sie sich bitte an den METTLER TOLEDO Service.

#### **Fill Hinweis**

Standardmässig ist nur das 5G-WLAN-Funkband verfügbar. Informationen zum 2,4G-Funkband finden Sie unter Wechseln des WLAN-Funkbands.

#### Aktivieren eines Drahtlosnetzwerks

- 1 Aktivieren Sie die Drahtloseinstellung.
	- → Die Liste der erkannten Drahtlosnetzwerke wird angezeigt. Das aktuell verbundene Drahtlosnetzwerk wird oben angezeigt und mit  $\checkmark$  gekennzeichnet.
- 2 Wählen Sie bei Bedarf ein anderes Drahtlosnetzwerk aus.

#### Anzeigen der Drahtlosnetzwerkeinstellungen

- $-$  Wählen Sie ein Drahtlosnetzwerk aus und berühren Sie  $\bigcirc$ .
	- **→ Netzwerkname und Suite (Sicherheitsstatus) werden angezeigt.**

#### Hinzufügen eines neuen Drahtlosnetzwerks

- 1 Wenn die Liste der erkannten Drahtlosnetzwerke angezeigt wird, berühren Sie +.
- 2 Geben Sie den Netzwerknamen ein und wählen Sie die Suite (Sicherheitsstatus) aus den folgenden Optionen aus: Offen, WEP, WPA-WPA2 Mix, WPA2, WPA3

Alternativ kann die Suite aus dem erkannten Drahtlosnetzwerk entnommen werden.

3 Nehmen Sie je nach ausgewählter Suite die folgenden Einstellungen vor:

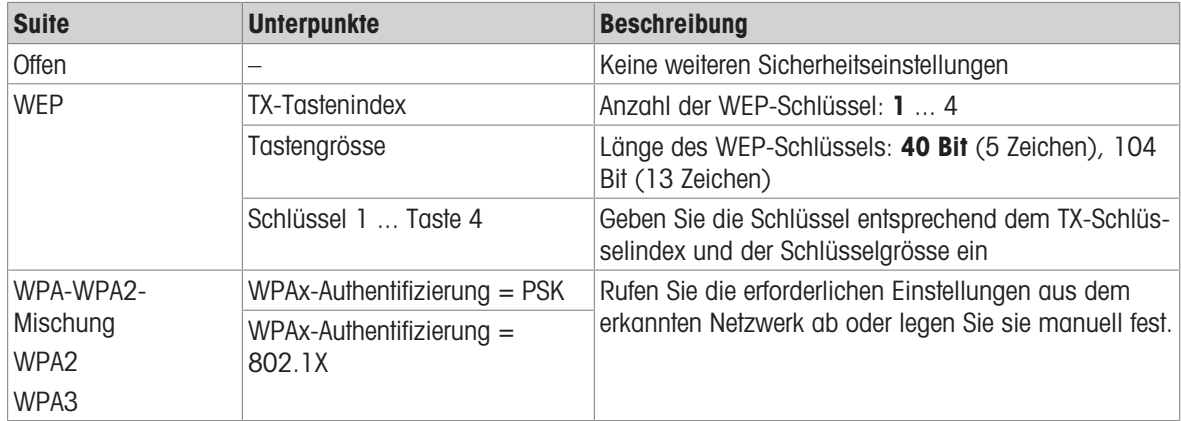

#### WLAN-Moduleinstellungen

- WLAN ist aktiviert.
- Berühren Sie @ auf der Seite WLAN-Einstellung.
- Folgende Einstellungen stehen zur Verfügung:

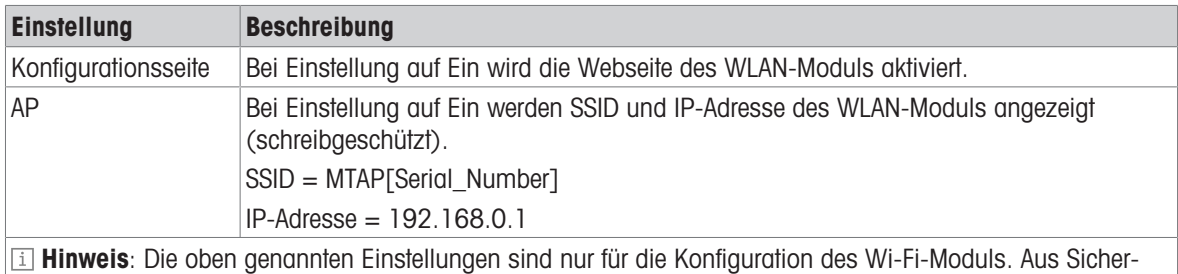

heitsgründen sollte es unmittelbar nach Abschluss der Wi-Fi-Konfiguration deaktiviert werden.

# 3.5.7 Einrichten eines Druckers

#### **Hinweis**

Um einen Ausdruck über die Transfertaste  $t_1$  zu initiieren, muss ein Drucker an den Standard COM1 (RS232) angeschlossen werden.

### Schritt 1: Einrichten der Verbindung

- 1 Gehen Sie in den Einstellungen zu Kommunikation -> Verbindung.
- 2 Wählen Sie Folgendes aus:
	- $\Rightarrow$  COM = COM1
	- $\rightarrow$  Modus = Übertragung
	- $\Rightarrow$  Drucktyp = ASCII-Drucker für einen ASCII-Drucker
	- **→ Drucktyp = Intelligenter Drucker für den Drucker METTLER TOLEDO APR220**
	- $\Rightarrow$  Drucktyp = Etikettendrucker für einen Etikettendrucker
- 3 Für weitere Verbindungseinstellungen siehe [\[Kommunikation -> Verbindungen](#page-107-0) > [Seite 100\]](#page-107-0).

#### Schritt 2: Einstellen der Kommunikationsparameter

- 1 Gehen Sie in den Einstellungen zu Seriell -> COM1(RS232).
- 2 Stellen Sie sicher, dass die Kommunikationsparameter (Baudrate, Parität, Handshake) des Wägeterminals und des Druckers identisch sind.
- 3 Für weitere Parametereinstellungen siehe [\[Kommunikation -> Seriell](#page-108-0) > [Seite 101\].](#page-108-0)

### Schritt 3: Überprüfen der Druckervorlagen

#### il Hinweis

Das Gerät bietet 10 vordefinierte Vorlagen und die Möglichkeit, eigene Vorlagen zu erstellen. Vorlagen beziehen sich auf die Wägeapplikation.

- 1 Gehen Sie in den Einstellungen zu Kommunikation -> Vorlagen.
- 2 Prüfen Sie, ob eine geeignete Vorlage verfügbar ist. Wenn nicht, erstellen Sie Ihre eigene Vorlage, siehe [\[Kommunikation > Vorlagen](#page-106-0)   [Seite 99\]](#page-106-0).

#### Schritt 4: Einrichten des applikationsspezifischen Ausdrucks

#### **Hinweis**

Bei der Arbeit mit mehreren Wägeapplikationen muss der Ausdruck für jede Wägeanwendung separat erstellt werden.

- 1 Die Einstellungen schliessen.
- 2 Wählen Sie eine Wägeapplikation aus.
- 3 Berühren Sie die Funktion , um die Applikationseinstellungen zu öffnen.
- 4 Berühren Sie r<sup>t</sup>i Übertragen.
- 5 Wählen Sie eine Übertragungseinstellung aus oder nehmen Sie mithilfe der in Schritt 1 eingerichteten Verbindung und der applikationsspezifischen Vorlagen eine neue Übertragungseinstellung vor.
- 6 Für weitere Übertragungseinstellungen siehe [\[Grundlegende Wägeeinstellungen](#page-35-0)   [Seite 28\].](#page-35-0)
- 7 Lassen Sie die Applikationseinstellungen unverändert.

#### Resultat

Nach Abschluss der Schritte 1 bis 4 wird durch Berühren der Transfertaste  $\pm$  ein Ausdruck auf dem angeschlossenen Drucker initiiert.

# 3.5.8 Einrichtung eines Barcodelesers

#### **Ed** Hinweis

IDs und eine voreingestellte Tara können mit einem Barcodeleser mit seriellem oder USB-Anschlusskabel gescannt werden.

#### Schritt 1: Einrichten der Verbindung

- 1 Gehen Sie in den Einstellungen zu Kommunikation -> Verbindung.
- 2 Wählen Sie Folgendes aus:
	- $\Rightarrow$  Für eine serielle Verbindung: COM = COM1 oder COM = COM2 Für eine USB-Verbindung: COM = COM4
	- $\rightarrow$  Modus = Eingabevorlage
- 3 Geben Sie die erforderlichen Datengrenzen ein und wählen Sie die Eingangszuordnung, z. B. eine ID.
- 4 Für weitere Verbindungseinstellungen siehe [\[Kommunikation -> Verbindungen](#page-107-0)   [Seite 100\].](#page-107-0)

#### i Hinweis

Alternativ kann der Barcodeleser in den Applikationseinstellungen eingerichtet werden, siehe [\[Grundlegende](#page-35-0) [Wägeeinstellungen](#page-35-0) ▶ [Seite 28\]](#page-35-0).

#### Schritt 2: Einstellen der Kommunikationsparameter

- 1 Gehen Sie in den Einstellungen zu Seriell -> COMx.
- 2 Stellen Sie sicher, dass die Kommunikationsparameter (Baudrate, Parität, Handshake) des Wägeterminals und des Barcodelesers identisch sind.
- 3 Für weitere Parametereinstellungen siehe [\[Kommunikation -> Seriell](#page-108-0)  $\blacktriangleright$  [Seite 101\]](#page-108-0).

#### **Resultat**

Wenn eine spezifische Eingabe erforderlich ist, z. B. eine ID, kann diese per Barcode eingegeben werden.

#### Sehen Sie dazu auch

 $\mathcal{O}$  [Kommunikation > Vorlagen](#page-106-0)  $\triangleright$  [Seite 99](#page-106-0)

# 3.6 Wartungseinstellungen

# 3.6.1 Wartung -> Diagnose

#### 3.6.1.1 Wartung -> Diagnose -> Waage 1

Mit diesem Diagnoseelement wird die Signalqualität der analogen Waagenverbindung geprüft.

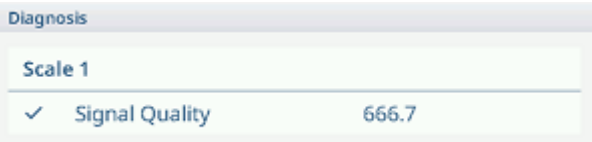

Wenn das Signal ausreichend gut ist, wird es mit  $\checkmark$  markiert.

#### **Edd** Hinweis

Für SICSpro-Waagen sind keine Diagnoseinformationen verfügbar.

### 3.6.1.2 Wartung -> Diagnose -> Batterie

Dieses Diagnoseelement zeigt den Status der Batterien an.

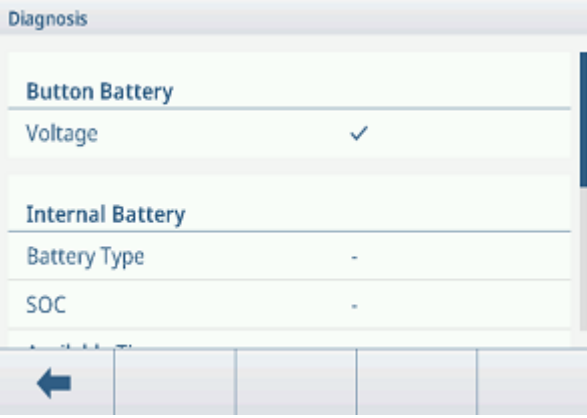

#### Knopfbatterie

Die Knopfbatterie wird für RTC verwendet und befindet sich auf der Hauptplatine.

Wenn die Spannung der Knopfbatterie weniger als 2,5 V beträgt, wird eine SMART5™ Meldung angezeigt.

#### Interne Batterie

Die interne Batterie ist in der aktuellen Produktversion nicht verfügbar. Falls verfügbar, werden die folgenden Informationen angezeigt:

- Batterietyp
- SOC (Ladezustand)
- Verfügbare Zeit
- Spannung
- Temperatur
- strom
- SOH (Gesundheitszustand)
- Ladezyklus (z. B. 300/500)

#### Externe Batterie

Wenn eine externe Batterie erkannt wird, wird die Batteriespannung angezeigt.

# 3.6.1.3 Wartung -> Diagnose -> Gerät

#### **Anzeigetest**

Sie werden durch eine Testsequenz zur Überprüfung der Anzeigequalität geführt.

- 1 Bestätigen Sie den Informationsbildschirm mit  $\checkmark$ .
- $\Rightarrow$  Es wird ein rotes Schachbrettmuster angezeigt.
- 2 Prüfen Sie, ob alle Pixel korrekt angezeigt werden.
- 3 Drücken Sie die Transfertaste rta, um zum nächsten Bildschirm zu wechseln.
- 4 Prüfen Sie, ob alle Pixel korrekt angezeigt werden.
- 5 Wiederholen Sie die Schritte 3 und 4, bis die Meldung "Test beendet" angezeigt wird.
- 6 Bestätigen Sie das Beenden mit  $\checkmark$ .

#### **Fill Hinweis**

Sie können den Anzeigetest jederzeit durch Drücken von C verlassen.

#### **Berührungstest**

Sie werden durch eine Testsequenz zur Überprüfung der Touch-Funktionalität geführt.

- 1 Bestätigen Sie den Informationsbildschirm mit  $\checkmark$ .
	- **→** Die Anzeige ist in 12 Felder unterteilt.
- 2 Berühren Sie alle Felder in der Reihenfolge 1 bis 12.
	- $\rightarrow$  Wenn die Touch-Funktionalität in Ordnung ist, wird das Feld mit  $\sim$  markiert.
	- → Nach Berühren des letzten Feldes wird die Meldung "Bestanden" angezeigt.
- 3 Bestätigen Sie die Meldung mit  $\checkmark$ .

#### ii Hinweis

Sie können den Berührungstest jederzeit durch Drücken von C beenden.

#### Tastaturprüfung

Sie werden durch eine Testsequenz zur Überprüfung der Tasten geführt.

- 1 Bestätigen Sie den Informationsbildschirm mit  $\checkmark$ .
	- **Eine Aufforderung zur Überprüfung der Ein/Aus-Taste wird angezeigt.**
- 2 Berühren Sie die angeforderte Taste.
	- **Es wird eine Aufforderung zur Überprüfung der nächsten Taste angezeigt.**
- 3 Wiederholen Sie Schritt 2, bis die Meldung "Bestanden" angezeigt wird.
- 4 Bestätigen Sie die Meldung mit  $\checkmark$ .
- **Fill Hinweis**

Sie können den Berührungstest jederzeit durch Drücken von C beenden.

#### Test des seriellen Ports

Bei diesem Test wird die serielle Schnittstelle COM1 (RS232) geprüft.

- 1 Berühren Sie ▶, um den Test zu starten.
	- Der Test der seriellen Schnittstelle wird durchgeführt.
	- **→ Der Status der seriellen Schnittstelle wird angezeigt.**
- 2 Verlassen Sie den Test der seriellen Schnittstelle mit der Funktion  $\leftarrow$ .
	- **Eine Sicherheitsabfrage wird angezeigt.**
- 3 Bestätigen Sie das Verlassen des Tests mit  $\checkmark$ .

### **Netzwerktest**

- 1 Bestätigen Sie den Informationsbildschirm mit  $\checkmark$ .
	- **→ Der Test der seriellen Schnittstelle wird durchgeführt.**
	- **→ Der Status der seriellen Schnittstelle wird angezeigt.**
- 2 Bestätigen Sie den Status der seriellen Schnittstelle mit  $\checkmark$ .
	- $\rightarrow$  **Der Netzwerktest ist abgeschlossen.**

### USB-Test

Dieser Test prüft ein externes USB-Gerät.

- 1 Stecken Sie das zu testende USB-Gerät ein.
	- Der Gerätename wird angezeigt.
- 2 Berühren Sie  $\blacktriangleright$ , um den Test zu starten.
	- **→ Der USB-Test wird durchgeführt.**
	- Das Testresultat wird angezeigt.
- 3 Verlassen Sie den USB-Test mit der Funktion ←.

#### USB-Gerätemanager

Der USB-Gerätemanager zeigt alle angeschlossenen USB-Geräte an.

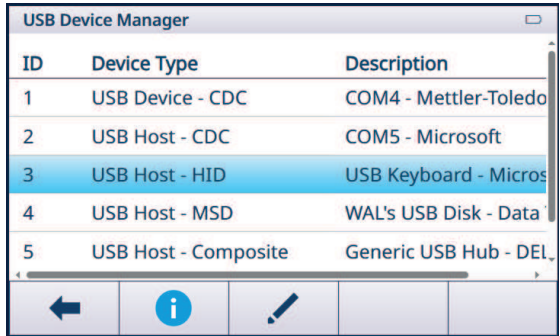

- Berühren Sie  $\bullet$ , um die Einstellungen des USB-Geräts anzuzeigen.
- $-$  Berühren Sie  $\swarrow$ , um das USB-Gerät zu bearbeiten.

# 3.6.2 Wartung -> Statistik

#### Waage 1

Auf dieser Seite werden die Statistiken über alle Wägungen seit dem letzten Master-Reset angezeigt. Die Statistik ist wie folgt gruppiert:

- Spitzengew.
- Waagenwägungen (Nutzung, Kapazitätsbereiche)
- Waagenstatus (Überlasten, Unterlasten, Nullstellvorgänge, Rücksetzvorgänge)

#### System

Diese Seite bietet eine Systemübersicht.

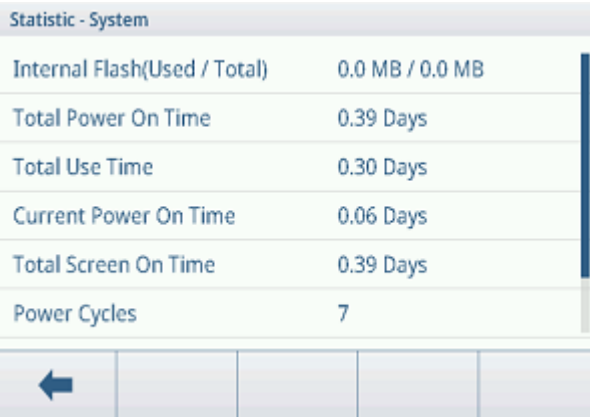

#### Tastenzählung

Diese Seite gibt einen Überblick über die Tastenanschläge der einzelnen Hardkeys.

# 3.6.3 Wartung -> Verwaltung Routineprüfung

Mit diesem Einstellungselement können Sie Routineprüfungen planen und durchführen.

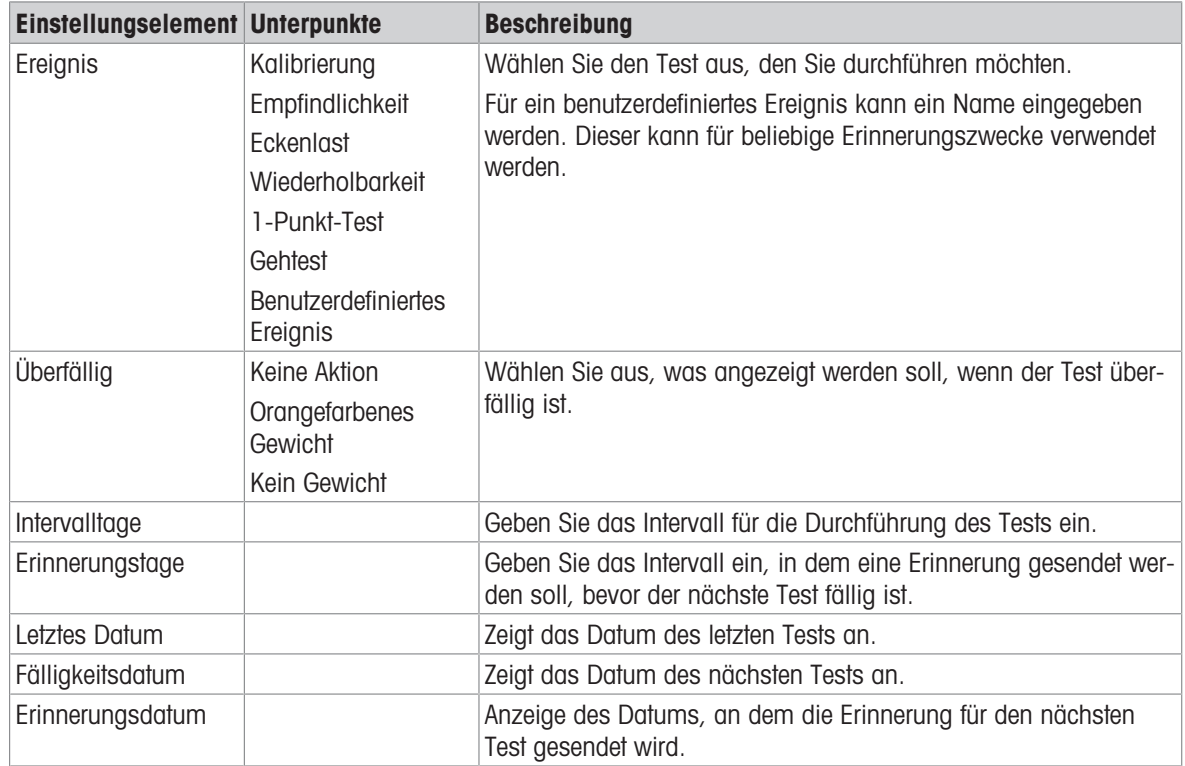

#### Einrichten von Routineprüfungen – allgemeine Einstellungen

#### Einrichten des Empfindlichkeitstests

- Markieren Sie einen Empfindlichkeitstest in der Liste und berühren Sie , um weitere Einstellungen vorzunehmen.
	- Folgende Einstellungen stehen zur Verfügung:

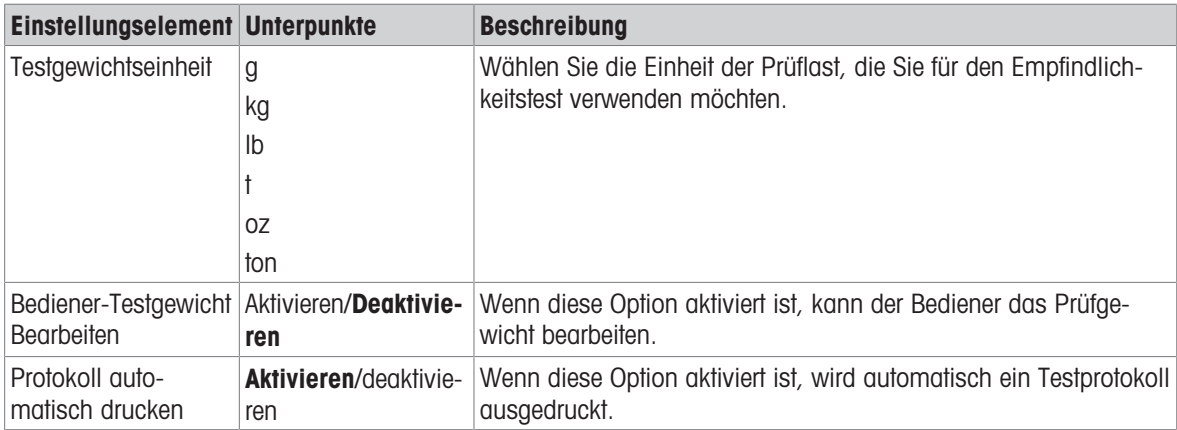

- Berühren Sie auf der Einstellungsseite  $\Box$ , um die Prüfschritte einzurichten.

Folgende Einstellungen stehen zur Verfügung:

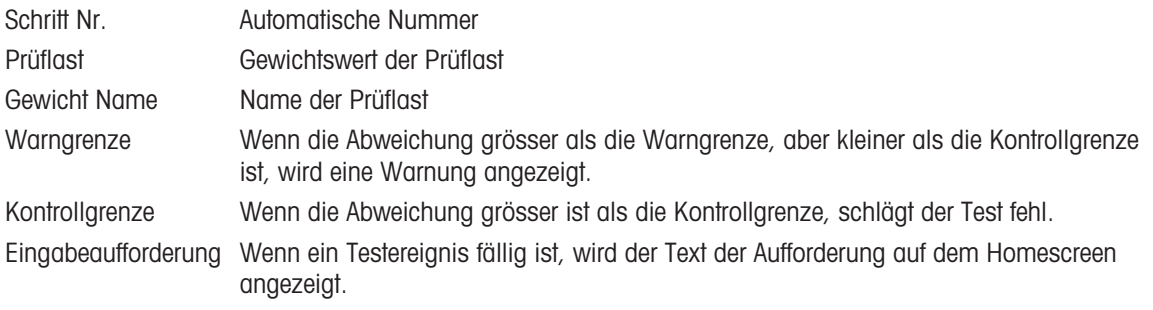

#### Einrichten von Eckenlast-, Wiederholbarkeits- und 1-Punkt-Tests

- Markieren Sie einen entsprechenden Test in der Liste und berühren Sie , um weitere Einstellungen vorzunehmen.
	- Folgende Einstellungen stehen zur Verfügung:

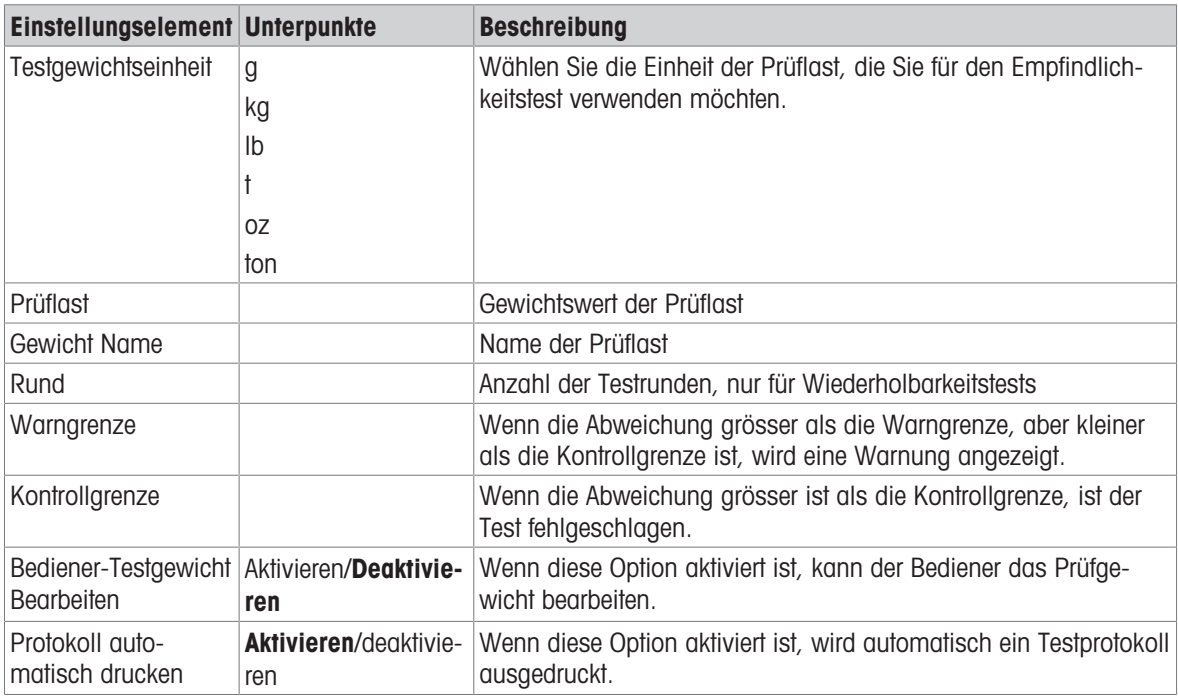

#### Einrichten eines Gehtests

Dieser Test prüft die Wiederholbarkeit und Eckenlast von grossen Wägeplattformen durch Begehen der Wägeplattform.

- Markieren Sie einen Gehtest in der Liste und berühren Sie , um weitere Einstellungen vorzunehmen. Folgende Einstellungen stehen zur Verfügung:

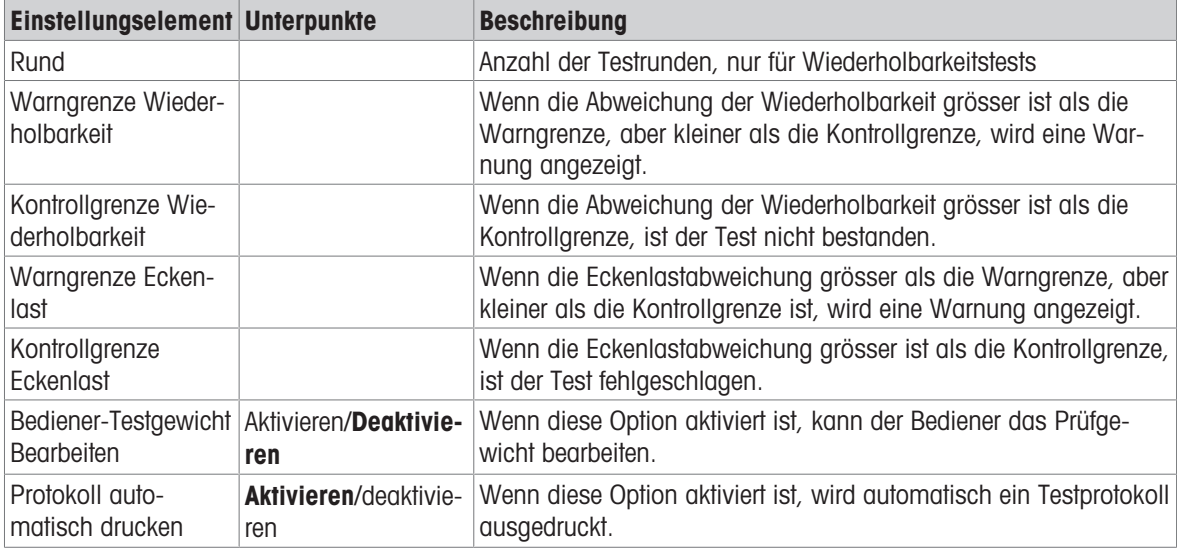

#### Einrichten eines benutzerdefinierten Ereignisses

Ein benutzerdefiniertes Ereignis kann für beliebige Erinnerungszwecke verwendet werden.

- Markieren Sie ein benutzerdefiniertes Ereignis in der Liste und berühren Sie , um weitere Einstellungen vorzunehmen.
	- Folgende Einstellungen stehen zur Verfügung:

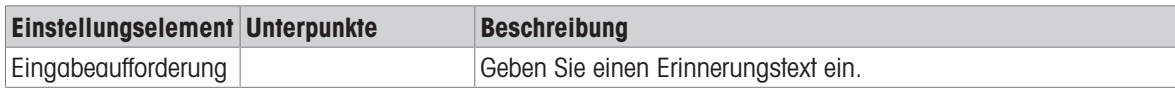

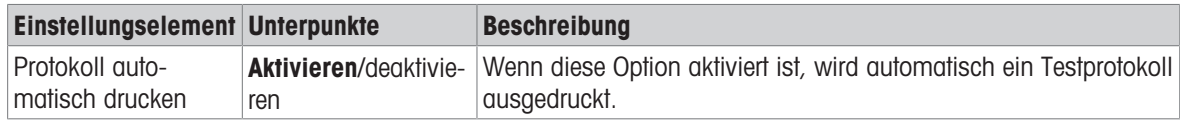

#### Durchführen einer Routineprüfung.

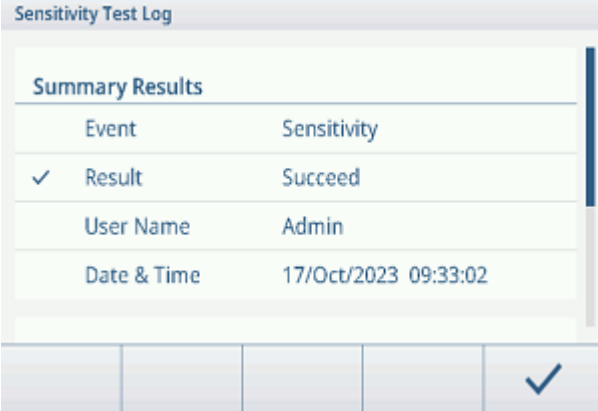

- 1 Wählen Sie das gewünschte Ereignis aus der Ereignisliste aus.
- 2 Berühren Sie  $\blacktriangleright$ , um den Test zu starten.
	- Sie werden durch den Test geführt.
	- Wenn der Test beendet ist, wird das Resultat angezeigt.
- 3 Berühren Sie  $\checkmark$ , um den Test zu verlassen.

#### 3.6.4 Wartung -> Protokolle aktivieren

Aktivieren/Deaktivieren Sie die entsprechenden Protokolle.

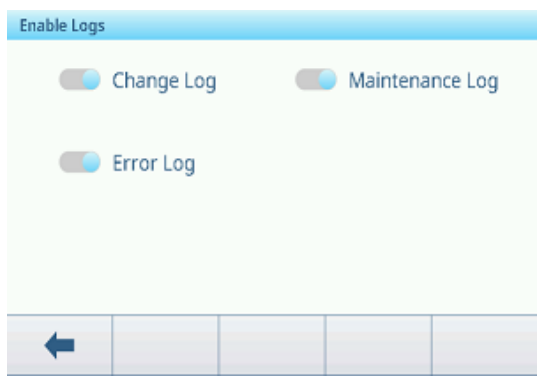

# 3.6.5 Wartung -> Zellzählungen

Dieser Wartungspunkt zeigt das Rohgewicht an.

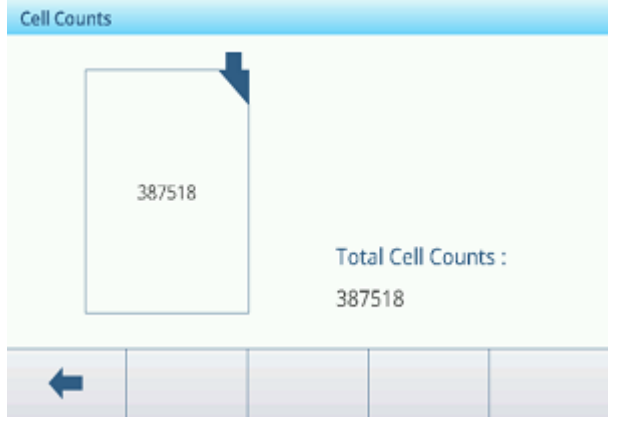

# 3.6.6 Wartung -> Kalibrierwerte

### il Hinweis

Die verfügbaren Einstellungen hängen vom ausgewählten Kalibriertyp ab.

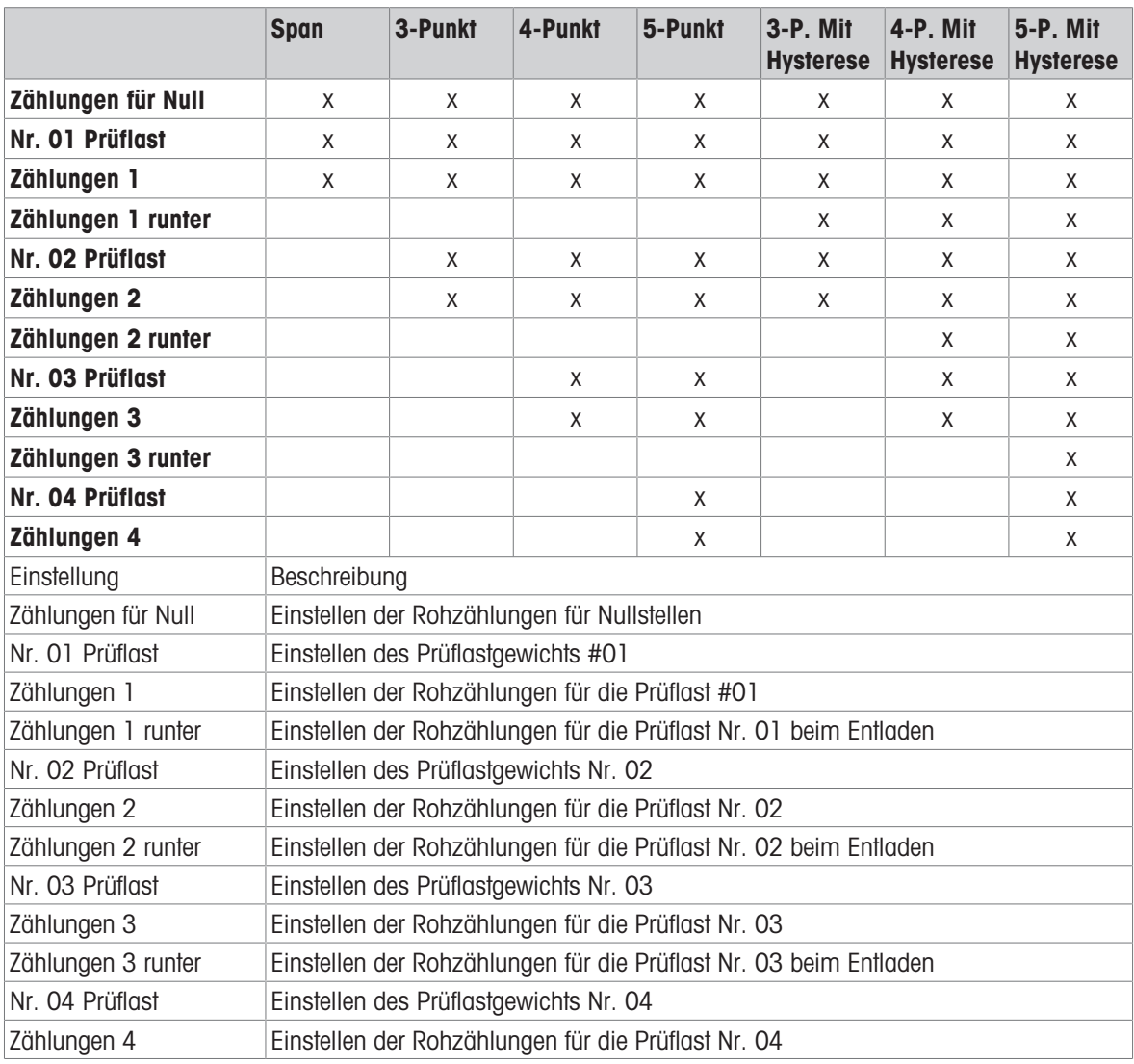

# 3.6.7 Wartung -> Sicherung

Dieses Einstellungselement bietet eine Sicherung der gesamten Systemeinstellungen.

#### Manuelle Sicherung

- Für eine manuelle Sicherung berühren Sie die Funktion  $t_1$ .
	- Die folgenden Einstellungen werden angefordert.

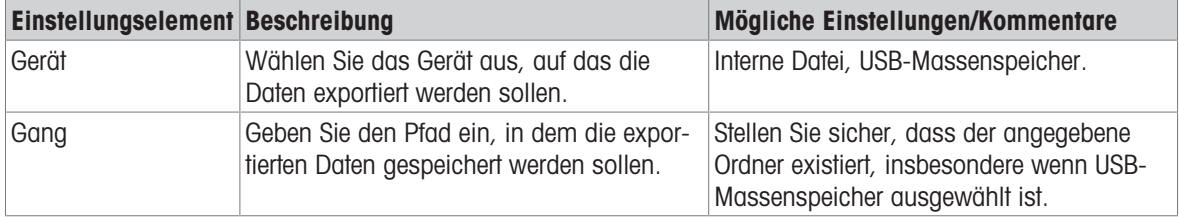

 $-$  Die Einstellungen mit  $\checkmark$  bestätigen.

Die Sicherung läuft. Eine Meldung wird angezeigt.

#### Automatische Sicherung

Wenn "Automatische Sicherung" aktiviert ist, wird die Sicherung automatisch gemäss den folgenden Einstellungen erstellt.

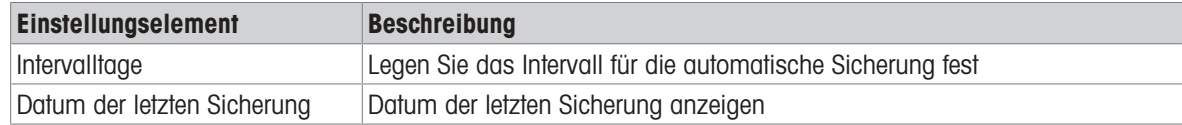

 $-$  Die Einstellungen mit  $\checkmark$  bestätigen.

- **→** Die Sicherung läuft. Eine Meldung wird angezeigt.
- Die nächste Sicherung wird nach dem eingestellten Intervall automatisch durchgeführt.

#### **Fill Hinweis**

Sie können jederzeit eine manuelle Sicherung durchführen, indem Sie die Funktion ch berühren.

### 3.6.8 Wartung -> Wiederherstellen

Dieses Einstellungselement ermöglicht die Wiederherstellung der vollständigen Systemeinstellungen.

Um ein System wiederherzustellen, nehmen Sie die folgenden Einstellungen vor:

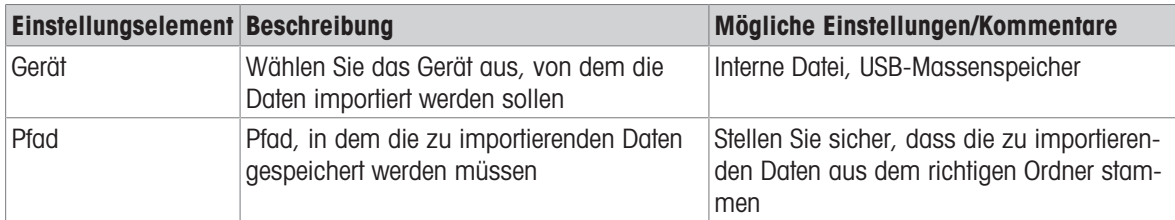

- 1 Bestätigen Sie die Einstellungen mit  $\checkmark$ .
	- Eine Sicherheitsabfrage wird angezeigt.
- 2 Bestätigen Sie die Wiederherstellung und den Neustart mit  $\checkmark$ .
	- Wiederherstellung wird ausgeführt. Eine Meldung wird angezeigt.

### 3.6.9 Wartung -> Zurücksetzen

- 1 Wählen Sie aus, welcher Teil des Geräts zurückgesetzt werden soll.
	- $\Rightarrow$  Eine Sicherheitsabfrage wird angezeigt.
- 2 Bestätigen Sie das Zurücksetzen mit  $\checkmark$ .

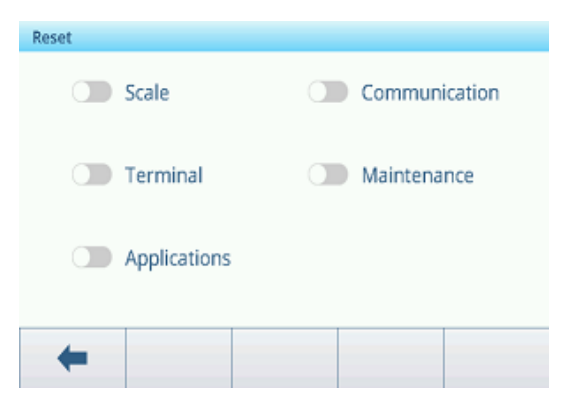

# 4 Wartung und Service

# 4.1 Fehlerbedingungen

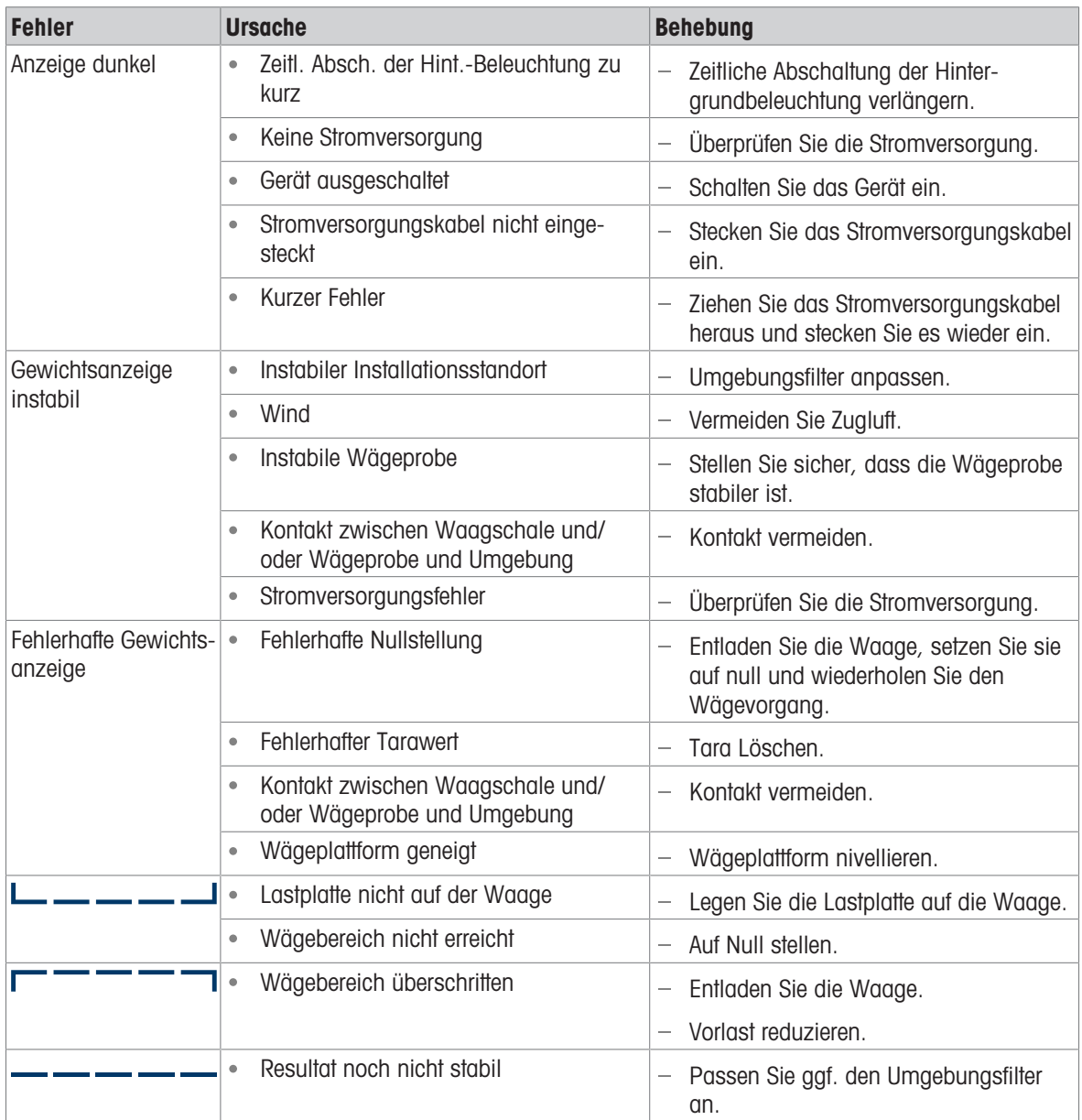

# 4.2 Fehler und Warnungen

#### Fehlermeldungen

Fehlermeldungen müssen bestätigt werden.

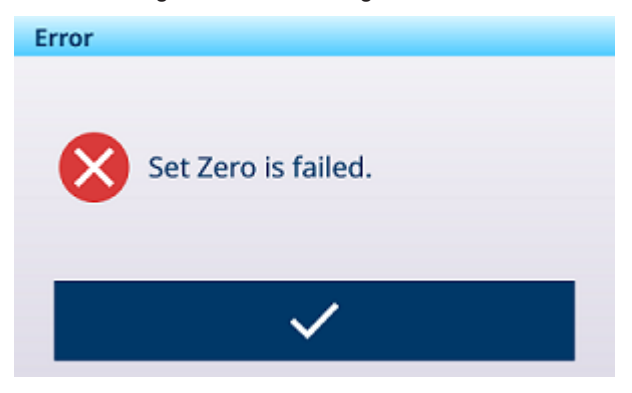

## Warnungen

Sie können eine Warnung entweder löschen oder bestätigen.

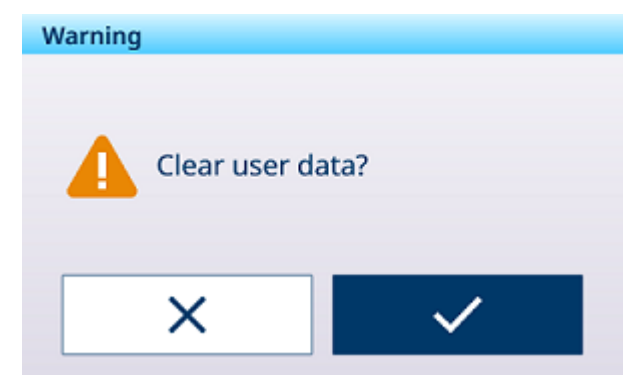

#### Information

Die Informationsmeldung hat die Funktion einer Sicherheitsabfrage.

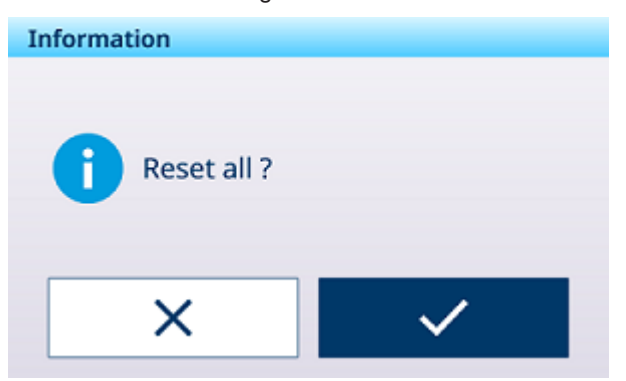

# 4.3 SMART5™ Ereignisse und Alarme

SMART5™ dient zur Harmonisierung von Ereignissen und Alarmen basierend auf Branchennormen und branchenüblicher Praxis. Diese Normen stammen aus der Prozesssteuerungsindustrie in der Chemie, Ölförderung und Raffination, wo ein sehr hohes Explosions- und Verletzungsrisiko besteht.

Einige der Smart5® Alarme können auch auf der SPS-Seite überwacht werden. Ausführliche Informationen finden Sie im Kapitel [\[Fehlermeldungen](#page-123-0)   [Seite 116\]](#page-123-0).

# 4.3.1 NAMUR-Alarm/Alarmklassifizierung

Die folgende Tabelle ist eine Adaption von NE107 für Waagen.

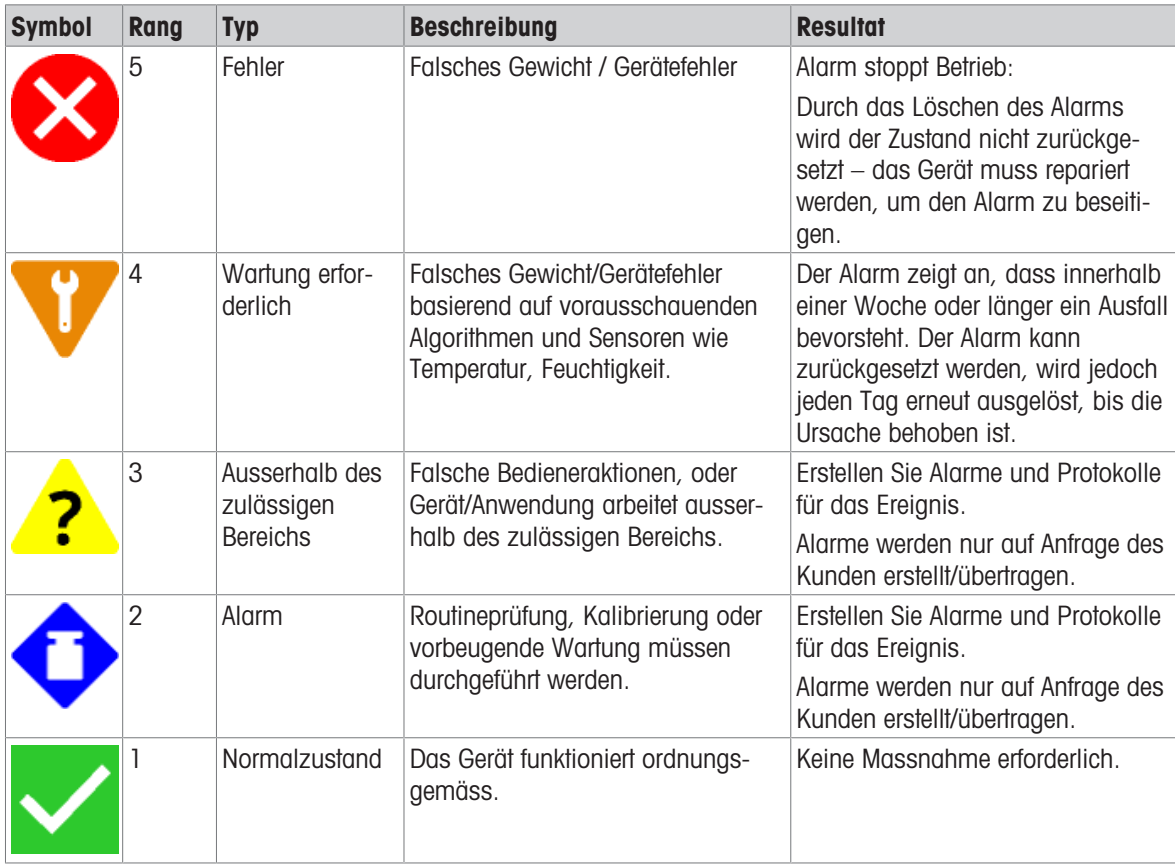

# 4.3.2 Fehlermeldungen

<span id="page-123-0"></span>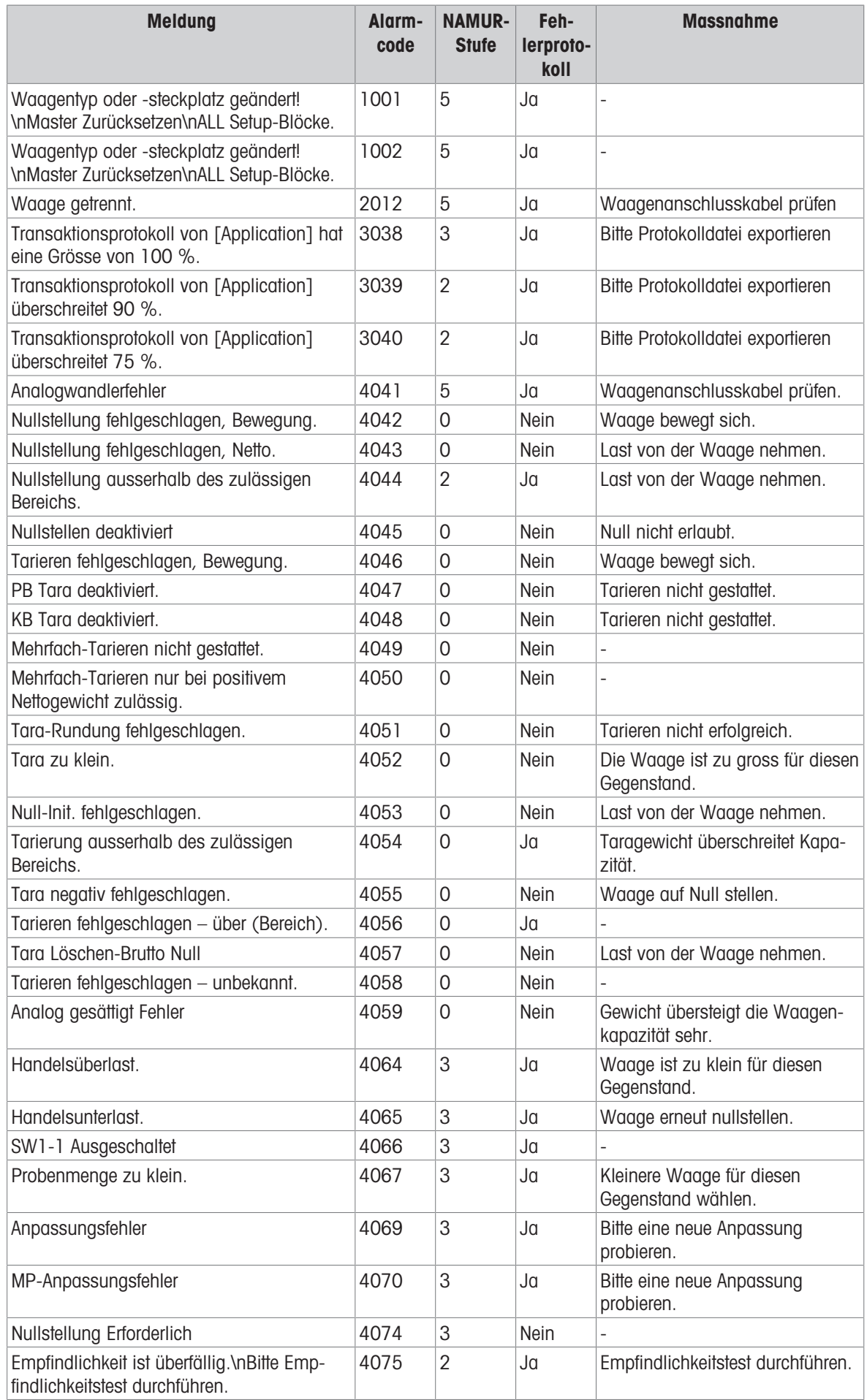

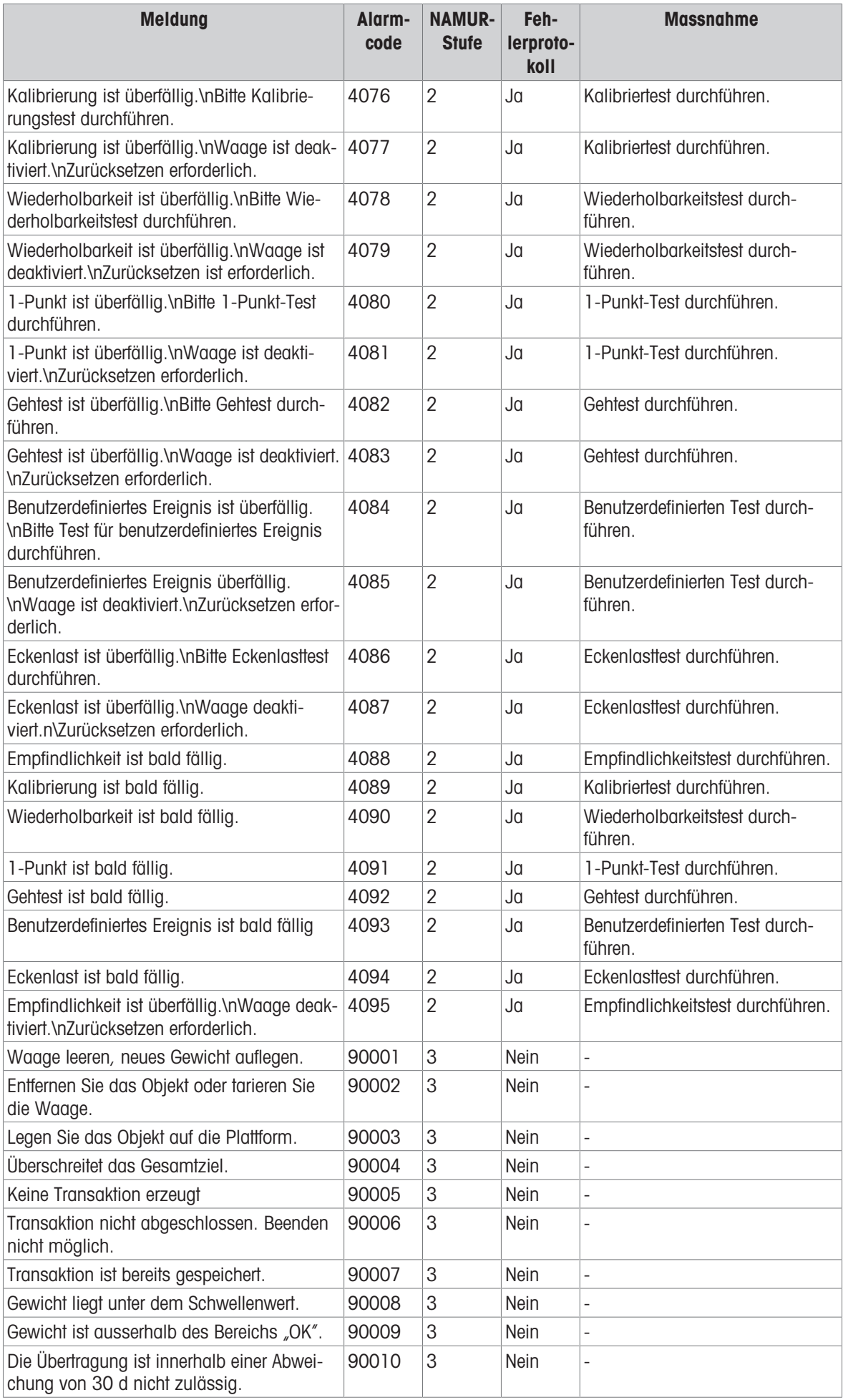

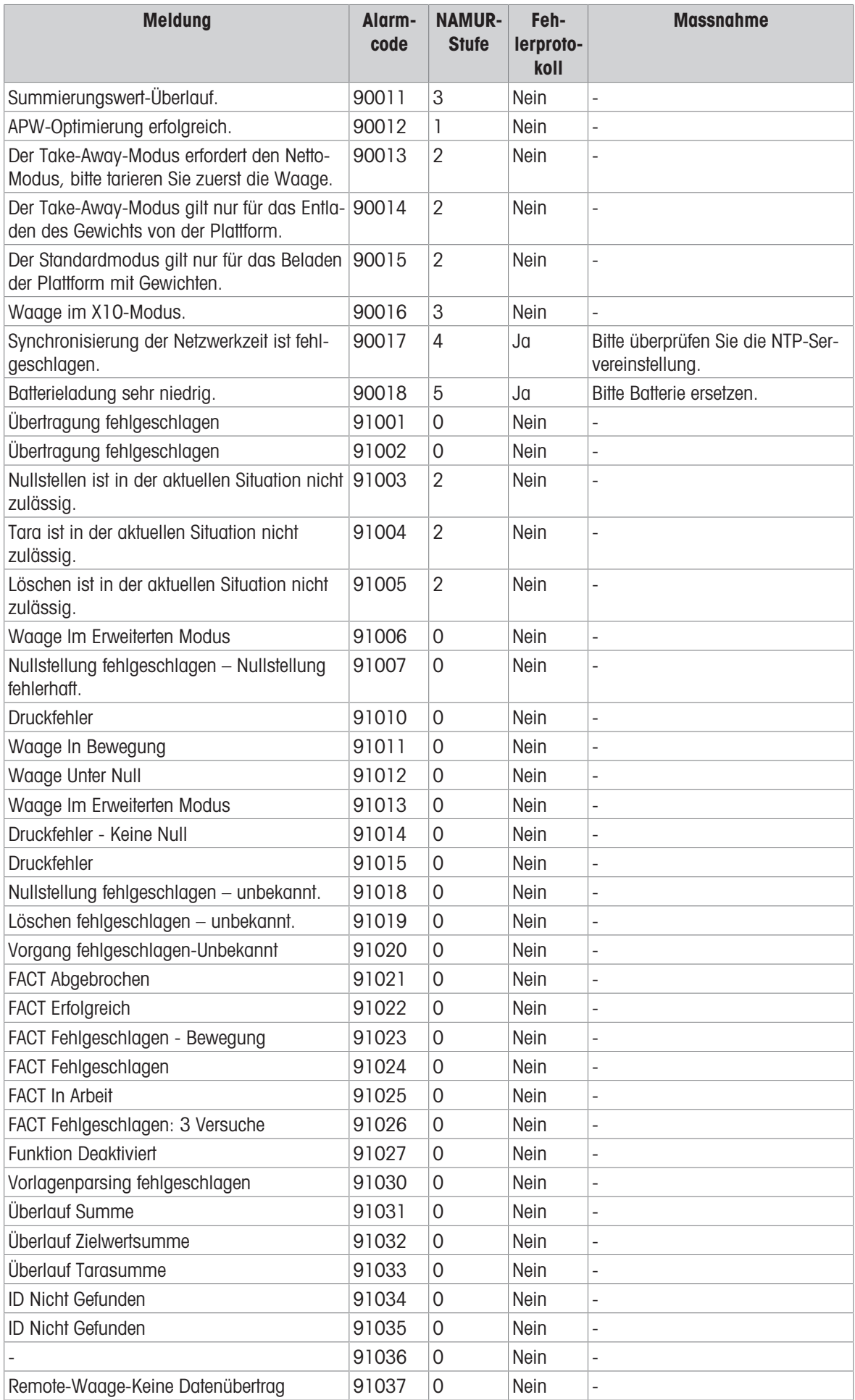

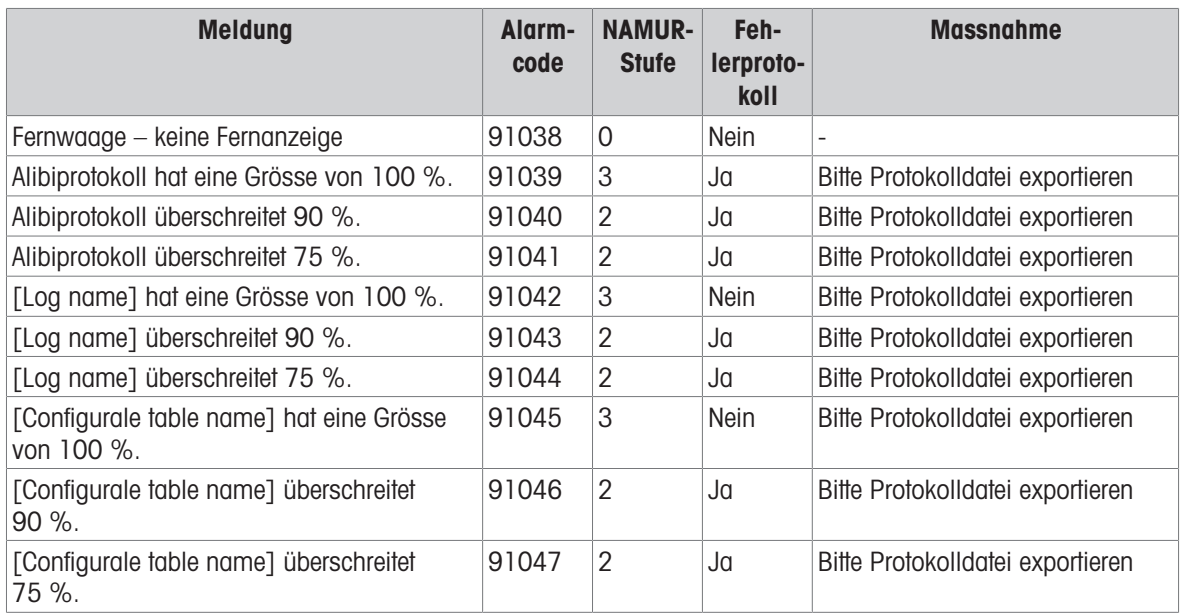

# 4.4 Reinigung

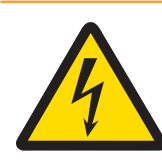

# **A** WARNUNG

# Gefahr eines elektrischen Schlags

- 1 Öffnen Sie das Wägeterminal nicht zur Reinigung.
- 2 Ziehen Sie vor der Reinigung den Netzstecker bzw. schalten Sie die Stromversorgung aus, um das Terminal von der Stromversorgung zu trennen.
- 3 Offene Anschlüsse mit Schutzkappen abdecken.

#### Reinigungsverfahren

Wischen Sie das Wägeterminal mit einem trockenen Tuch oder einem leicht feuchten Tuch ab, das nur mit sauberem Wasser angefeuchtet ist.

# 5 Anhang

# 5.1 Tabelle der Geo-Werte

Die Geocode-Funktion des Wägeterminals ermöglicht die Justierung durch einen Servicetechniker von METTLER TOLEDO aufgrund von Höhen- oder Breitengradänderungen, ohne dass Prüfgewichte erneut aufgelegt werden müssen. Dies setzt voraus, dass eine zuvor genaue Justierung mit korrekt eingestelltem Geocode für den ursprünglichen Standort durchgeführt wurde und dass der Geocode für den neuen Standort genau bestimmt werden kann.

Wenn ein Wägeterminal an einem anderen geografischen Standort neu installiert werden soll, können Gravitations- und Höhenänderungen durch die folgenden Schritte berücksichtigt werden.

Beachten Sie, dass dieses Verfahren nicht erforderlich ist, wenn eine Justierung vor Ort durchgeführt wird.

## Bestimmung des Geocode-Werts

Es gibt zwei Methoden, um den Geocode-Wert für Ihren Standort zu bestimmen.

#### Methode A

- 1 Gehe zu [www.welmec.org](https://www.welmec.org) und suchen Sie die Seite "Gravity Information" (Schwerkraft-Informationen), um den g-Wert (z. B. 9,770390 m/s<sup>2</sup>) für Ihren spezifischen geografischen Standort zu erhalten.
- 2 In der METTLER TOLEDO Geocode-Tabelle A können Sie den Geocode entsprechend Ihrem g-Wert auswählen, z. B. sollte der Geocode 20 angewendet werden, wenn Ihr g-Wert 9,810304 ist.

#### Methode B

Verwenden Sie die METTLER TOLEDO Geocode-Tabelle B, um den Geocode für die neue Höhe und den Standort zu bestimmen, an dem die Waage verwendet werden soll. Den Breitengrad und die Höhe über dem Meeresspiegel finden Sie unter diesem Link [www.mapcoordinates.net/en](https://www.mapcoordinates.net/en).

#### Überprüfen des Geocode-Werts im Instrument

- Wägeterminal aus- und wieder einschalten.
	- Der aktuell eingestellte Geocode-Wert wird beim Start angezeigt.
- Auf Waagen -> Eichung Setup gehen und den Geocode ablesen.

#### Vergleich von Geocodes

- 1 Vergleichen Sie den ermittelten Geocode mit der aktuellen Geocode-Einstellung des Wägeterminals.
- 2 Wenn die beiden Geocode-Werte nicht übereinstimmen, wenden Sie sich an den Servicetechniker von METTLER TOLEDO.

Wenn das System zertifiziert ist, ist eine erneute Verifizierung erforderlich.

#### Hinweis

Die Verwendung des Geocode-Werts für die Kalibrierungsjustierung ist nicht so genau wie das erneute Aufbringen zertifizierter Prüfgewichte und die Neukalibrierung der Waage an einem neuen Ort.

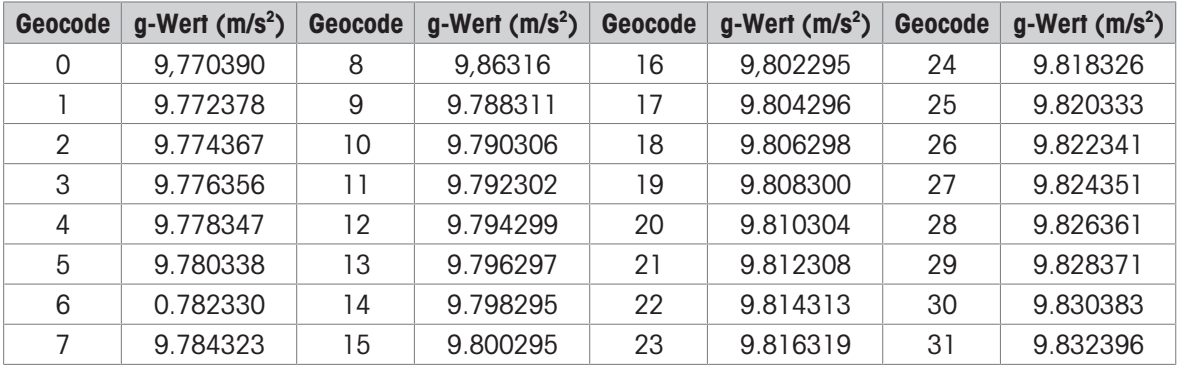

#### Tabelle A: Definition der METTLER TOLEDO Geocodes mit g-Wert

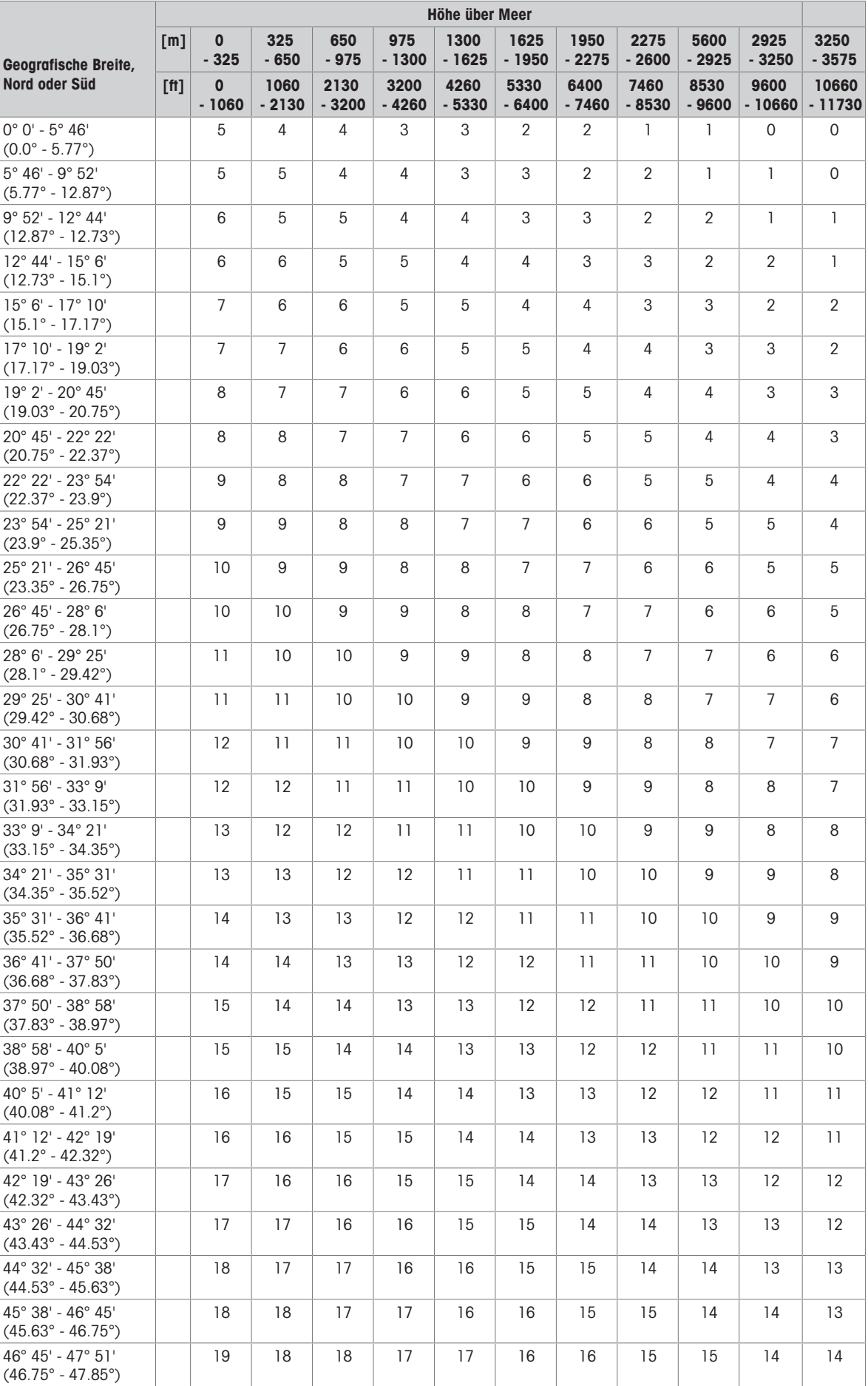

# Tabelle B: Definition der METTLER TOLEDO Geocodes mit geografischer Breite und Höhe

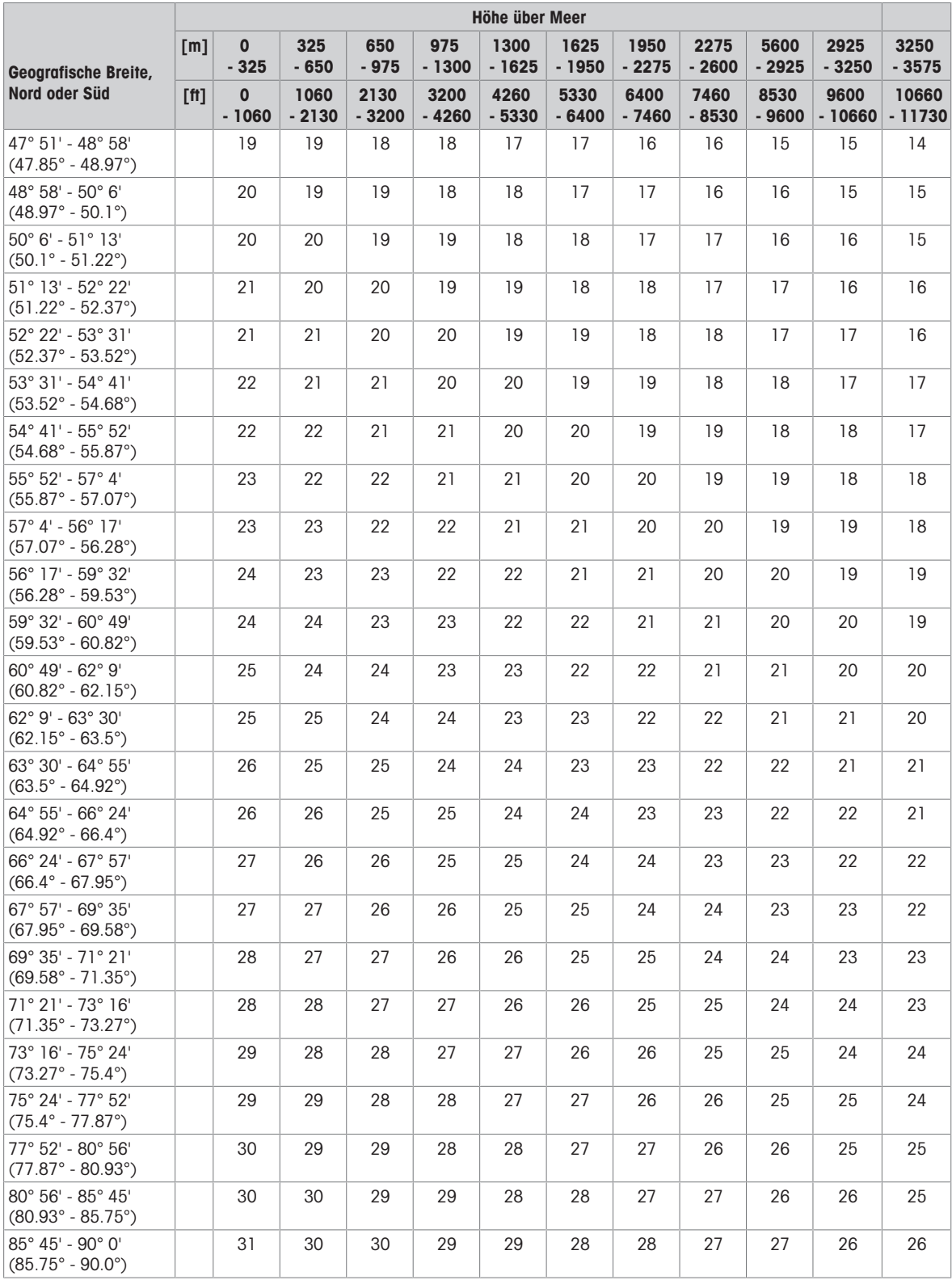

# 5.2 Verfügbare SICS-Befehle

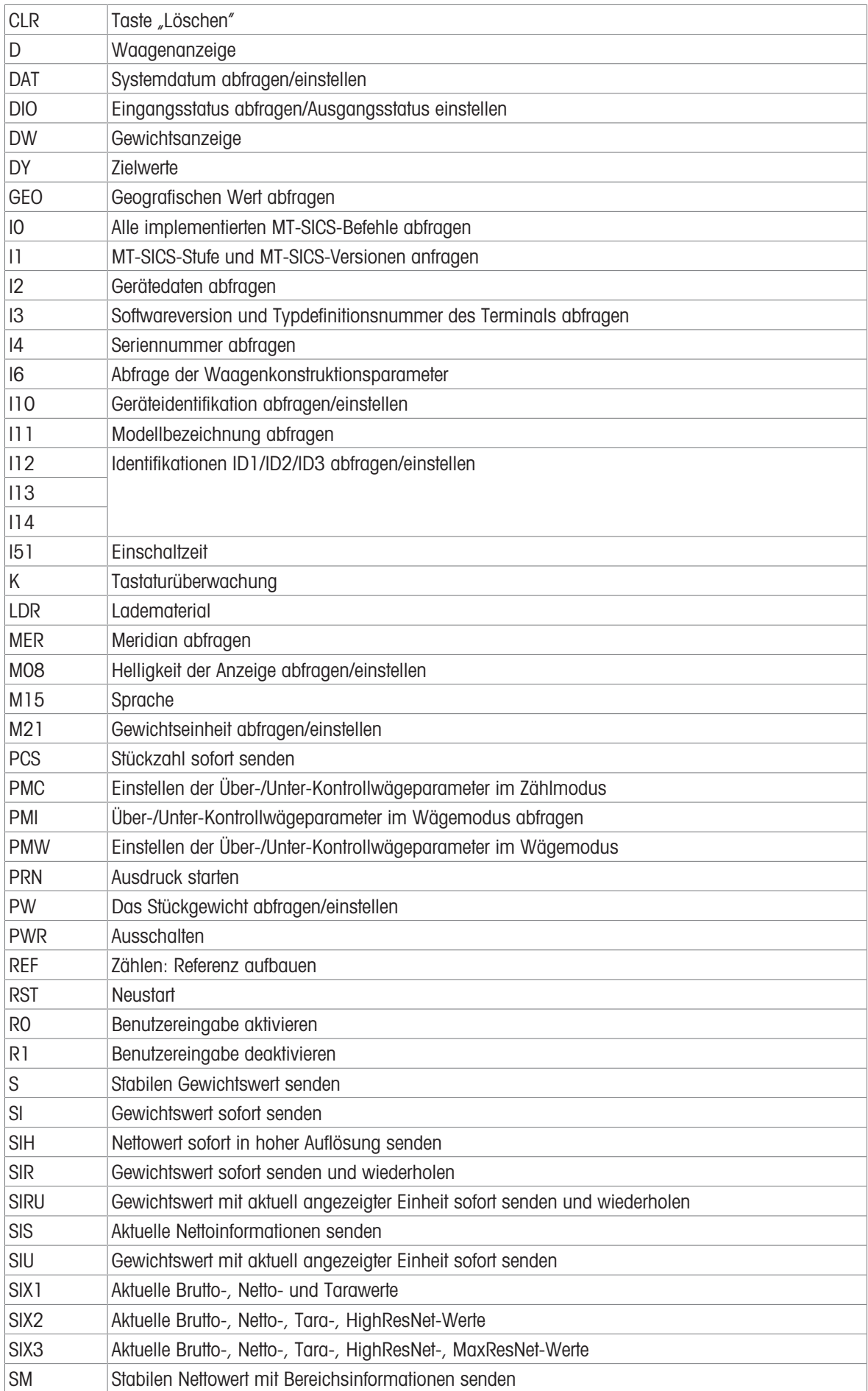

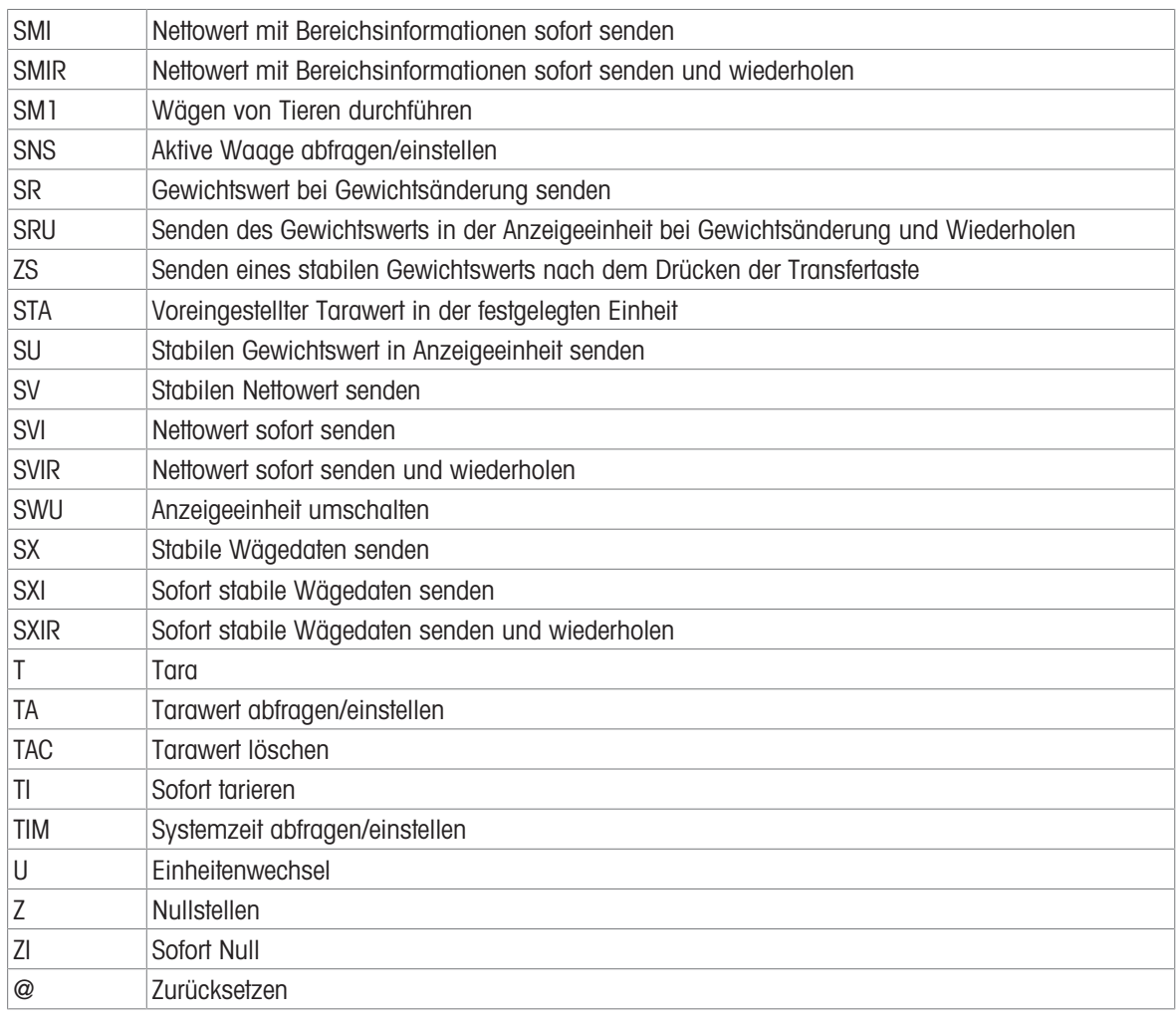

# Hinweis

Weitere Informationen zu den SICS-Befehlen finden Sie im MT-SICS Referenzhandbuch 30881805.

# 5.3 Beschreibung der verfügbaren Anschlussprotokolle

#### <span id="page-132-0"></span>**El Hinweis**

Standardeinstellungen sind in Fettdruck dargestellt.

#### SICS-Server

### **Fill Hinweis**

Weitere Informationen zu den SICS-Befehlen finden Sie im MT-SICS Referenzhandbuch 30881805.

#### SICS kontinuierlich

Das Terminal sendet kontinuierlich Datenpakete (ca. 20- bis 25-mal) im folgenden Format:

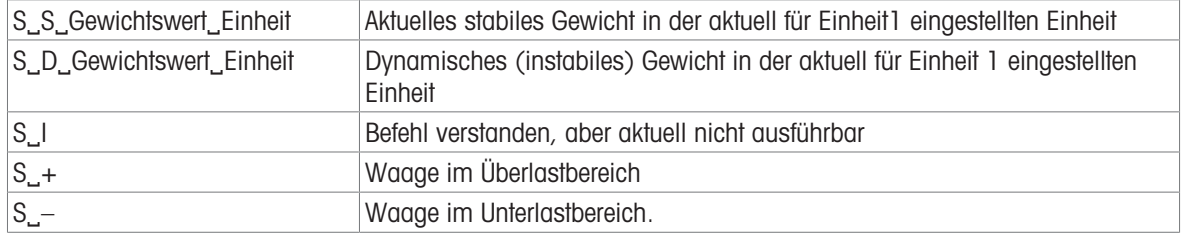

#### il Hinweis

Weitere Informationen zu den SICS-Befehlen finden Sie im MT-SICS Referenzhandbuch 30881805.

# TOLEDO Continuous-W

Gewichtswerte werden in folgendem Format übertragen:

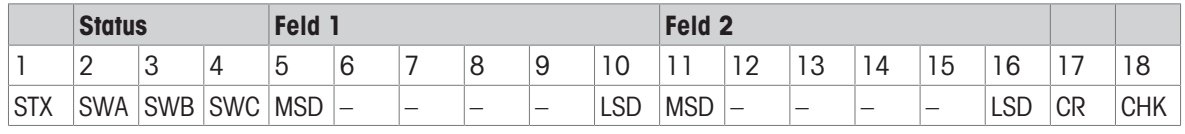

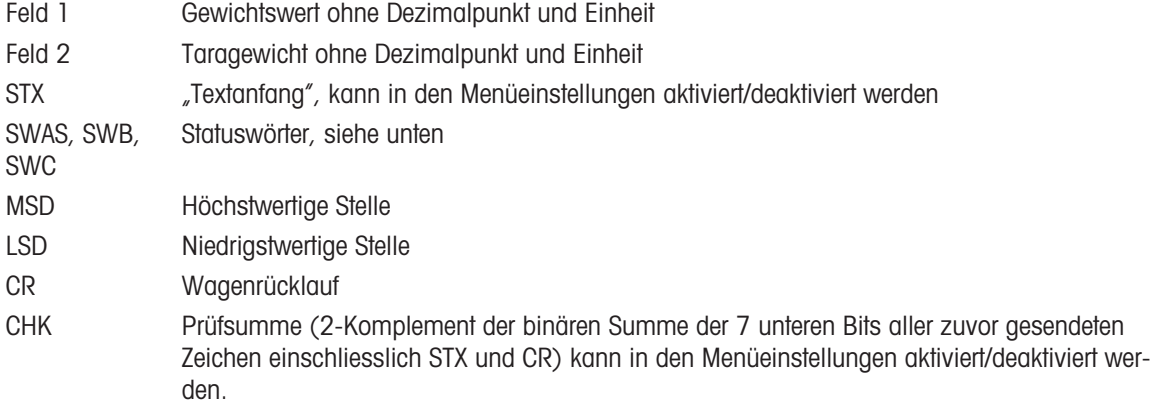

#### Statuswort A

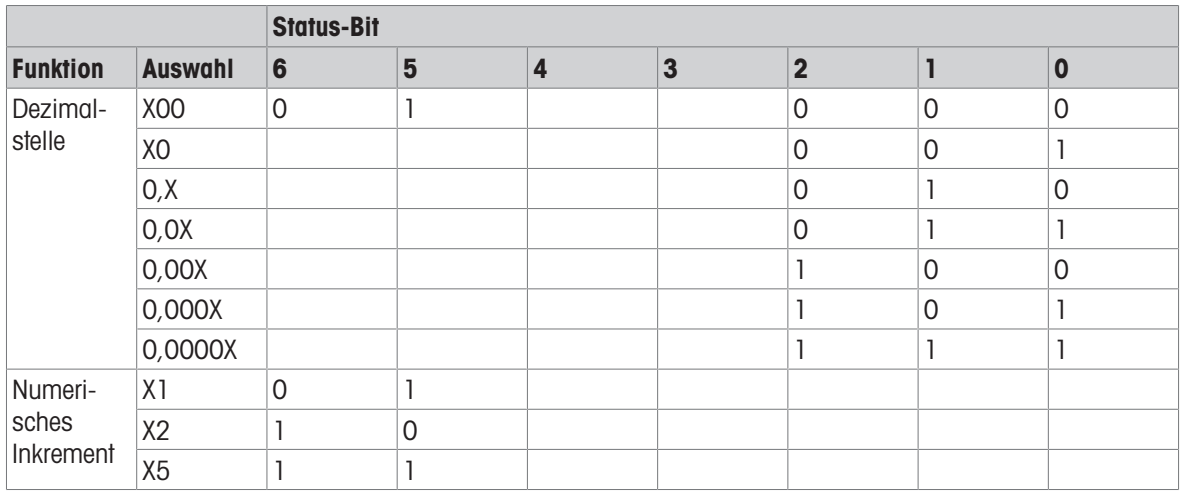

#### Statuswort B

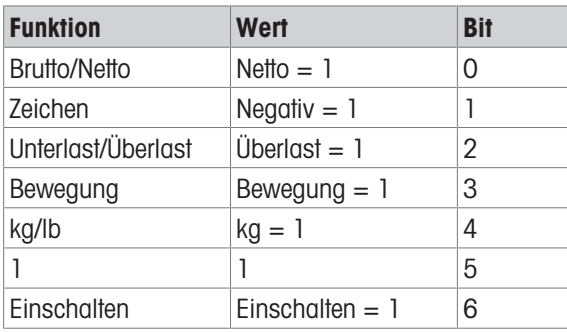

#### Statuswort C

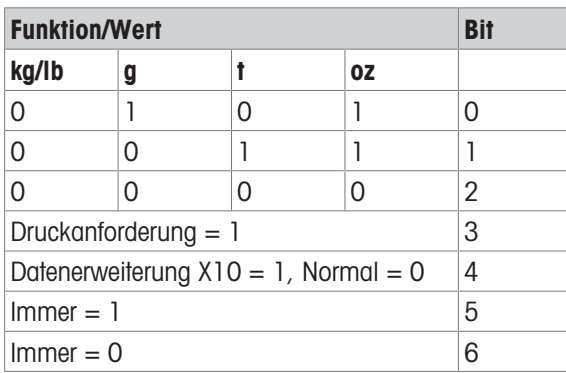

# TOLEDO Continuous-C

Dieses Protokoll ist für die Zählanwendung vorgesehen. Stückzählwerte werden in folgendem Format übertragen:

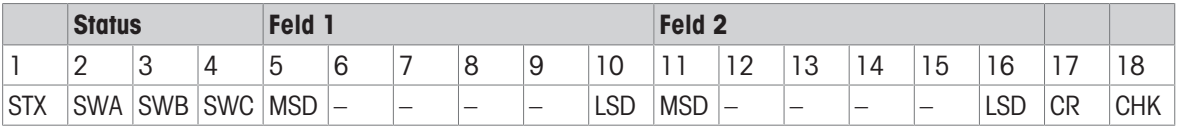

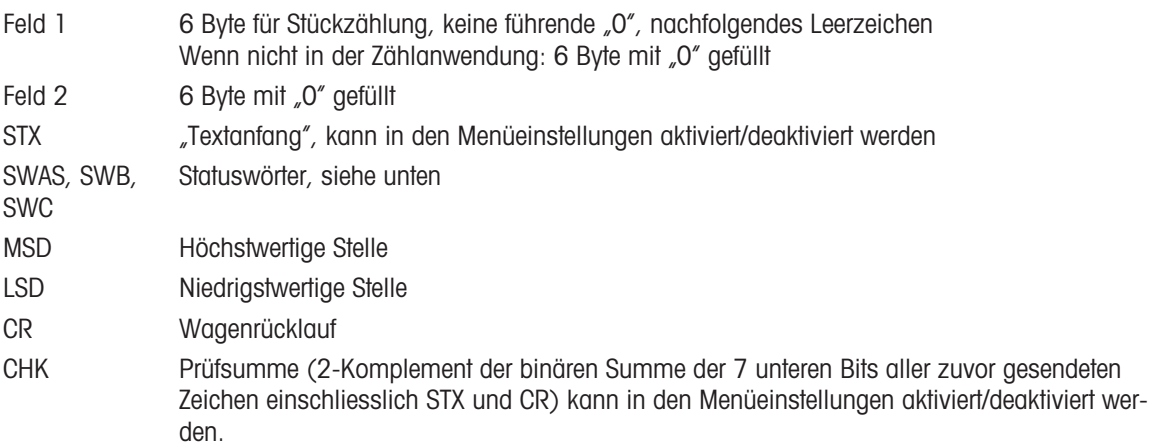

#### Unterstützte Eingabebefehle

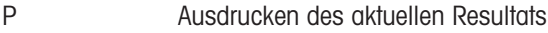

- T Tarieren der Waage
- Z Nullstellung der Anzeige
- C Löschen des aktuellen Werts
- U Einheit umschalten

## Eingabevorlage

Dieses Protokoll wird z. B. für eine Barcode-Verbindung verwendet.

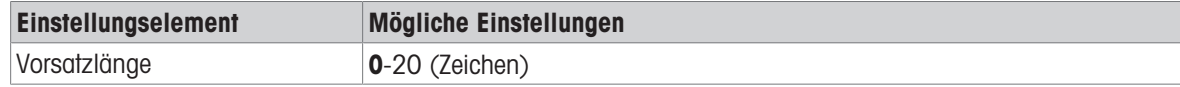

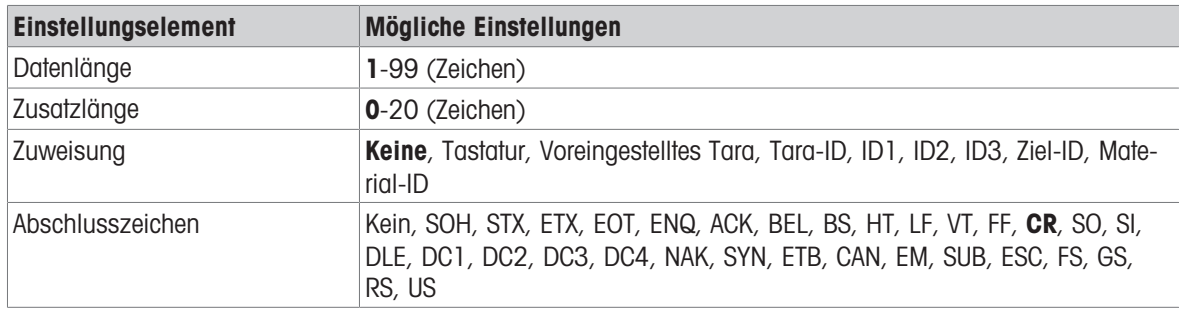

# Zweitanzeige

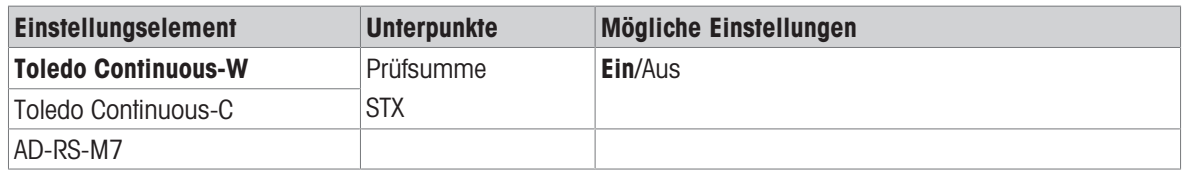

# Post

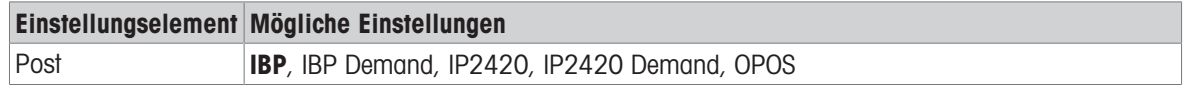

# DigTol

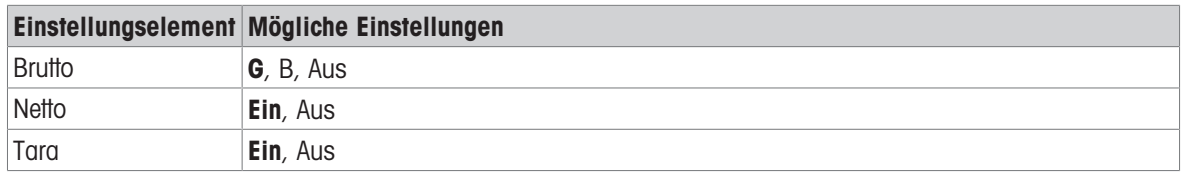

#### Bedarfsmodus

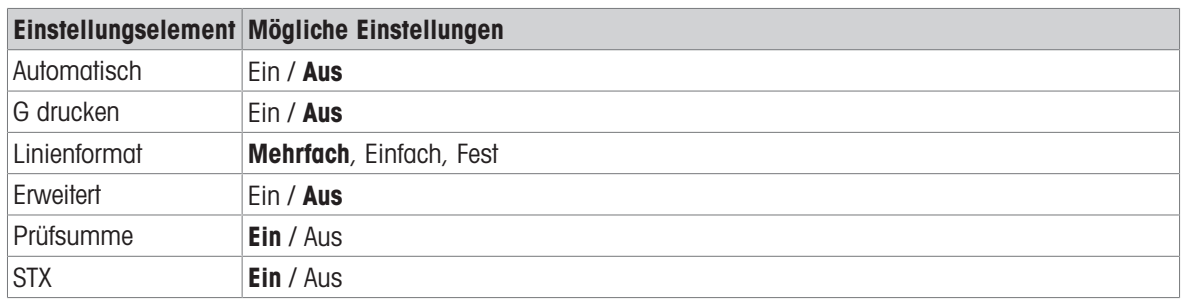

#### PM

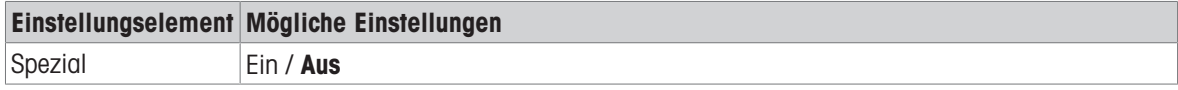

# Fernanzeige

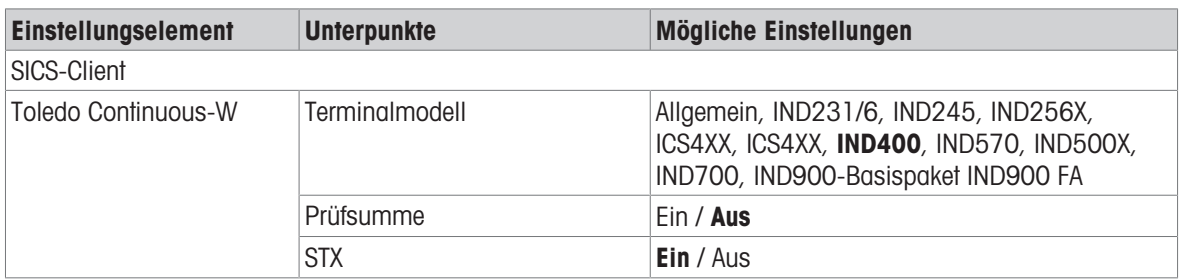

# Referenzwaage

Dieser Modus wird verwendet, um eine Referenzwaage zum Zählen anzuschliessen. Es gibt keine weiteren Einstellungen.

#### Übertragen

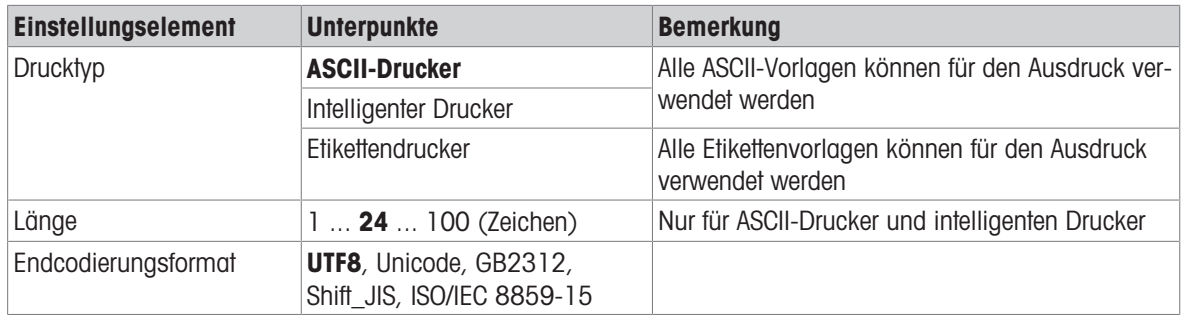

#### Parameter-Server

Dieser Modus wird verwendet, um für den Import/Export von Parametern die Verbindung zu einem Server herzustellen. Es gibt keine weiteren Einstellungen.

#### **PSCP**

PSCP ist ein Kommunikationsmodus und kann im Menü aktiviert werden. Es stehen der manuelle Modus und der automatische Modus zur Auswahl. Der Unterschied zwischen diesen beiden Modi besteht darin, dass der Automatikmodus Daten automatisch über die Schnittstelle sendet (unter denselben Bedingungen wie beim automatischen Drucken), während beim manuellen Modus das Senden durch Drücken der Übertragungstaste oder durch Senden eines Befehls initiiert werden muss.

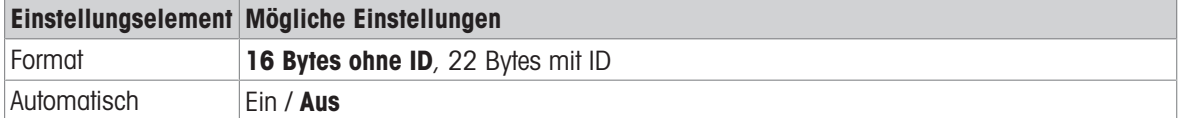

#### Format für 16 Bytes ohne ID

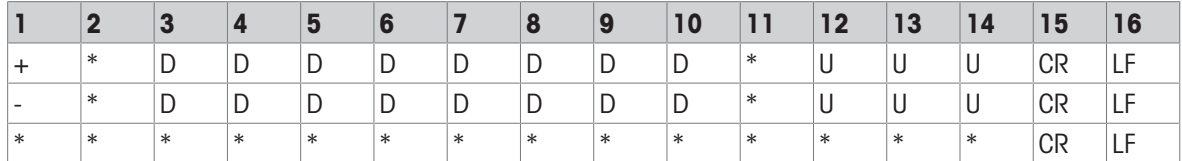

+ / -: Zeichen

\*: Raum

D: Ziffern oder Anzeigesymbol (maximal 7 mit Dezimalpunkt)

U: Einheitssymbol (1, 2 oder 3 Zeichen; wenn die Länge < 3 beträgt, wird mit Leerzeichen aufgefüllt)

CR: Eingabetaste

LF: Zeilenumbruch

#### Format für 22 Bytes mit ID

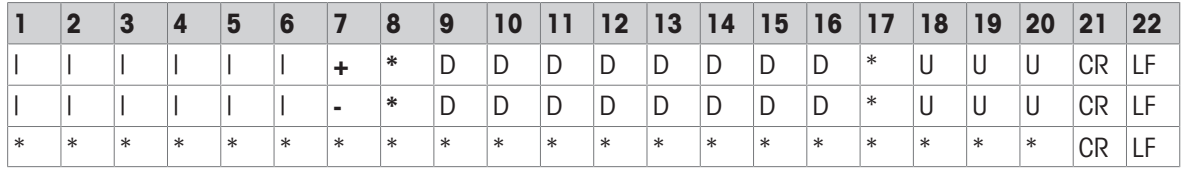

|: ID-Code (rechtsbündig); "N" für Nettogewicht, "G" für Bruttogewicht, "T" für Tara-Wert

+ / -: Zeichen

\*: Raum

D: Ziffern oder Anzeigesymbol (maximal 7 mit Dezimalpunkt)

U: Einheitssymbol (1, 2 oder 3 Zeichen; wenn die Länge < 3 beträgt, wird mit Leerzeichen aufgefüllt)

CR: Eingabetaste

LF: Zeilenumbruch

### Steuerbefehl

ESC P CR LF: Nettogewicht lesen ESC U CR LF: Tara-Gewicht lesen ESC V CR LF: Bruttogewicht lesen ESC T CR LF: Tara ESC Z CR LF: Nullen

# 5.4 Entsorgung

In Übereinstimmung mit der europäischen Richtlinie 2012/19/EU über Elektro- und Elektronik-Altgeräte (WEEE) darf dieses Gerät nicht im Hausmüll entsorgt werden. Dies gilt auch für Länder außerhalb der EU, je nach deren spezifischen Anforderungen.

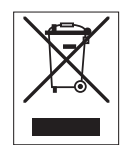

Bitte entsorgen Sie dieses Produkt in Übereinstimmung mit den örtlichen Vorschriften bei der für elektrische und elektronische Geräte vorgesehenen Sammelstelle. Wenn Sie Fragen haben, wenden Sie sich bitte an die zuständige Behörde oder an den Händler, bei dem Sie dieses Gerät erworben haben. Sollte dieses Gerät an andere Personen weitergegeben werden, muss auch der Inhalt dieser Vorschrift mit einbezogen werden.

### Batterieentsorgung

Batterien enthalten Schwermetalle und dürfen daher nicht mit dem normalen Hausmüll entsorgt werden.

- Beachten Sie die geltenden örtlichen Vorschriften zur Entsorgung umweltgefährlicher Stoffe.

Für eine gute Zukunft ihres Produktes:

METTLER TOLEDO Service sichert Ihnen auf Jahre Qualität, Messgenauigkeit und Werterhaltung dieses Produktes.

Informieren Sie sich über unser attraktives Service-Angebot.

www.mt.com/service

www.mt.com

Für mehr Information

Mettler-Toledo (Changzhou) Measurement Technology Co., Ltd. 111 Taihu West Road Xinbei District Changzhou, Jiangsu China, 213125 www.mt.com/contacts

Technische Änderungen vorbehalten. © 03/2024 METTLER TOLEDO. Alle Rechte vorbehalten. 30852846A de

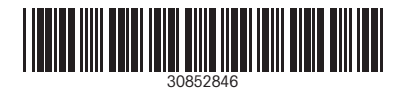